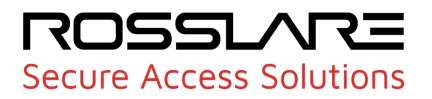

# **ESSEE AXTraxPro**

## **Access Control Management Software Desktop Client V28.0.2.X**

**User Guide**

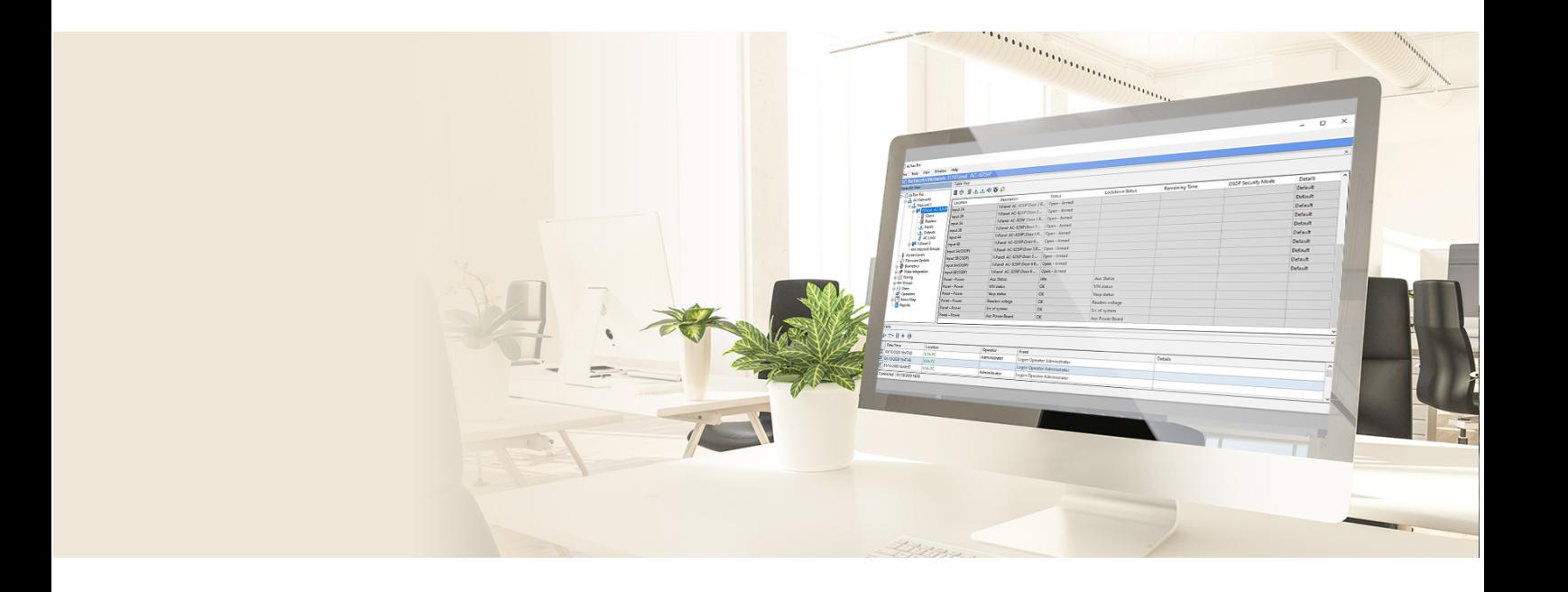

© 2023 Rosslare Enterprises Ltd. All rights reserved.

This manual and the information contained herein are proprietary to ROSSLARE ENTERPRISES LIMITED and/or its related companies and/or subsidiaries' (hereafter: "ROSSLARE"). Only ROSSLARE and its customers have the right to use the information.

No part of this manual may be re-produced or transmitted in any form or by any means, electronic or mechanical, for any purpose, without the express written permission of ROSSLARE.

ROSSLARE owns patents and patent applications, trademarks, copyrights, or other intellectual property rights covering the subject matter in this manual.

TEXTS, IMAGES, AND ILLUSTRATIONS INCLUDING THEIR ARRANGEMENT IN THIS DOCUMENT ARE SUBJECT TO THE PROTECTION OF COPYRIGHT LAWS AND OTHER LEGAL RIGHTS WORLDWIDE. THEIR USE, REPRODUCTION, AND TRANSMITTAL TO THIRD PARTIES WITHOUT EXPRESS WRITTEN PERMISSION MAY RESULT IN LEGAL PROCEEDINGS.

The furnishing of this manual to any party does not give that party or any third party any license to these patents, trademarks, copyrights, or other intellectual property rights, except as expressly provided in any written agreement of ROSSLARE.

ROSSLARE reserves the right to revise and change this document at any time, without being obliged to announce such revisions or changes beforehand or after the fact.

### **Notice and Disclaimer**

This manual's sole purpose is to assist installers and/or users in the safe and efficient installation and usage of the system and/or product, and/or software described herein.

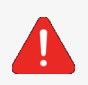

Before attempting to install and/or use the system, the installer and the user must read this manual and become familiar with all safety requirements and operating procedures.

- The system must not be used for purposes other than those for which it was designed.
- The use of the software associated with the system and/or product, if applicable, is subject to the terms of the license provided as part of the purchase documents.
- This manual describes the maximum configuration of the system with the maximum number of functions, including future options. Therefore, not all functions described in this manual may be available in the specific system and/or product configuration you purchased.
- Incorrect operation or installation, or failure of the user to effectively maintain the system, relieves the manufacturer (and seller) from all or any responsibility for consequent noncompliance, damage, or injury.
- The text, images and graphics contained in the manual are for the purpose of illustration and reference only.
- All data contained herein subject to change without prior notice.
- In no event shall manufacturer be liable for any special, direct, indirect, incidental, consequential, exemplary, or punitive damages (including, without limitation, any and all damages from business interruption, loss of profits or revenue, cost of capital or loss of use of any property or capital or injury).
- All graphics in this manual are for reference only, some deviation between the image(s) and the actual product may occur.
- All wiring diagrams are intended for reference only, the photograph of the PCB(s) are intended for clearer illustration and understanding of the product and may differ from the actual PCB(s).

### **Contents**

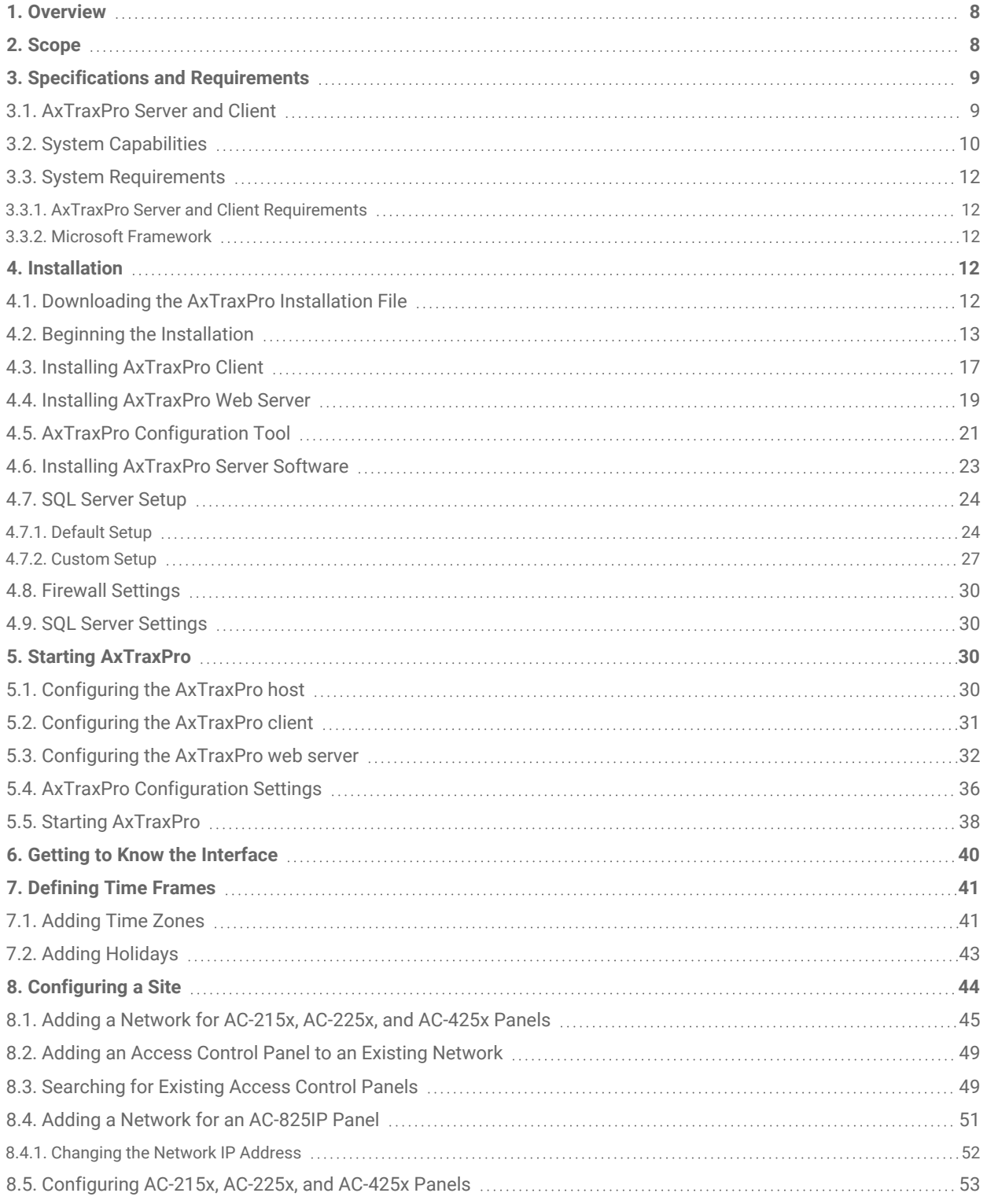

#### **ROSSLARE**

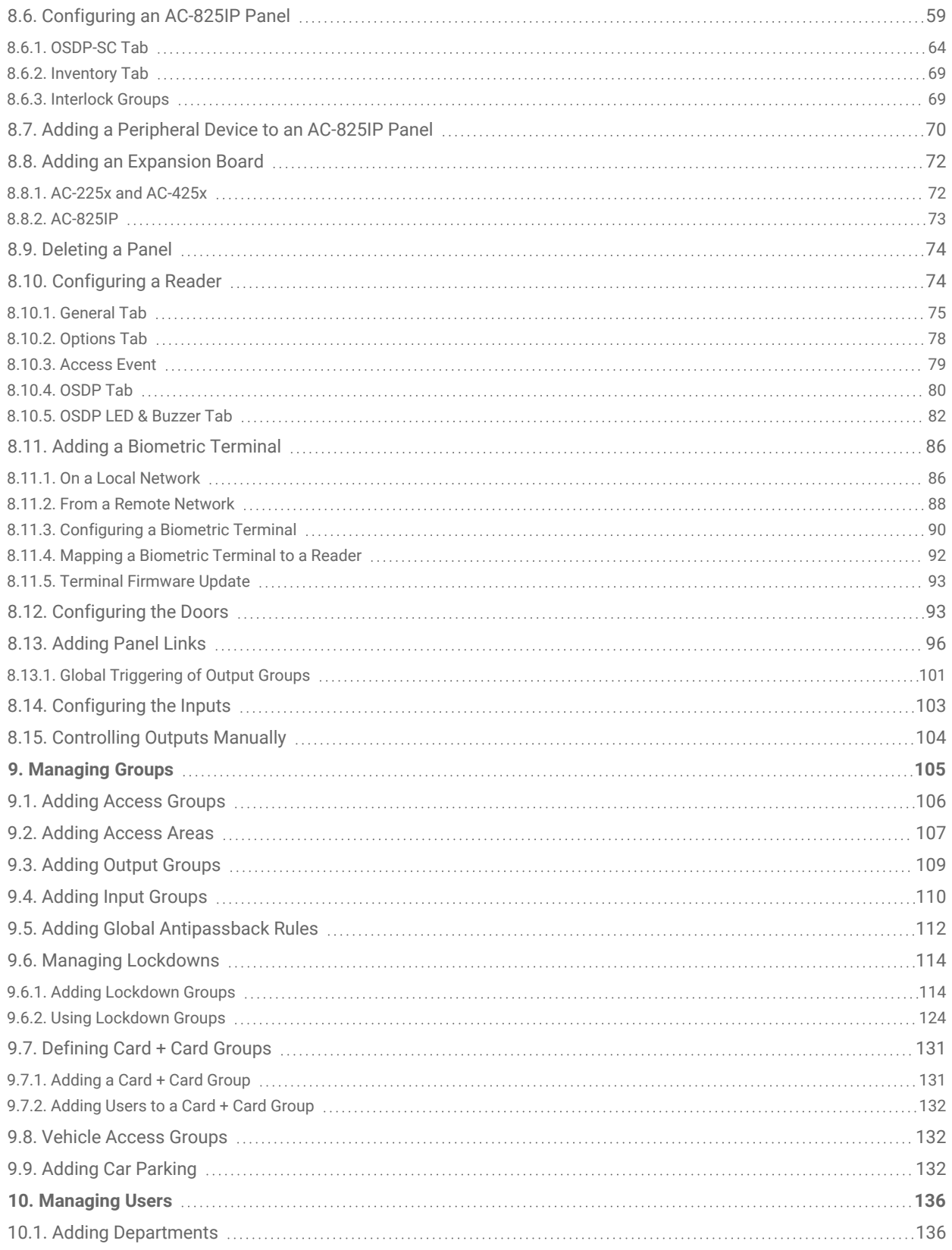

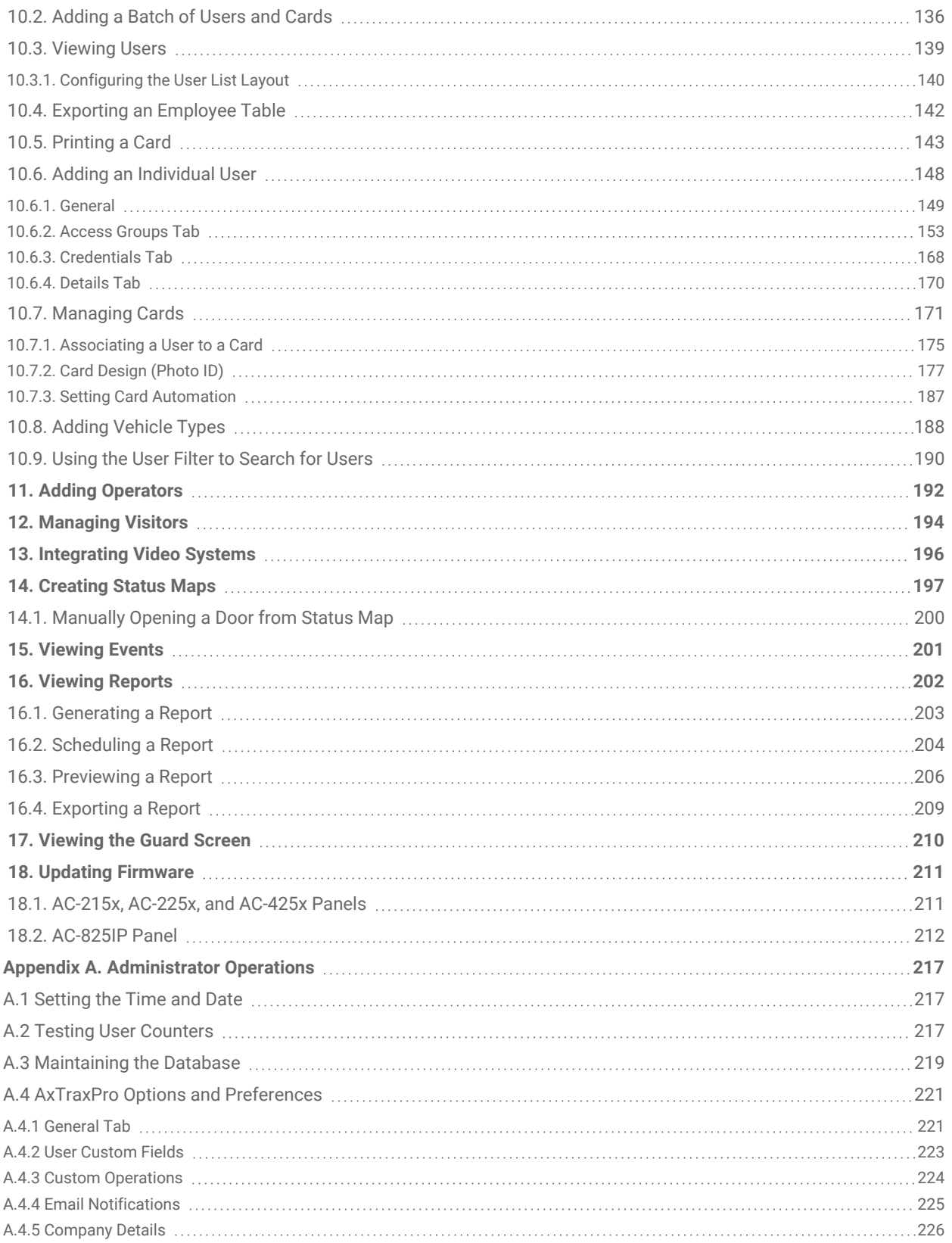

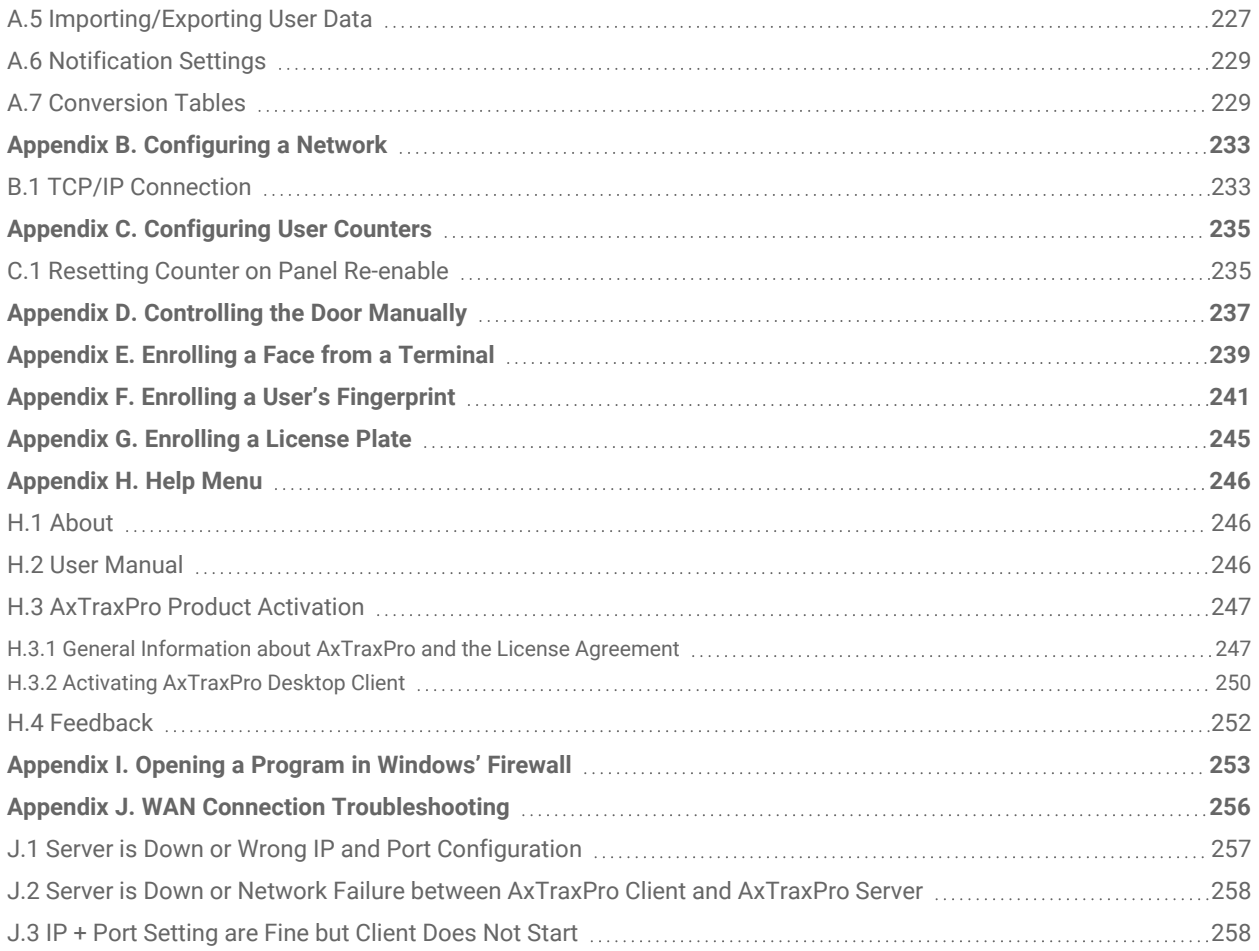

### <span id="page-7-0"></span>**1. Overview**

The Rosslare Enterprises Ltd. AxTraxPro Desktop Client software is a web-based software management system for use with Rosslare Enterprises Ltd. access control panels. The AxTraxPro access control system is user-friendly, intuitive, and rich in functionality. Using AxTraxPro, you can configure door functionality based on areas and time frames for different types of personnel and for varying alarm situations. This manual is compatible with AxTraxPro software Version V28.0.2.X.

#### **User Types**

In the AxTraxPro Desktop Client software the users are divided into four categories. Each category has a different type of access to the system.

An administrator has full system access by default. An operator can view and/or modify only the specified system components that they are given. Operators may also be given antipassback, interlock, or lockdown immunity.

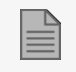

Only a specified operator can administer and control a lockdown.

Users and visitors are only given access to specified access areas. But they may also be given antipassback and interlock immunity.

### <span id="page-7-1"></span>**2. Scope**

This document contains the procedures to use the Rosslare Enterprises Ltd. AxTraxPro Desktop Client software. The document includes the following for normal setup and operation and optional functions and additional setup procedures in the appendices:

#### **Normal Setup and Operation Procedures**

- A list of the system requirements for the AxTraxProDesktop Client, see System [Requirements.](#page-11-0)
- Gives the procedure to install the AxTraxProDesktop Client, see [Installation.](#page-11-3)
- Shows the structure of the AxTraxProDesktop Client software, see Getting to Know the [Interface](#page-39-0).
- Gives the procedure to define time frames, see [Defining](#page-40-0) Time Frames.
- Gives the procedure to configure a site, see [Configuring](#page-43-0) a Site.
- Gives the procedures to add groups, [Managing](#page-104-0) Groups.

#### ROSSLART

- Gives the procedure to add operators, see Adding [Operators.](#page-191-0)
- Gives the procedure to add users, see [Managing](#page-135-0) Users.
- Gives the procedure to add visitors, see [Managing](#page-193-0) Visitors.
- Gives the procedure to integrate video systems, see [Integrating](#page-195-0) Video Systems.
- Gives the procedure to create status maps, see [Creating](#page-196-0) Status Maps.
- Gives the procedure on how to view reports, see [Viewing](#page-201-0) Reports.
- Gives the procedure on how to see the guard screen, see [Viewing](#page-209-0) the Guard Screen.

#### **Optional Functions and Additional Setup Procedures**

- Lists administrator operations, see [Administrator](#page-216-0) Operations.
- Gives the procedure to configure a network, see [Configuring](#page-232-0) a Network.
- Gives the procedure to configure user counters, see [Configuring](#page-234-0) User Counters.
- Gives the procedure to control a door manually, see [Controlling](#page-236-0) the Door Manually.
- Gives the procedure to enrolling a face, see Enrolling a Face from a [Terminal.](#page-238-0)
- Gives the procedure to enroll a license plate, see [Enrolling](#page-244-0) a License Plate.
- Gives the procedure to enroll a fingerprint, see Enrolling a User's [Fingerprint.](#page-240-0)
- To see the Help menu options, see Help [Menu](#page-245-0).
- Gives the procedure to open a program in Windows firewall, see Opening a Program in [Windows'](#page-252-0) [Firewall](#page-252-0).
- Gives the procedure to troubleshoot a WAN connection problem, see WAN [Connection](#page-255-0) [Troubleshooting.](#page-255-0)

### <span id="page-8-0"></span>**3. Specifications and Requirements**

#### <span id="page-8-1"></span>**3.1. AxTraxPro Server and Client**

The AxTraxPro system includes both the AxTraxPro Server and the AxTraxPro Client software applications separately.

Install the AxTraxPro Server on the computer that controls the access control panels and manages the database.

#### **ROSSLARE**

The computer should be a dedicated PC for the AxTraxPro server with no SQL entity or any non-Windows service existing or installed on the PC.

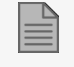

It is highly recommended that the AxTraxPro Server will be online 24 hours per day.

Install the AxTraxPro client software on any PC from which you wish to access the system. One AxTraxPro server can serve an unlimited number of AxTraxPro clients.

AxTraxPro is based on a standard Client-Server architecture:

- Only the server connects to the database; the clients gather the information from the server
- Panels are connected to the server using a serial (RS-485) or LAN/WAN communication
- The server runs as a Windows service by default

#### <span id="page-9-0"></span>**3.2. System Capabilities**

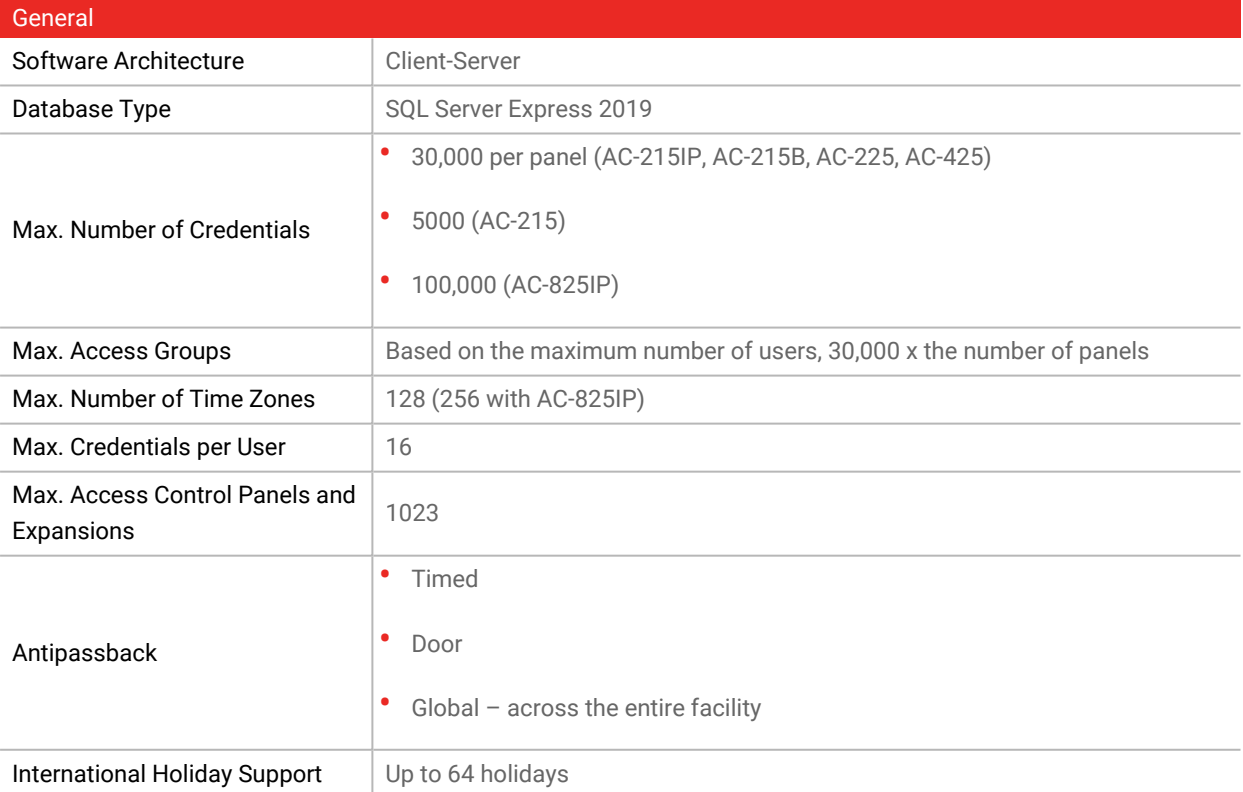

#### **ROSSLARE**

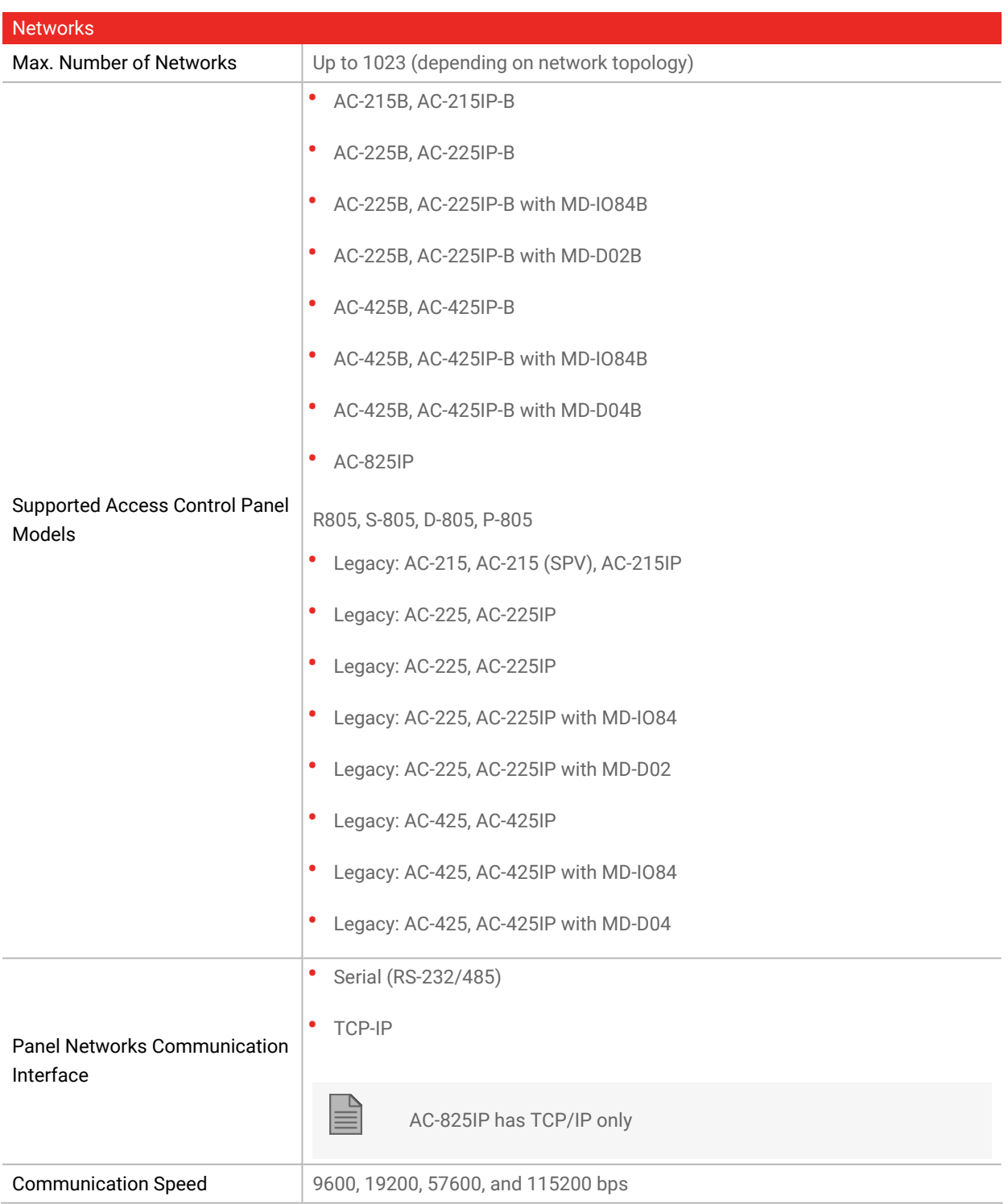

### <span id="page-11-0"></span>**3.3. System Requirements**

#### <span id="page-11-1"></span>**3.3.1. AxTraxPro Server and Client Requirements**

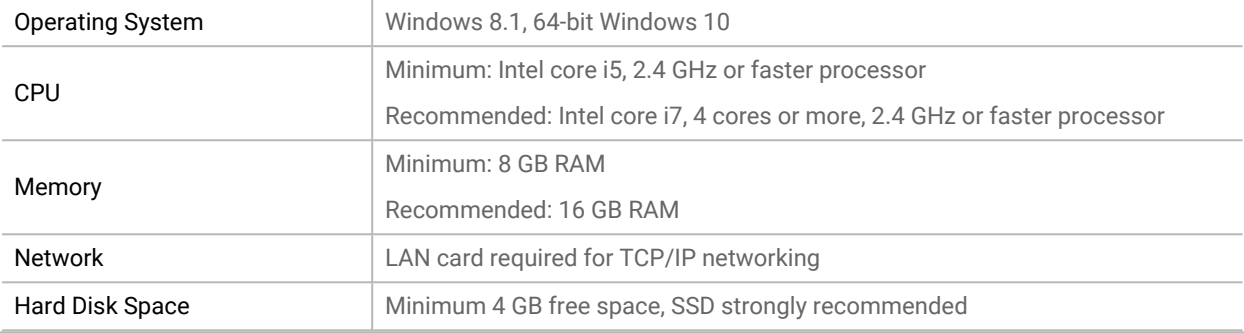

#### <span id="page-11-2"></span>**3.3.2. Microsoft Framework**

<span id="page-11-3"></span>You must have Microsoft .NET Framework 4.0 or above installed on your PC.

### **4. Installation**

The AxTraxPro installation setup file consists of the following four main components:

- AxTraxPro Client
- SQL Server
- AxTraxPro Web Server
- AxTraxPro Server

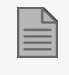

The AxTraxPro Client is only needed on the main computer; however, it can be installed on additional computers.

#### <span id="page-11-4"></span>**4.1. Downloading the AxTraxPro Installation File**

Install the AxTraxPro access control software on the computer that connects to the access control panels and manages the database.

**To download the AxTraxPro installation file:**

- 1. Go to [http://www.rosslaresecurity.com](http://www.rosslaresecurity.com/).
- 2. Log in to your account.
- 3. Click **Download Center** in the Quick Links section.
- 4. In **Product**, select the latest Access Control Management Software version.
- 5. In **Document Types**, select Software and click **Search**.

In the search results, you'll see **AxTraxPro software**.

6. Click the Download icon on the right.

The installation file is downloaded to your computer.

### <span id="page-12-0"></span>**4.2. Beginning the Installation**

Once you have downloaded the installation file, you can begin the installation.

#### **To begin the installation:**

- 1. Browse to the downloaded file and double-click it.
- 2. Click **Install** after the necessary files are extracted.

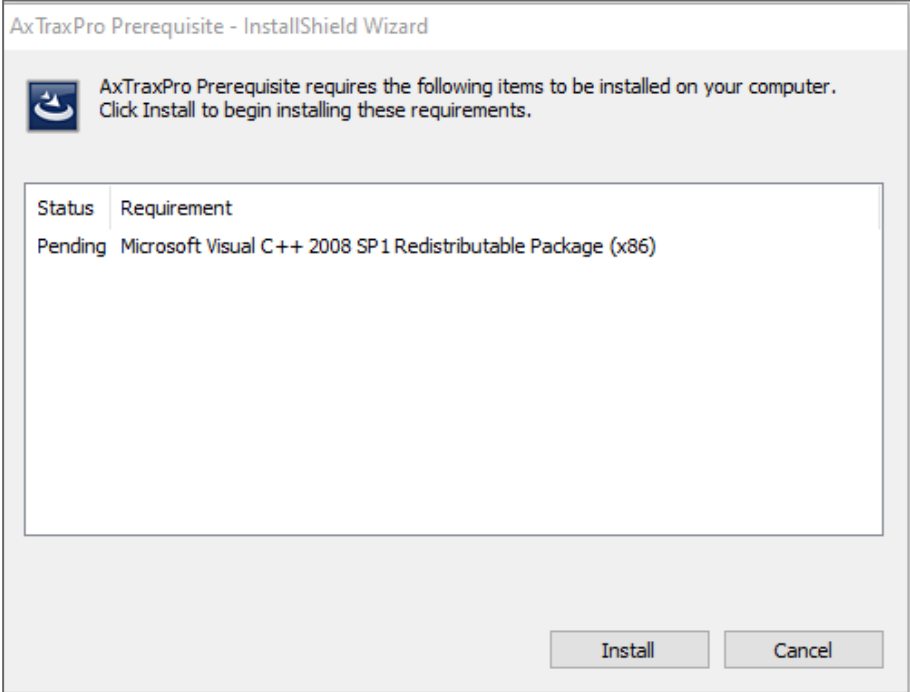

3. Click **Next**

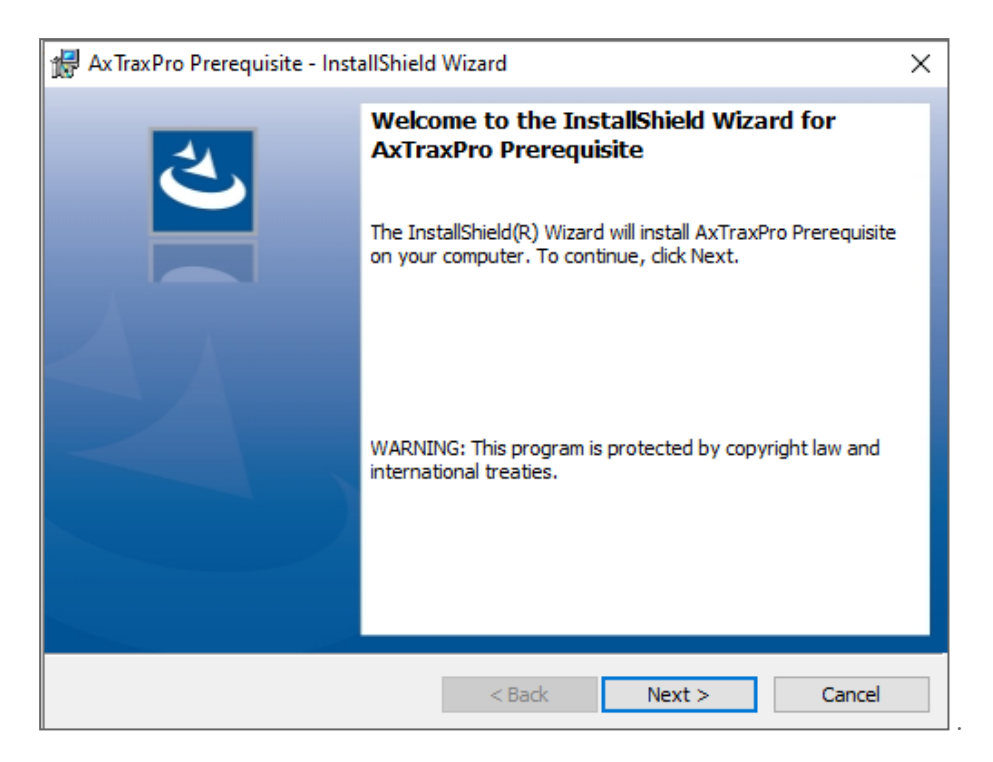

4. Click **Install**.

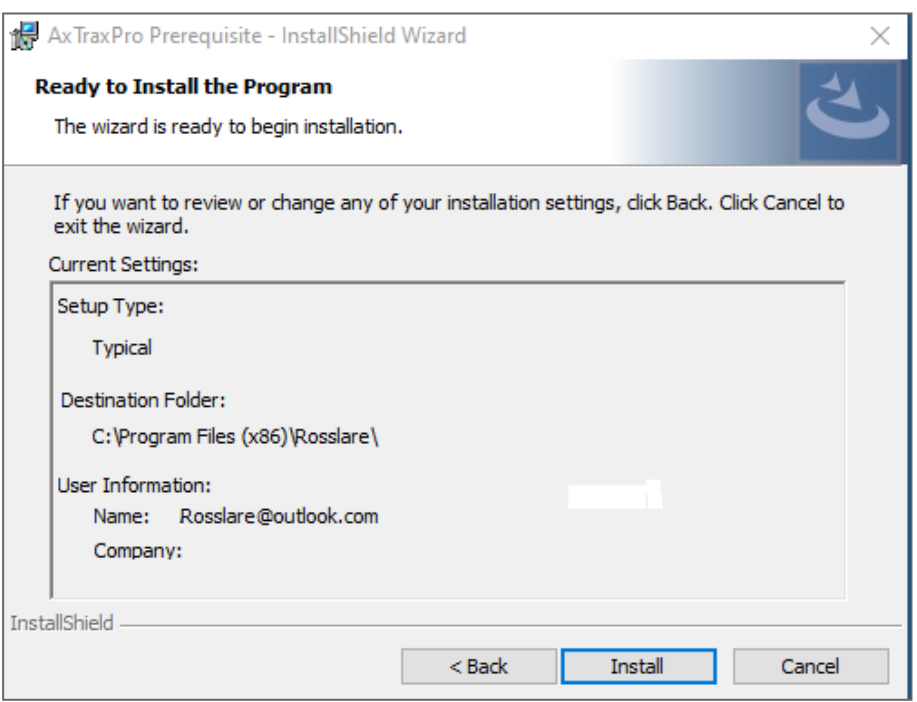

5. Click **Finish**.

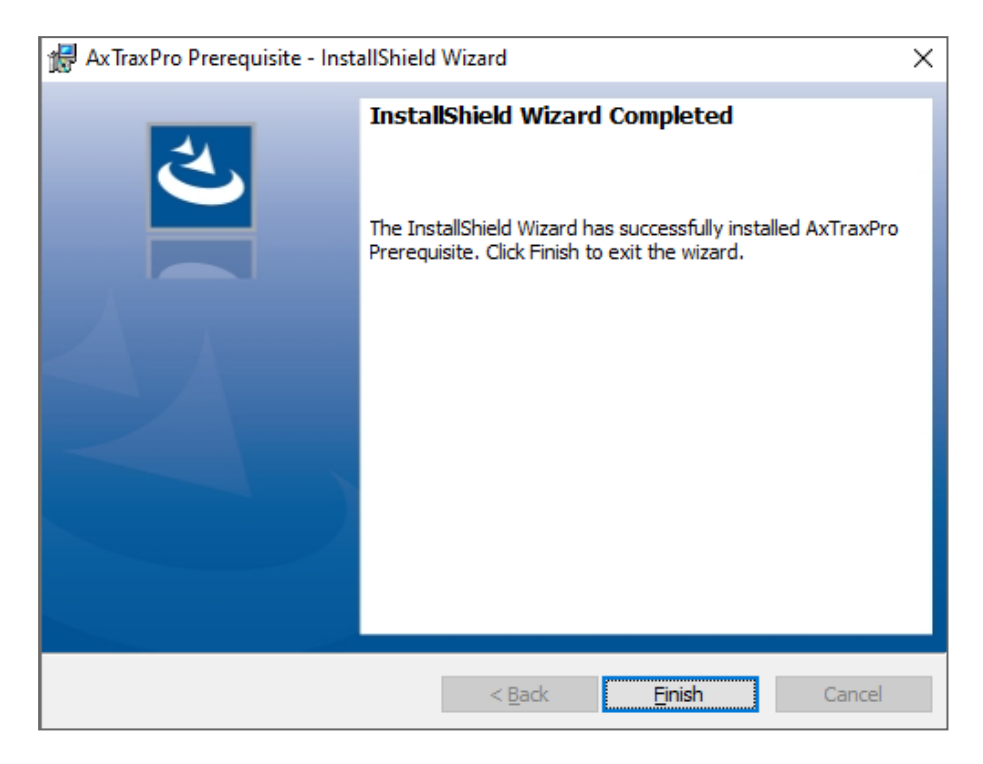

6. Select the **I agree** check box and select which packages to install.

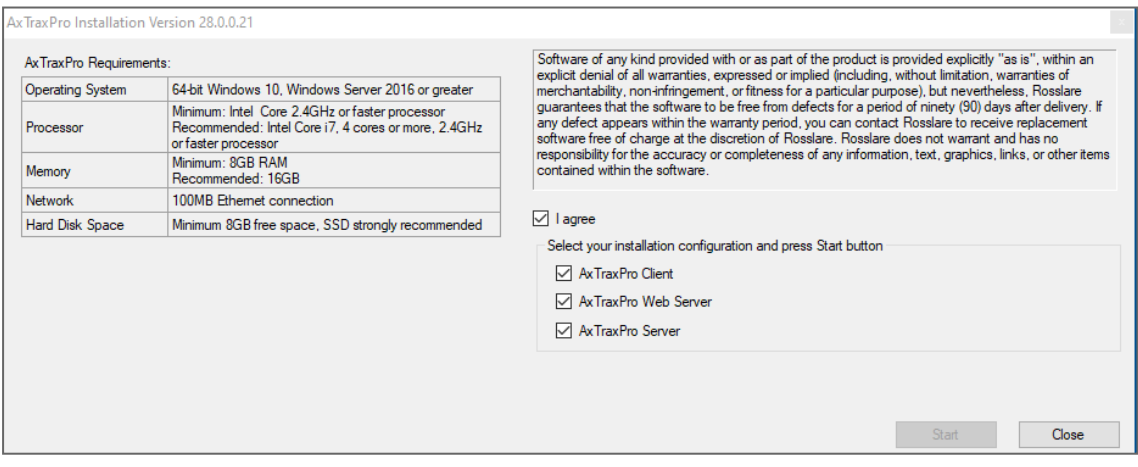

7. Click **Start**.

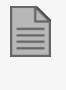

This screen remains open in the background as various elements of the software are installed.

8. Scroll down and read the license agreement.

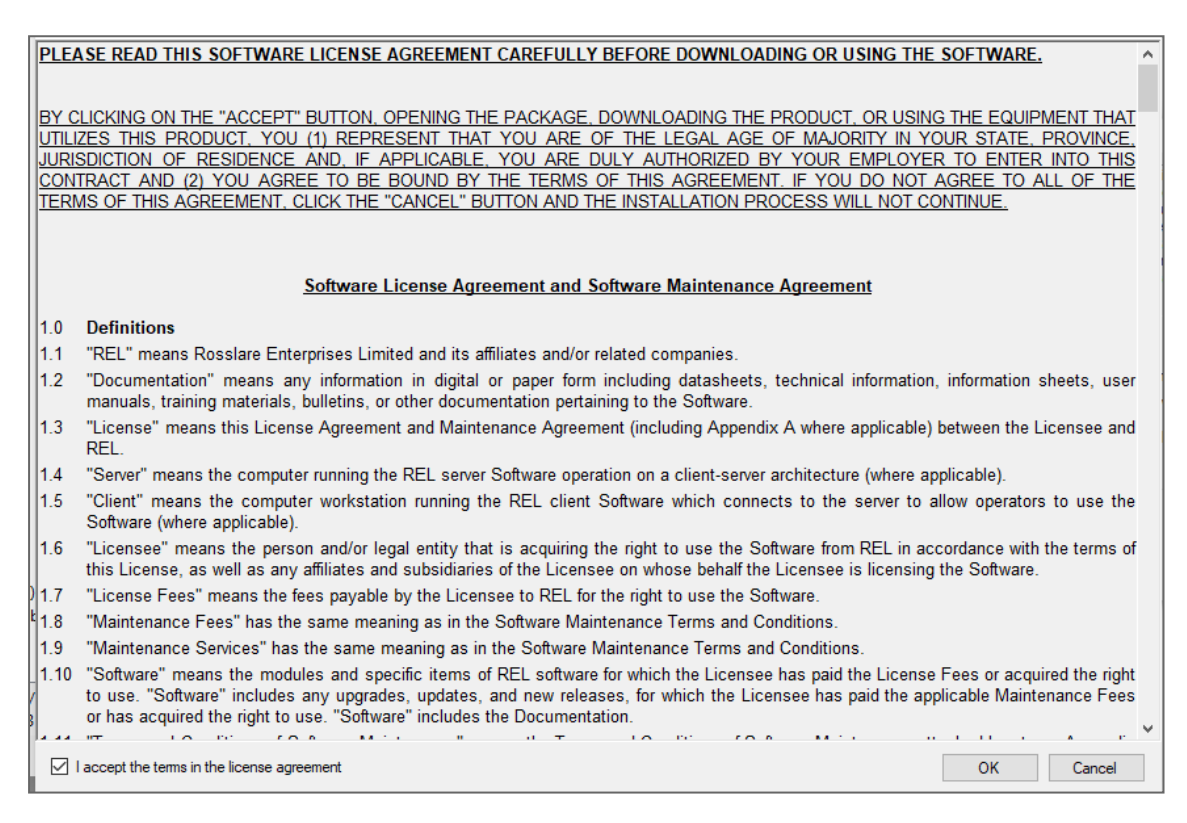

- 9. Select **I accept the terms in the licensing agreement**.
- 10. Click **OK**.

### <span id="page-16-0"></span>**4.3. Installing AxTraxPro Client**

**To install the AxTraxPro Client application:**

1. Click **Next** to begin the AxTraxPro Client installation process.

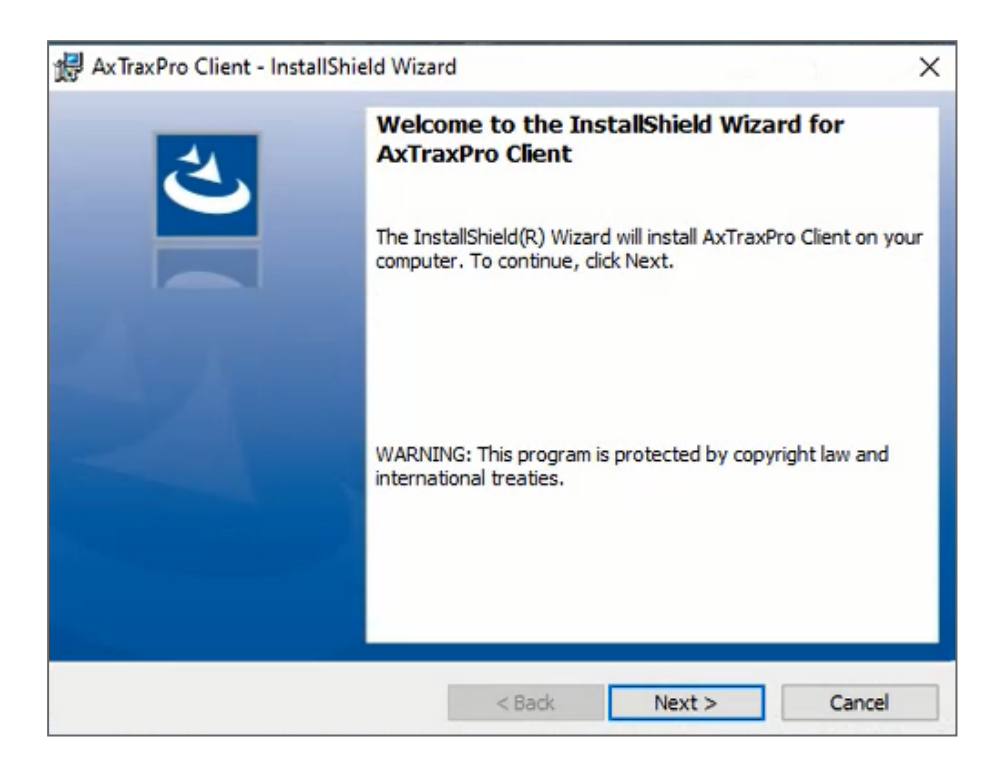

2. Click **Finish** to complete installing the AxTraxPro Client.

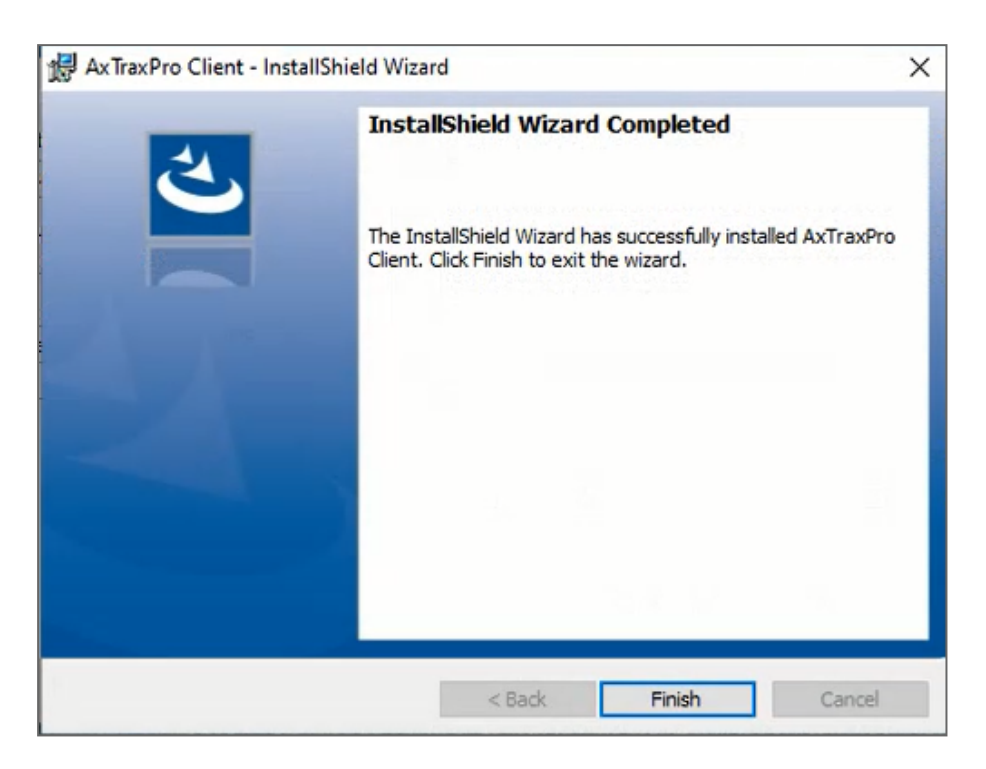

### <span id="page-18-0"></span>**4.4. Installing AxTraxPro Web Server**

**To install the AxTraxPro Web Server:**

1. Select **I accept the terms in the licensing agreement** and click **Next**.

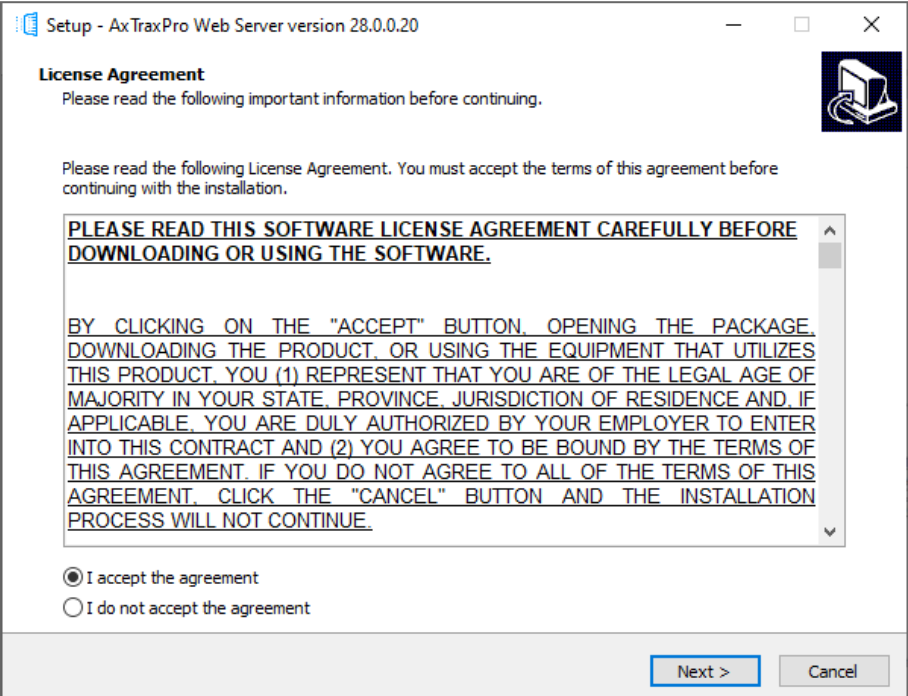

2. Click **Install**.

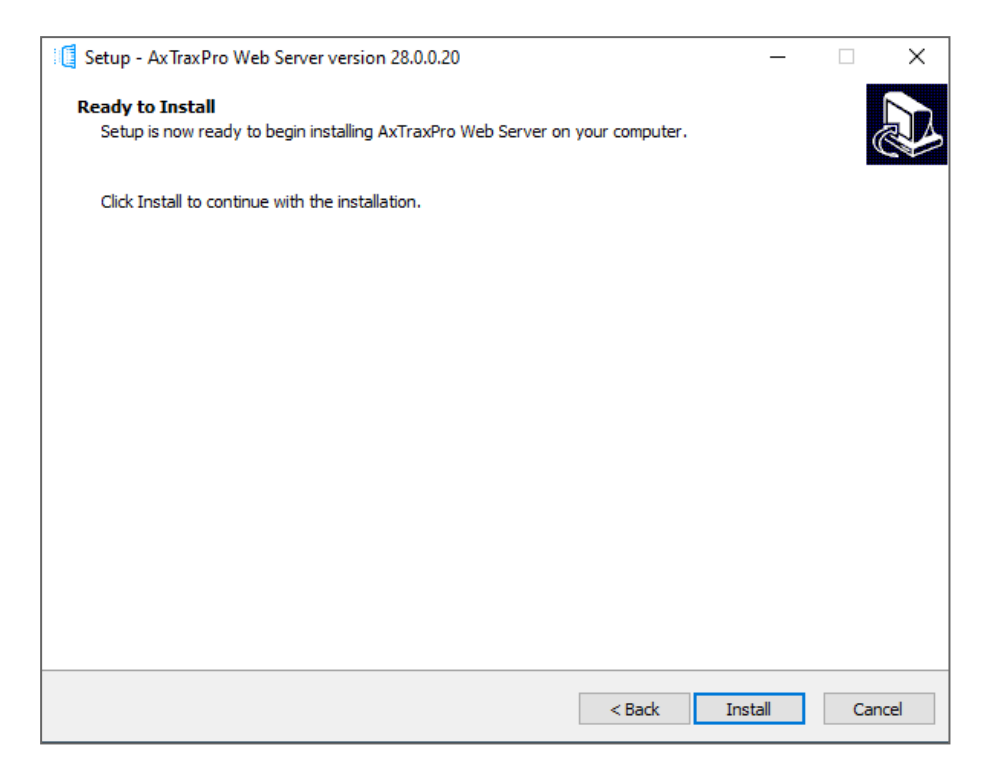

3. Click **Finish**.

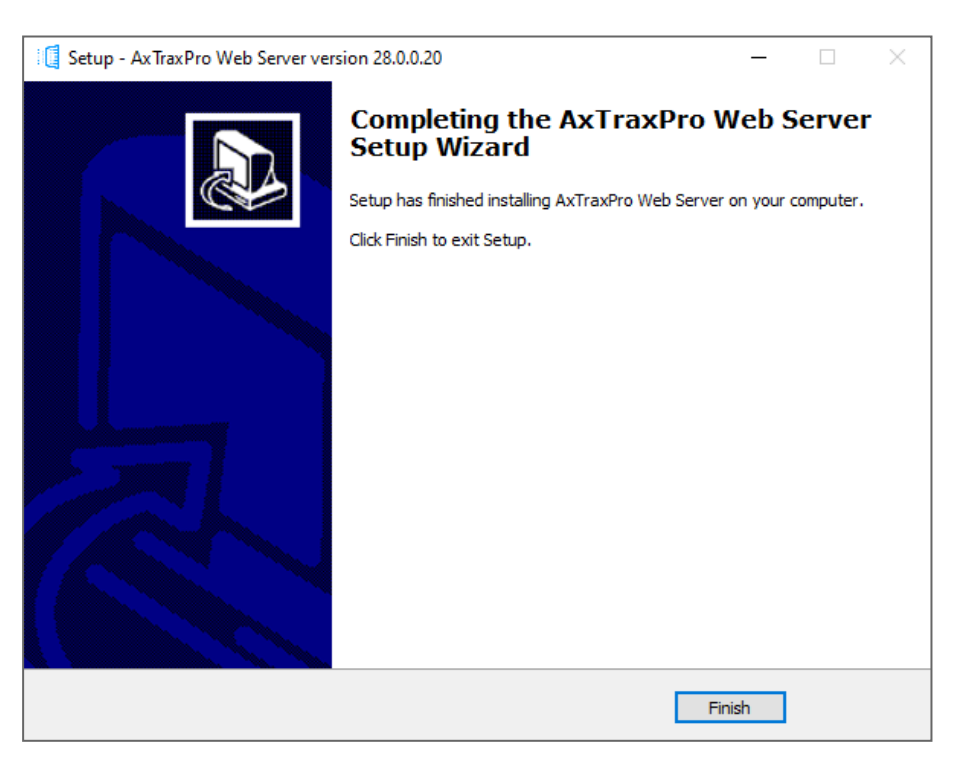

### <span id="page-20-0"></span>**4.5. AxTraxPro Configuration Tool**

Following the AxTraxPro Client installation, a window opens to install the AxTraxPro Configuration Tool.

**To install the AxTraxPro configuration tool:**

1. Click **Next** to begin the AxTraxPro Configuration Tool installation process.

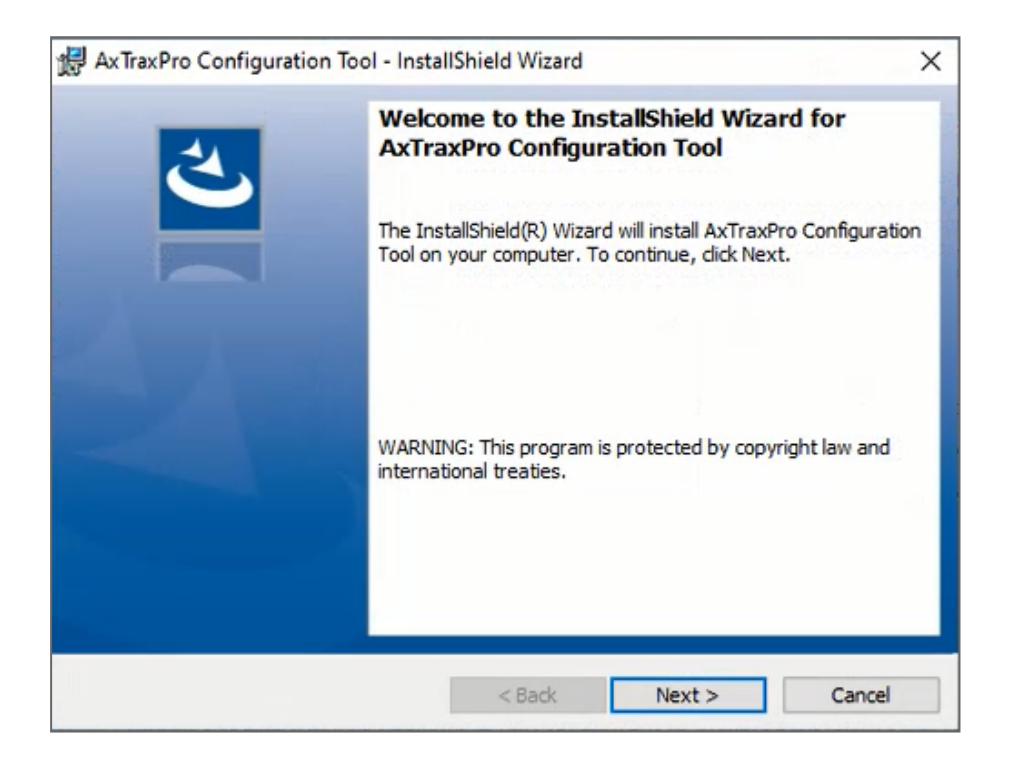

2. Click **Finish** to complete installing the AxTraxPro Configuration Tool.

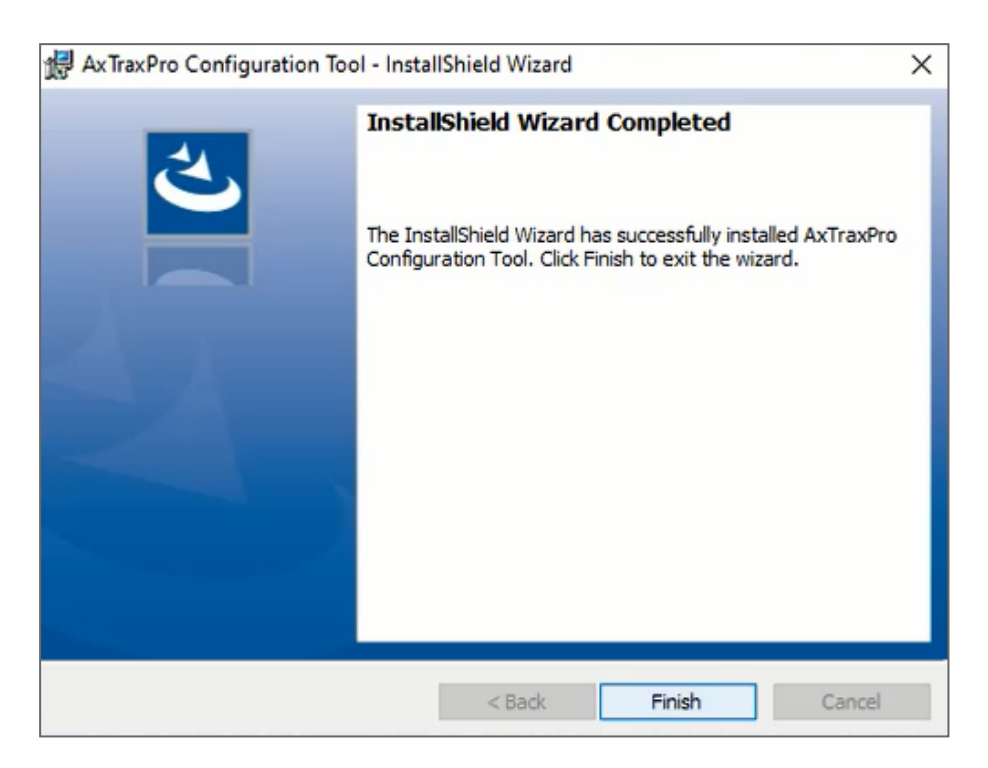

### <span id="page-22-0"></span>**4.6. Installing AxTraxPro Server Software**

Following the AxTraxPro configuration tool installation, the AxTraxPro Install Shield Wizard for the AxTraxPro Server software installation appears.

#### **To install the AxTraxPro Server:**

1. Click **Next**.

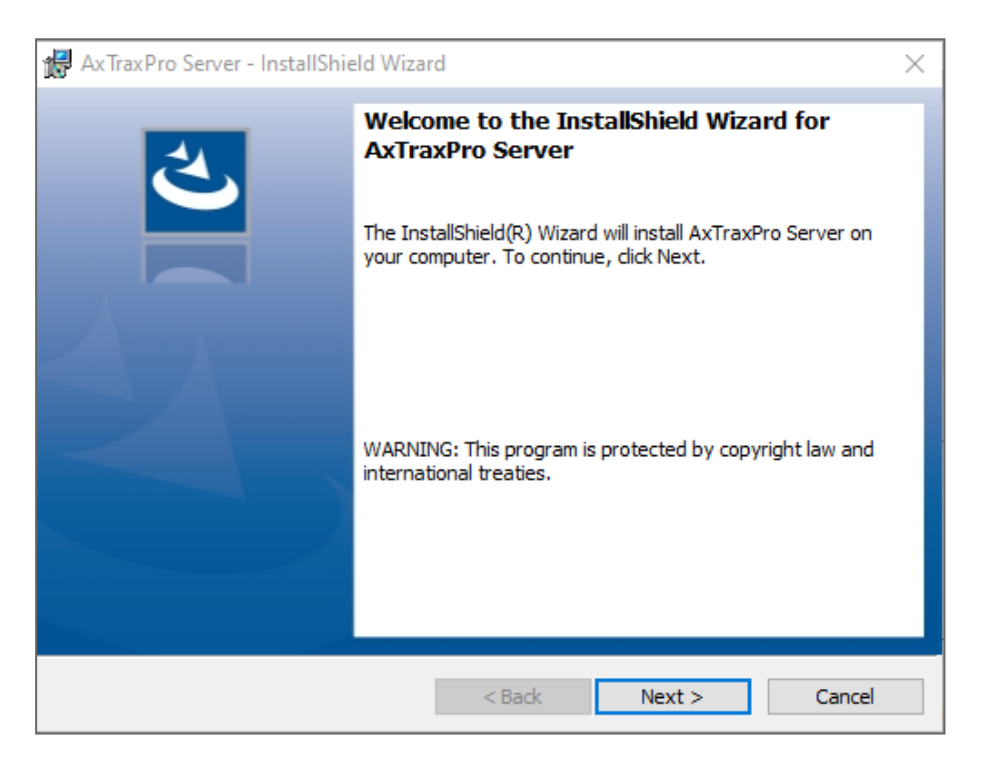

2. Click **Finish** to complete installing the AxTraxPro Server installation.

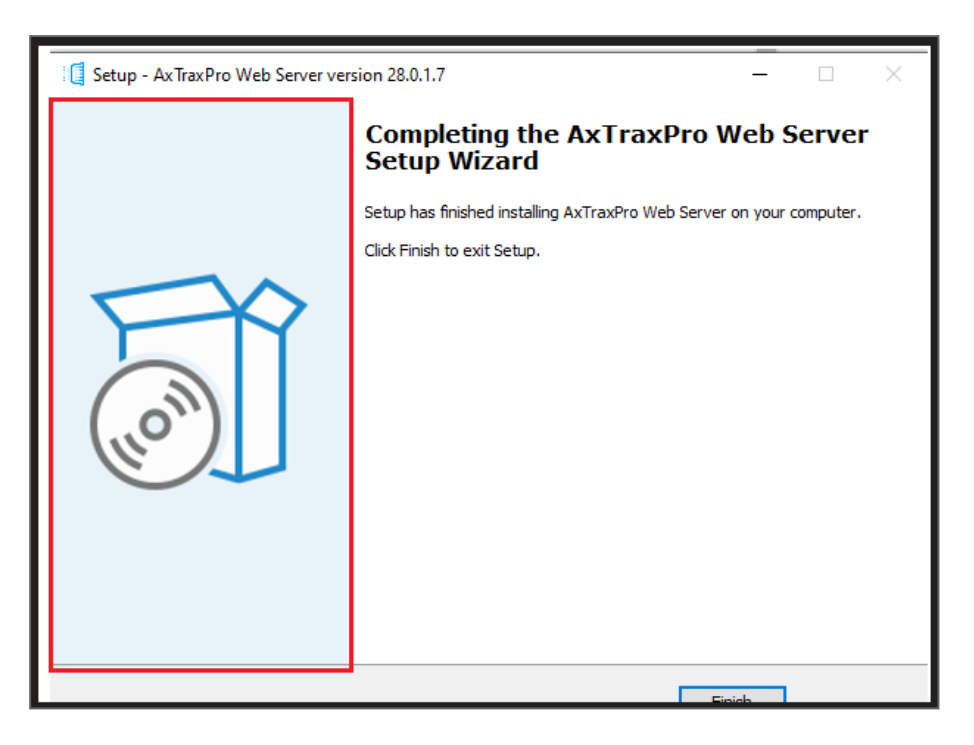

#### <span id="page-23-0"></span>**4.7. SQL Server Setup**

Following the AxTraxPro Configuration Tool installation, a window opens to install the SQL Server.

The AxTraxPro Server operates using an SQL server 2019 database. There are three options to install the SQL server:

- 1. Select **Default** to install Microsoft SQL Server Express 2019.
- 2. Select **Custom** to use an existing instance of the SQL 2019 server available on your computer network with your SQL login credentials.
- <span id="page-23-1"></span>3. Select **Skip** to use the current AxTraxPro SQL Server instance.

#### **4.7.1. Default Setup**

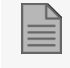

Do not install the SQL server when installing additional AxTraxPro clients that connect to the AxTraxPro Server database.

**To install the default SQL Server application:**

1. Select **Default** and click **Go**.

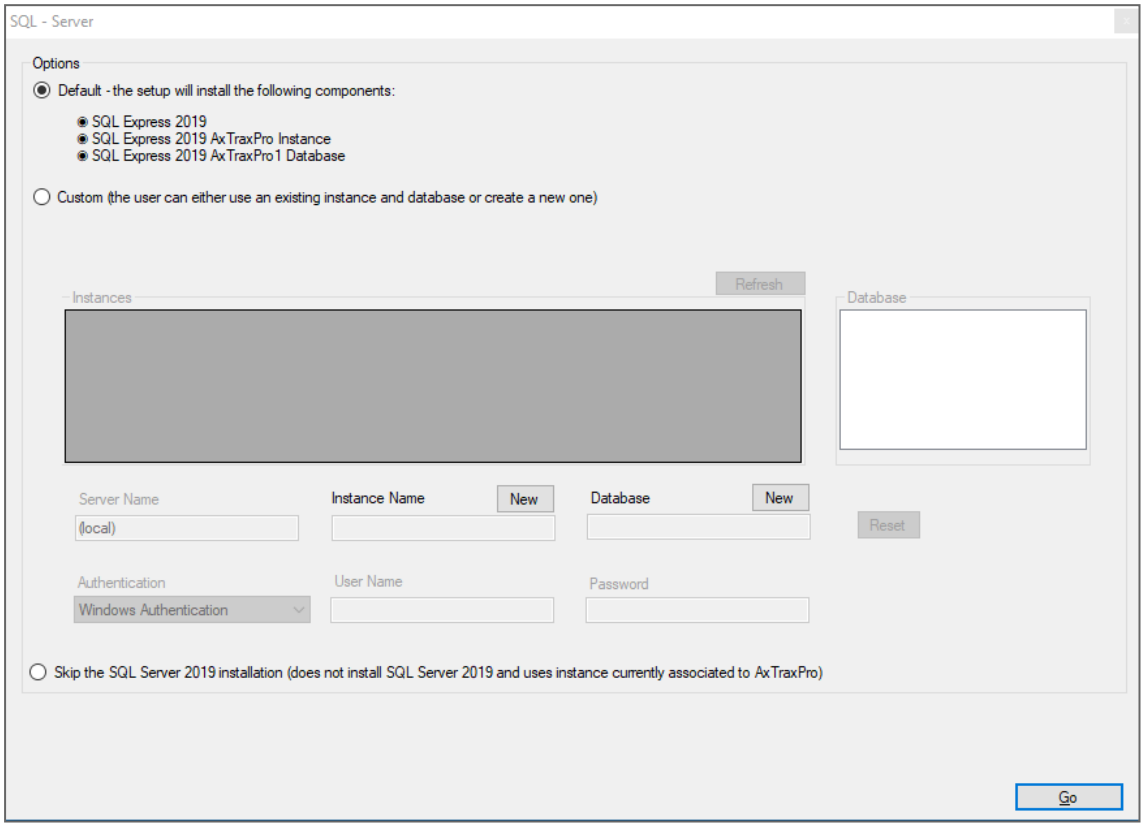

2. A confirmation sentence appears on the lower part of the screen when the process finishes. Click **Done**.

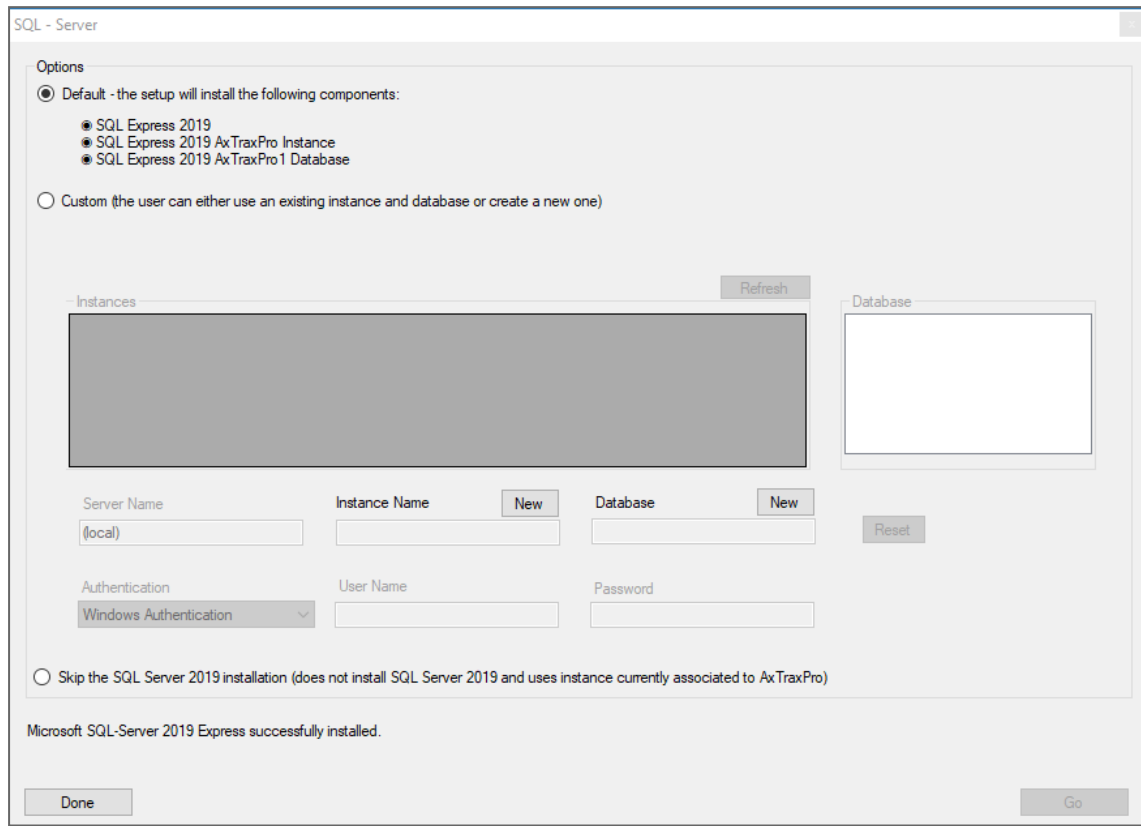

3. Click **OK**.

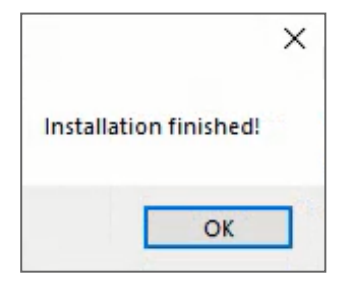

4. Click **Close**.

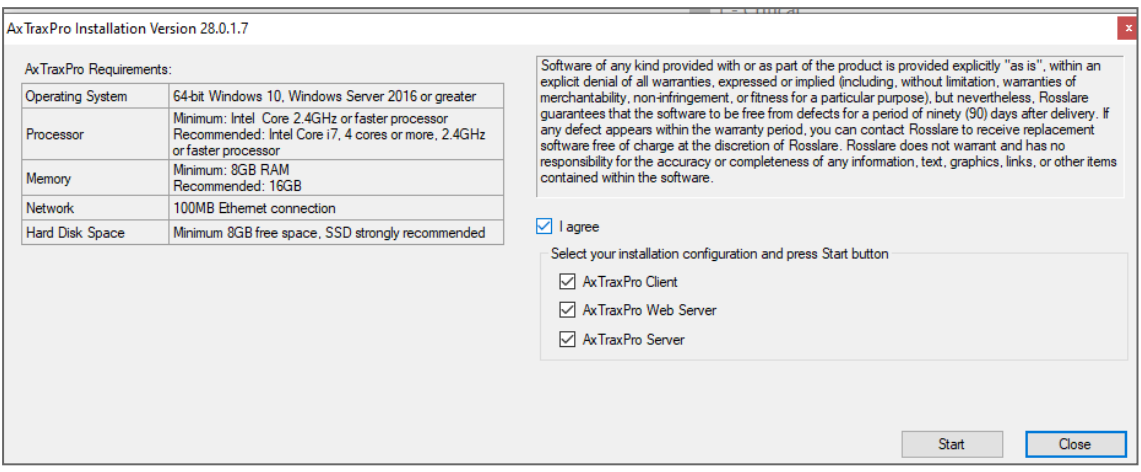

#### <span id="page-26-0"></span>**4.7.2. Custom Setup**

Select **Custom** to use an existing instance of the SQL 2019 server available on your computer network with your SQL login credentials.

#### **ROSSLARE**

**To install an existing instance of the SQL Server application:**

1. Select **Custom**.

A list of existing SQL instances is in the table.

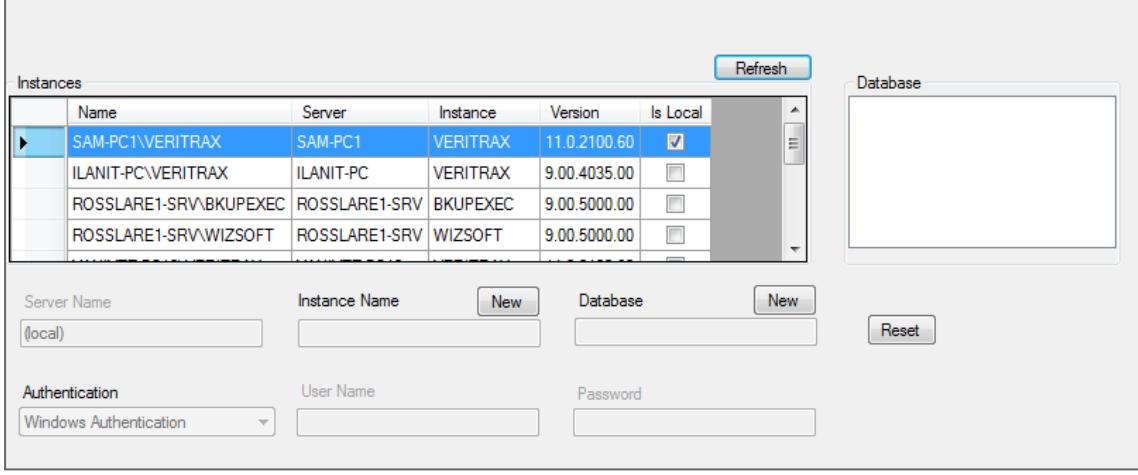

If you do not see the table, you receive the following message instead:

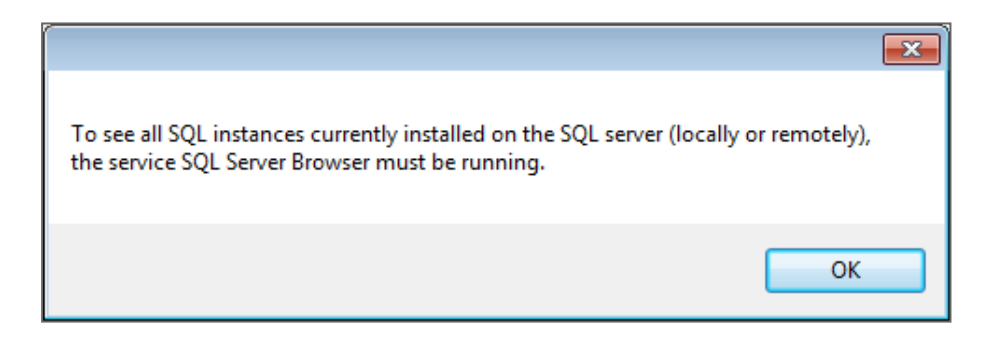

You need to enable the SQL Server Browser service and start it, and then click **Refresh**.

#### ROSSLART

- 2. Select the instance from the table that you wish to use.
- 3. Enter all field information as needed.

A setup wizard for the SQL Server 2019 Express opens.

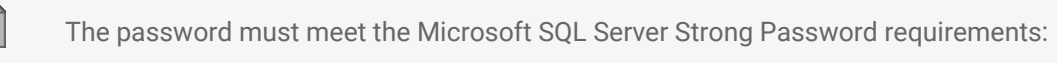

- Does not contain all or part of the user's account name
- Is more than eight characters in length
- Contains characters from at least three of the following categories:
	- English uppercase characters (A through Z)
	- English lowercase characters (a through z)
	- Base 10 digits (0 through 9)
	- Non-alphabetic characters (for example: !, \$, #, %)
- If installed SQL server instance has SQL Server Authentication, installing a new instance with Windows Authentication is impossible.
- When creating a new instance, be sure that the instance name is different than the existing instance name.
- The new instance is created with System Administrator rights (User 'SA'). To create an instance with limited rights, please ask your DB Administrator.
- 4. Click **Go**.

A setup wizard for the SQL Server 2019 Express opens.

#### **4.7.2.1. Using Current SQL Server**

Select Cancel to use the current SQL Server instance.

**To use the current instance of the SQL Server application:**

1. Select **Skip the SQL Server 2019 installation**.

(O) Skip the SQL Server 2019 installation (does not install SQL Server 2019 and uses instance currently associated to AxTraxPro)

2. Click **Go**.

<span id="page-29-0"></span>The installation continues.

### **4.8. Firewall Settings**

Internal firewall settings may prevent the AxTraxPro Server from connecting to the SQL database or to panel control units using TCP/IP and remote Server-Client connection.

<span id="page-29-1"></span>Contact your system administrator or Rosslare Technical Support for further guidance.

### **4.9. SQL Server Settings**

After installing AxTraxPro, verify that the SQL server service on the computer is running and set to the required installation.

For more information on SQL server settings, see Appendix Opening a Program in [Windows'](#page-252-0) Firewall.

If SQL Express 2019 is being installed (part of the installation package), the installation must be on the same Windows user account that is being used for AxTraxPro.

### <span id="page-29-2"></span>**5. Starting AxTraxPro**

AxTraxPro is based on WCF technology. After AxTraxPro is installed on a host PC, the AxTraxPro client is run via a WAN (Internet) connection.

To run the AxTraxPro client you must define the server and client connections using the AxTraxPro Configuration Tool.

### <span id="page-29-3"></span>**5.1. Configuring the AxTraxPro host**

**To set the Host Name for the AxTraxPro host PC:**

- 1. On the AxTraxPro host PC, go to **C:\Program Files (x86)\Rosslare\AxTraxPro Configuration Tool**.
- 2. Run the **AxTraxConfigTool** as **Administrator**.
- 3. Select the **Server** tab.

4. In the **Host Name** field for the **Server Connection** in the **Communication Services** section enter the IP address of the host PC.

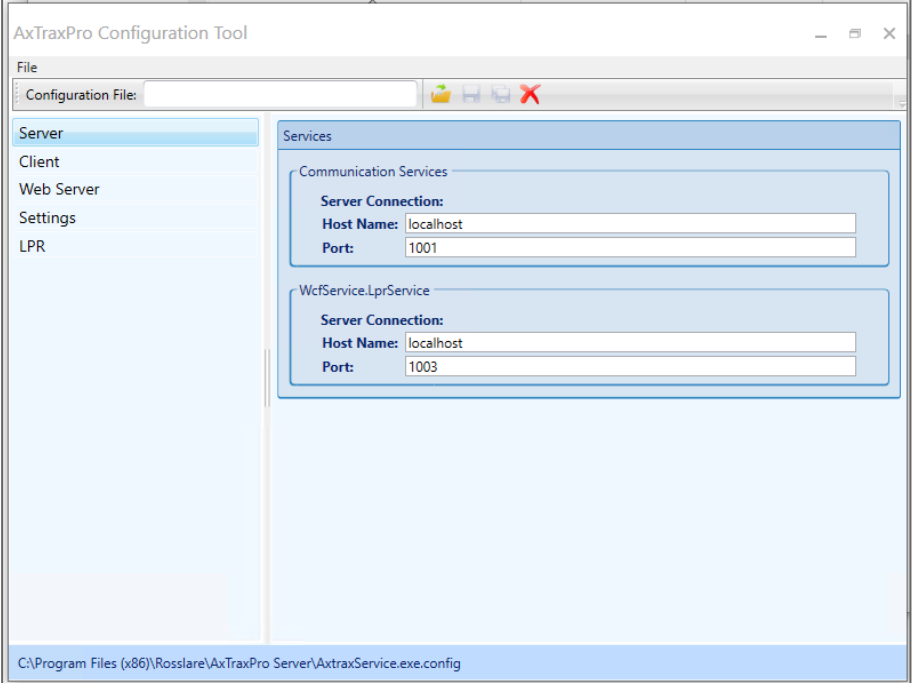

- 5. Click **Save**
- <span id="page-30-0"></span>6. Restart the AxTraxPro services.

### **5.2. Configuring the AxTraxPro client**

**To set the Host Name in the AxTraxPro PC client:**

- 1. On the AxTraxPro client PC, go to **C:\Program Files (x86)\Rosslare\AxTraxPro Configuration Tool**.
- 2. Run the **AxTraxConfigTool** as **Administrator**.
- 3. Select the **Client** tab.

4. In the **Host Name** field for the **Server Services** enter the IP address of the host PC.

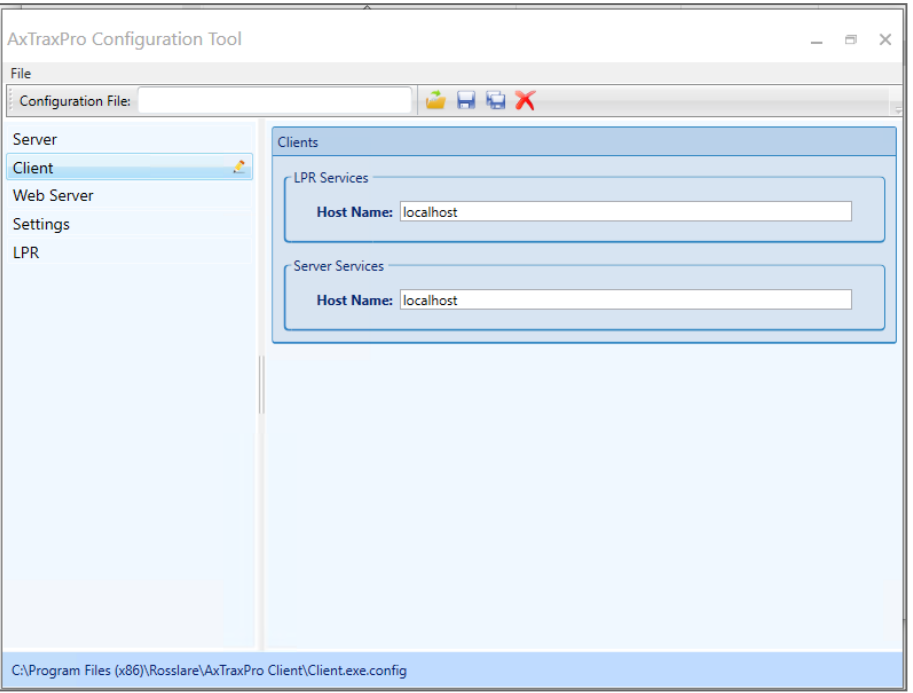

- 5. Enter a **Port** number.
- <span id="page-31-0"></span>6. Click **Save**.

#### **5.3. Configuring the AxTraxPro web server**

The following procedure configures the AxTraxPro web server to support multiple connections.

**To set the IP Address in the Web Server:**

- 1. On the AxTraxPro server, go to **C:\Program Files (x86)\Rosslare\AxTraxPro Configuration Tool**.
- 2. Run the **AxTraxConfigTool** as **Administrator**.
- 3. Select the **Web Server** tab.

4. In the **IP Address** field enter the IP address of the host PC.

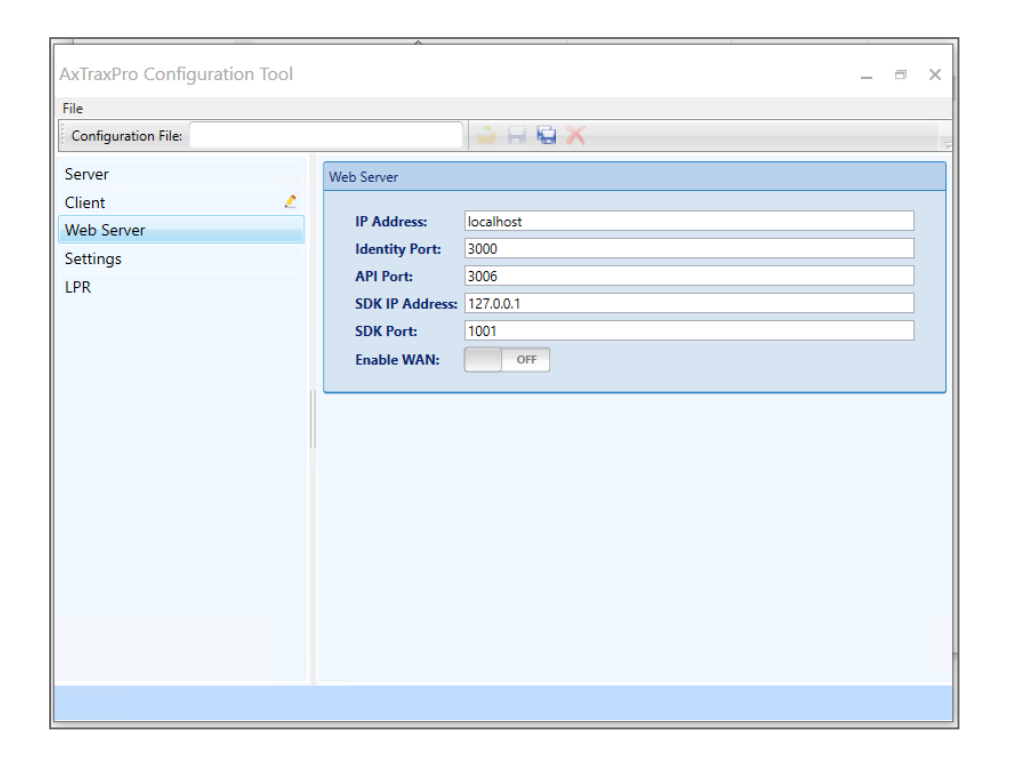

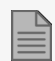

- Make sure the **Identity Port** number is 3000.
- Make sure the **API Port** number is 3006.

5. To use the web server in a wide area network (WAN), select the toggle.

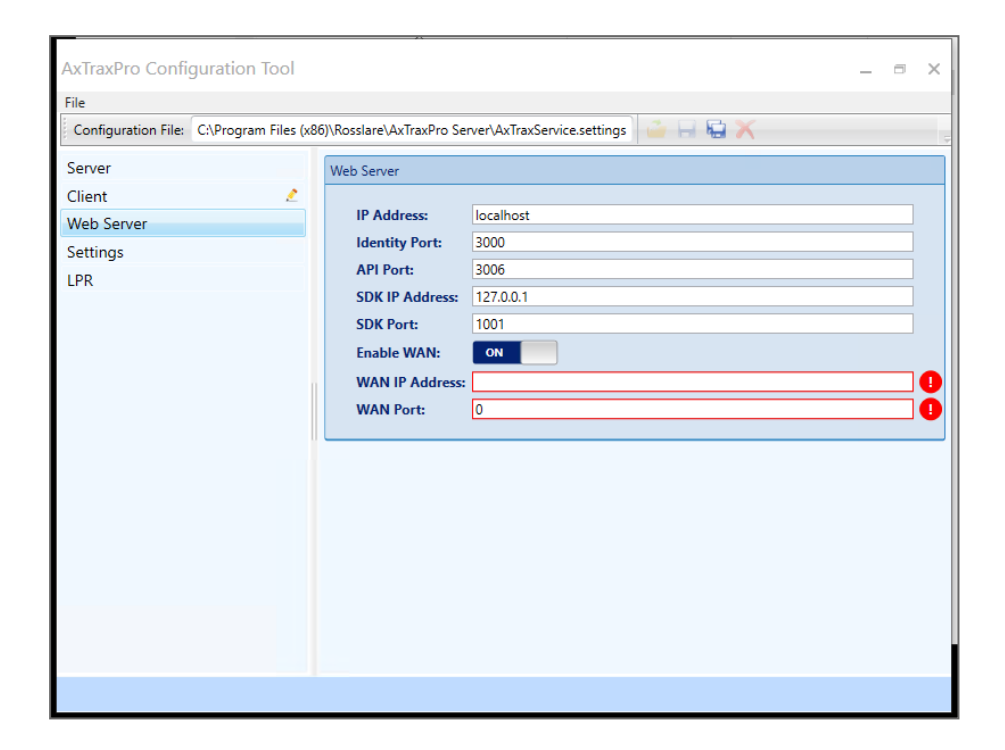

- 6. Enter the following:
	- a. **WAN IP Address** of the public router.
	- b. **WAN Port** of the router.

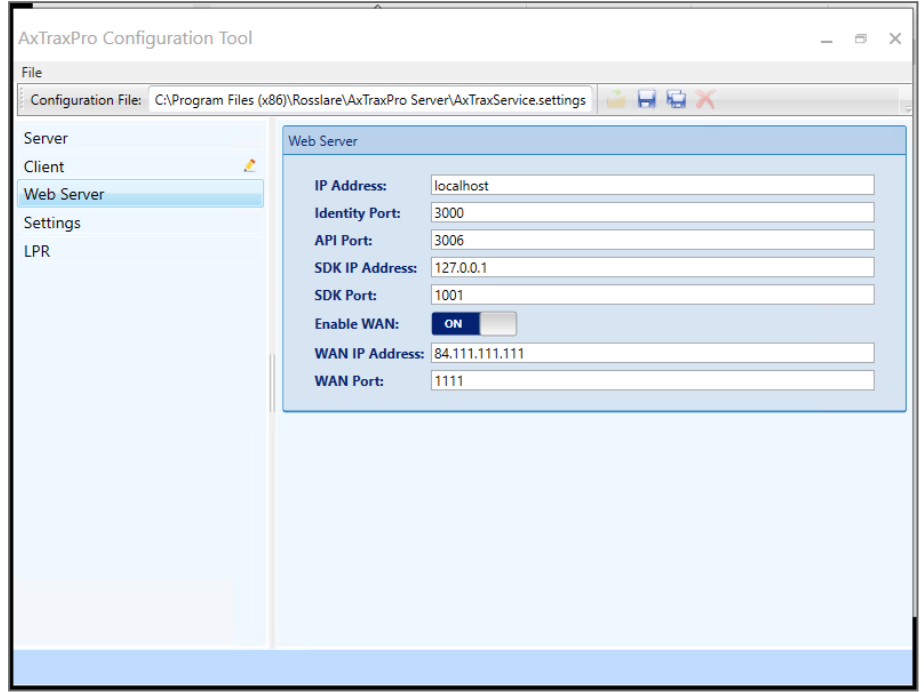

7. Click **Save**.

### <span id="page-35-0"></span>**5.4. AxTraxPro Configuration Settings**

#### **To set the AxTraxPro settings:**

- 1. On the AxTraxPro client PC, go to **C:\Program Files (x86)\Rosslare\AxTraxPro Configuration Tool**.
- 2. Run the **AxTraxConfigTool** as **Administrator**.
- 3. Select the **Settings** tab.

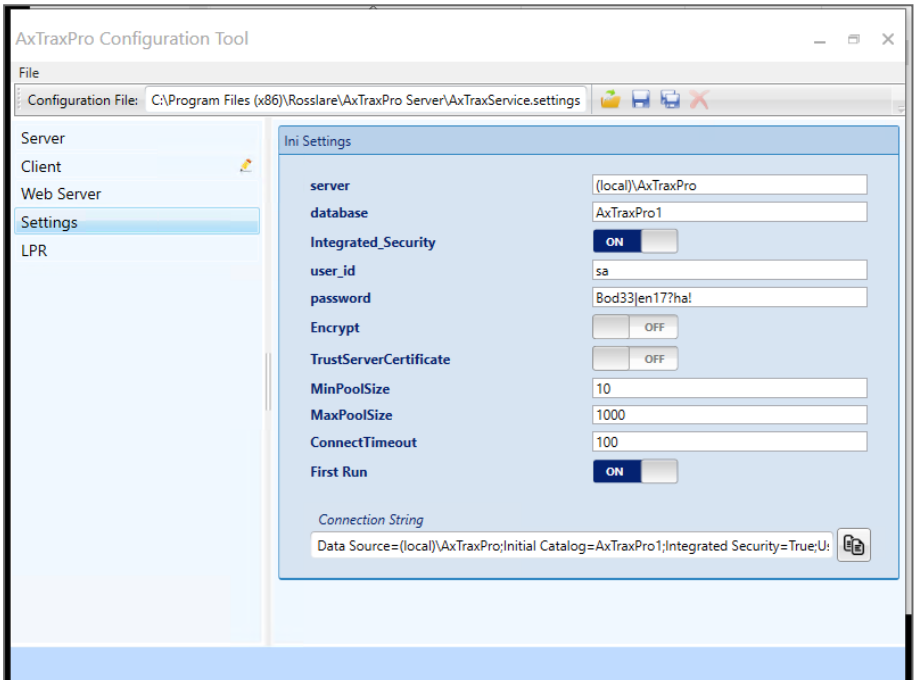
### **ROSSLARE**

- 4. Enter the **server**.
- 5. Enter the **database**.
- 6. To use integrated security, select the **Integrated\_Security** toggle.
- 7. Enter a **user\_id**.
- 8. Enter a **password**.
- 9. To use encryption, select the **Encrypt** toggle.
- 10. To trust a server certificate, select the **TrustServerCertificate** toggle.
- 11. Enter a **MinPoolSize**.
- 12. Enter a **MaxPoolSize**.
- 13. Enter a **ConnectTimeout**.
- 14. To use first run, select the **First Run** toggle.
- 15. Enter a **Connection String**.
- 16. Click **Save**.

# **5.5. Starting AxTraxPro**

This section explains how to start the AxTraxPro Access Control System and to **Sign In**.

### **To start the AxTraxPro:**

1. Double-click the AxTraxPro Client icon ( $\ddot{\ddot{\bm{x}}}$ ) on the desktop or select the program from the Rosslare Enterprises Ltd. folder in the Start menu.

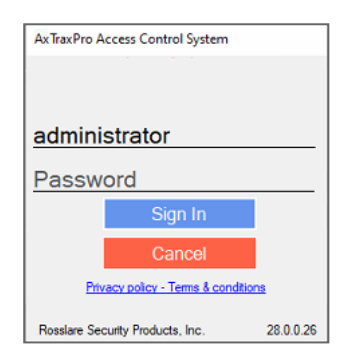

2. Enter an **Operator name**.

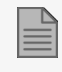

The default **Operator name** is **administrator**.

3. Enter a **Password**.

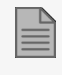

The default **Password** is **admin**.

4. Click **OK**.

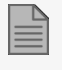

If the AxTraxPro server is disconnected, the following image is shown. To connect to the AxTraxPro server, see [Configuring](#page-29-0) the AxTraxPro host.

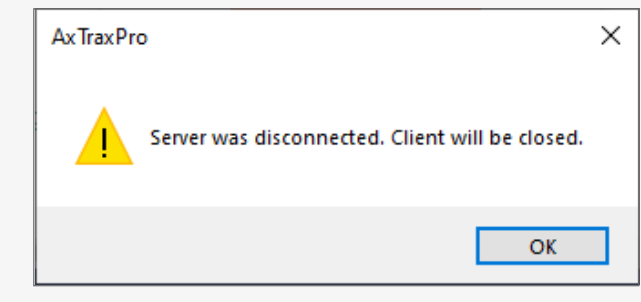

# **6. Getting to Know the Interface**

The Rosslare AxTraxPro Desktop Client is a web browser interface to manage Rosslare Enterprises Ltd. access control panels.

The following image and table describe the Rosslare AxTraxPro main window.

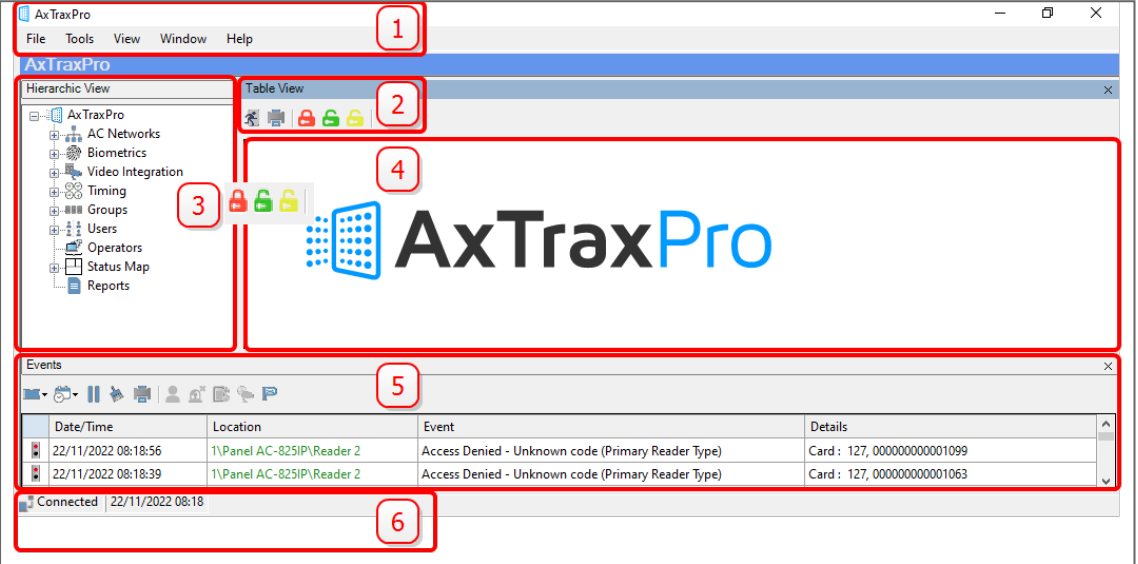

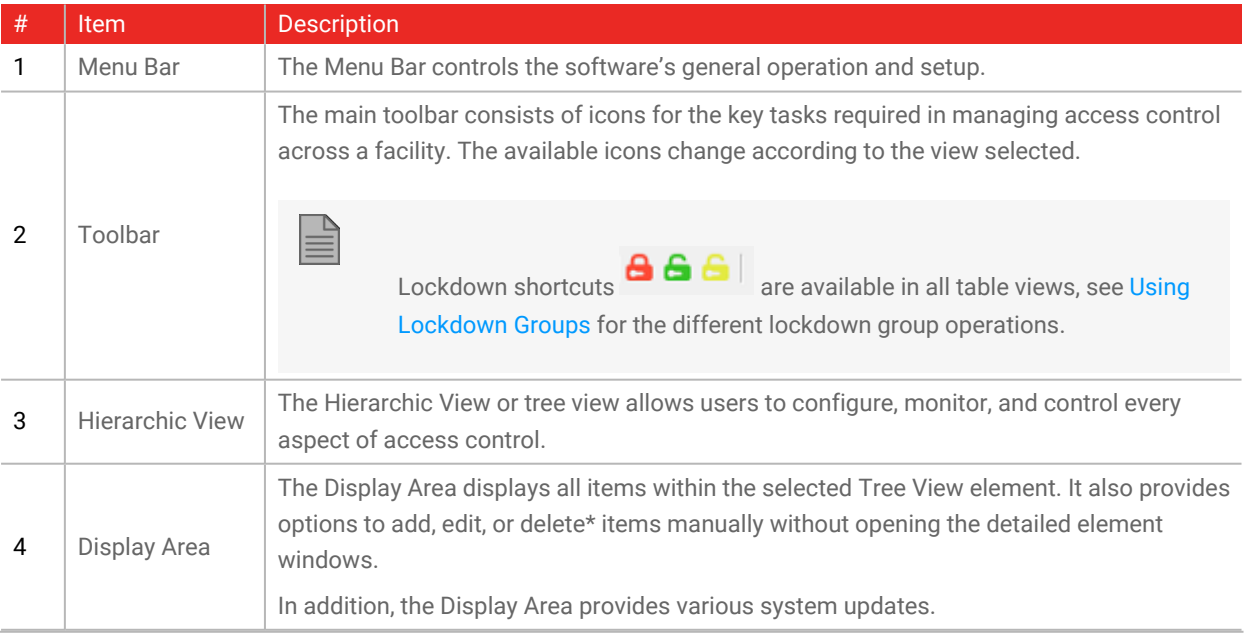

### ROSSLART

 $\mathbf{r}$ 

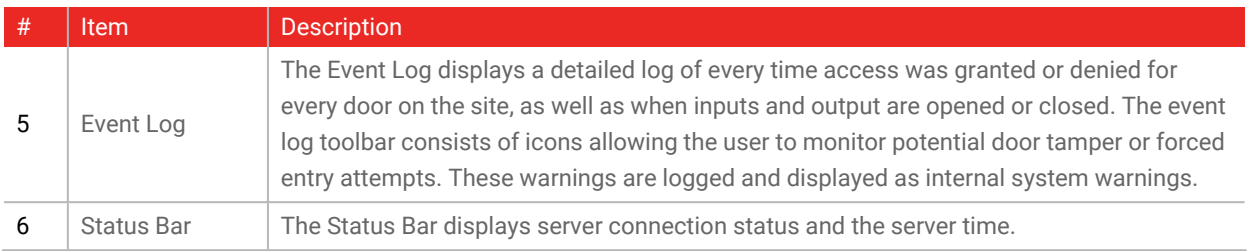

\*To delete an item, select it in the Display Area and click the icon on the Toolbar. The **Delete** key on the keyboard is not supported for all items.

# **7. Defining Time Frames**

The AxTraxPro software can manage an access control system that is located in a geographic area different than for the server. Time frames can be specified for the system.

## **7.1. Adding Time Zones**

A time zone is a group of periods within a week. Door access rights, as well as alarms and input and output behavior, can all be set to behave differently for each time zone. Many operations can be automatically enabled or disabled within a selected time zone.

The **Time Zone Properties** window displays the selected periods for each day of the week.

**To add a new time zone:**

- 1. In the Tree View, select **Timing > Time Zone**.
- 2. On the toolbar, click the  $\frac{1}{1}$  icon.

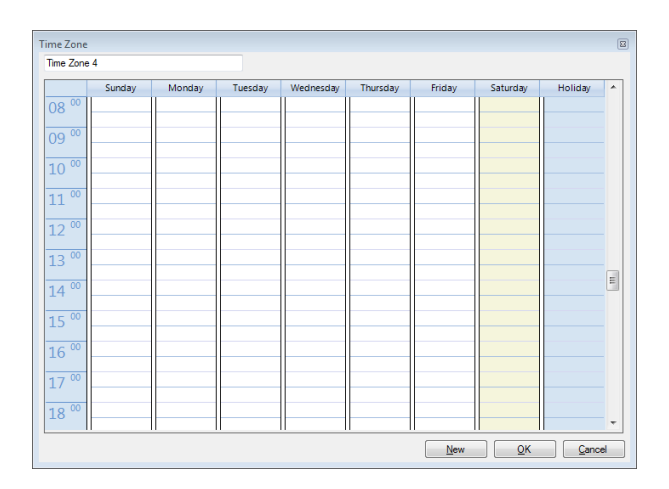

- 3. Enter a name for the time zone.
- 4. Click and drag the mouse down a day column to select a time interval.
- 5. Right-click the selected area and select **Create**.
- 6. Right-click the selected area again and select **Properties** to fine tune the time frame and then click **OK**.
- 7. Repeat Steps 4 to 6 for each day. Up to 16 intervals can be added per day.

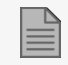

You can move a defined time zone to a different day and time using drag and drop.

8. Click **OK** when all of the time zones are defined.

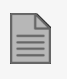

AC-215A control panel can support up to 8 time intervals for each day.

# **7.2. Adding Holidays**

You can add and define annual holiday dates on which it is then possible to set special access behaviors. There are two ways to add holidays:

• Add a known national holiday(s)

• Add a new holiday

#### **To add a national holiday:**

- 1. In the Tree View, select **Timing > Holidays**.
- 2. On the toolbar, click the  $\Box$  icon.

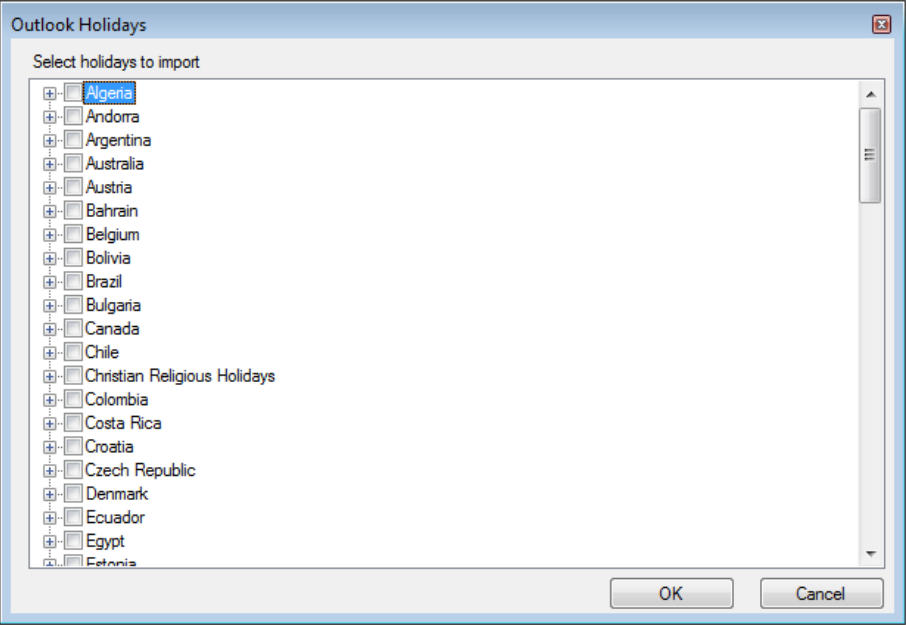

- 3. From the list, find the relevant country and either:
	- a. Select the main check box to select all holidays for that country.
	- b. Expand the check box and select which holidays to add.
- 4. Click **OK**.

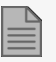

**To add a new holiday:**

- 1. In the Tree View, select **Timing > Holiday**.
- 2. On the toolbar, click the  $\frac{1}{1}$  icon.

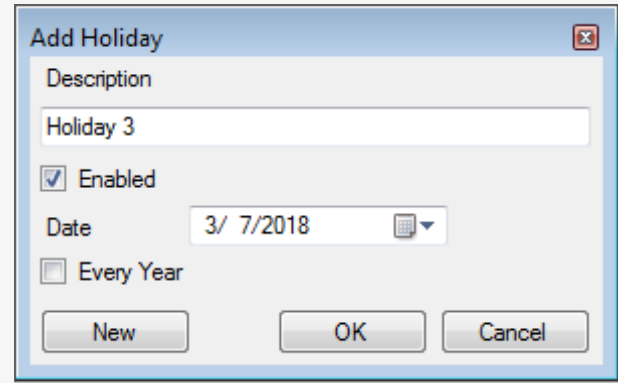

- 3. In **Description**, enter a name for the holiday.
- 4. Select **Enabled** to enable the holiday.
- 5. Use the **Date** drop down to select the holiday's date.
- 6. Select **Every Year** to repeat the date yearly.
- 7. Click **OK**.

# **8. Configuring a Site**

The access control site includes one or more access control networks. An access control network can contain one or more access control panels, The AxTraxPro PC client communicates with each access control panel in the network.

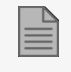

When adding a network, you must select the type of access panels that are in the network.

# **8.1. Adding a Network for AC-215x, AC-225x, and AC-425x Panels**

**To add a network for AC-215x, AC-225x, and AC-425x panels:**

- 1. In the Tree view, select **AC Networks**.
- 2. On the toolbar, click the  $\frac{1}{1}$  icon.

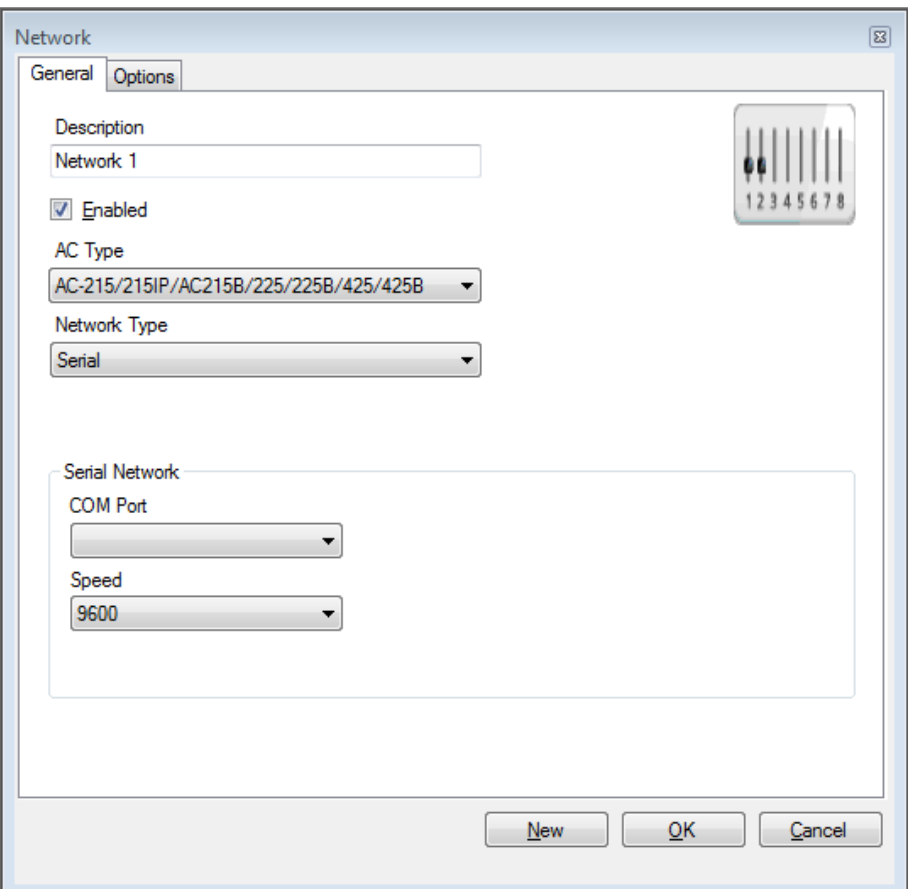

- 3. In **Description**, enter a name for the network.
- 4. Select **Enabled**.

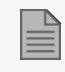

If **Enabled** is not selected, communication to panels on the network is halted.

5. In **AC Type**, select **AC-215/215IP/215B/225/225B/425/425B**.

- 6. In **Network Type**, select the network type and set the connection settings:
	- a. For serial, select the correct COM port and speed.
	- b. For a TCP/IP network, enter the IP address, select the port and speed, and select whether the network is WAN or LAN.
- 7. If you do not know the connection settings:
	- a. For a TCP/IP connection, click **Configuration** to locate the hardware on the local network.

See [Configuring](#page-232-0) a Network for the procedure to configure an access control network. Check with your system administrator for more information or contact Rosslare technical support.

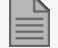

Access control panels connect to a TCP/IP network via an MD-N32 Serial to Ethernet Gateway or by using the onboard module in the AC-225IP or AC-425IP. Refer to the relevant hardware installation guides for more details.

8. For all types of networks, set the DIP switch on the access control panel hardware to match the diagram at the top of the screen.

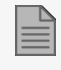

After changing the DIP switch, make sure to power down and then power up the panels.

9. In the **Network** window, select the **Options** tab.

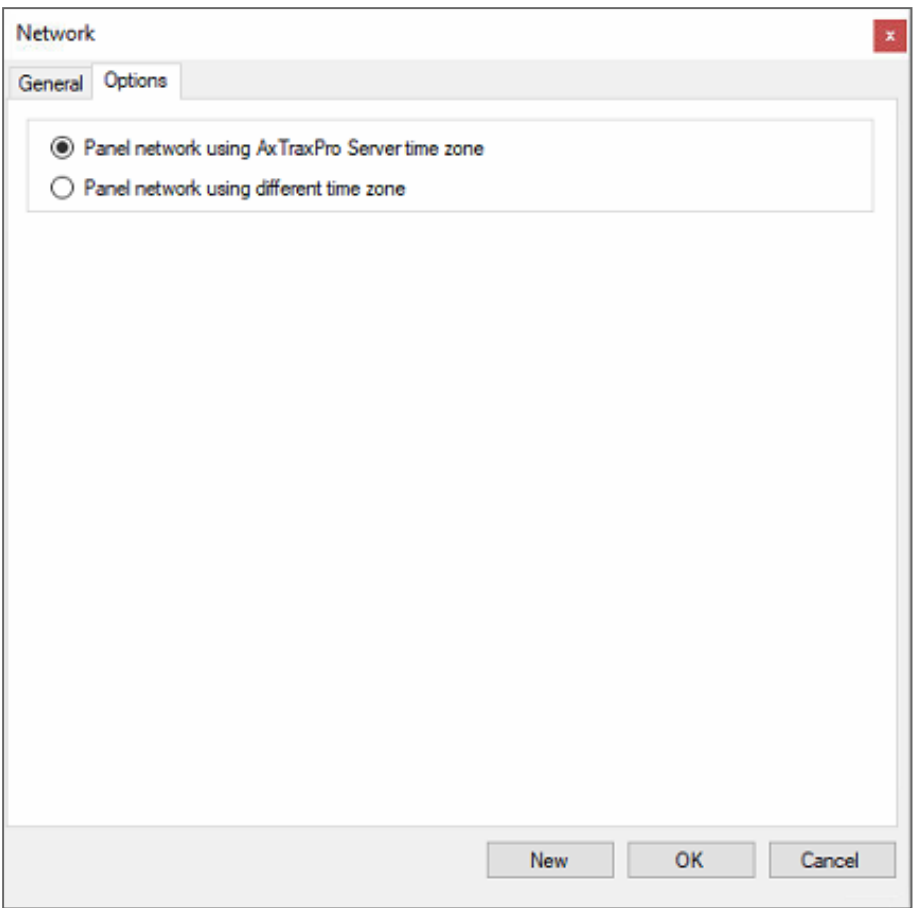

- 10. To use the time zone of the AxTraxPro Server for the panel network, select **Panel network using AxTraxPro Server time zone** (default), and then continue to Step 13.
- 11. To select a different time zone for the panel network, select **Panel network using different time zone**.

12. Select the **Custom Daylight Savings** checkbox.

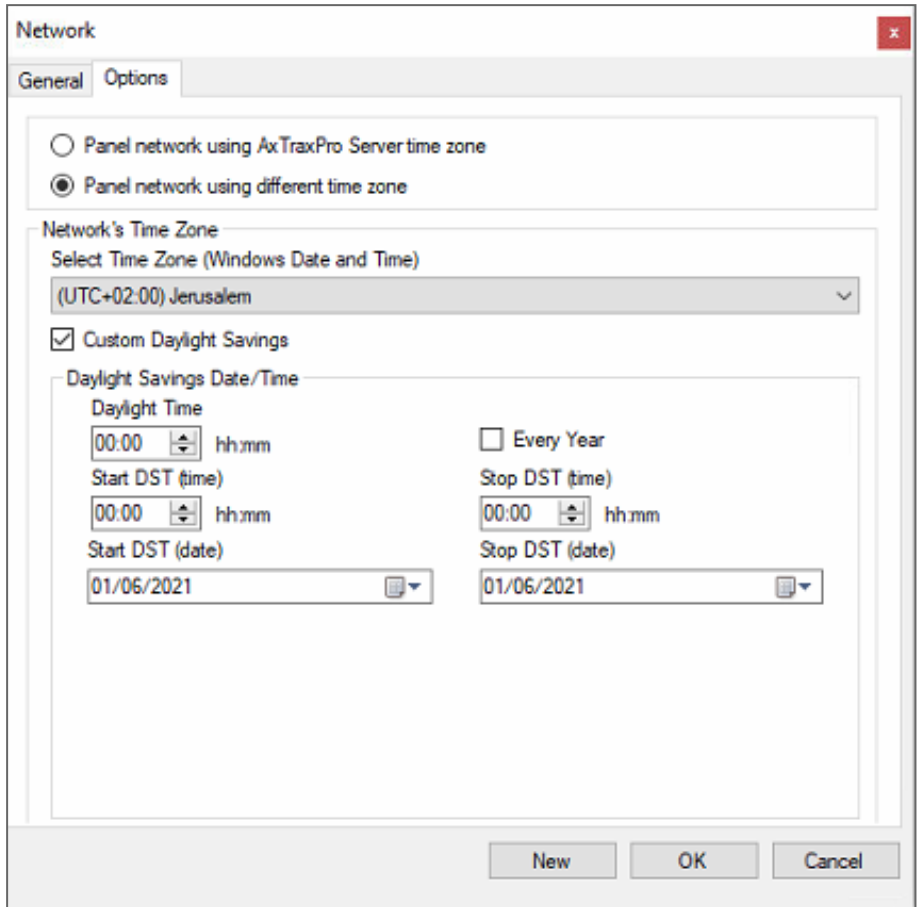

13. Set the Daylight Saving Time definitions according to the field descriptions in the following table:

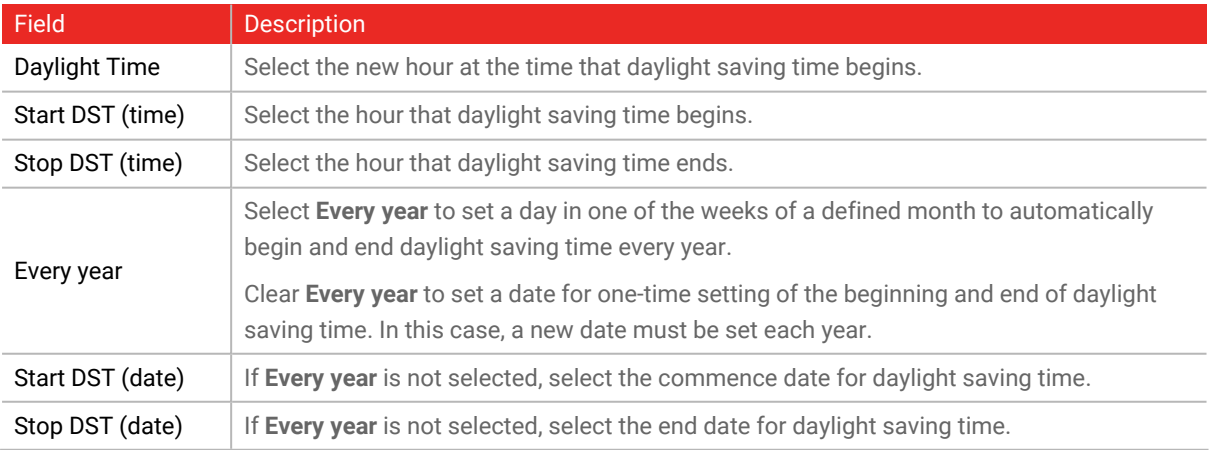

14. To save this network/panel and to add another panel, click **New**.

15. To save this network/panel and exit **OK**.

## **8.2. Adding an Access Control Panel to an Existing Network**

You can add an individual panel using the **Tree View**.

#### **To add an individual panel:**

- 1. In the **Tree View**, click **AC Networks**.
- 2. Select an available network.
- 3. On the toolbar, click the  $\overrightarrow{1}$  icon.

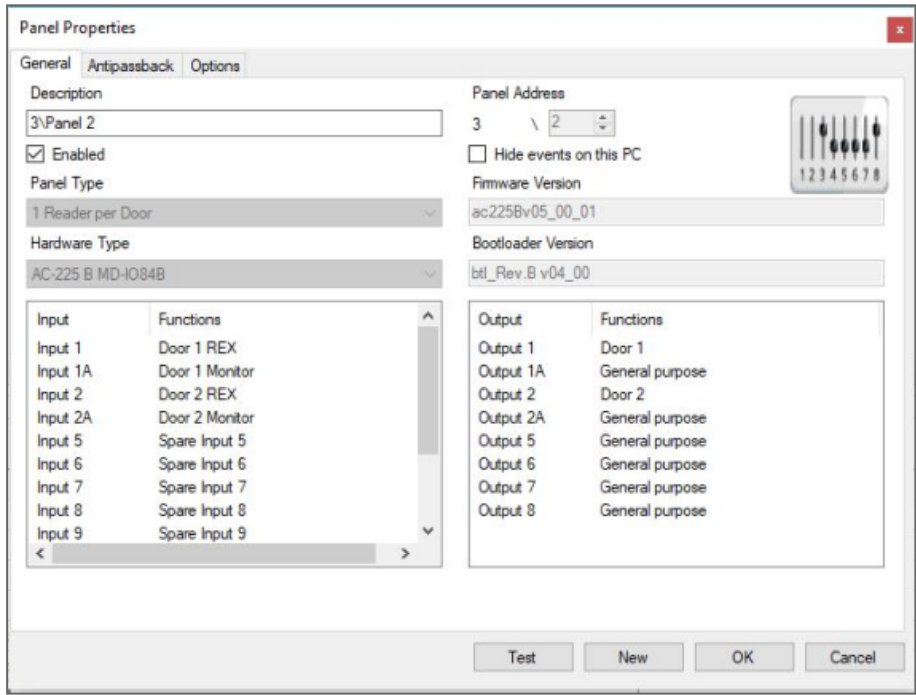

- 4. To add the panel and to configure it, select **OK**.
- 5. To add the panel and to configure it at this time, select **New** (see [Configuring](#page-52-0) AC-215x, AC-225x, and [AC-425x](#page-52-0) Panels for the panel configuration procedure).

## **8.3. Searching for Existing Access Control Panels**

It is possible to search for panels over the access control network using the **Find Panels** option. AxTraxPro finds all connected panels in the network and checks them. Panels can then be quickly

### **ROSSLARE**

activated and updated.

**To search for existing panel on the network:**

- 1. In the Tree View, expand the **AC Networks** element and select a network.
- 2. On the toolbar, click the  $\overrightarrow{Q}$  icon.

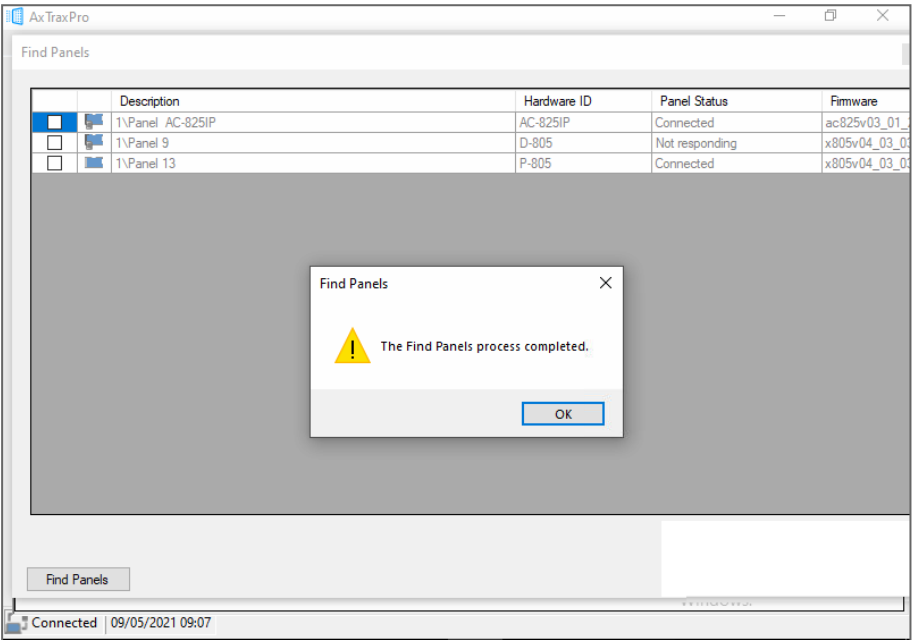

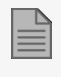

Once the detection process is complete (this may take a few minutes), the display shows all of the detected panels and their corresponding information.

3. Select the panels that you wish to add and click **Add Panels**.

The selected panels then appear in the Tree View under current network.

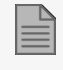

To configure the panel see [Configuring](#page-52-0) AC-215x, AC-225x, and AC-425x Panels for the panel configuration procedure.

## **8.4. Adding a Network for an AC-825IP Panel**

**To add a network for an AC-825IP panel:**

- 1. In the Tree view, select **AC Networks**.
- 2. On the toolbar, click the  $\overrightarrow{1}$  icon.
- 3. In **Description**, enter a name for the network.
- 4. Select **Enabled**.
- 5. In **AC Type**, select **AC-825IP**.

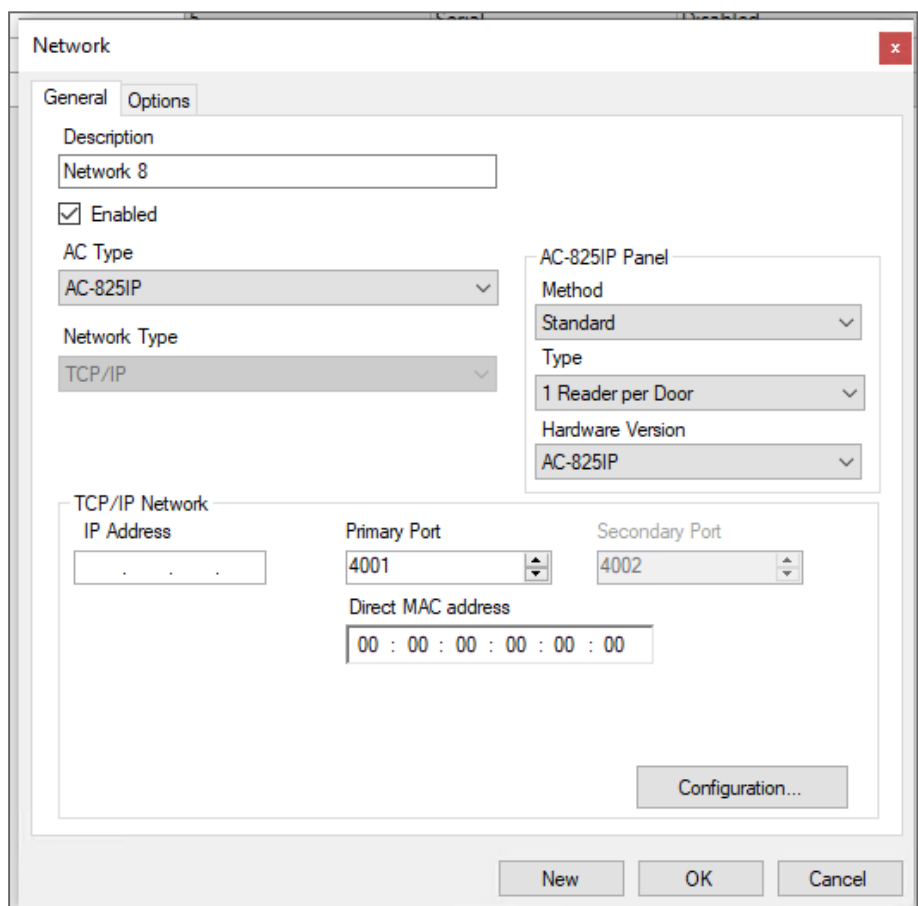

- 6. In the **AC-825 Panel** area:
	- a. From **Method**, select **Standard** or **OSDP only**.
	- b. From **Type**, select if the panel is 1 or 2 readers per door.
	- c. From **Hardware Version**, select whether this is an AC-825IP panel or one of its expansions (R/S/D/P-805).

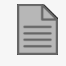

Once these parameters are chosen, they cannot be changed.

- 7. Enter the IP address, the primary port, MAC address.
- 8. If you do not know the connection settings, click **Configuration** to automatically locate the hardware on the local network.

For more information on how to configure a TCP/IP connection, see TCP/IP [Connection.](#page-232-1) Check with your system administrator for more information or contact Rosslare technical support. Clear **Enabled** if you want to halt communication to panels on the network.

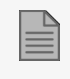

Access control panels connect to a TCP/IP network using the onboard module in the AC-825IP. Refer to the **AC-825IP Hardware Installation and User Manual** for more details.

9. Click **OK**.

### **8.4.1. Changing the Network IP Address**

**To change the network IP address:**

- 1. In the Tree View, expand the **AC Networks** element.
- 2. In the **Table View** select a network.
- 3. On the toolbar, click the  $\mathbf{F}$  icon.

4. Enter the new IP address.

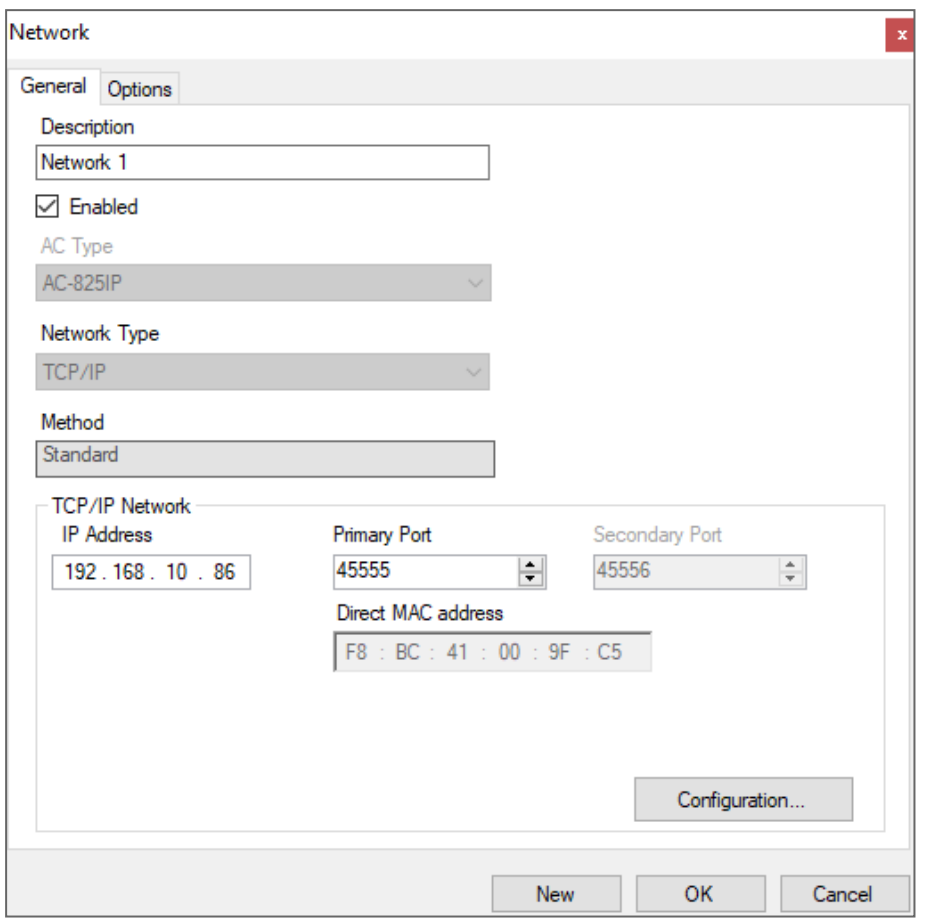

#### 5. Click **OK**.

There can be only one AC-825IP panel in a network. However, you can add one expansion board to the AC-825IP panel (see [AC-825IP](#page-72-0) for the procedure to add an x-805 expansion board) or up to 12 extensions using RS-485.

## <span id="page-52-0"></span>**8.5. Configuring AC-215x, AC-225x, and AC-425x Panels**

Every network is a cluster of access control panels. In its standard form, each access control panel can be configured as either one or two readers per door. Each of the AC-215x and AC-225x panels has two readers and can be configured as a one or two-door panel. Each AC-425x panel has four readers and can be configured as a two or four-door panel.

When using an optional MD-D02 (supported by AC-225x) or MD-D04 (supported by the AC-425x) reader expansion board, each panel has four or eight readers and is configurable as such.

### **ROSSLARE**

Use two readers per door when one door acts as both the entrance and exit to an area of the site. When only an entry reader is required, use one reader per door.

For example:

- Use configuration with two readers per door set to IN and OUT to produce attendance reports.
- Use one reader per door configuration to control one door with an IN reader only (premises will be exited using a Request-to-Exit (REX) switch or a mechanical door handle only).

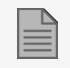

When there is communication with the panel, the Tx and Rx LEDs flash.

- 1. In the Tree View, expand the AC Networks element and select a network.
- 2. Select the row for a panel

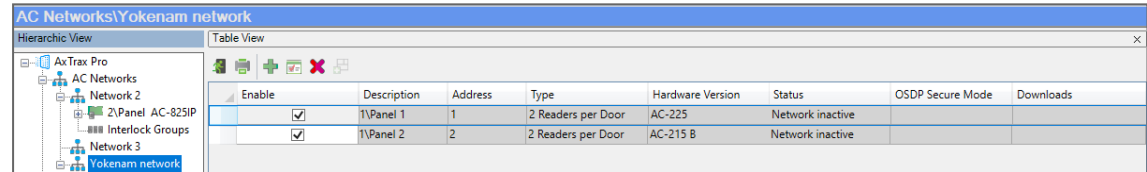

3. On the toolbar, click the  $\blacksquare$  icon.

4. In the **Panel Properties** window, select the **General** tab.

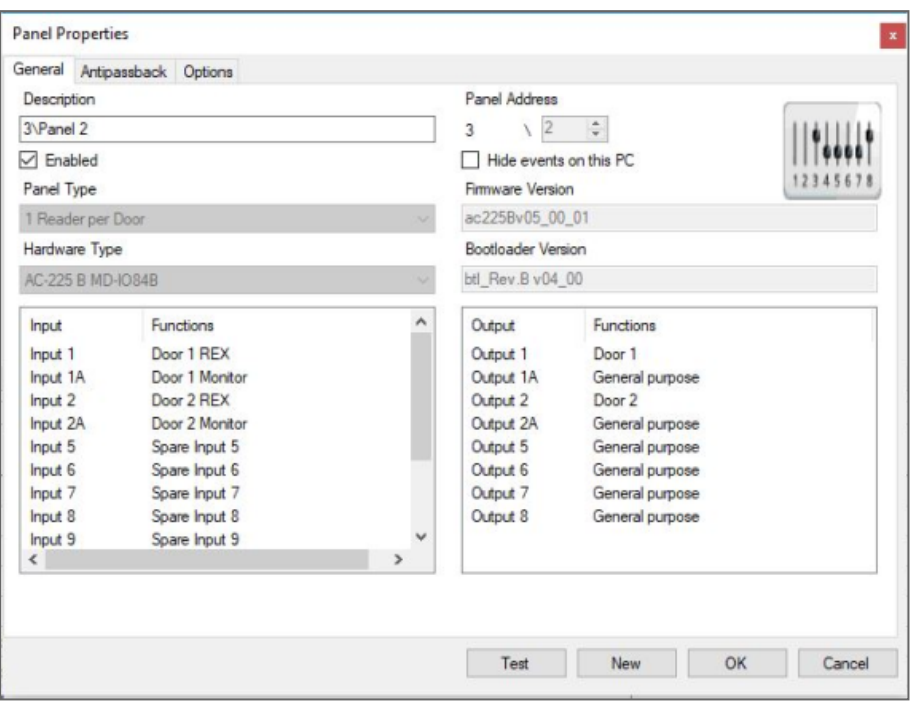

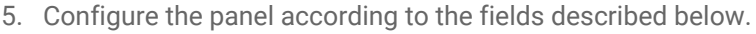

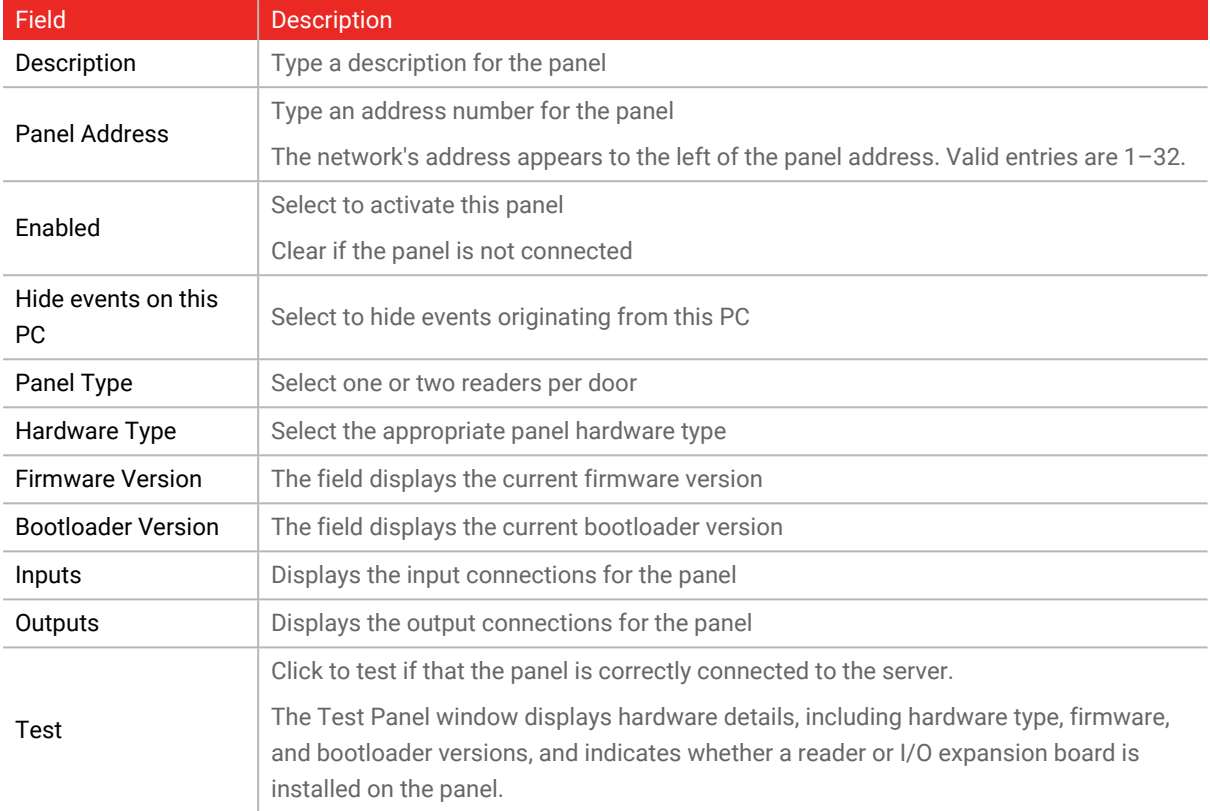

6. Click **Test**.

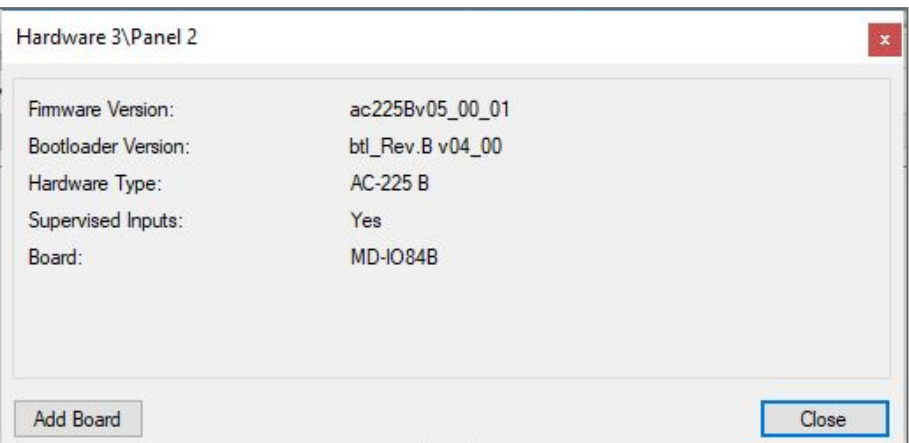

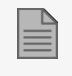

If an expansion board is connected to the access control panel, it appears under "Board", and an **Add Board** button is visible (see Adding an [Expansion](#page-71-0) Board).

- 7. Click **Close**.
- 8. In the **Panel Properties** window, select the **Antipassback** tab.

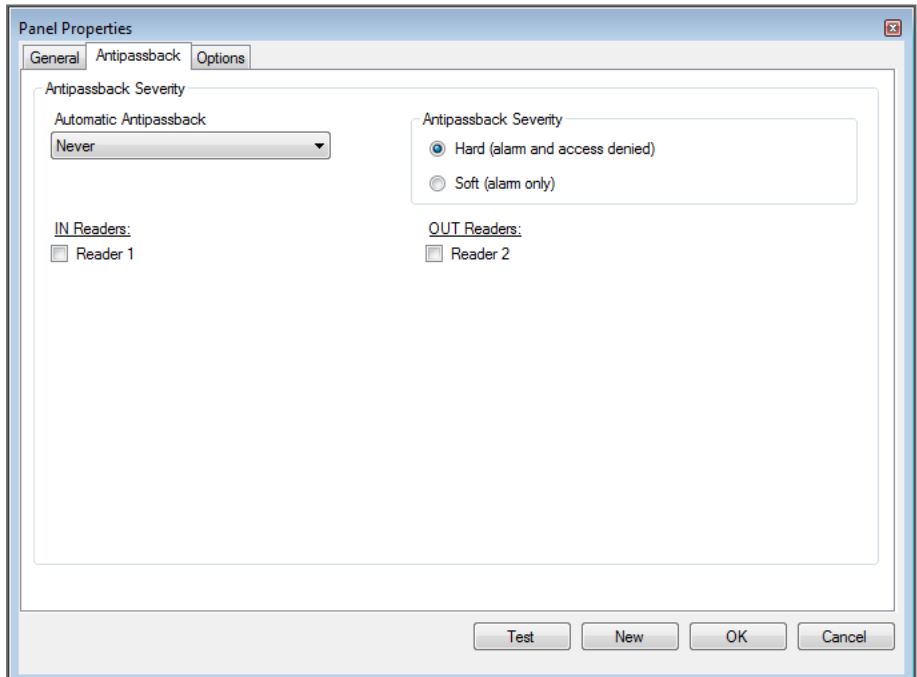

9. Set the Antipassback behavior according to the field descriptions below.

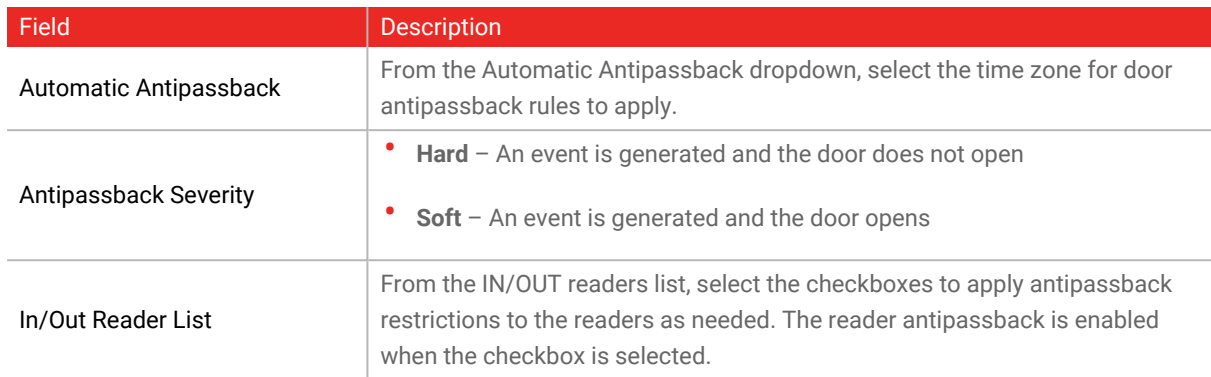

10. In the **Panel Properties** window, select the **Options** tab.

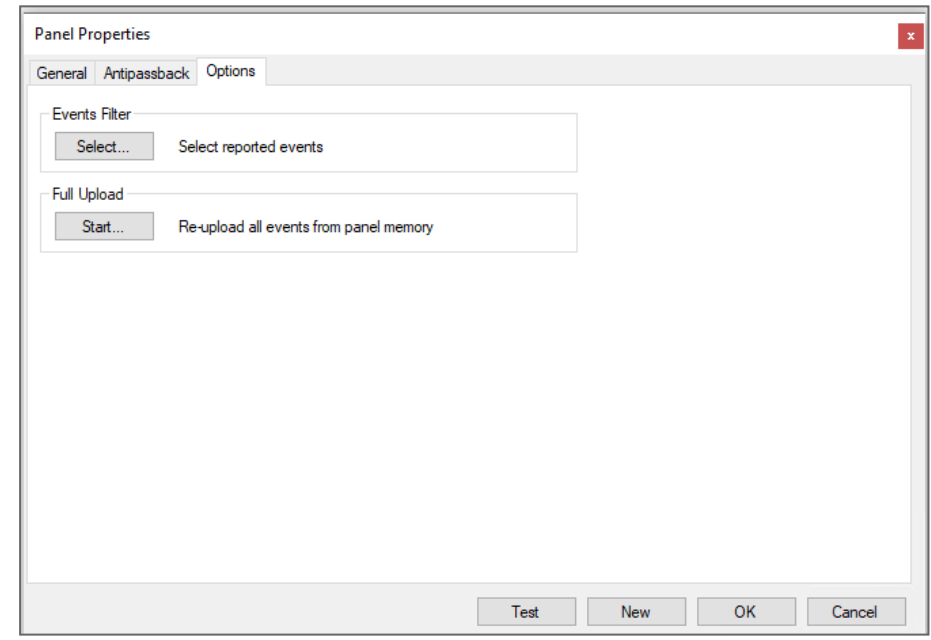

11. Set the recording events behavior according to the field descriptions below.

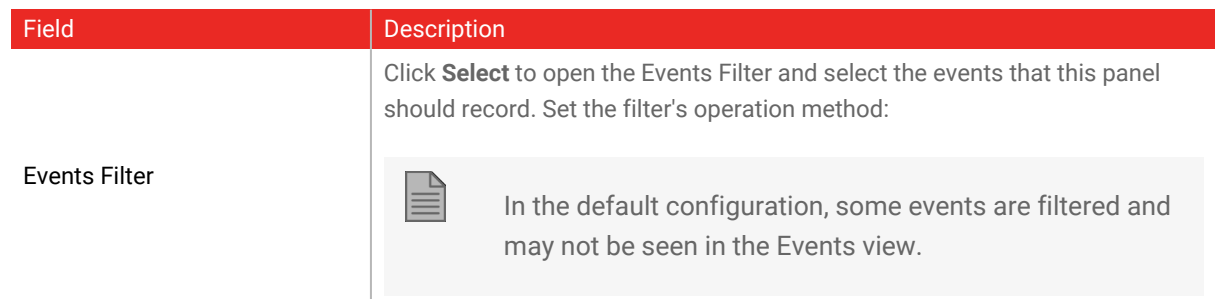

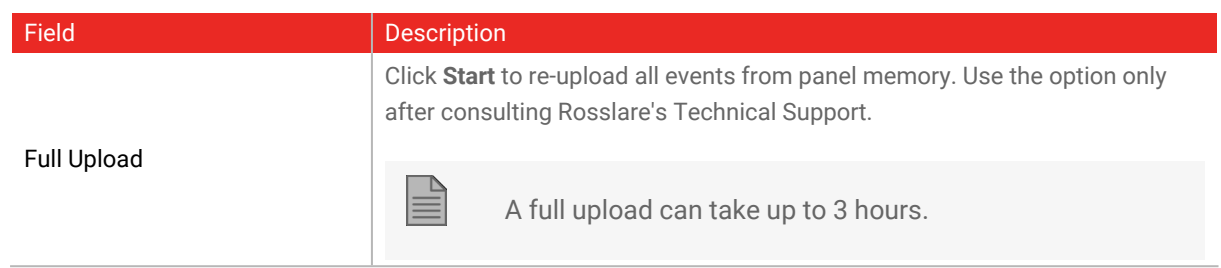

12. Click **OK**.

# **8.6. Configuring an AC-825IP Panel**

- 1. In the Tree View, expand the AC Networks element and select a network.
- 2. Select the row for the 825IP panel

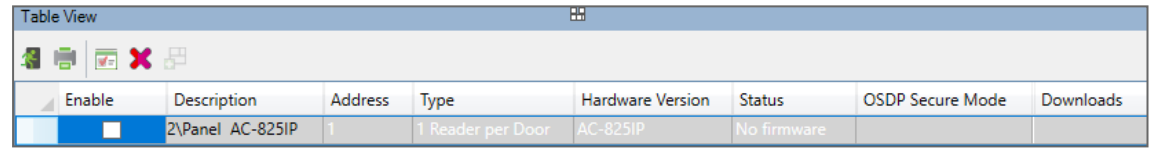

- 3. On the toolbar, click the  $\boxed{\bullet}$  icon.
- 4. In the **Panel Properties** window, select the **General** tab.

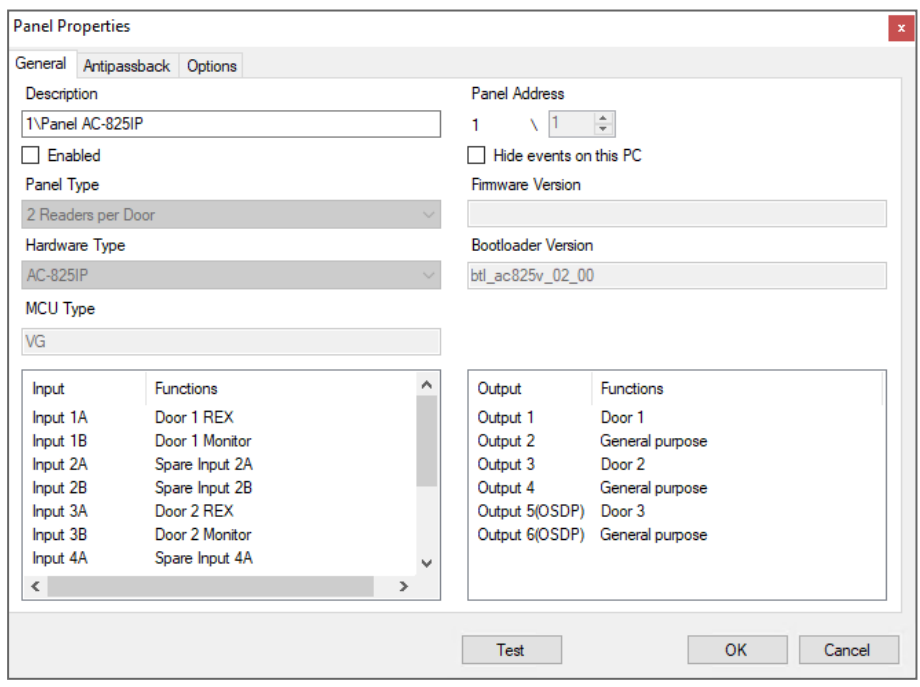

5. Configure the panel according to the fields described below.

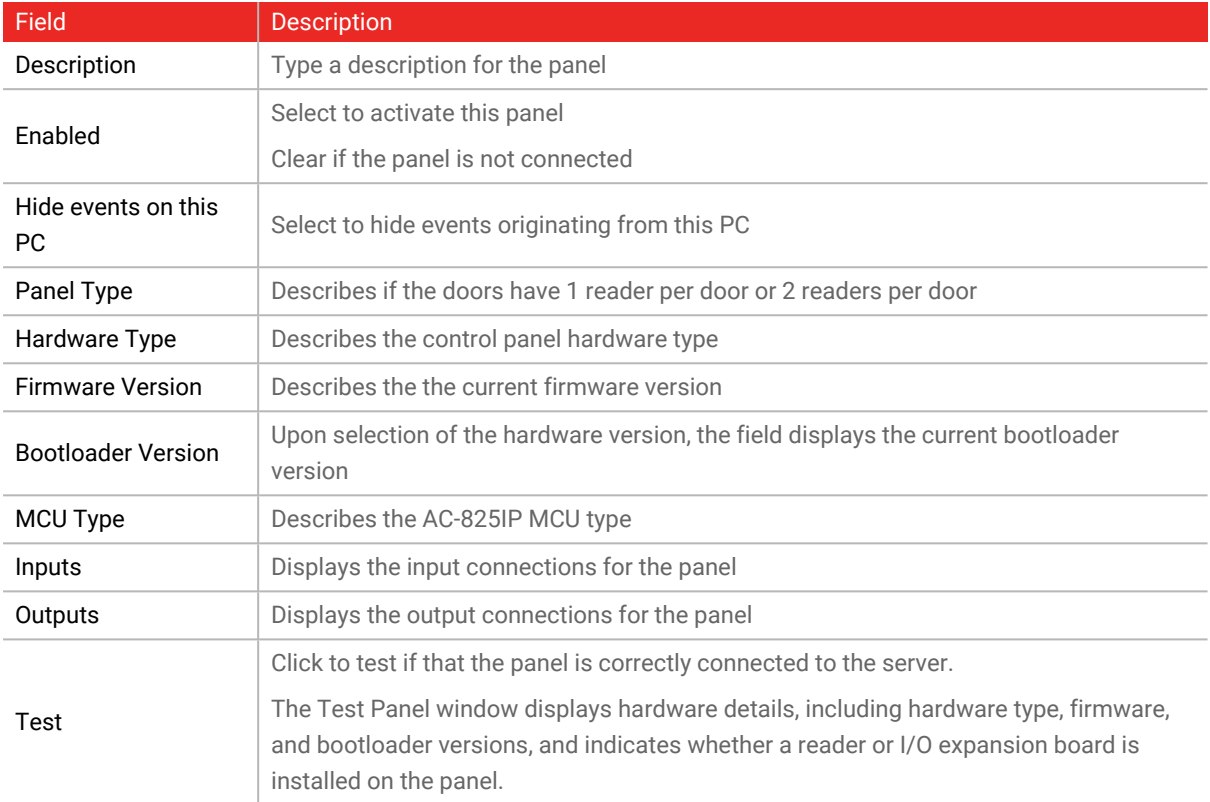

#### 6. Click **Test**.

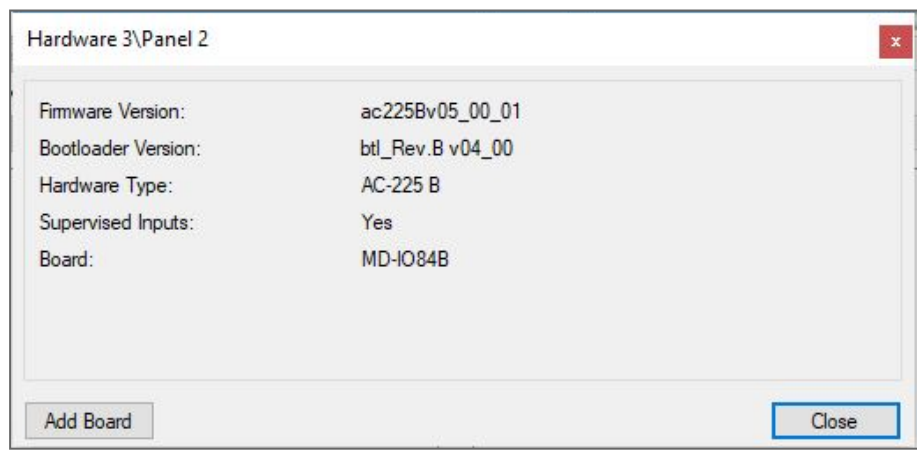

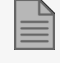

If an expansion board is connected to the access control panel, it appears under "Board", and an **Add Board** button is visible (see Adding an [Expansion](#page-71-0) Board).

7. Click **Close**.

8. In the **Panel Properties** window, select the **Antipassback** tab.

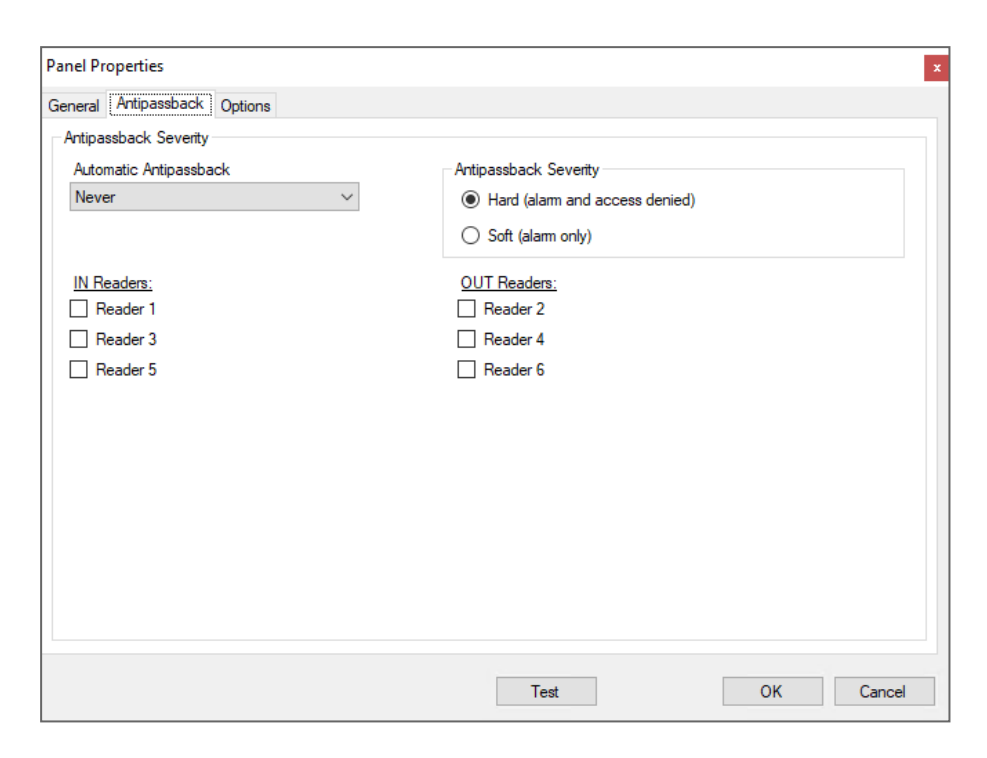

9. Set the Antipassback behavior according to the field descriptions below.

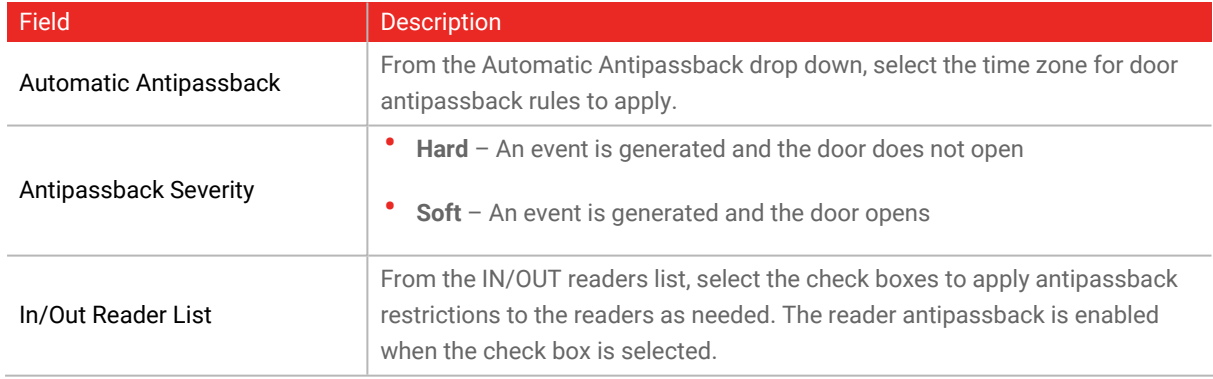

10. In the **Panel Properties** window, select the **Options** tab.

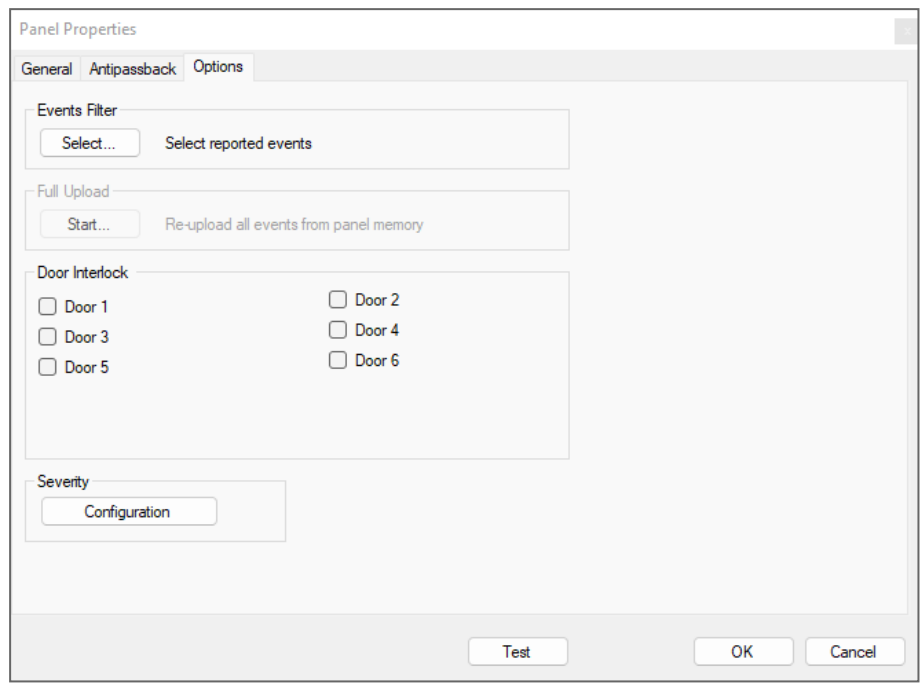

11. Set the recording events behavior according to the field descriptions below.

<span id="page-62-0"></span>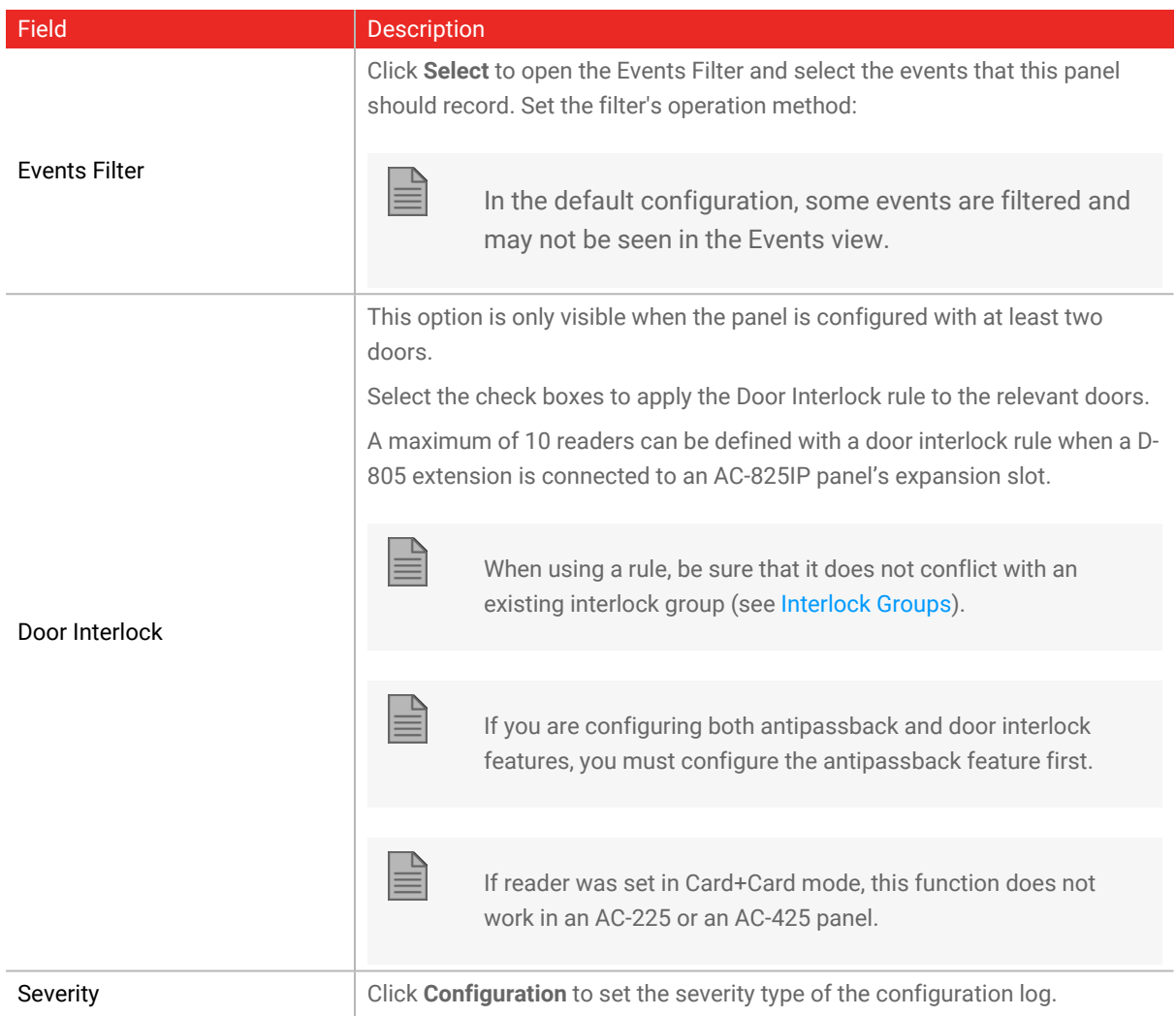

12. In the **Panel Properties** window, select the **Inventory** tab.

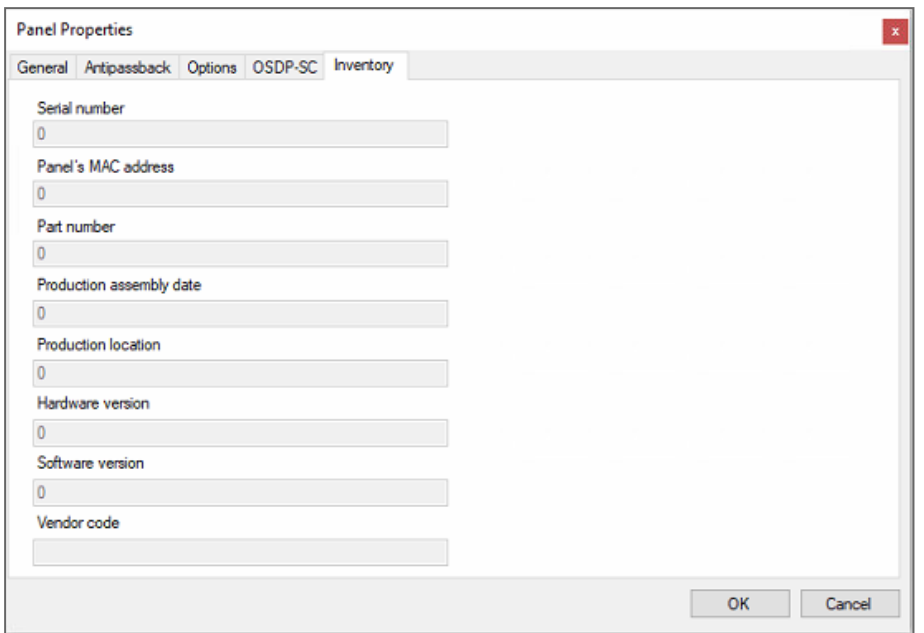

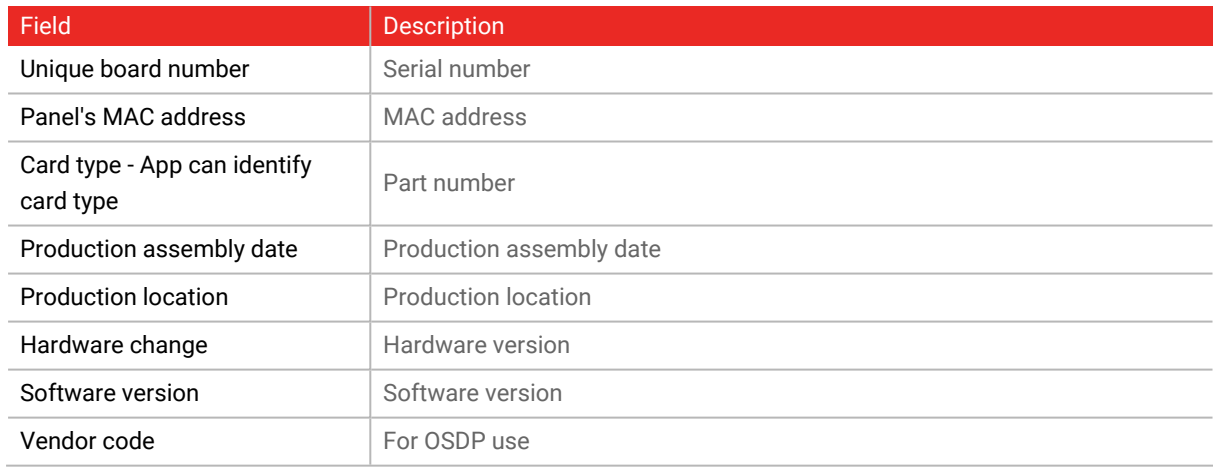

#### 13. Click **OK**.

## **8.6.1. OSDP-SC Tab**

This procedure is for peripheral devices with Open Supervised Device Protocol (OSDP). AC-825IP control panels support OSDP communication with x-805 expansions units (R/S/D/P) and 3 OSDP readers.

### **ROSSLARE**

An AC-825IP control panel can use two peripheral devices connected to the OSDP bus. The addressees for the readers must be set to 13 and 14.

The installer key (default) is used to start the OSDP-Secure Channel security configuration procedure.

- 1. In the **Panel Properties** window, select the **OSDP-SC** tab.
- 2. Select a security mode in the list box.

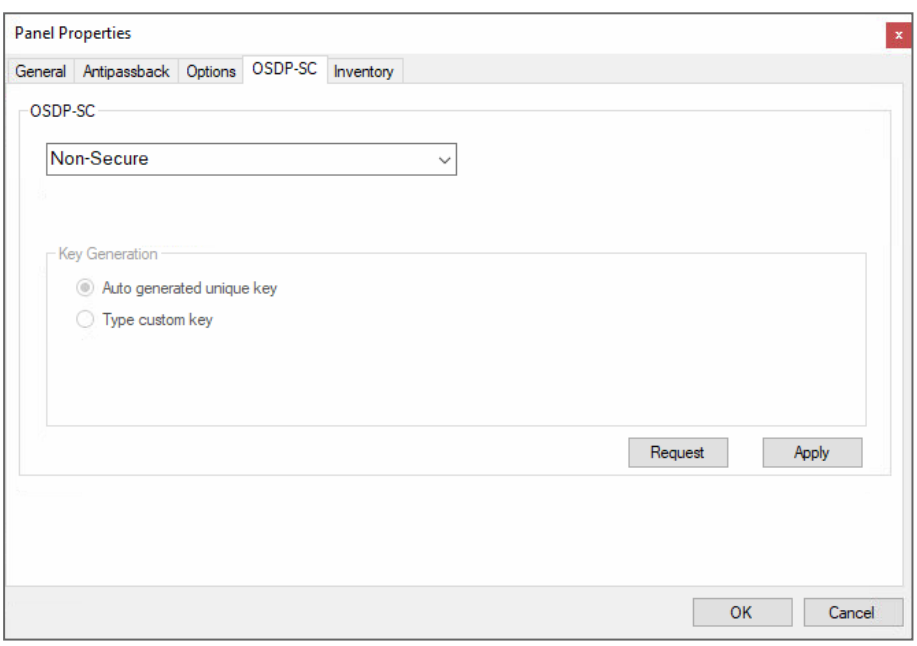

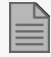

The available security modes are:

- Non-Secure: used where no authentication is necessary
- Secure: used for OSDP-Secure Channel
- Default key Installation mode: used to start with the secure channel communication

### <span id="page-65-0"></span>**Method 1: Auto Generated Unique Key:**

1. Select **Auto generated unique key** for a **Key Generation** method.

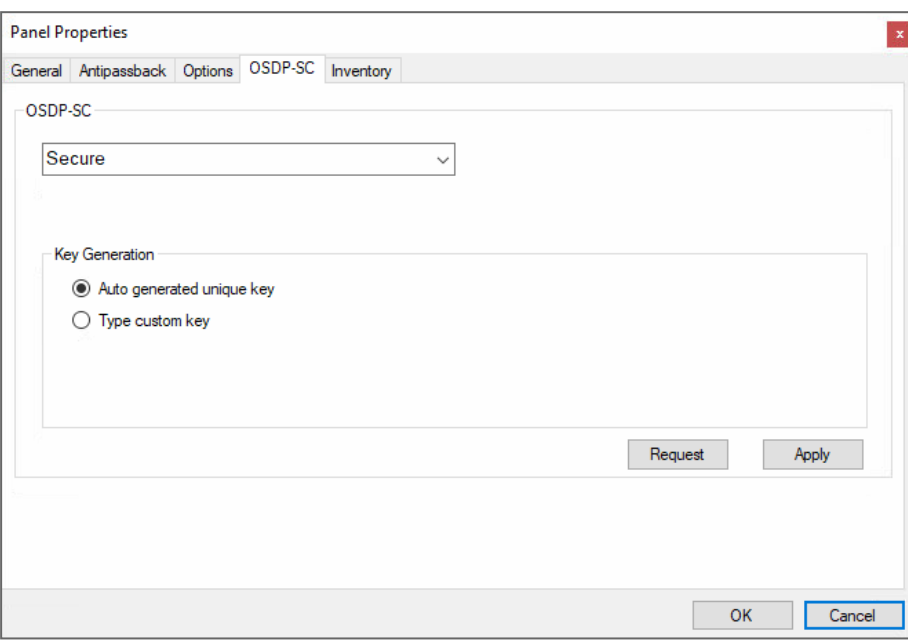

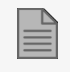

A random and unique key is generated each time this procedure is done.

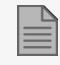

It is recommended to copy and paste the key to a secure location

2. Click **Apply**.

#### <span id="page-66-0"></span>**Method 2: User Provided Custom Key:**

1. Select **Type custom key** for **Key Generation** method, type the key in the **Enter key** box.

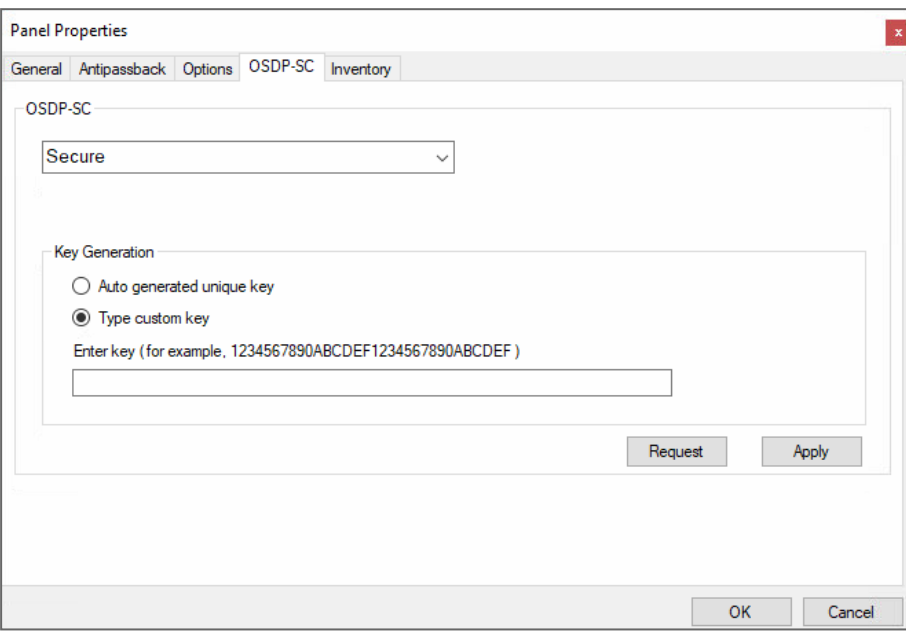

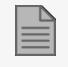

Make sure to enter a 128-bit key as hexadecimal number.

2. Click **Apply**.

### **Installation Mode to Start Secure Channel Communication**

When it is necessary to reconfigure a reader use the **Secure - default key (Installation mode)** to reset the reader.

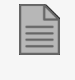

When the **Default key - Installation mode** is selected all applicable hardware must be set to installation mode.

### **ROSSLARE**

1. Select **Default key - Installation mode** for a **Security** method.

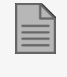

After selecting a default key the communication is not secure. This is because the default key is a public non secured installer key.

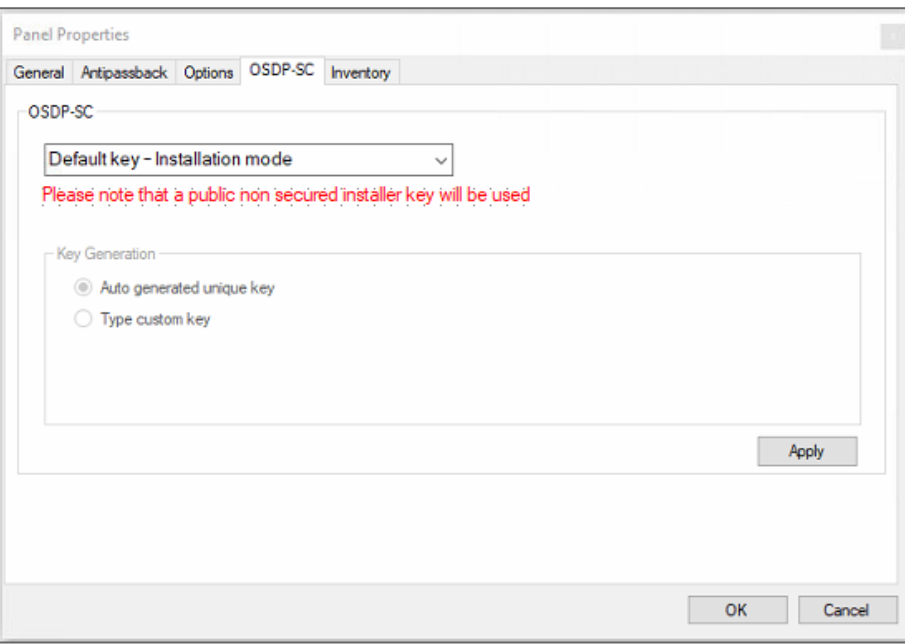

- 2. Click **Request**.
- 3. Click **Apply**.
- 4. Set OSDP with Method 1: Auto [Generated](#page-65-0) Unique Key:.

or

5. Set OSDP with Method 2: User [Provided](#page-66-0) Custom Key:.

### **8.6.2. Inventory Tab**

1. In the **Panel** window, select the **Inventory** tab.

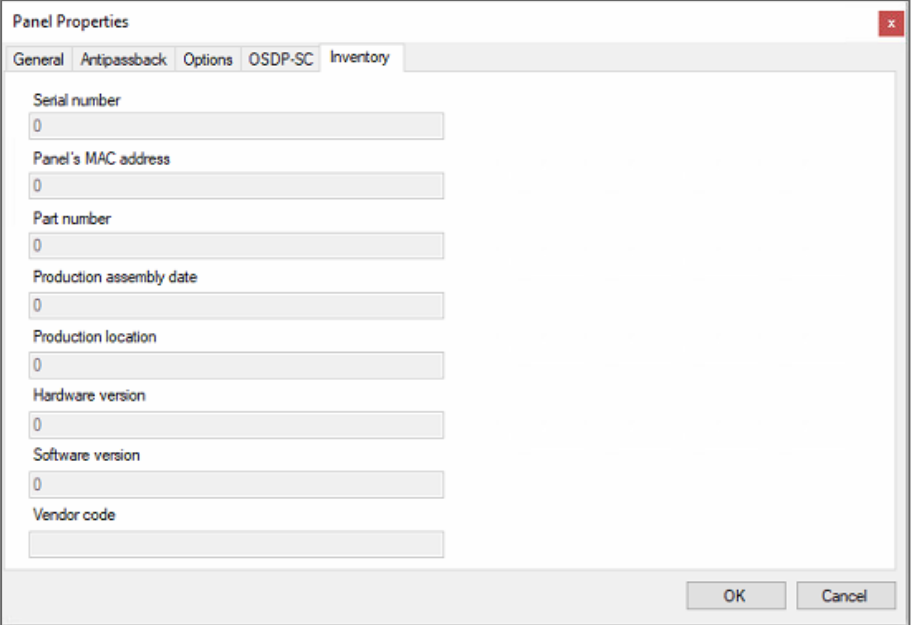

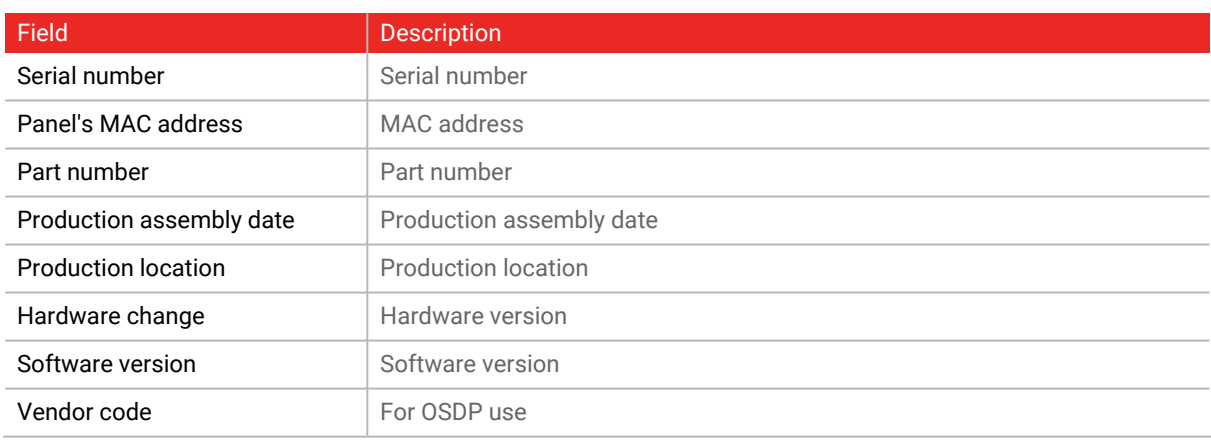

<span id="page-68-0"></span>2. Click **OK**.

### **8.6.3. Interlock Groups**

For AC-825IP panels, interlock groups can be defined. A group of doors can be selected to be activated in the interlock method, meaning only one door can be opened at a time.

A maximum of 5 doors can be defined per group.

A door can be selected to up to 5 different interlock groups.

A timer can be defined in case that interlock mode has been activated following door closing. All doors of the group are disabled for that period of time.

### **ROSSLARE**

When defining an interlock group, be sure that it does not conflict with an existing interlock rule, see Door [Interlock](#page-62-0).

#### **To add an interlock group:**

- 1. In the Tree view, expand an AC-825IP network.
- 2. Select **Interlock Groups**.
- 3. On the toolbar, click the  $\frac{1}{1}$  icon.

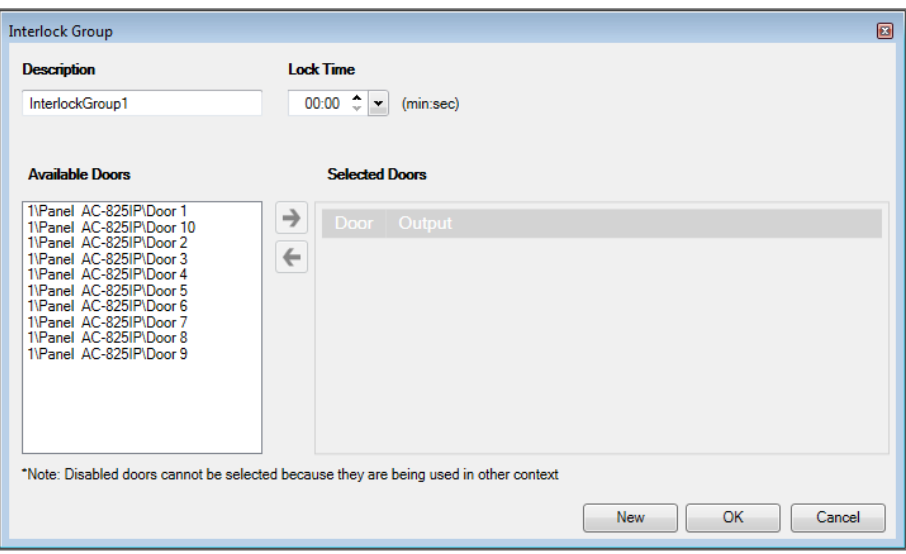

- 4. Select and move the desired doors from **Available Door** to **Selected Doors** using the arrows.
- 5. Click **OK**.

The window closes and the new interlock group appears in the Display Area.

## **8.7. Adding a Peripheral Device to an AC-825IP Panel**

#### **To add a peripheral device to an AC-825IP panel:**

- 1. In the Tree View, expand the AC Networks element and select a network.
- 2. Select the row for the AC-825IP panel.

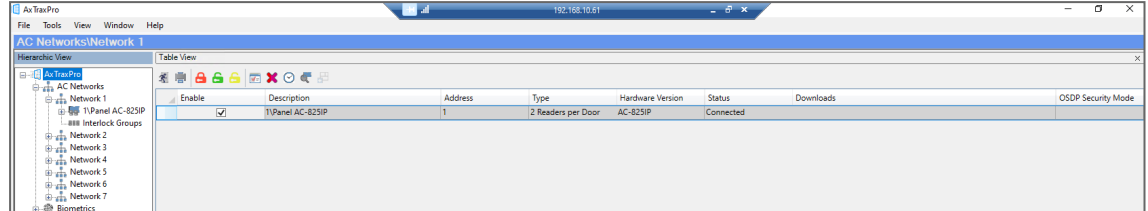

3. On the toolbar, click the  $\overline{C}$  icon.

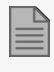

When the search is complete (this may take a few minutes), the following message is shown.

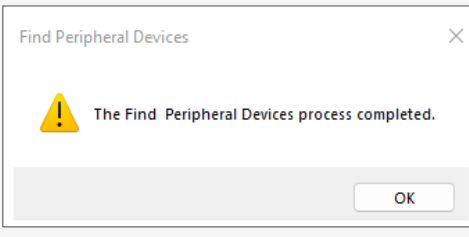

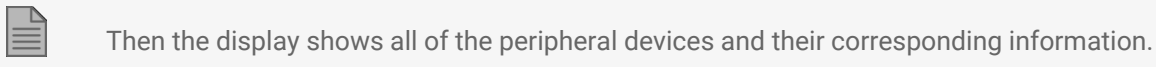

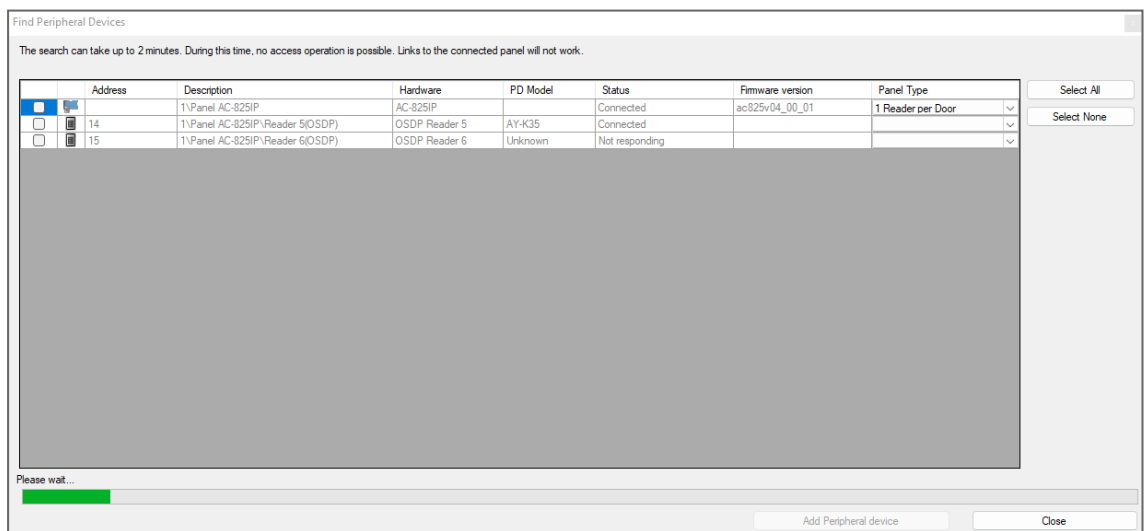

- 4. Select the peripheral devices to add.
- 5. Click **Add Peripheral device**.

The selected peripheral devices appear in the Tree View under the current panel.

# <span id="page-71-0"></span>**8.8. Adding an Expansion Board**

## **8.8.1. AC-225x and AC-425x**

For the AC-225x panels, you can add one MD-D02 or MD-IO84 expansion board per access control panel. For the AC-425x panels, you can add one MD-D04 or MD-IO84 expansion board per access control panel.

**To add an expansion board:**

- 1. Power down the panel.
- 2. Plug the expansion board into the panel and repower the board supply.
- 3. In the **Tree View**, expand the **AC Networks** element and select a network.
- 4. On the toolbar, click the  $\mathbf{F}$  icon.

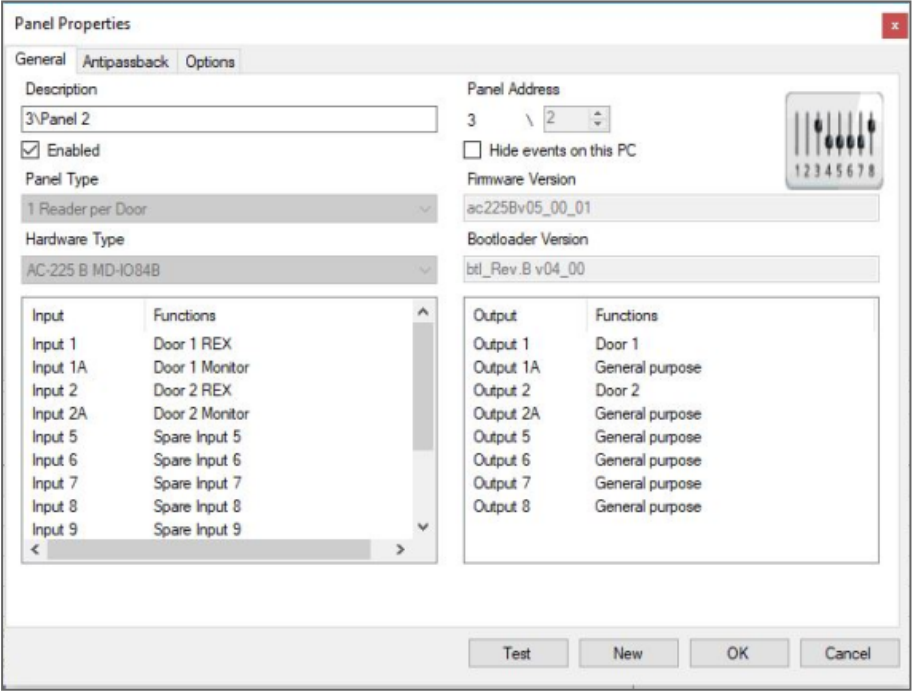
5. Click **Test**.

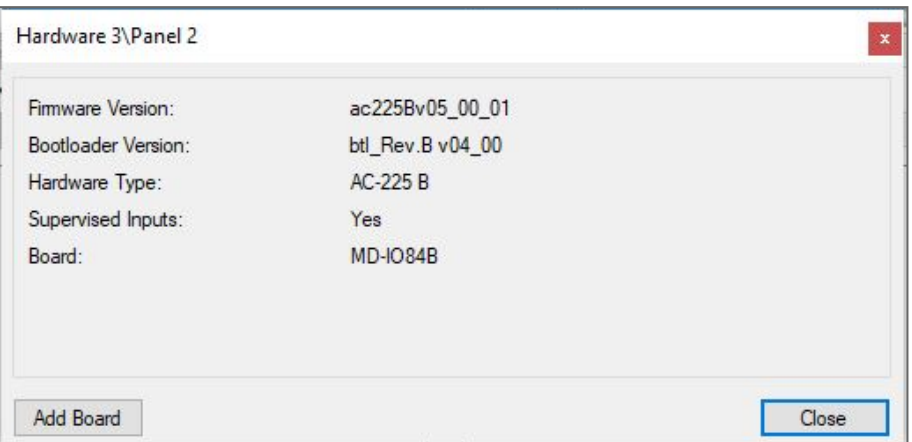

#### 6. Click **Add Board**.

After a few moments, the following confirmation appears.

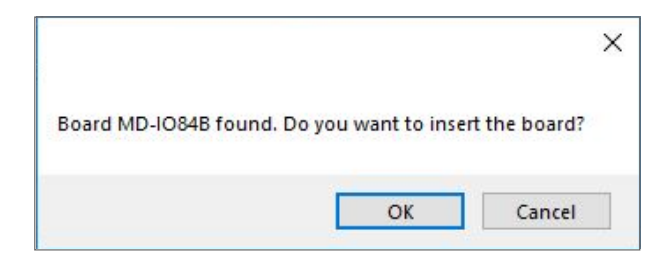

#### 7. Click **OK**.

The window closes and the new panel appears in the Display Area.

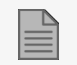

To remove a board from a panel, you must delete the panel from the database.

#### **8.8.2. AC-825IP**

For the AC-825IP panel, you can add an x-805 expansion board.

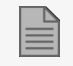

Only one expansion board can be added per access control panel.

**To add an expansion board:**

- 1. Power down the panel.
- 2. Plug the expansion board into the panel and repower the board supply.

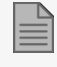

To add an AC-825 with D-805 expansion board in a daisy chain topology, it is necessary to specify the **AC-825IP D-805** configuration. This configuration will not be added automatically.

Once the AC-825IP panel is connected, you will see in the Hardware Version column in the Tree View that the expansion board was installed.

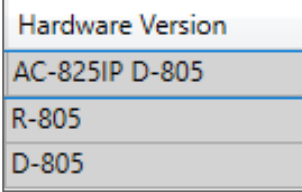

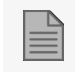

To remove a board from a panel, you must delete the panel from the database.

## **8.9. Deleting a Panel**

**To delete a peripheral device:**

- 1. In the Tree View, expand the **AC Networks** element.
- 2. Expand a network and expand a panel
- 3. Select the row for the panel to delete.
- 4 Click
- 5. Click **Yes**.

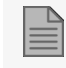

The Events log, will show **Succeed** for the panel that was deleted.

## <span id="page-73-0"></span>**8.10. Configuring a Reader**

A panel can be connected to two, four, or eight readers, when the MD-D02 or MD-04 extension boards are connected.

### **8.10.1. General Tab**

- 1. In the Tree View, expand the AC Networks element and select a network.
- 2. Select a panel and select a reader.
- 3. Select the row for a reader.

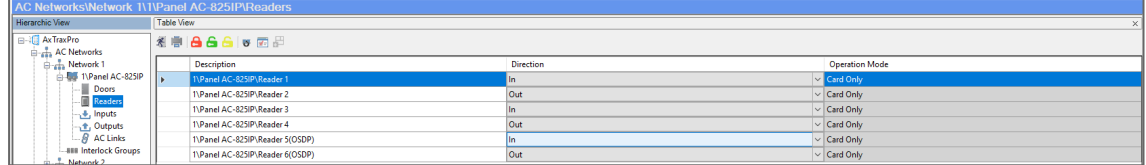

- 4. On the toolbar, click the  $\mathbf{F}$  icon.
- 5. In the **Reader** window, select the **General** tab.

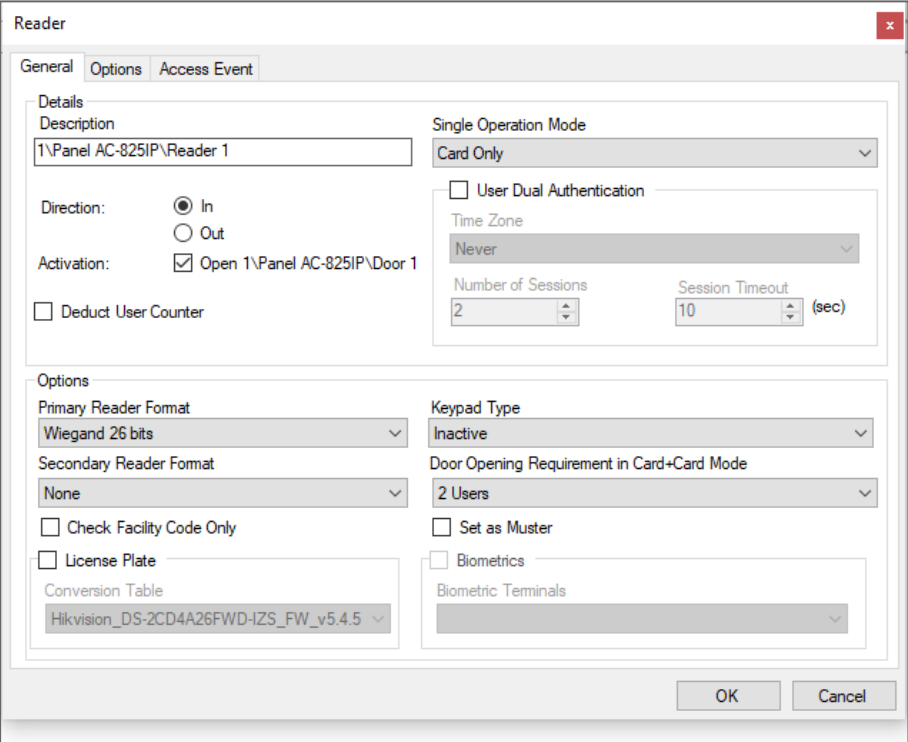

6. Set the reader properties according to the field descriptions in the following table:

### **ROSSLARE**

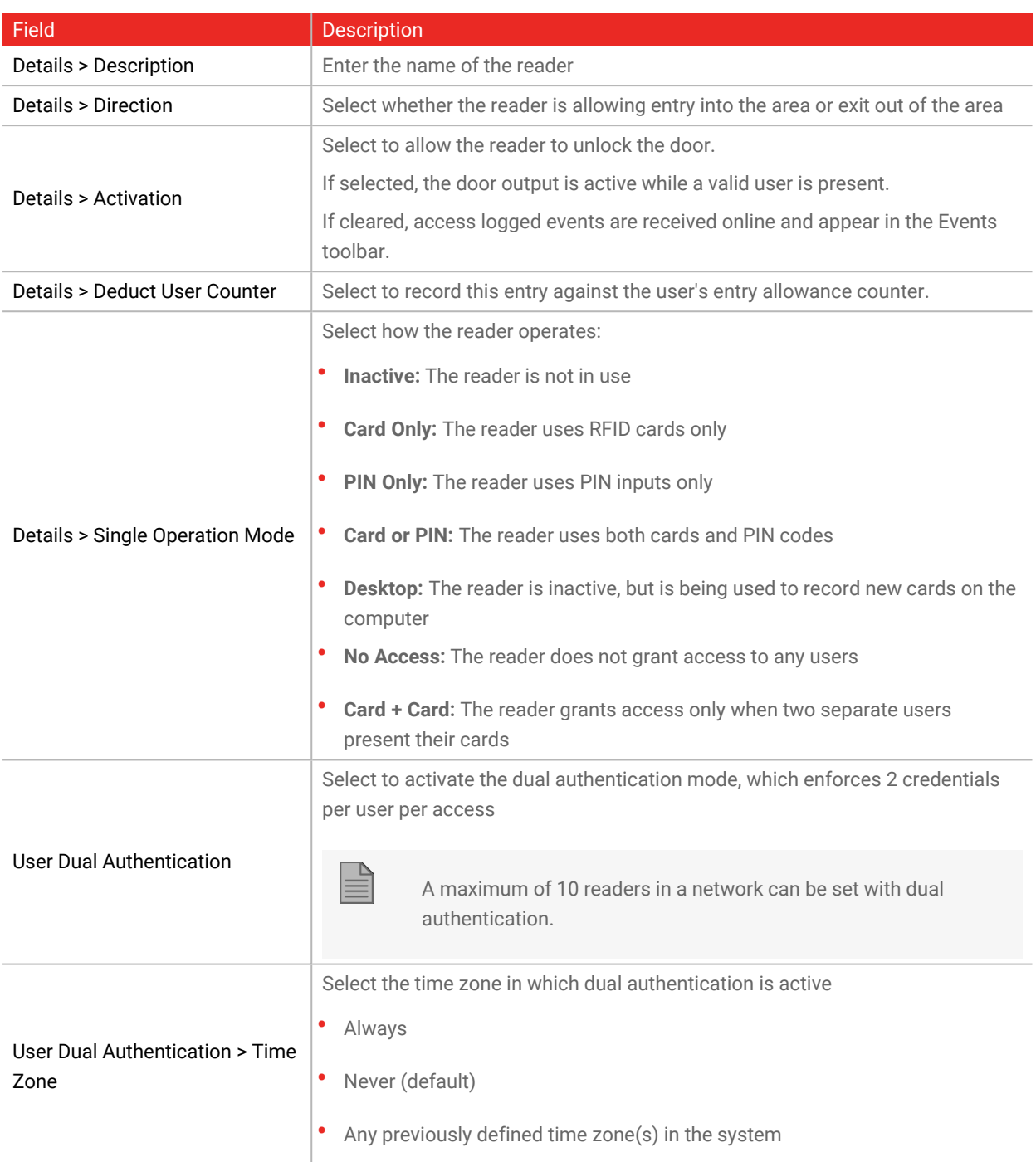

### **ROSSLARE**

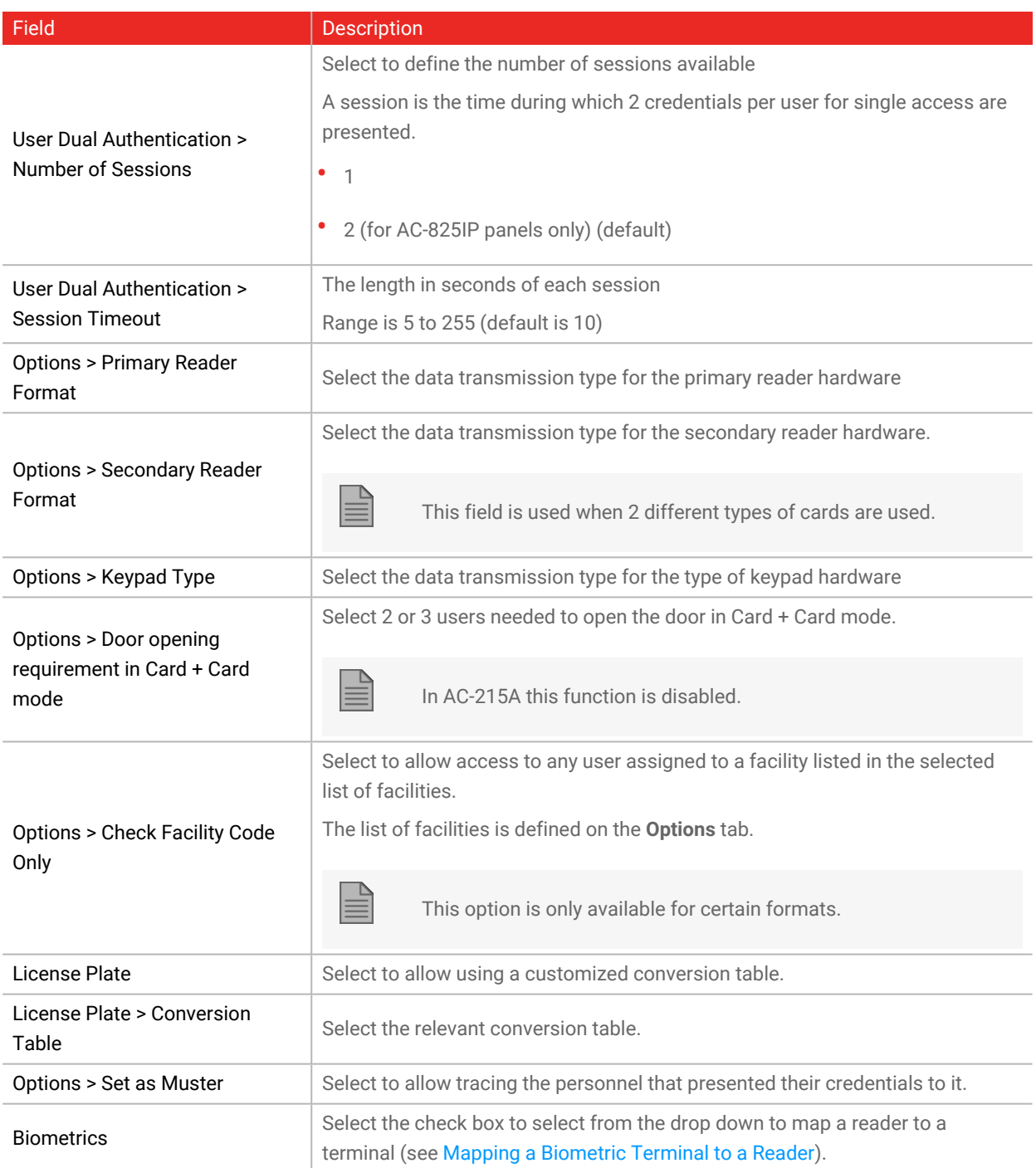

## **8.10.2. Options Tab**

1. In the **Reader** window, select the **Options** tab.

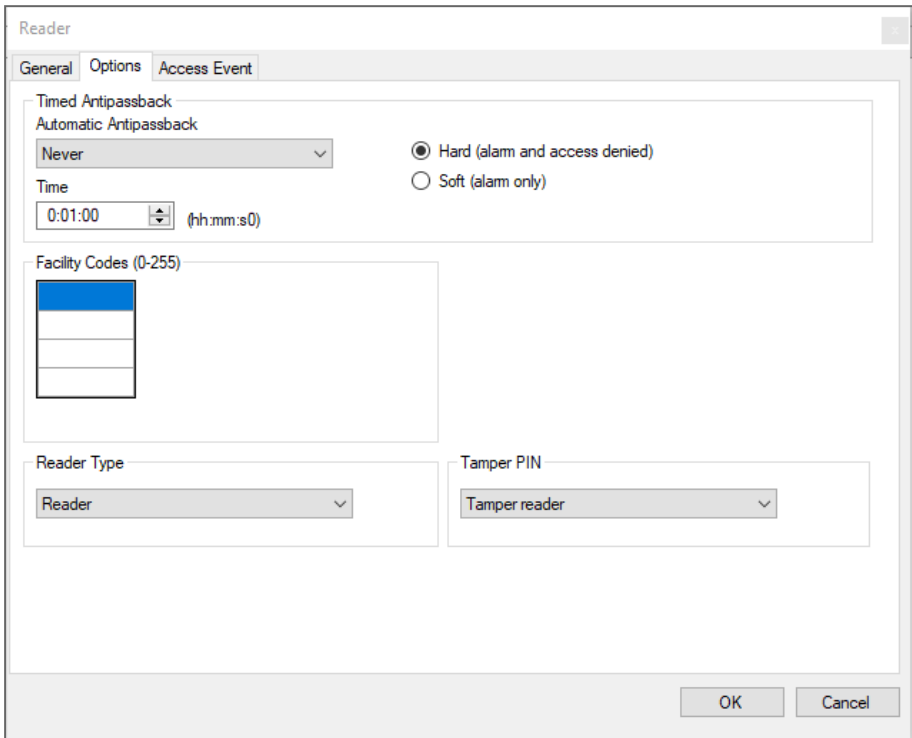

2. Set the properties according to the field descriptions in the following table:

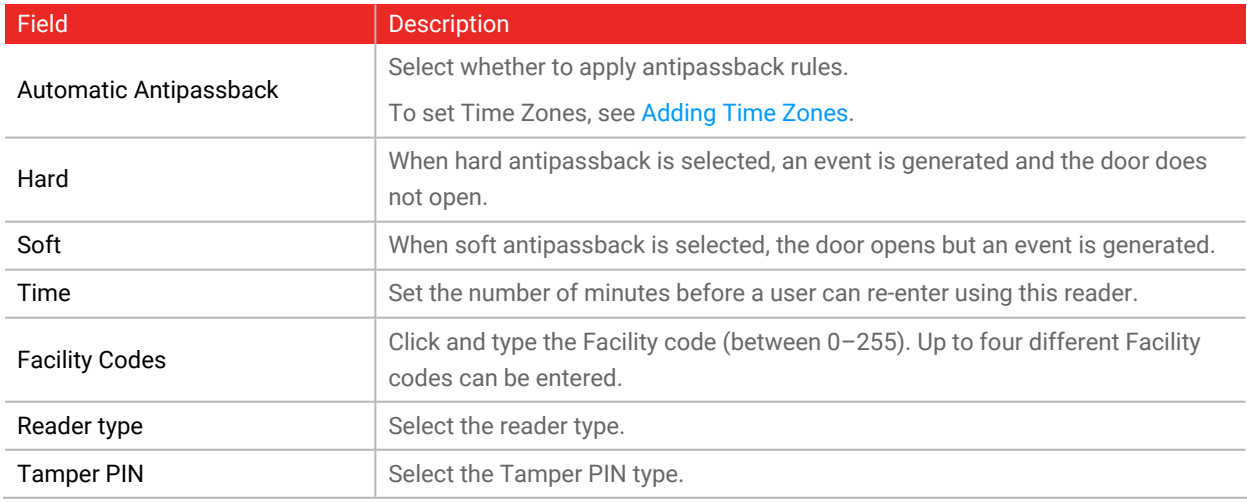

## **8.10.3. Access Event**

1. In the **Reader** window, select the **Access Event** tab.

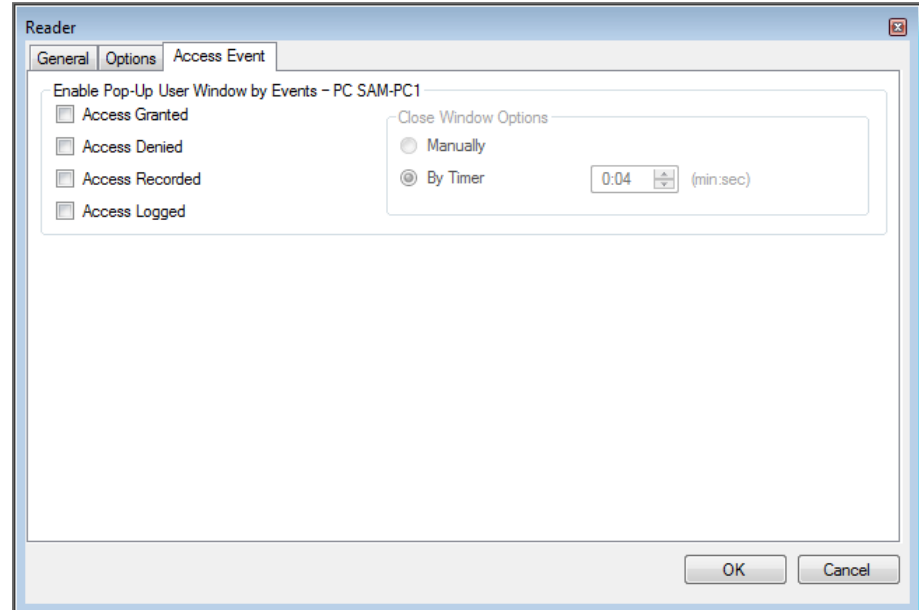

2. Set the properties according to the field descriptions in the following table:

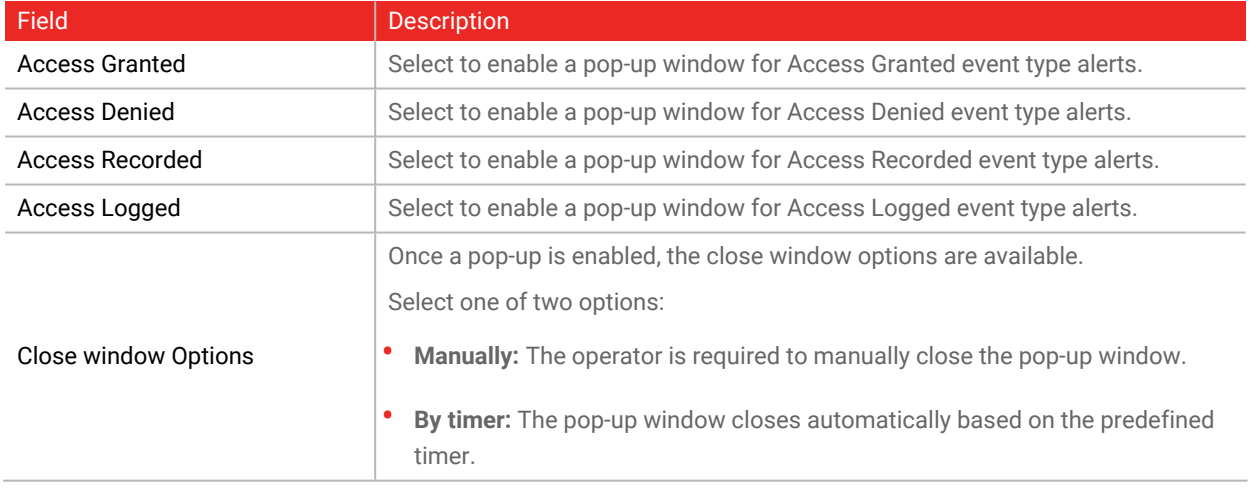

### **8.10.4. OSDP Tab**

This procedure is for readers with Open Supervised Device Protocol (OSDP).

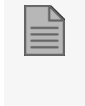

For **Standard** mode the addresses for the readers must be set to 13 and 14. For **OSDP only** mode the addresses for the readers must be set from 1-6.

1. In the **Reader** window, select the **OSDP** tab.

The **OSDP** tab displays **Device Information** on the left and various reader capabilities in a table on the right.

**To select the non secure mode:**

1. In **Secure channel** select **Non Secure**.

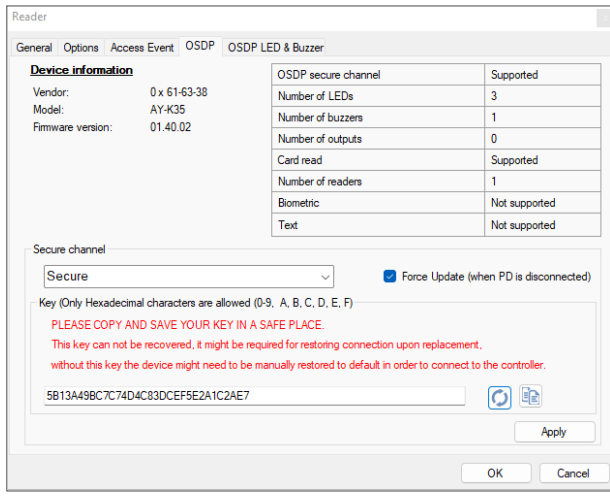

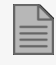

When the reader is set to **Non Secure**, it is in installation mode and uses a public key

**To configure a security mode:**

- 1. In **Secure channel** select **Secure**.
- 2. If you have a custom key, enter it in the box.

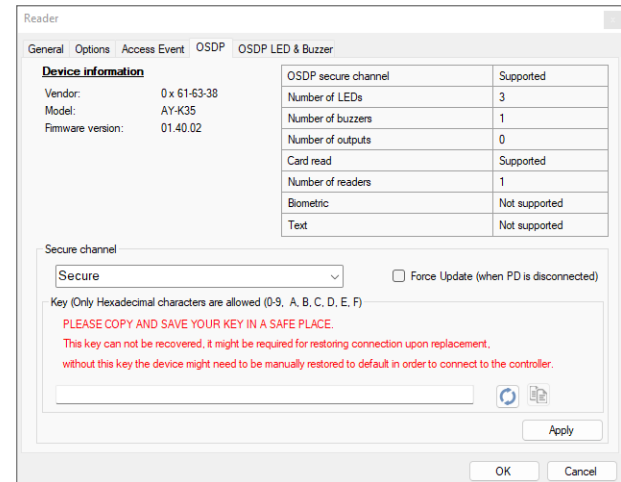

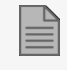

Make sure to enter a 128-bit key as hexadecimal number.

or

3. Click the **Generate Key** icon to have a random and unique key generated.

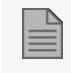

It is recommended to copy and paste the key to a secure location.

- 4. Click the **Copy** icon to copy the key.
- 5. Click **Apply**.

You can enter the reader configuration parameters when it is offline or disconnected and have the reader updated when it is online again.

**To force an update to a PD when it is disconnected:**

1. Select the **Force Update (when PD is disconnected)** checkbox.

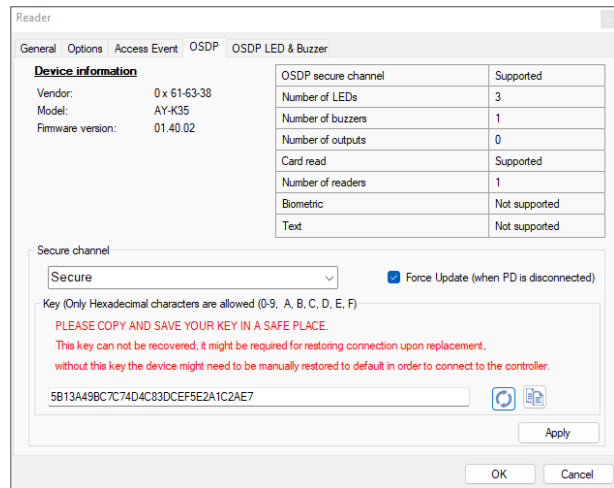

#### **Installation to Reconfigure a Reader**

When it is necessary to reconfigure a reader, follow the procedure given in [Configuring](#page-73-0) a Reader.

#### **8.10.5. OSDP LED & Buzzer Tab**

This section gives the procedure to configure the LED and buzzer for the following reader conditions:

- It is in idle state (i.e. the PD is operating correctly and is waiting for a card to be presented).
- Access is granted.
- Access is denied.

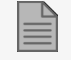

This tab is for a PD that is connected to OSDP and supports LED and buzzer commands.

**To configure the LED and buzzer:**

1. In the **Reader** window, select the **OSDP LED & Buzzer** tab.

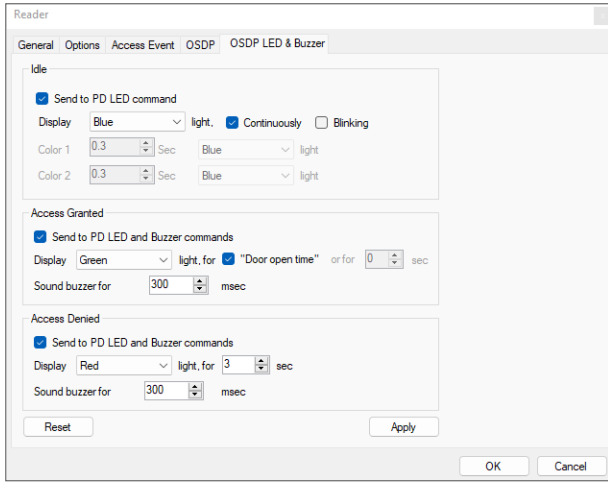

### **ROSSLARE**

2. Configure the LED for the **Idle** state as required according to the field descriptions in the following table:

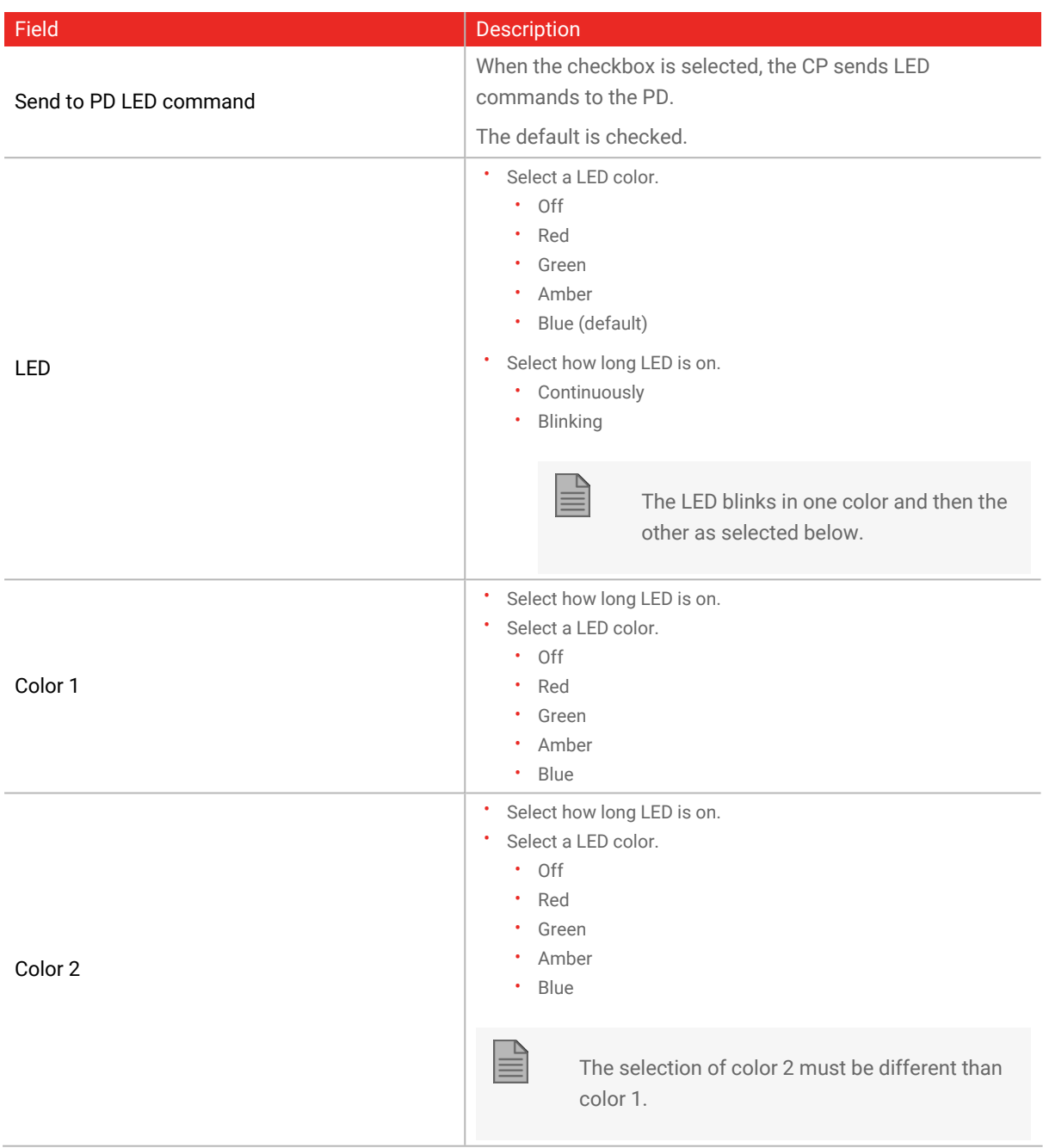

3. Configure the LED and buzzer for an **Access Granted** condition as required according to the field descriptions in the following table:

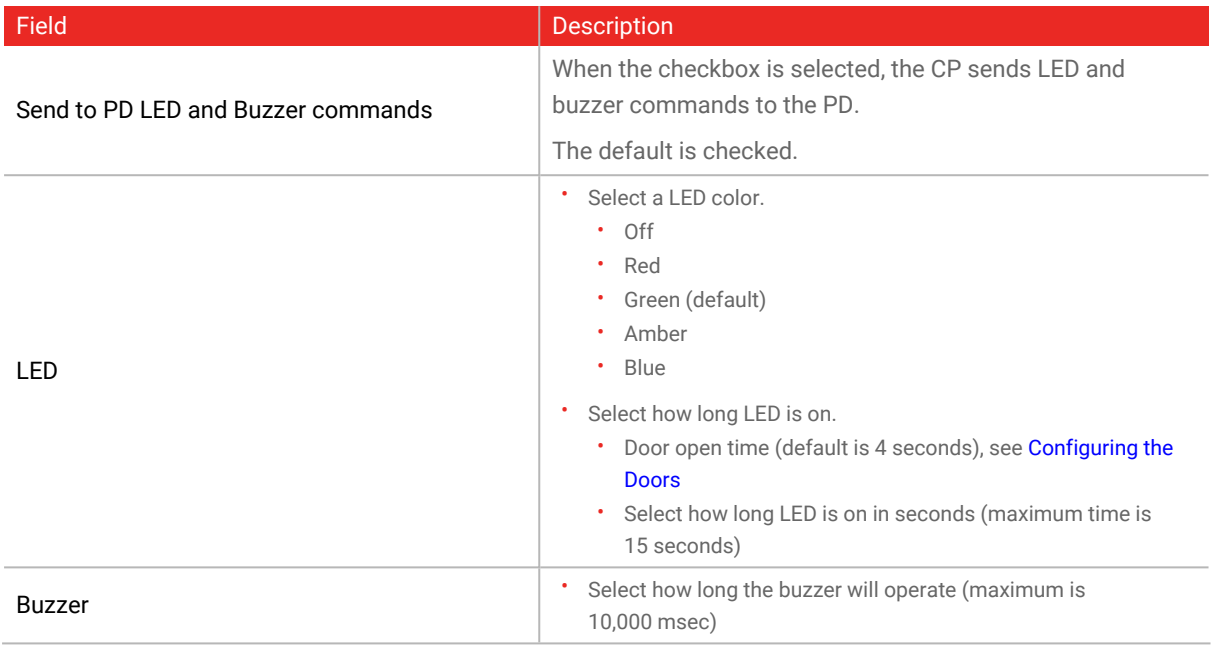

4. Configure the LED and buzzer for an **Access Denied** condition as required according to the field descriptions in the following table:

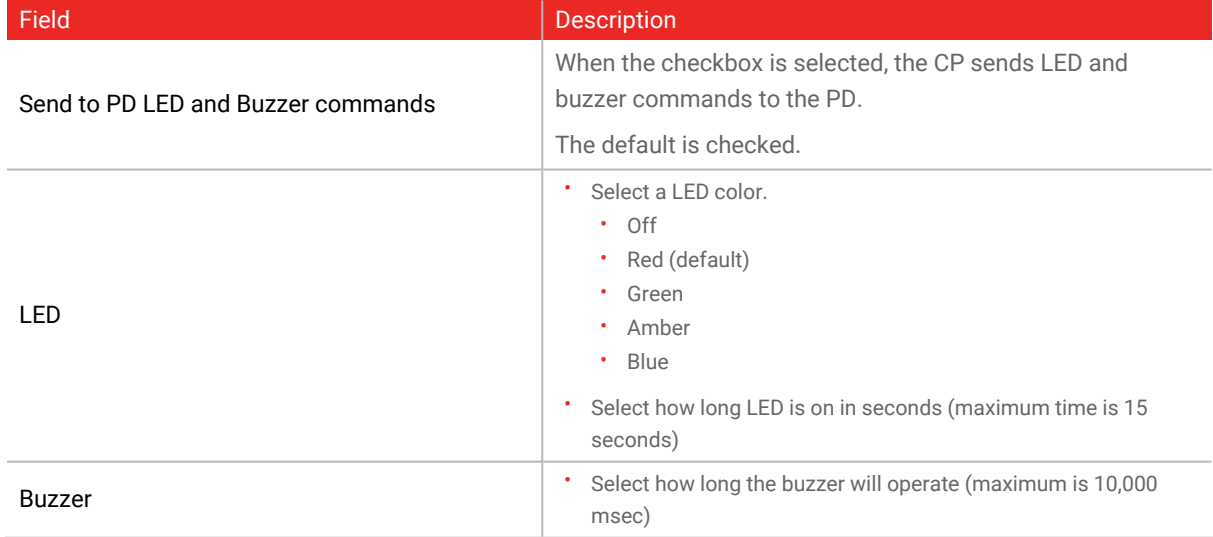

- 5. Click **Apply**.
- 6. Click **OK**.

**To reset all parameters to their default values:**

1. Click **Reset**.

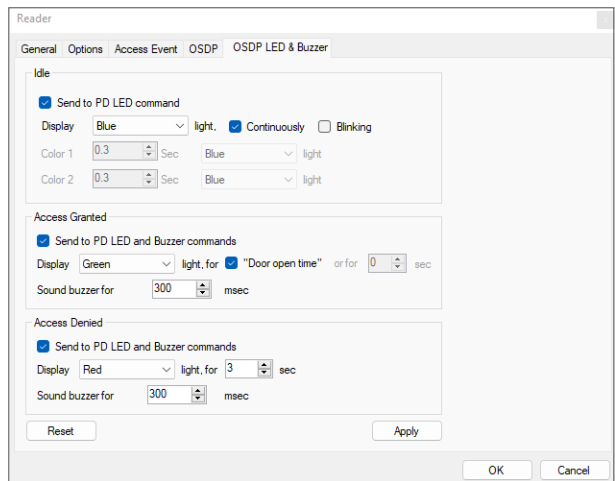

## <span id="page-85-0"></span>**8.11. Adding a Biometric Terminal**

The information in this manual refers to Rosslare BIO8000 and BIO9000 biometric series. The instructions to add and operate a biometric terminal from a 3<sup>rd</sup> party vendor is found in a dedicated setup guide.

You can add a biometric terminal to a network using the **Biometrics** element.

A biometric terminal can be used to read and transmit credentials or enroll new credentials (fingerprint, face, and cards).

The terminals support both TCP/IP and Wiegand protocols.

Adding a biometric terminal can be done both on a local network and from a remote network.

### **8.11.1. On a Local Network**

**To add a biometric terminal on a local network:**

1. In the Tree View, expand the **Biometrics** element and select **Terminals**.

2. On the toolbar, click the  $\frac{1}{1}$  icon.

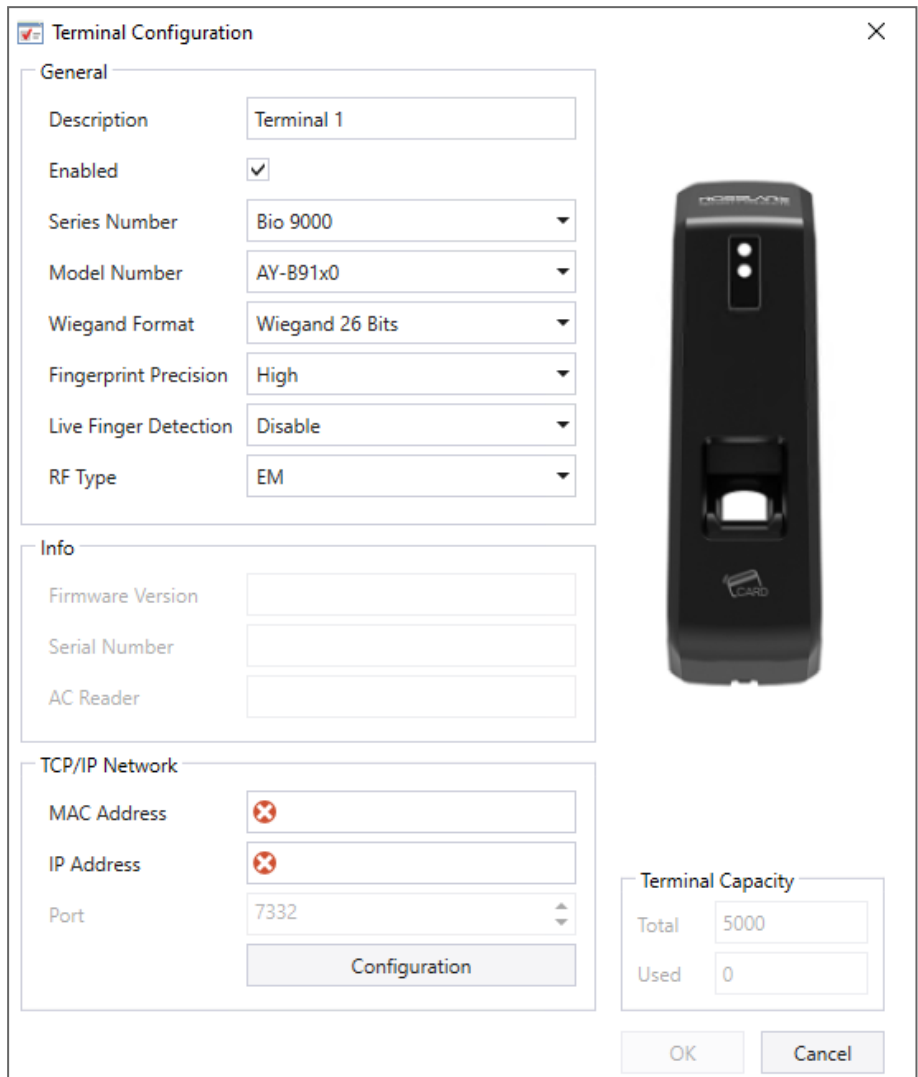

- 3. In **Description**, enter a name for the new terminal.
- 4. Select **Enabled** to enable the terminal.
- 5. In **Model Number**, select the reader model.
- 6. In the **TCP/IP Network** area, enter the MAC address, IP address, and the port.

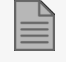

For models AY-B9250BT and AY-B9350, an additional **Enable camera snapshot** check box appears. If selected, the terminal takes a snapshot of the terminal view.

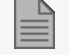

For Bio9000 series there is an option of Live Fingerprint detection.

Once enable this option, expect to get longer time for recognition and lower recognition rate.

7. Click **OK**.

The window closes and the new terminal appears in the Display Area.

If you do not know the connection settings click **Configuration** to locate the hardware on the local network. Refer to [Configuring](#page-89-0) a Biometric Terminal for how to search for a biometric terminal and configure it.

### **8.11.2. From a Remote Network**

To add a biometric terminal from remote network, you must first receive an exported file from the remote network that contains all the terminal's configuration settings. Once you receive this file, you can then add the biometric terminal by importing this file.

#### **8.11.2.1. Exporting a Terminal File**

**To export a terminal file:**

1. In the Tree View, expand the **Biometrics** element and select **Terminals**.

### **ROSSLARE**

2. On the toolbar, click the  $\frac{1}{1}$  icon.

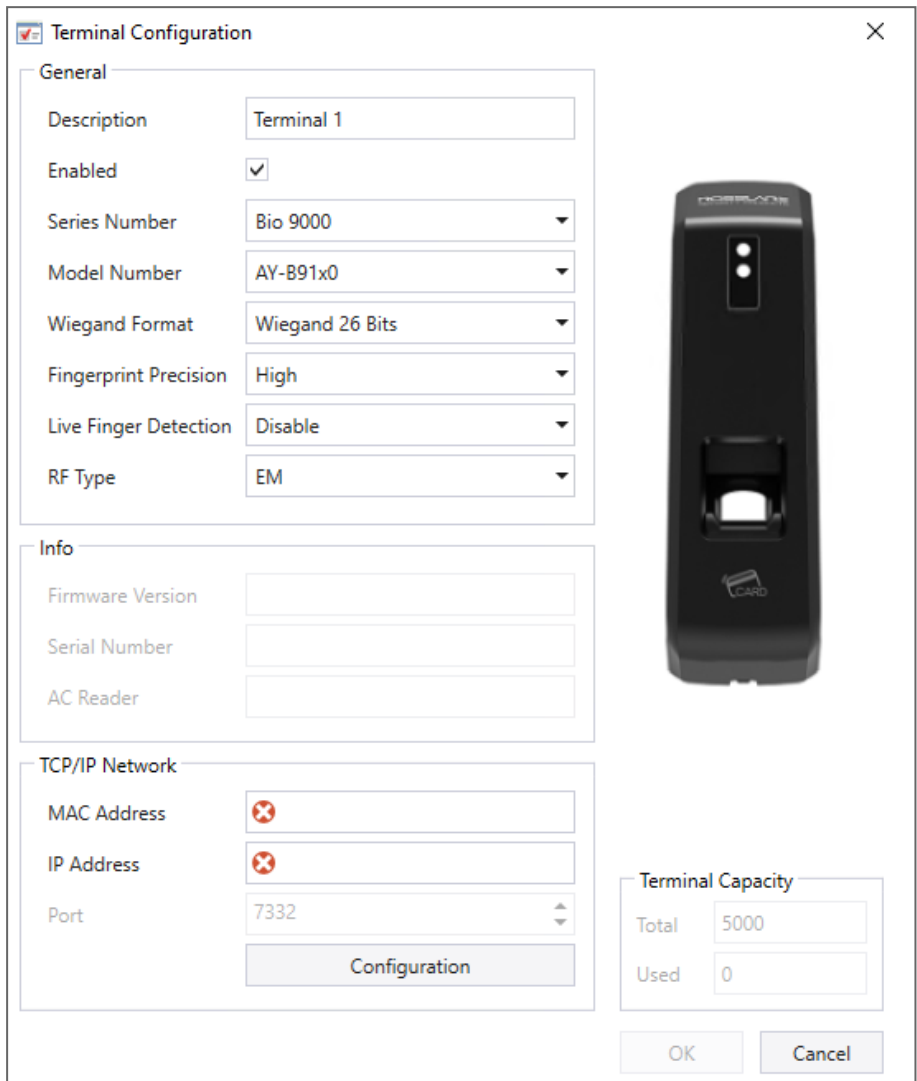

3. Click **Configuration**.

4. The **TCP/IP Configuration** window opens and automatically searches for any terminals connected to the network.

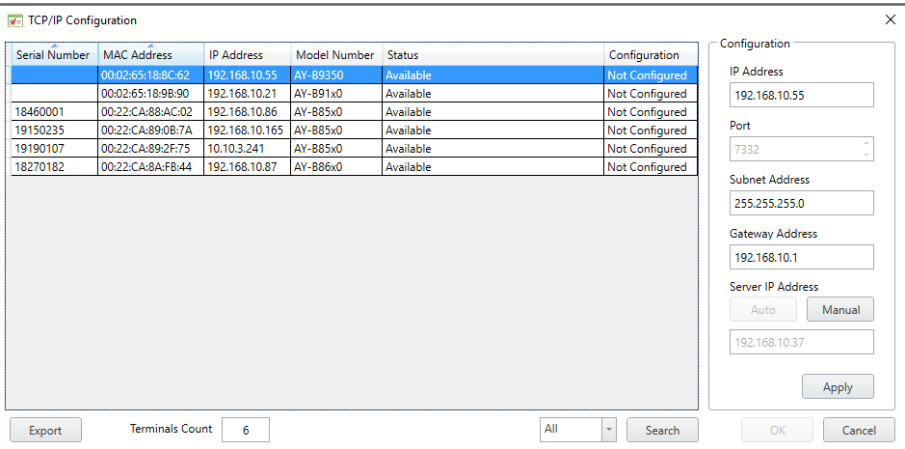

#### 5. Click **Export**.

6. In the **Save as** window, type a file name and save the file (xxx.axbio) on your PC where it can be easily accessed.

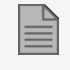

The Export function adds "axbio" to the end of file name of the exported file. The Import function executes only with a file that contains this string at the end of the file name.

#### **8.11.2.2. Importing a Terminal File**

#### **To import a terminal file:**

- 1. In the Tree View, expand the **Biometrics** element and select **Terminals**.
- 2. On the toolbar, click the icon.

The **Import Terminal** window opens.

3. Browse to the previously exported xxx.axbio file and double-click it.

<span id="page-89-0"></span>The window closes and the terminal appears in the Display Area.

#### **8.11.3. Configuring a Biometric Terminal**

The AxTraxPro server communicates with a biometric terminal in two ways: TCP/IP (either LAN or WAN) and Wiegand protocols.

Each terminal has a unique MAC address and appears separately in the system.

The AxTraxPro server supports multiple terminals per access control network.

**To search for the biometric terminal to configure:**

- 1. In the Tree View, expand the **Biometrics** element and select **Terminals**.
- 2. On the toolbar, click the  $\frac{1}{1}$  icon.
- 3. Click **Configuration**.

The **TCP/IP Configuration** window opens and automatically searches for any terminals connected to the network.

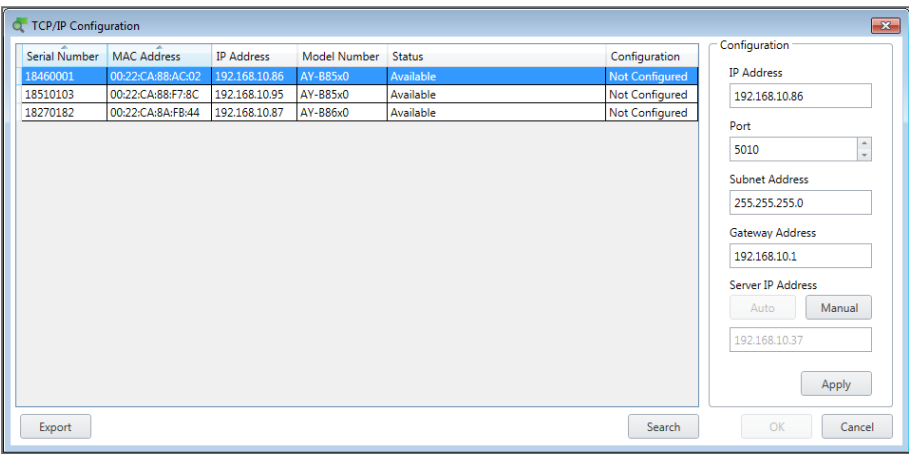

The main window lists all terminals connected to the local network and indicates if they have been previously assigned to a terminal or not.

#### **For a biometric terminal that has not yet been configured:**

1. Select the appropriate terminal.

The terminal's parameters are displayed in the **Configuration** area on the right.

- 2. Configure the terminal **IP address**, **Port**, **Subnet Address** and **Gateway Address**.
- 3. Click **Apply**.

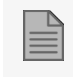

Wait for the list to refresh and see that the terminal's status is now **Configured**.

- 4. Select the terminal from the list again.
- 5. Click **OK**.

The window closes and the new terminal appears in the Display Area.

### <span id="page-91-0"></span>**8.11.4. Mapping a Biometric Terminal to a Reader**

Once you have added a biometric terminal to the system, you must map it to a specific reader in order for the system to recognize the terminal.

#### **To map a biometric terminal:**

- 1. In the Tree View, expand the **AC Networks** element.
- 2. Expand a network and expand a panel.
- 3. Select **Readers**.

The available readers are listed in the Display Area.

- 4. Select a reader in the Display Area.
- 5. On the toolbar, click the  $\mathbf{F}$  icon.

The **Reader Properties** window opens to the **General** tab.

6. Select the **Biometric** check box and select the relevant terminal from the drop down.

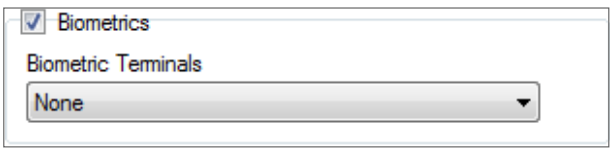

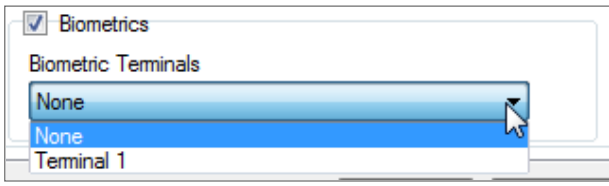

7. Click **OK** to accept the changes.

When you select the **Terminal** element, you can now see to which reader the terminal is mapped in the Display Area.

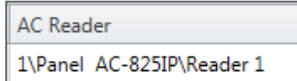

### **8.11.5. Terminal Firmware Update**

**To update the firmware:**

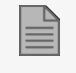

This function is available only for the 9000 Biometric series

- 1. In the tree view expand the **Biometrics > Terminals.**
- 2. Select a terminal.
- 3. On the toolbar click  $\mathbf{r}$  icon.

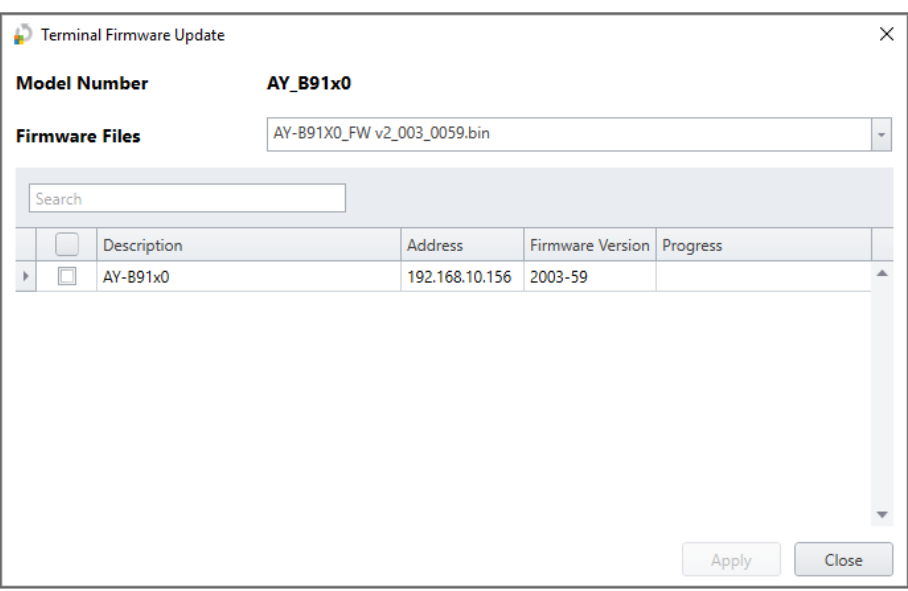

- 4. Check the terminal(s) from the list
- 5. Click **Apply**.
- <span id="page-92-0"></span>6. Wait till the process will finish and click **Close**.

## **8.12. Configuring the Doors**

Each panel controls one to eight doors. Each door can be configured individually.

The **Door** window displays the following:

- The settings for unlocking and relocking
- The time available before the door relocks or records alarm events

#### **To edit door properties:**

- 1. In the Tree View, expand the **AC Networks** element.
- 2. Expand a network and expand a panel.
- 3. Select **Doors**.
- 4. Select a door in the Display Area.

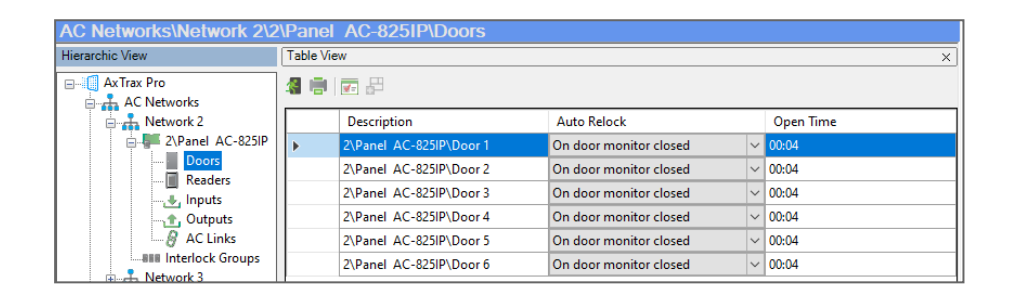

5. On the toolbar, click the  $\boxed{\bullet}$  icon.

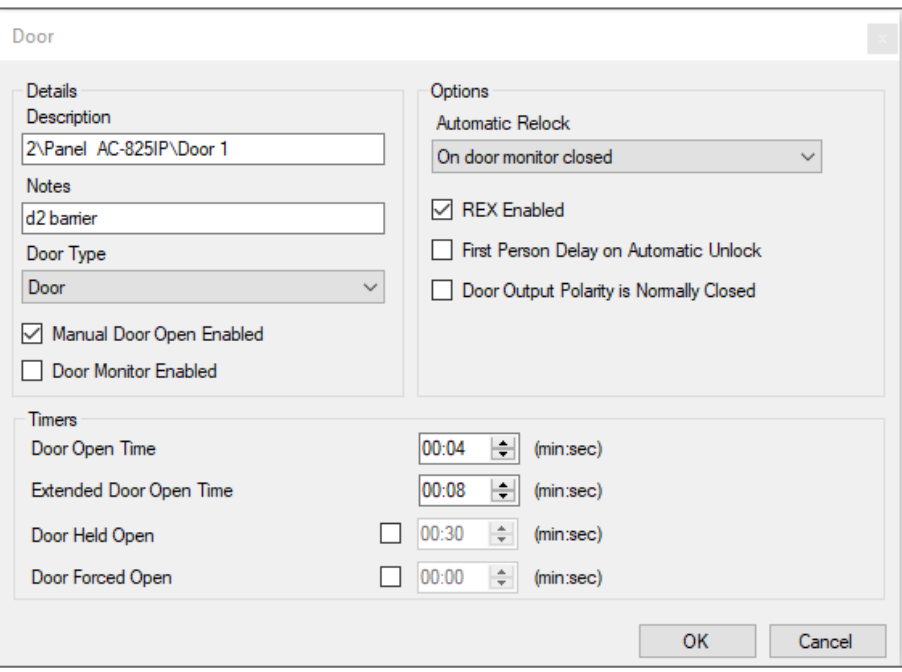

6. Configure the door according to the fields described in the following table:

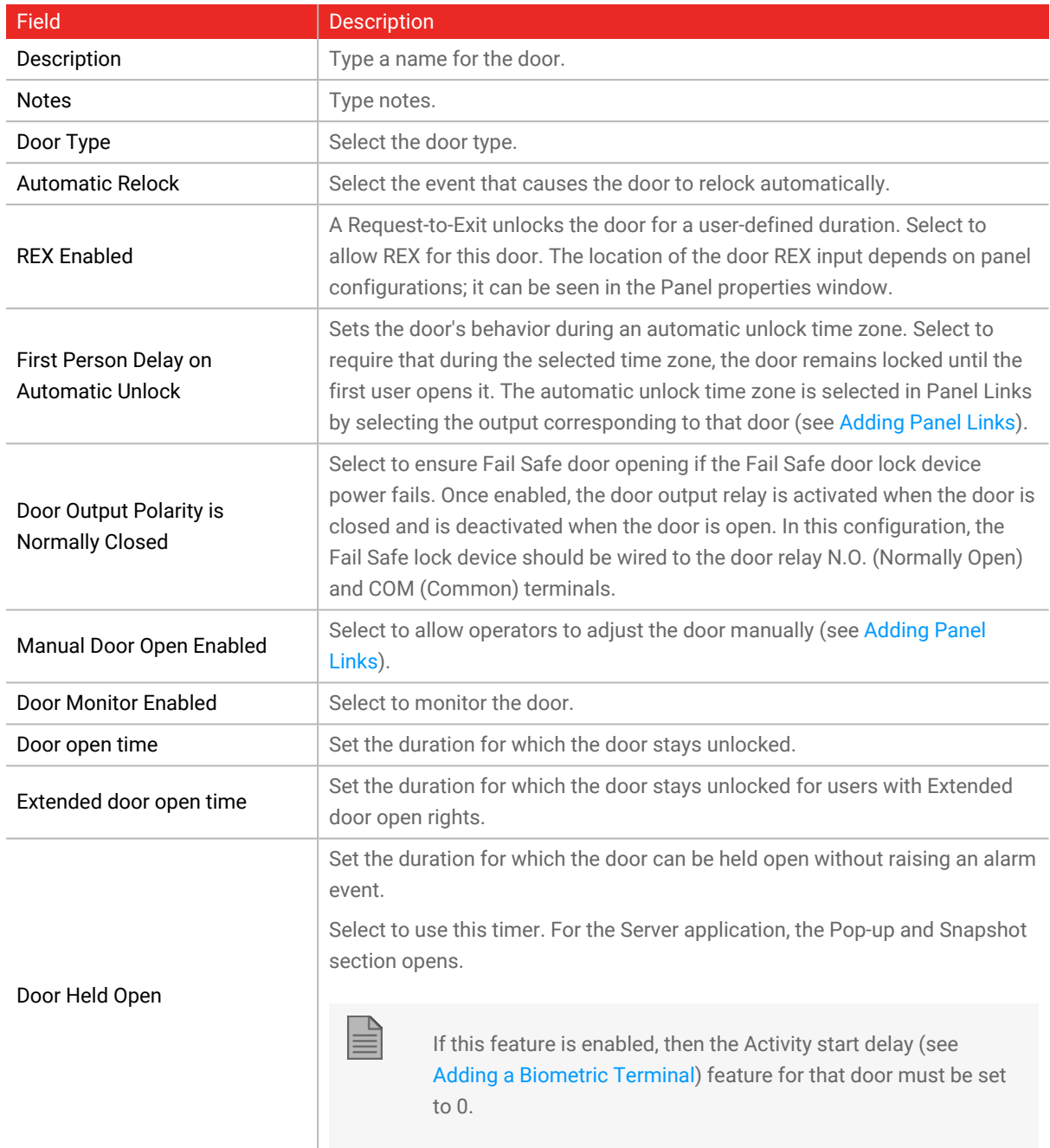

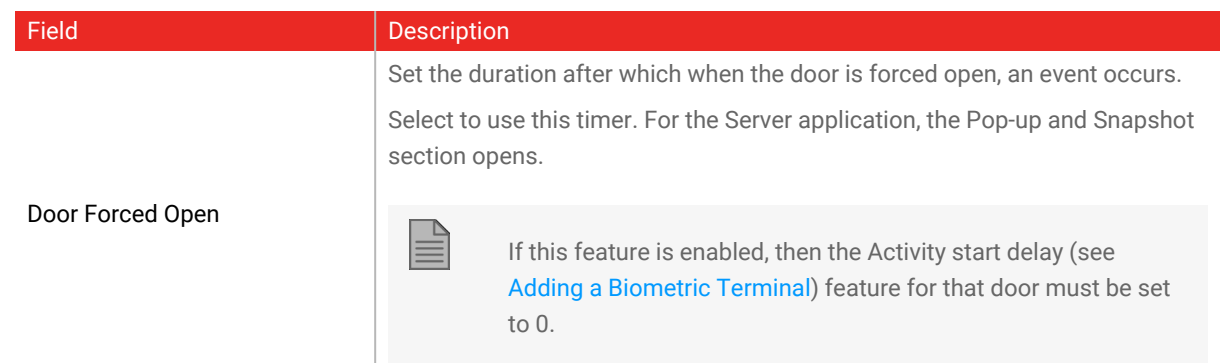

- 7. Configure the door as required.
- <span id="page-95-0"></span>8. Click **OK**.

## **8.13. Adding Panel Links**

Panel links are rules defining how the system should behave when events occur in the access control panel.

Numerous events and links can be defined. It is the operators' responsibility to avoid conflicting or nonlogical definitions. Not all events that appear in the **Link** window are enabled in the panel; this is also the operator's responsibility to verify. Link condition operations should be checked after making any changes in the links definitions.

The **Link** window displays the following:

- An event on a panel and the panel component to which the link response applies
- The required input or output response
- Any alarm message to display on the current AxTraxPro Client computer

#### **To create a panel link:**

- 1. In the Tree View, expand the **AC Networks** element.
- 2. Expand a network and expand a panel.

3. Select **AC Links**.

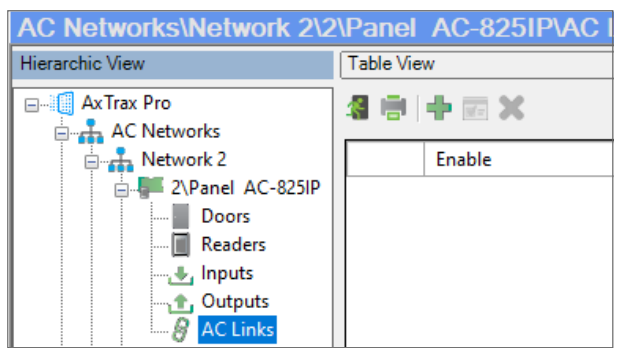

4. On the toolbar, click the  $\frac{1}{1}$  icon.

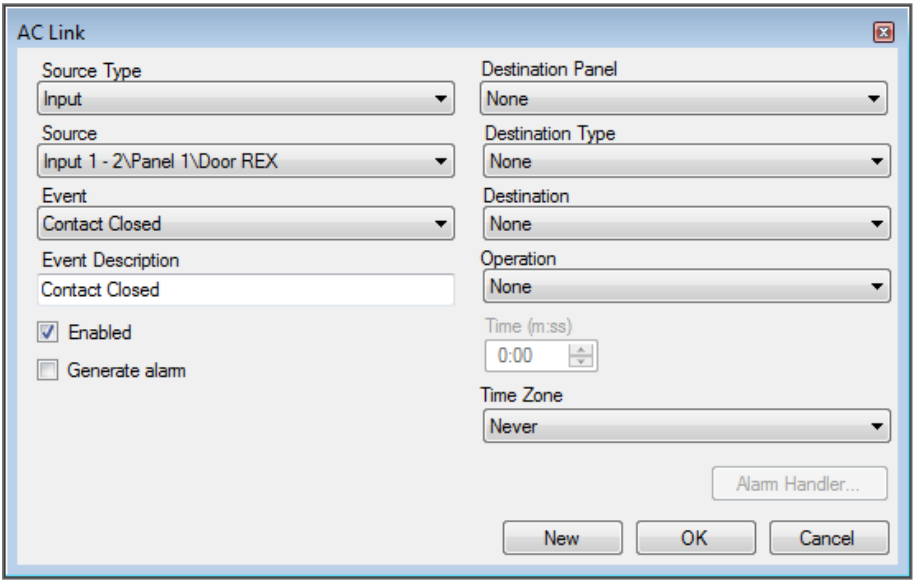

5. Configure the link rule as required according to the field descriptions in the following table:

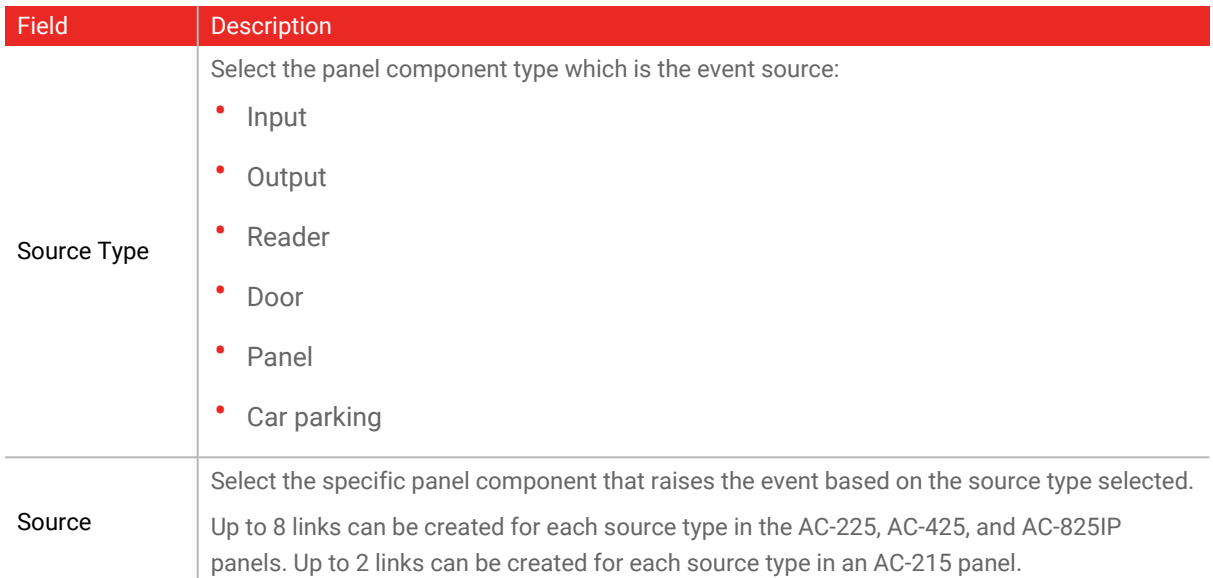

### **ROSSLARE**

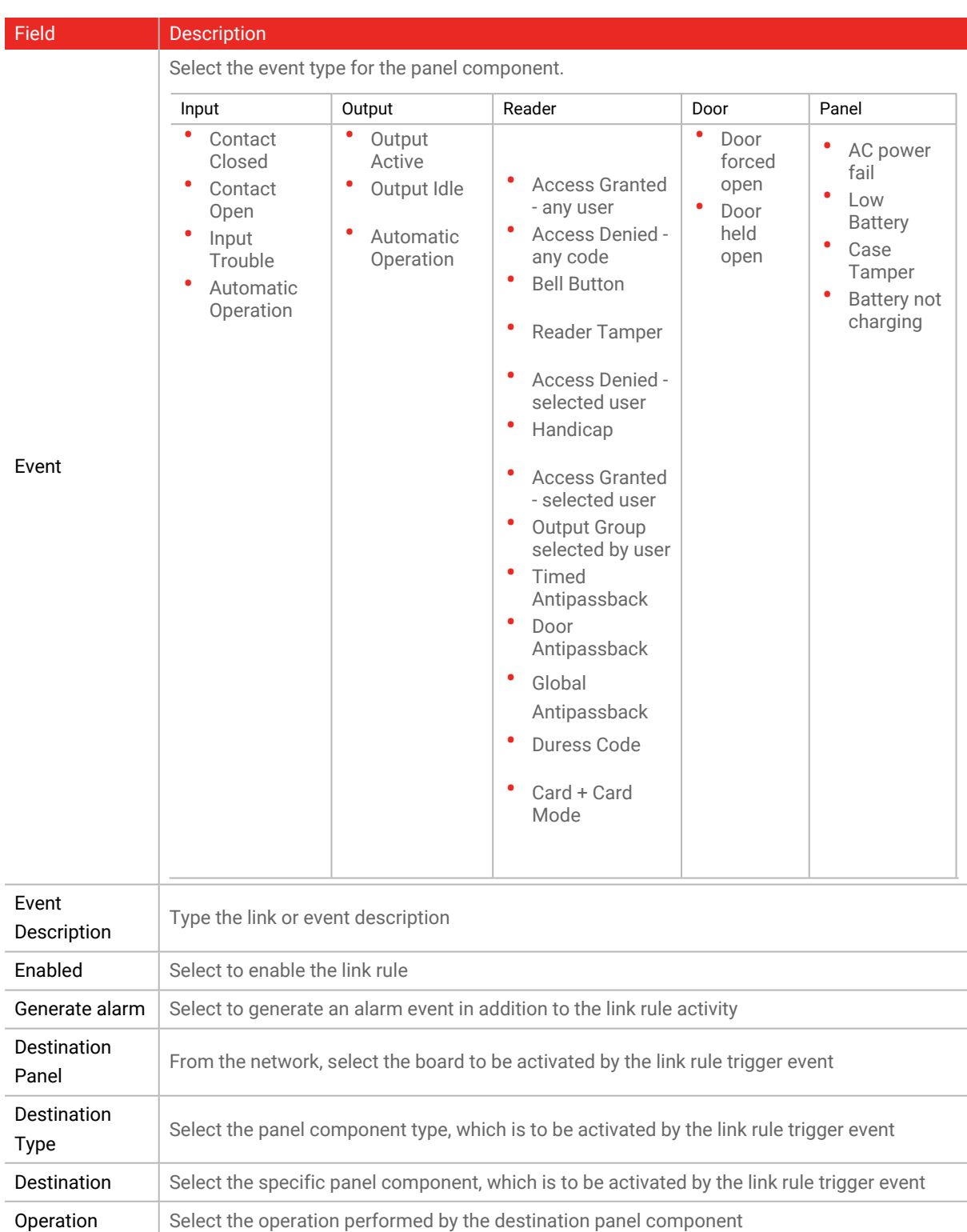

### **ROSSLARE**

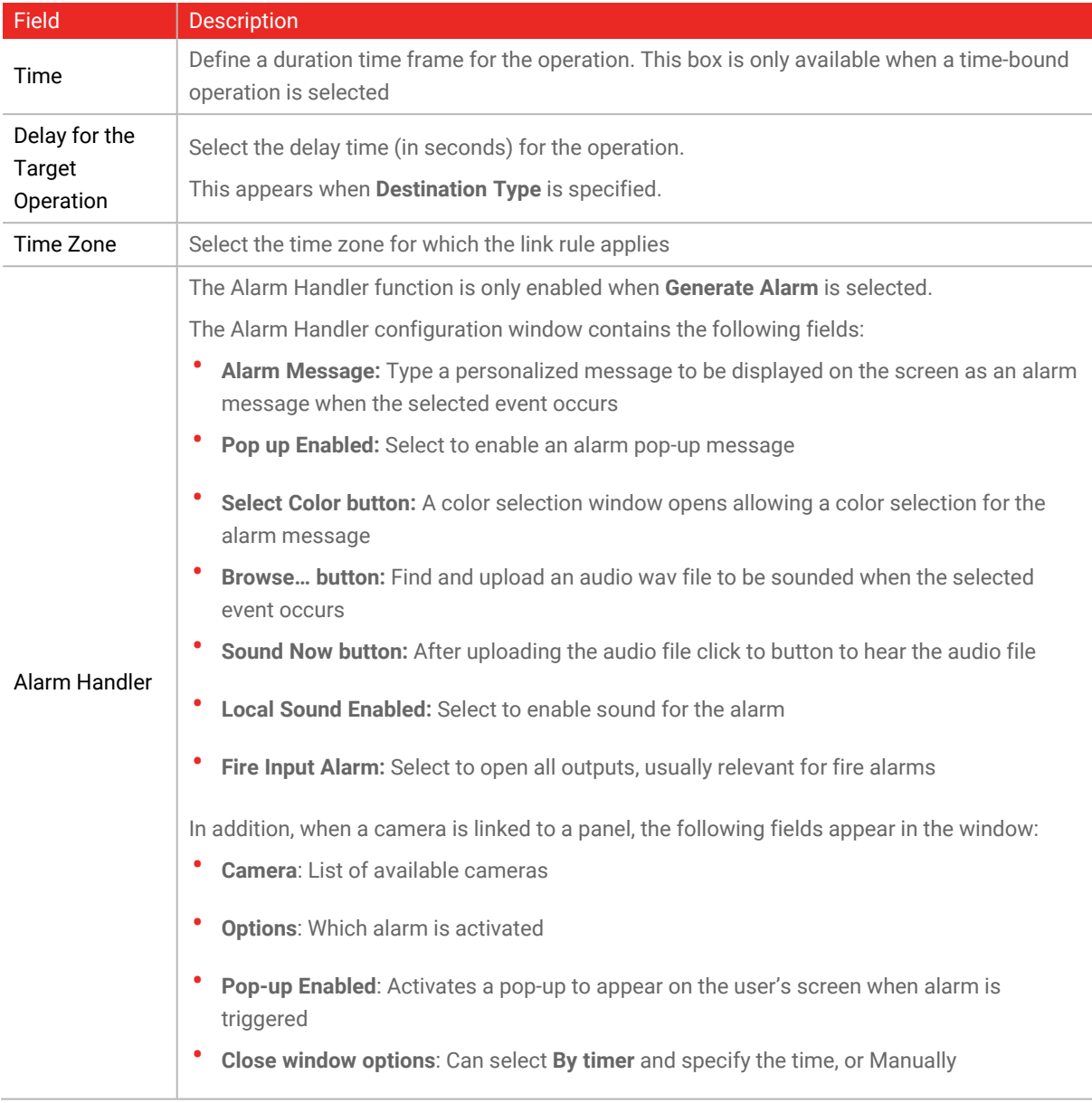

- 6. [Optional] Set a general alarm:
	- a. Select **Generate Alarm** to activate the **Alarm Handler** button.
	- b. Click **Alarm Handler**.

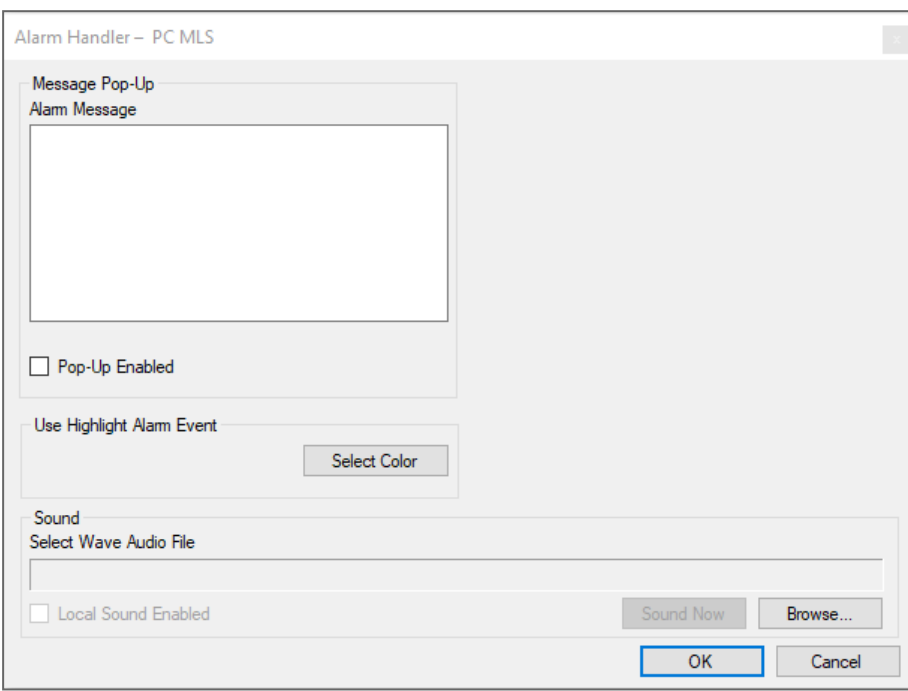

- c. Configure the alarm handler as required.
- d. Click **OK** to return to the **Link** window.
- 7. Click **OK**.

### **8.13.1. Global Triggering of Output Groups**

Global triggering is used for cross panel activations. For example, in case of a fire alarm, all doors in the system are opened from a single input.

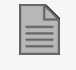

An output group needs to be configured before creating global triggering.

#### **To create global triggering of output groups:**

- 1. In the Tree View, expand the **AC Networks** element.
- 2. Expand a network and expand a panel.
- 3. Select **AC Links**.

### **ROSSLARE**

- 4. On the toolbar, click the  $\overrightarrow{1}$  icon.
- 5. Configure the link as follows:
	- a. In **Source Type**, select **Input**.
	- b. In **Source**, select either a Door Monitor or a Spare input.

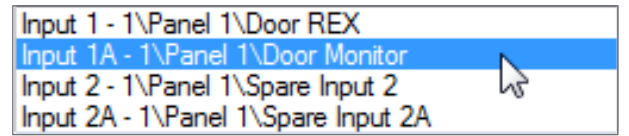

- c. In **Destination Panel**, select the relevant panel.
- d. In **Destination Type**, select **Output Group**.
- e. Select **Open all outputs of selected output group**, which is now visible.

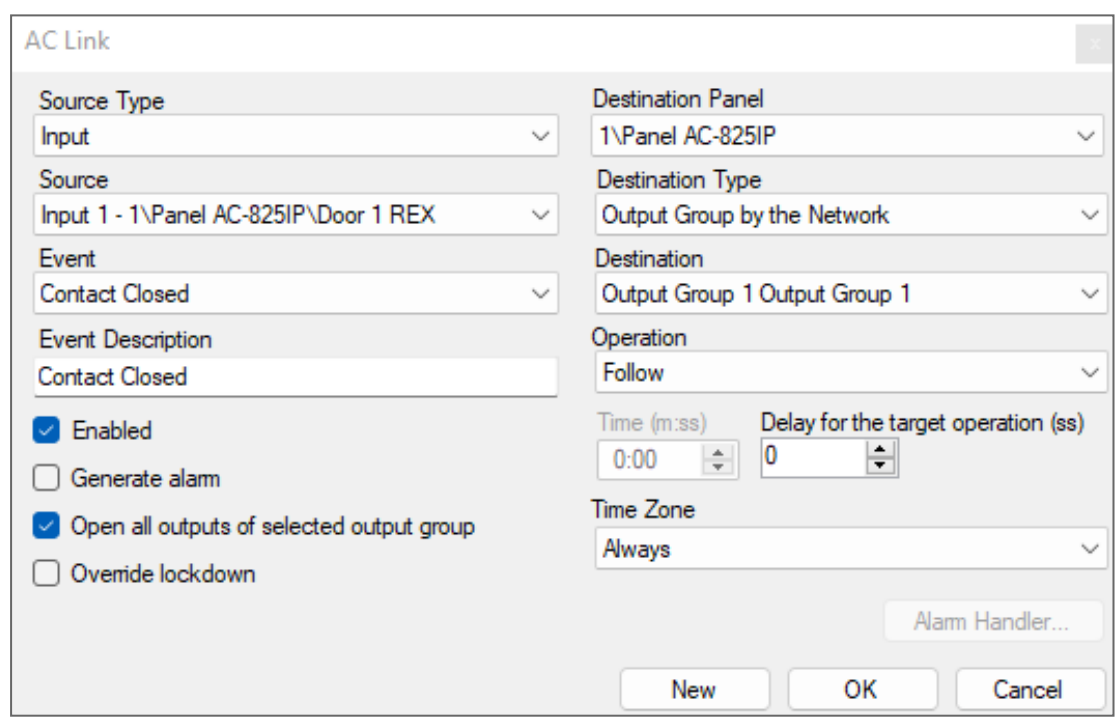

**To have the AC link override a lockdown:**

 $\equiv$ 

1. Select **Override lockdown**.

**Override lockdown** is visible after **Open all outputs of selected output group** is selected.

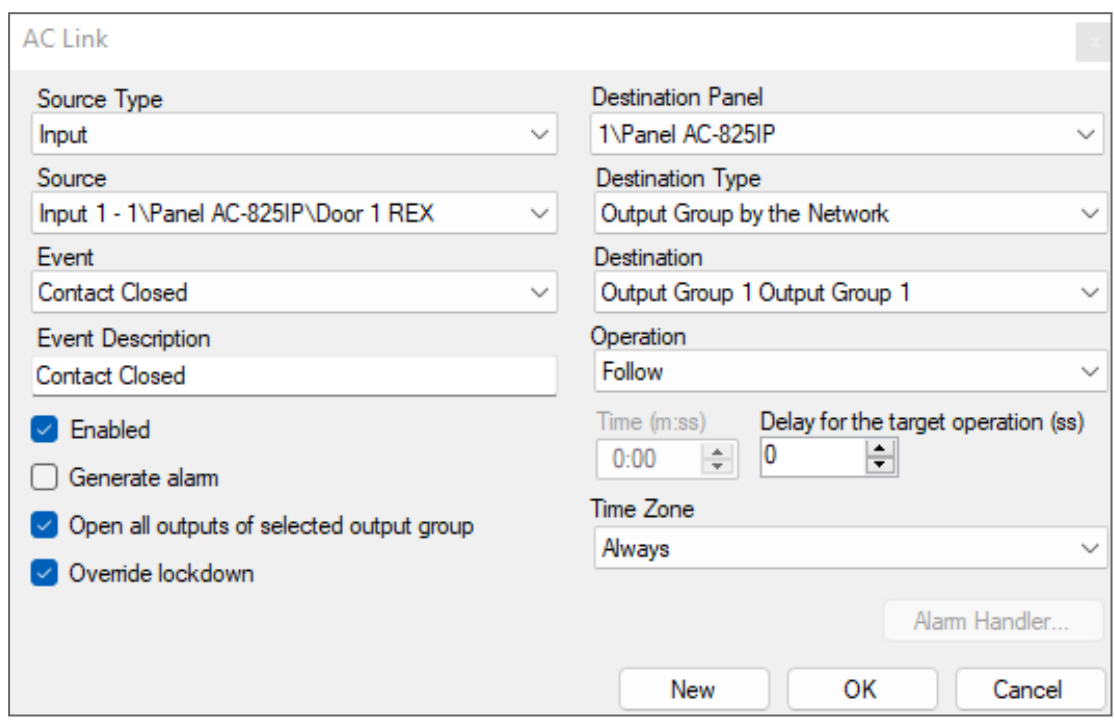

## **8.14. Configuring the Inputs**

Each panel has four inputs. Using the MD-IO84 expansion board adds an additional eight inputs (a total of 12 inputs). Using the MD-D02 or MD-D04 expansion board adds four inputs (a total of 8 inputs). Some inputs are dedicated and have default functionality and some are for general purpose.

The table window displays the settings for each input. Input type is programmed individually, regardless of whether it is a dedicated input or for general purpose use.

#### **To configure an input:**

- 1. In the **Tree View**, expand the **AC Networks** element.
- 2. Expand a network and expand a panel.

3. Select **Inputs**.

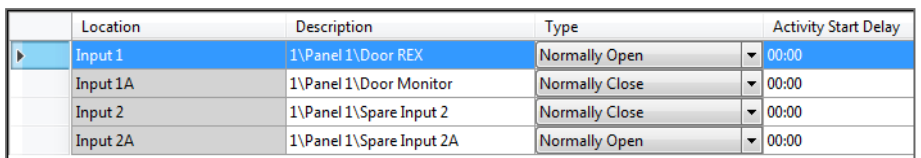

- 4. Set the properties according to the field descriptions in the following table:
- 5. Select the type of input to be monitored as shown below.

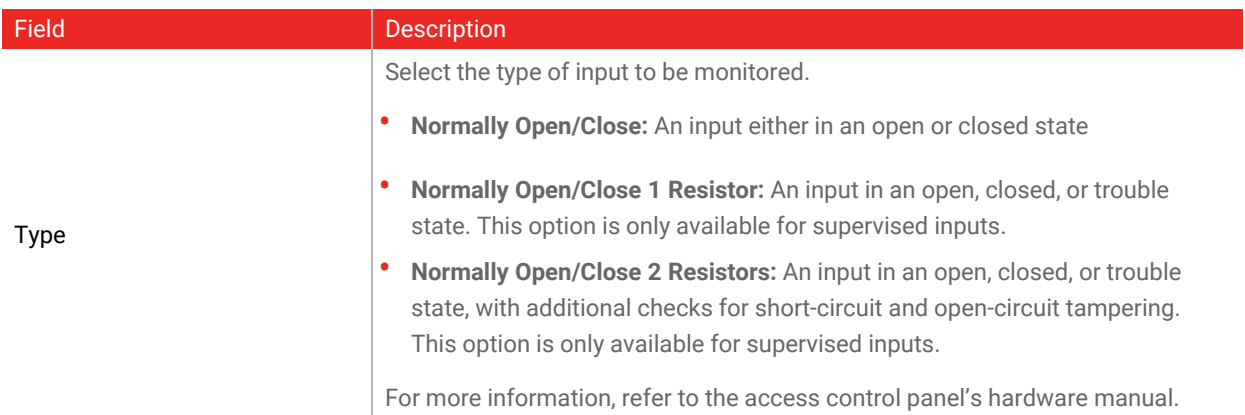

## **8.15. Controlling Outputs Manually**

The Manual Output Operation window allows an operator to open or close a selected group of outputs on a panel directly.

#### **To manually open or close an output:**

- 1. In the **Tree View**, expand the **AC Networks** element and expand a selected network.
- 2. Select a panel.

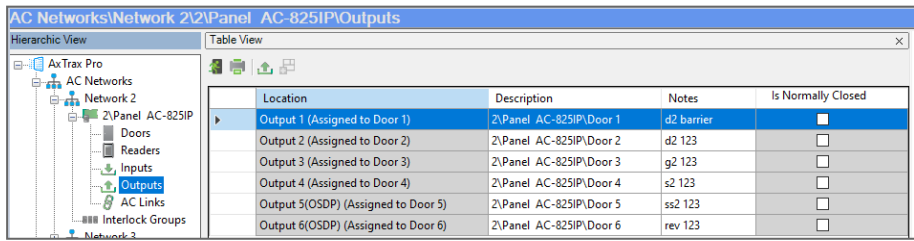

3. On the toolbar, click the  $\mathbf{t}$  icon.

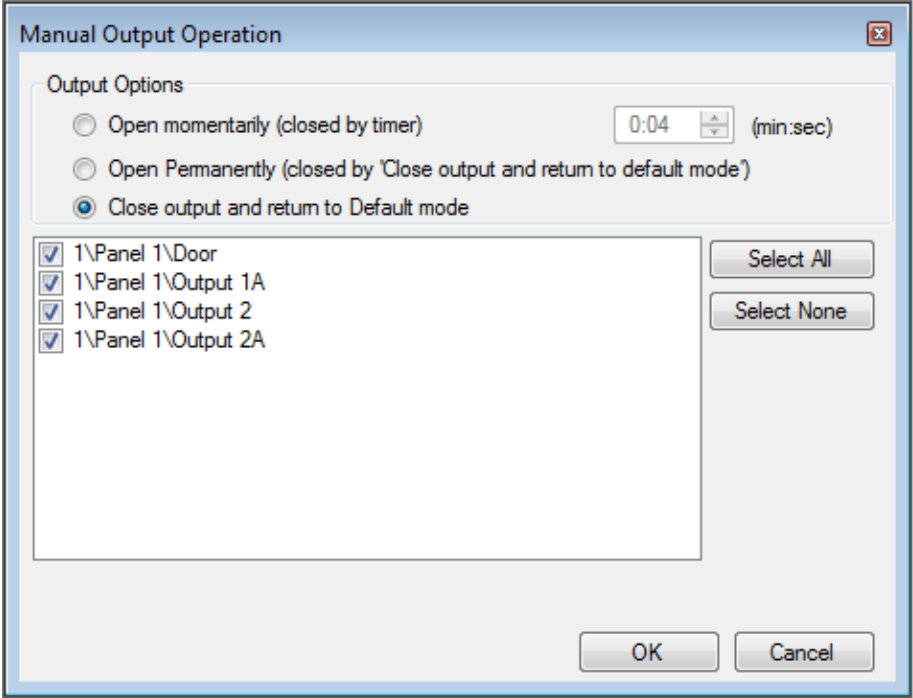

- 4. Select an option:
	- **Open momentarily** Opens all selected outputs for the time set in the timer box.
	- **Open permanently** Opens all selected outputs.
	- **Close output and return to default mode** Closes the selected outputs and returns control to default.
- 5. Select the check boxes of the outputs to which to apply the operation.
- 6. Click **OK**.

# **9. Managing Groups**

You can create access groups and areas, as well as input and output groups to be used by the system to create automated rules.

## **9.1. Adding Access Groups**

An access group includes a list of door readers and the time zones during which each of those door readers are available for access. Every user is assigned to an access group. A user can be assigned to more than one access group.

#### **To add an access group:**

- 1. In the Tree View, expand the **Groups** element.
- 2. Select **Access Groups**.
- 3. On the toolbar, click the  $\overrightarrow{1}$  icon.

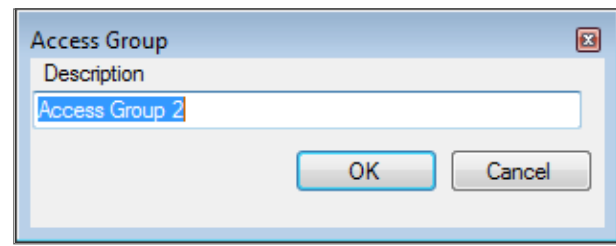

4. In the **Description** field, enter a name for the access group and click **OK**. The new access group appears in the **View Tree**.

5. Select the access group from the View Tree and click the  $\boxed{1}$  icon.

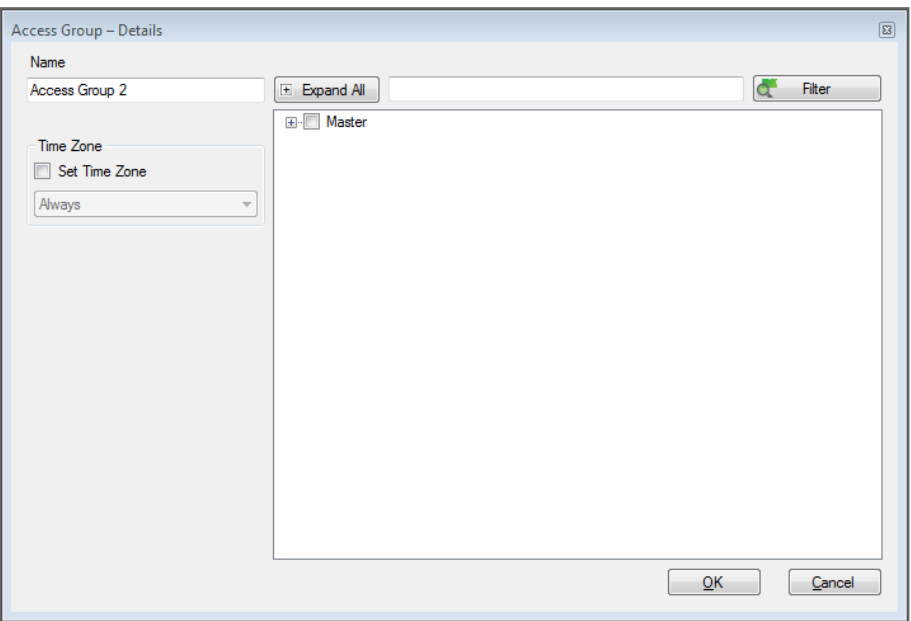

6. Select the **Set Time Zone** check box.

From the **Time Zone** drop down, select a time.

- 7. Expand the list and select the desired readers.
- 8. Click **OK**.

The window closes and the new access group appears in the Display Area.

## **9.2. Adding Access Areas**

A large site can be divided into several smaller, more manageable access areas. Reports can be produced individually for each area. In addition, global Antipassback rules can be applied for each access area. When global Antipassback rules are in effect, users cannot re-enter an access area until they have left it. Use the **Access Area** window to add entry and exit door readers to and from an area within the facility.

**To add an access area:**

1. In the **Tree View**, expand the **Groups** element.

2. Expand the **Access Areas** element and click **Global**.

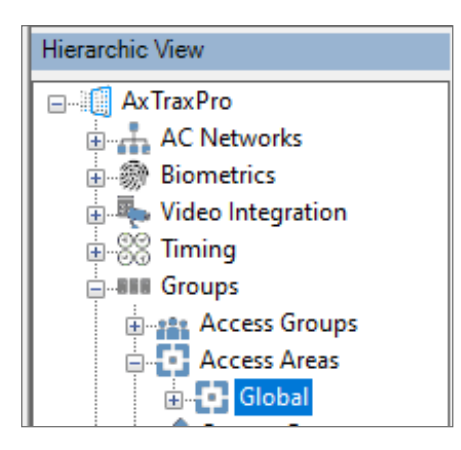

3. On the toolbar, click the  $\frac{1}{1}$  icon.

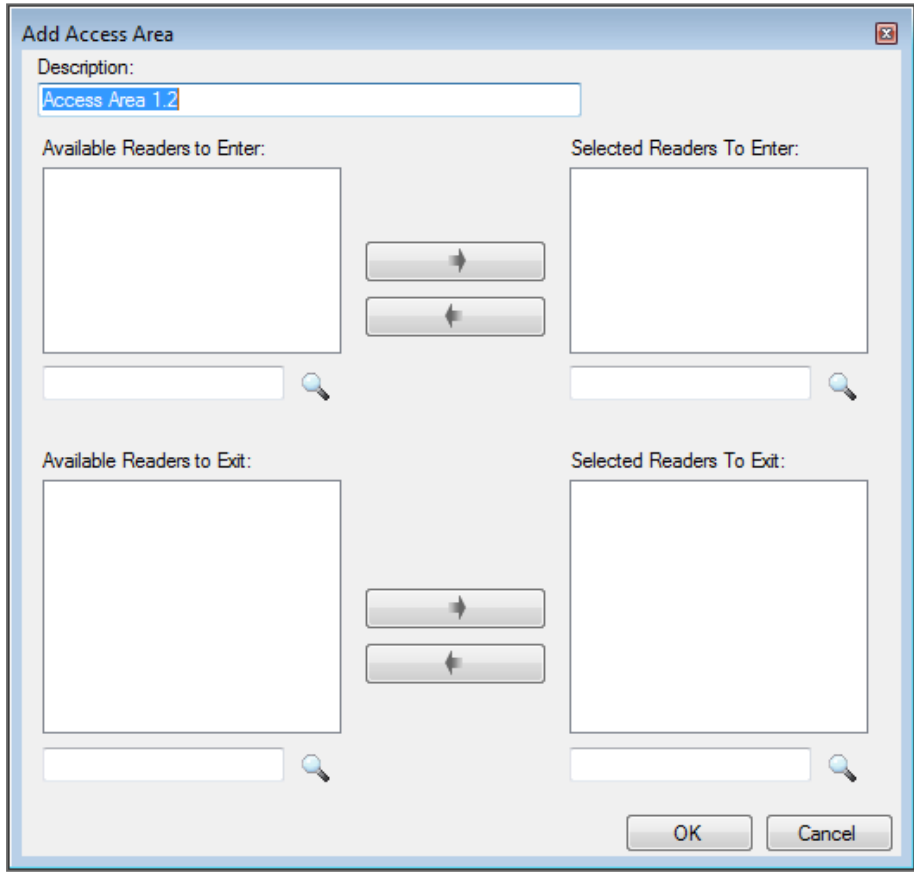
### **ROSSLARE**

- 4. In the **Description** field, enter a name for the access area.
- 5. Select and move the desired readers from **Available Readers to Enter** to **Selected Readers to Enter** using the arrows.
- 6. Select and move the desired readers from **Available Readers to Exit** to **Selected Readers to Exit** using the arrows.
- 7. Click **OK**.

The window closes and the new access areas appear in the **Display Area**.

# **9.3. Adding Output Groups**

Output groups are a collection of outputs from panel that can be used in panel links to perform advanced operations, such as elevator control.

#### **To add an output group:**

- 1. In the Tree View pane, expand the **Groups** element.
- 2. Select **Outputs Groups**.
- 3. On the toolbar, click the  $\frac{1}{1}$  icon.

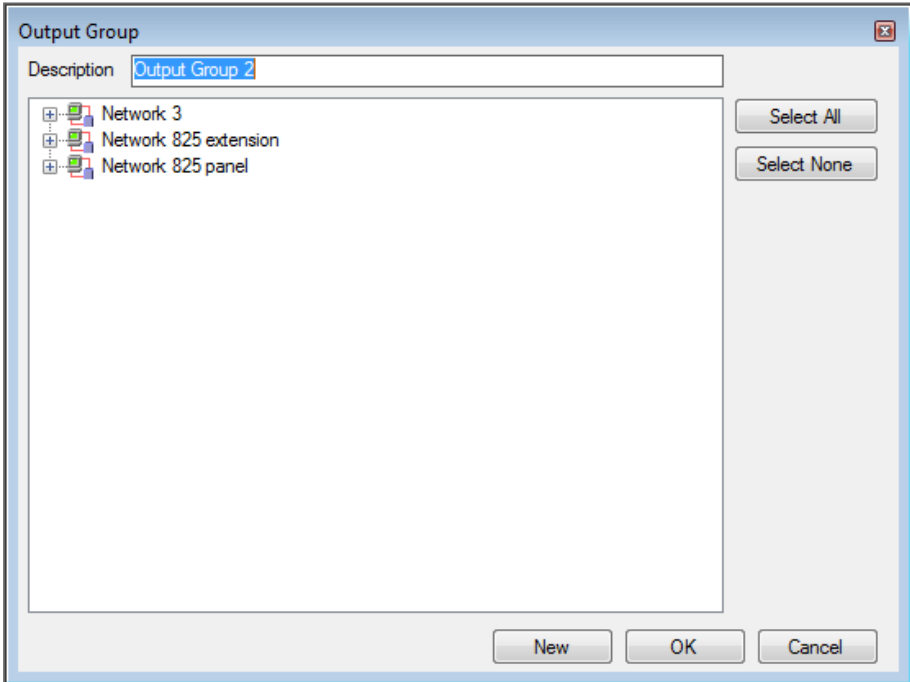

- 4. In the **Description** field, enter a name for the output group.
- 5. Expand a network to see its panels.

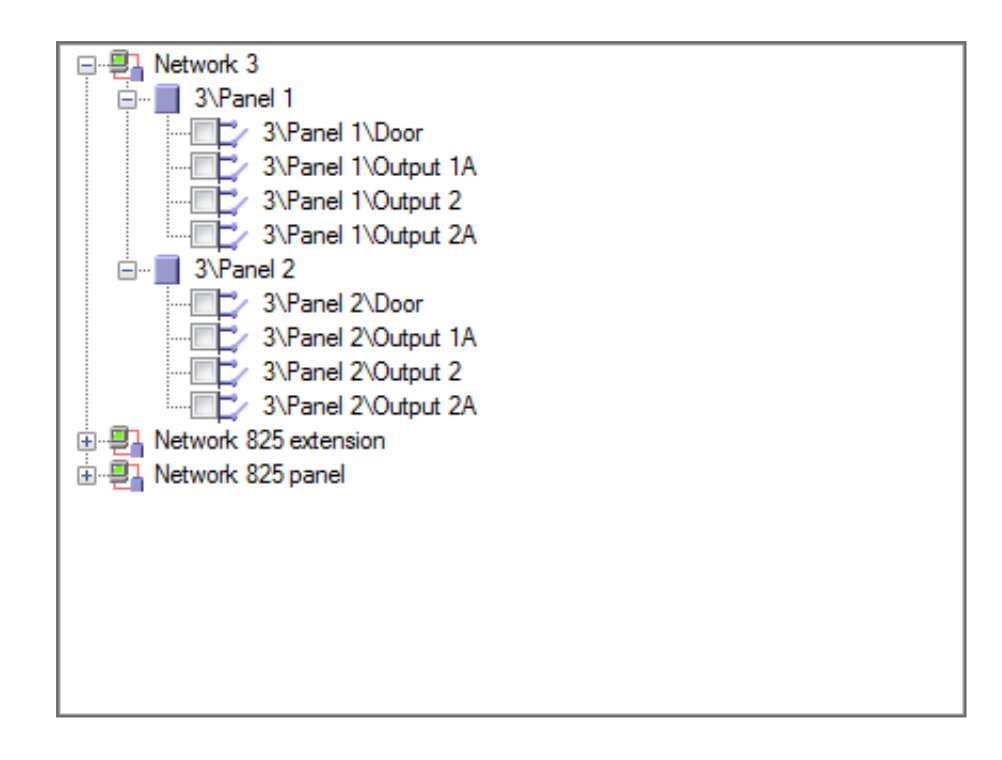

- 6. Select the check boxes of all relevant outputs. You can also use **Select All**.
- 7. Click **OK**.

The window closes and the new output group appears in the Display Area.

# **9.4. Adding Input Groups**

Input groups are a collection of inputs from one or more panels that can be used in panel links to perform advanced operations.

#### **To create an input group:**

- 1. In the Tree View, expand the **Groups** element.
- 2. Select **Inputs Groups**.

## **ROSSLARE**

3. On the toolbar, click the  $\frac{1}{1}$  icon.

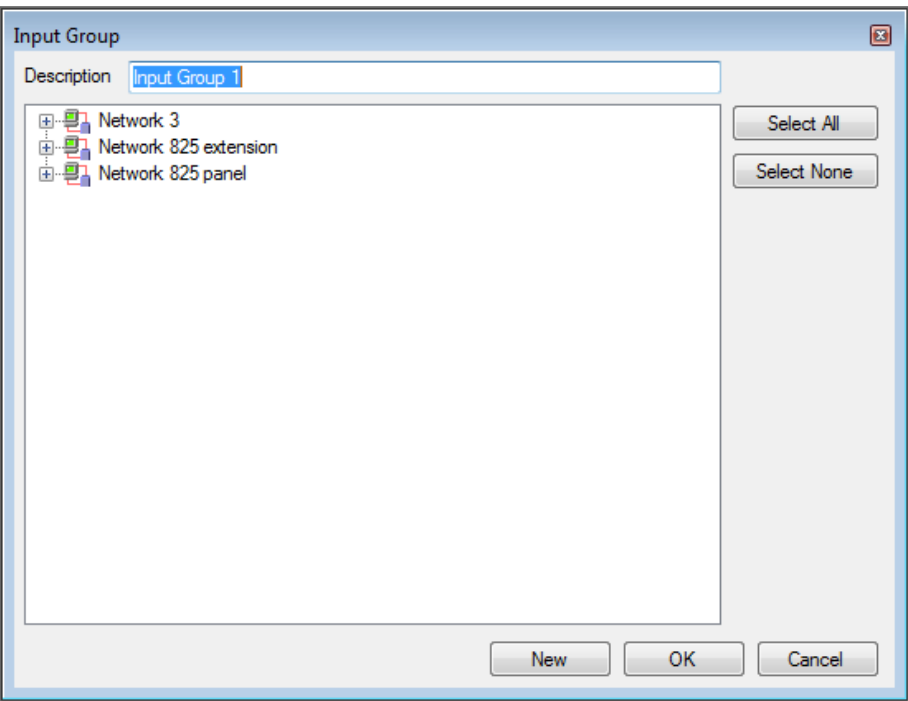

4. In the **Description** field, enter a name for the input group.

5. Expand a network to see its panels.

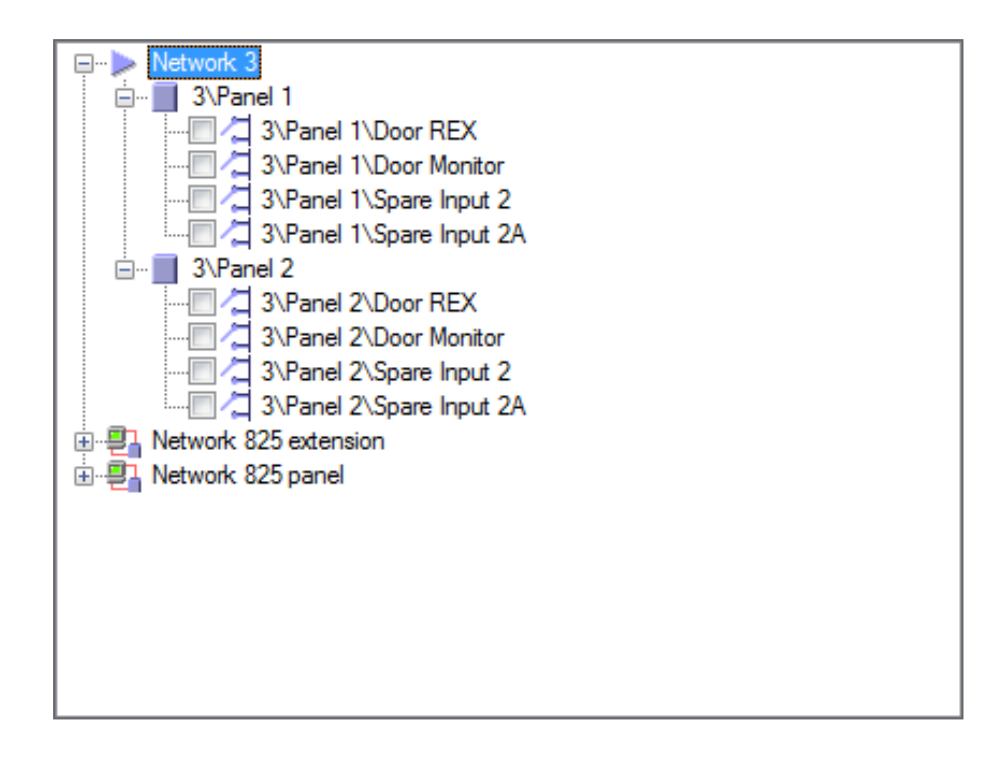

- 6. Select the check boxes of all relevant inputs. You can also use **Select All**.
- 7. Click **OK**.

The window closes and the new input group appears in the Display Area.

## **9.5. Adding Global Antipassback Rules**

Global antipassback functionality is only enforced when the AxTraxPro Server is connected and monitoring the entire access control system.

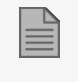

A global antipassback rule can only be added if an access area has previously been defined (see Adding [Access](#page-106-0) Areas).

**To create antipassback rules:**

1. In the Tree View, click **Global Antipassback**.

2. On the toolbar, click the  $\frac{1}{1}$  icon.

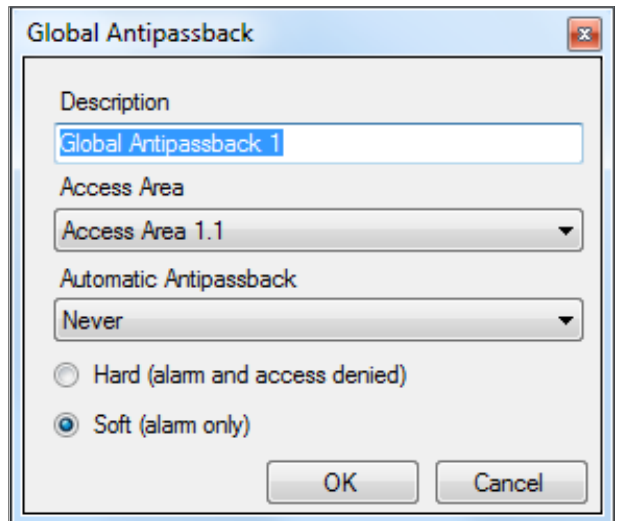

- 3. In the **Description** field, enter a name for the antipassback rule.
- 4. From the **Access Area** drop down, select the access area.
- 5. From the **Automatic Antipassback** drop down, select the time zone for which the global antipassback applies.
- 6. Select either the **Hard** or the **Soft** Antipassback option.
- 7. Click **OK**.

The window closes and the global antipassback rule appears in the Display Area.

Global Antipassback applies an Antipassback event only on "Enter" readers to the defined "Area".

To implement Antipassback on Exit readers as well, you must define a new area with opposite reader directions:

Readers defined "Enter" in the first area need to be defined again in the new area as "Exit" readers, and "Exit" readers in the first area should be defined as "Enter" readers in the second area.

# **9.6. Managing Lockdowns**

## **9.6.1. Adding Lockdown Groups**

A lockdown group includes a list of doors which will be locked and the operators who administer and control the lockdown.

During a lockdown, the doors in the lockdown group can only be opened by immuned users.

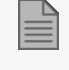

A lockdown can only occur when the AxTraxPro server is connected and monitoring the entire access control system.

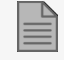

A lockdown operation can only be used with AC-825IP panels.

The AC-825IP network must be specified before a lockdown group can be added.

### **Setting AC-825IP Network Input:**

Each AC-825IP network on the lockdown must have a specified input for manual override of an active lockdown.

1. From the Table view, select the Settings icon from the toolbar.

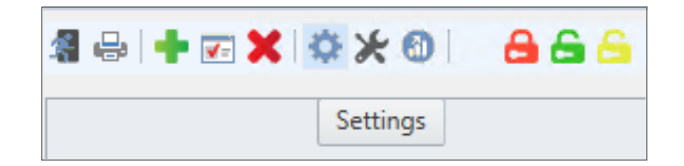

## **ROSSLARE**

2. Select the **Network**, **Input**, and **Event** for physical unlock settings.

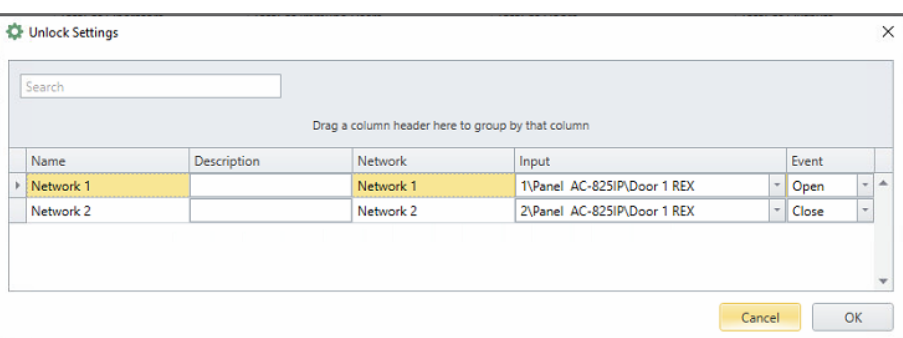

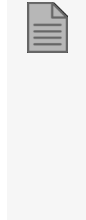

An input must be selected before you can configure the lockdown group. If an input is not selected, the group cannot be activated.

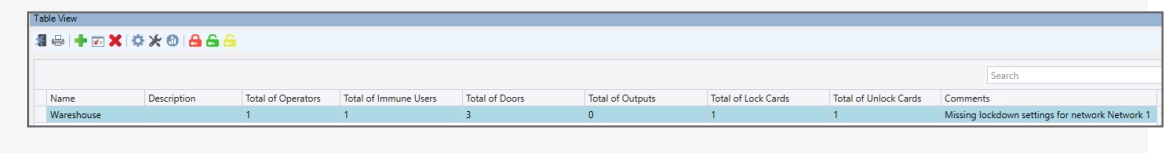

3. Click **OK**.

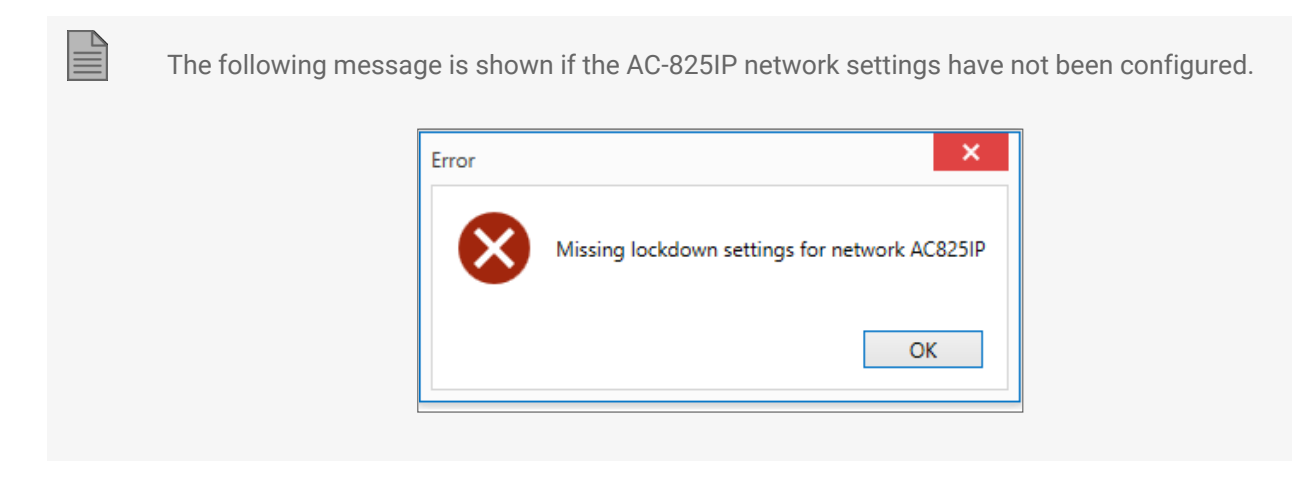

If a communication failure occurs during a lockdown, the lockdown can be canceled from a manual override. An example of a manual override is a button.

#### **9.6.1.1. Adding a Lockdown Group to a Tree**

**To add a lockdown group:**

- 1. In the Tree View, expand the **Groups** element.
- 2. Select **Lockdown Groups**.
- 3. On the toolbar, click the  $\blacksquare$  icon.

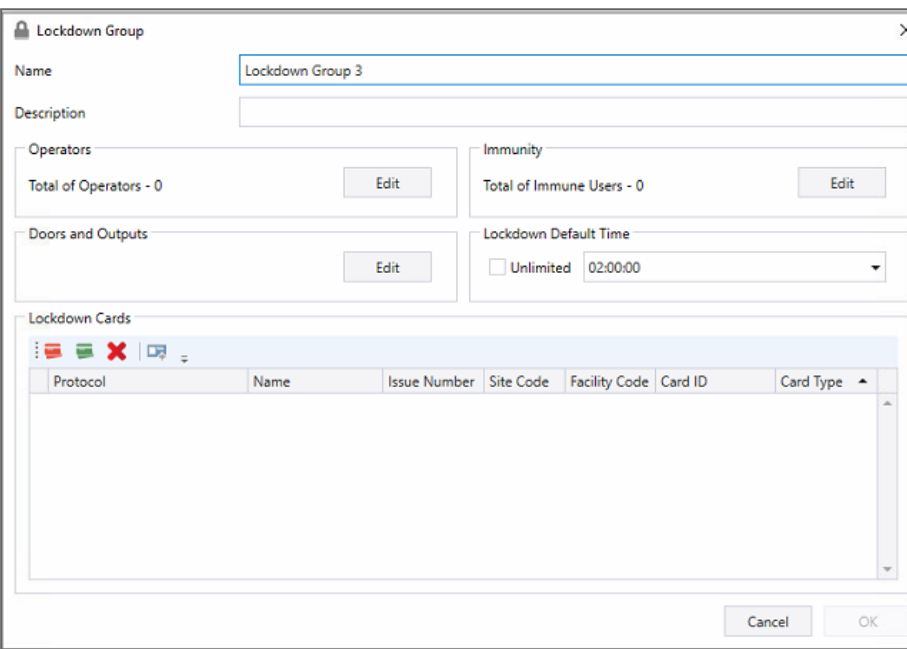

- 4. Type a name and description for Lockdown group in the appropriate fields.
- 5. To add operators to group, see Add/Edit Operators within [Lockdown](#page-118-0) Group.
- 6. To add doors and outputs to group, see Add/Edit Doors and Outputs within [Lockdown](#page-119-0) Group.
- 7. To add immune users to group, see Add/Edit Immunity Users within [Lockdown](#page-120-0) Group.
- 8. To add a new lockdown card to group, see Add New Lock or Release Card to [Lockdown](#page-121-0) Group.
- 9. To add an existing lockdown card to group, see Add Existing [Lockdown](#page-123-0) Card to Lockdown Group.

10. To add lockdown time, type or select the time in **Lockdown Default Time**.

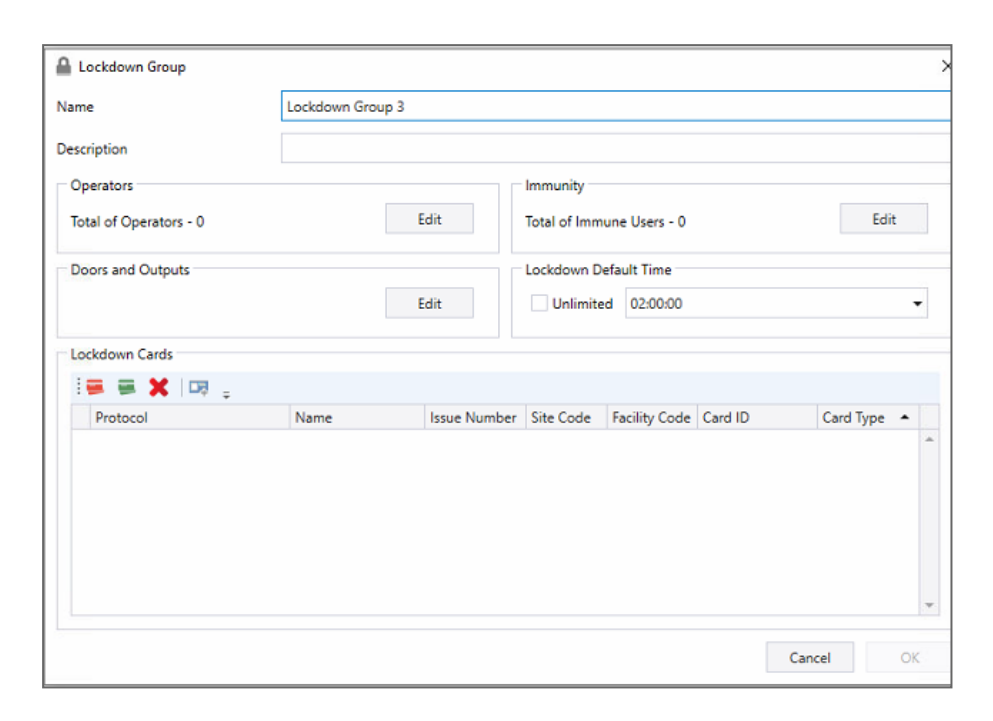

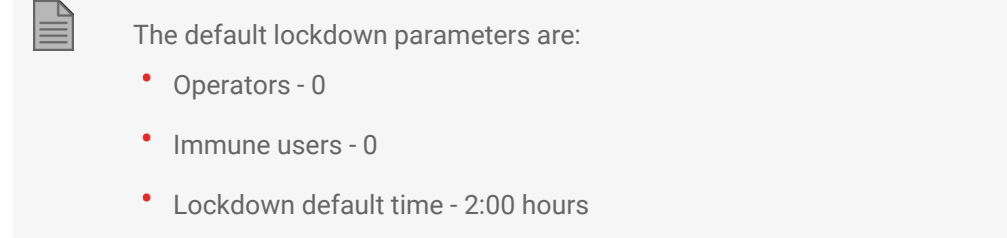

#### 11. Click **OK**.

The new lockdown group appears in the Table View.

### **9.6.1.2. Edit Lockdown Group Properties**

**To edit lockdown group properties:**

1. In Table View, select the lockdown group to be edited.

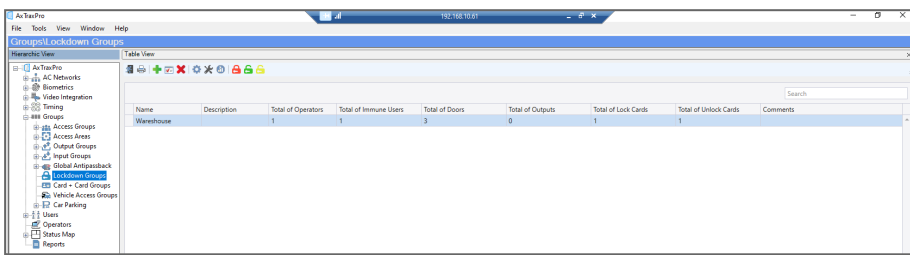

- 2. Select  $\vec{r}$  (edit group) from menu bar.
- 3. If required, edit the group **Name** or **Description**.
- 4. The number of operators defined in the group is shown. To change, click **Edit** (see Add/Edit [Operators](#page-118-0) within [Lockdown](#page-118-0) Group).
- 5. The number of doors and outputs defined in the group is shown. To change, click **Edit** [\(Add/Edit](#page-119-0) Doors and Outputs within [Lockdown](#page-119-0) Group).
- 6. The number of immune users defined in the group is shown. To change, click **Edit** (see [Add/Edit](#page-120-0) Immunity Users within [Lockdown](#page-120-0) Group).
- 7. The lock cards defined in the group is shown. To add new lockdown card to group, see Add New [Lock](#page-121-0) or Release Card to [Lockdown](#page-121-0) Group.
- 8. To add an existing lockdown card to group, see Add Existing [Lockdown](#page-123-0) Card to Lockdown Group.

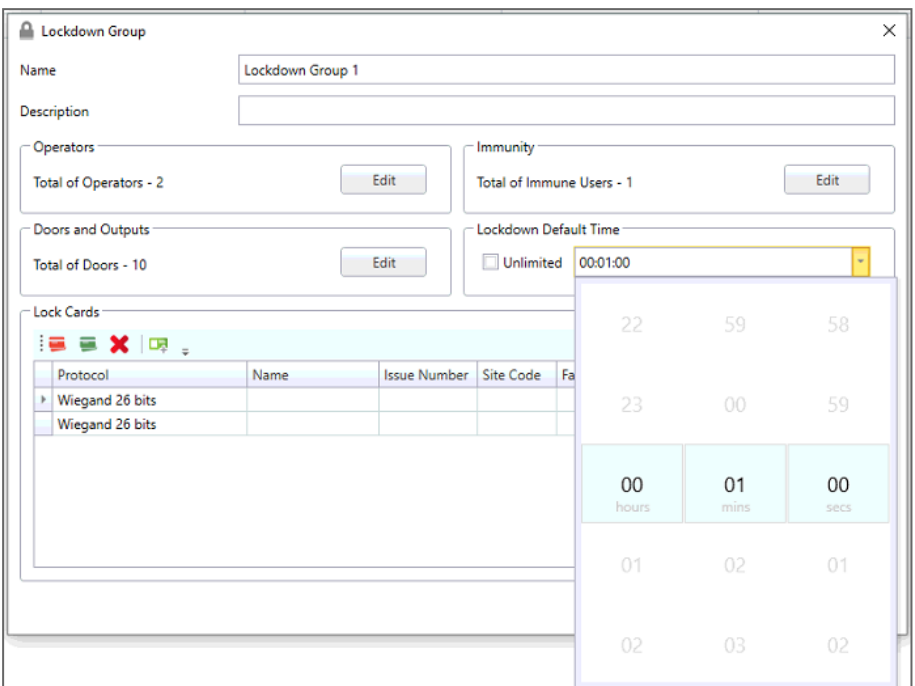

9. To change the lockdown time, type or select the time in **Lockdown Default Time**.

<span id="page-118-0"></span>10. Click **OK.**

 $\mathbb{R}$ 

### **9.6.1.3. Add/Edit Operators within Lockdown Group**

**To add/edit operators within a lockdown group:**

Only operators with read/ modify rights to lockdown can be added.

1. In group properties window, click **Edit** near **Operators**.

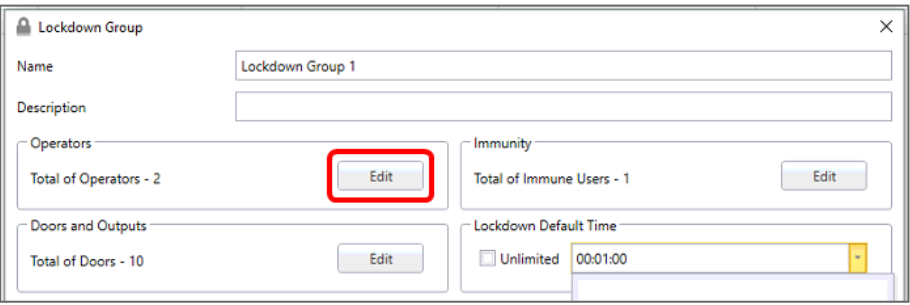

2. To add operators to the group, select the required operators in the right table and click the upper arrow to move them to the list of the left. To remove operators, do the reverse.

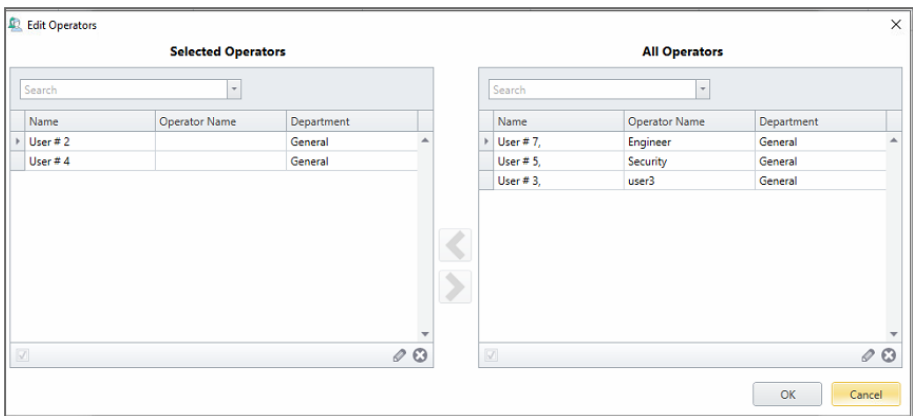

<span id="page-119-0"></span>3. After completing all changes, click **OK**.

### **9.6.1.4. Add/Edit Doors and Outputs within Lockdown Group**

**To add/edit Doors and Outputs within a lockdown group:**

1. In group properties window, click **Edit** near **Doors and Outputs**.

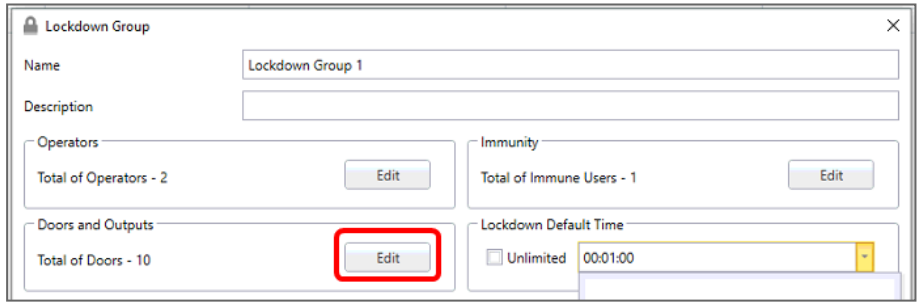

2. To change doors selection, select **Doors**. To change output selection, select **Outputs**. Check/uncheck doors or outputs to be added/removed from group.

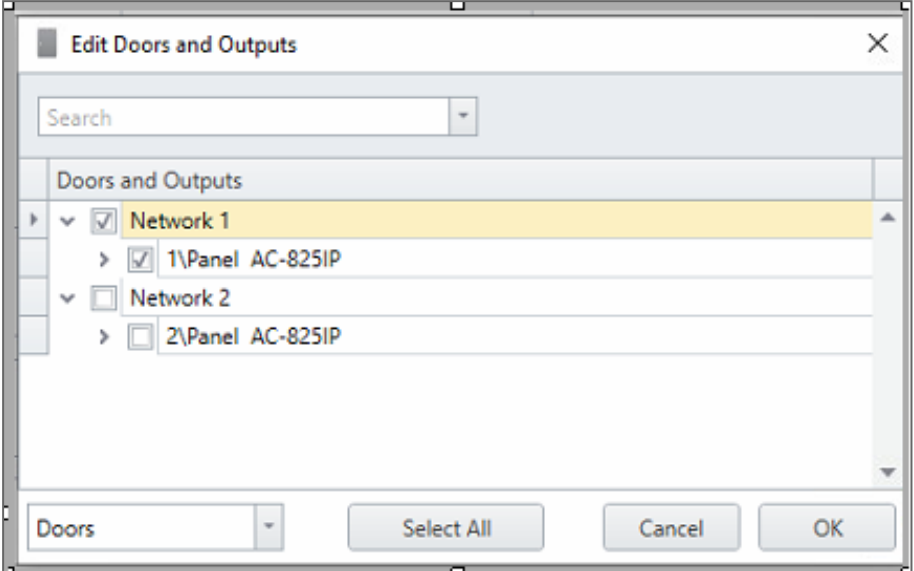

<span id="page-120-0"></span>3. After completing all changes, click **OK**.

### **9.6.1.5. Add/Edit Immunity Users within Lockdown Group**

Immune users are the users that can open doors during a lockdown.

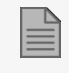

A list of immune users must be selected for each lockdown group independently. There is no global user immunity for lockdown groups.

**To add/edit immune users within a lockdown group:**

1. In group properties window, click **Edit** near **Immunity**.

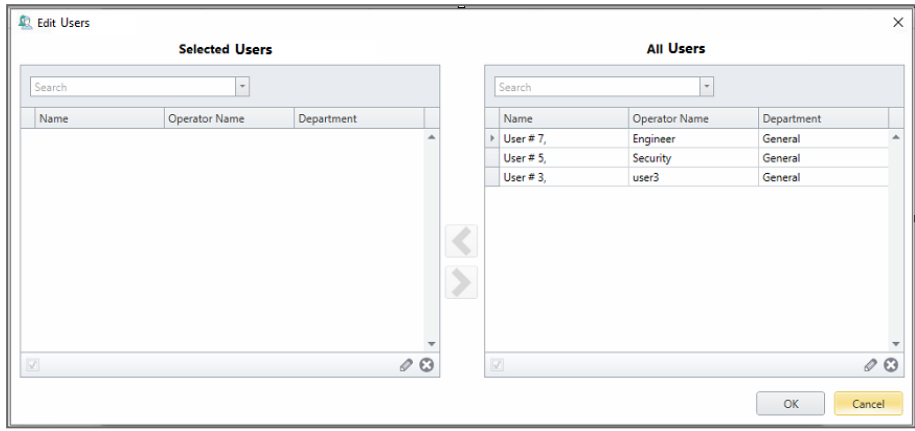

- 2. To add immune users, select the required users in the right table and click the upper arrow to move them to list on the left. To remove users, do the reverse.
- <span id="page-121-0"></span>3. After completing all changes, click **OK**.

### **9.6.1.6. Add New Lock or Release Card to Lockdown Group**

You must define at least two lockdown cards. One lockdown card will initiate a lockdown and the other lockdown card will release a lockdown. The cards should be stored in a safe location to be used in emergencies. A lockdown card can be shared between different users.

#### **To add a new lockdown card to a lockdown group:**

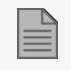

You cannot use an existing card in the system to make a new lockdown/release card.

1. To add new lockdown cards to the group, select for  $\blacksquare$  a lock card or  $\blacksquare$  for an unlock card.

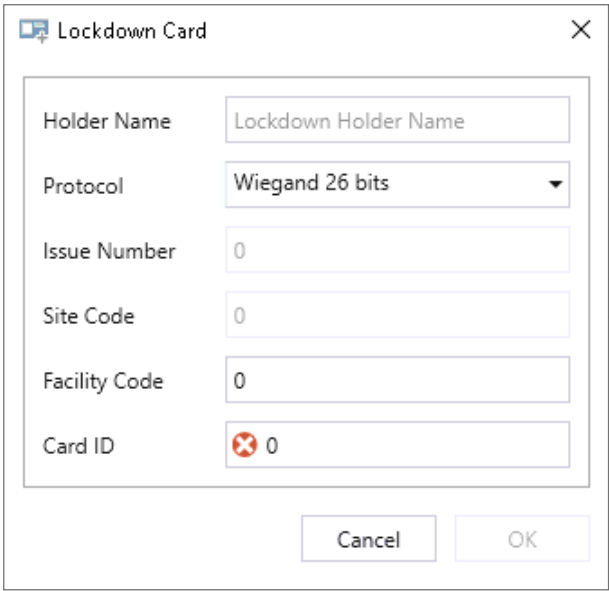

- 2. For each new lockdown card to be added, enter the required configuration for the card in the following fields:
	- Name
	- Protocol
	- Issue Number
	- Site Code
	- Facility Code
	- Card ID
- 3. After completing all changes, click **OK**.

### <span id="page-123-0"></span>**9.6.1.7. Add Existing Lockdown Card to Lockdown Group**

**To add an existing lockdown card to lockdown group:**

1. To add an existing lockdown card to the group, click  $\Box$ <sup>1</sup> in the toolbar.

The *Add Lockdown Card* window displays the existing cards.

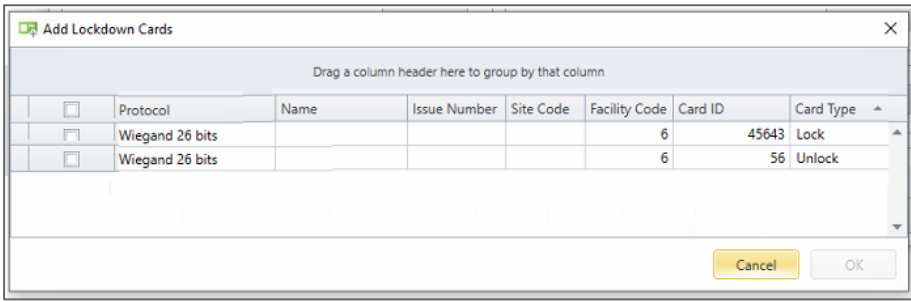

2. Select the cards to be added to the Lockdown group and click **OK**.

## **9.6.2. Using Lockdown Groups**

**Lockdown group operations can be controlled in the following ways:**

1. Using specially configured access cards to initiate or release a lockdown.

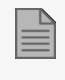

A lockdown can be initiated with a lockdown card or with the AxTraxPro Management Software client on all readers in the system.

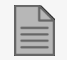

Each time a lockdown card initiates a lockdown, the lockdown timer will reset and start to count again. The default lockdown time is 2 hours.

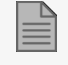

During a lockdown, the specified doors and outputs set in the lockdown can only be opened by immuned users, from a lockdown bypass, or by an authorized operator.

1. Using AxTraxPro Management Software.

**To manually initiate lockdown with the AxTraxPro Management Software:**

1. From the Table view, select the desired lockdown group.

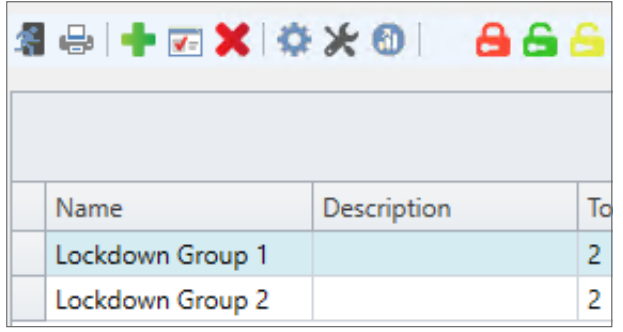

2. Click the **Lockdown Group** icon.

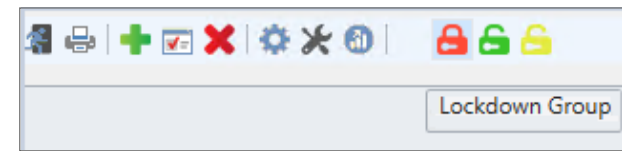

3. Check/uncheck the doors to be locked.

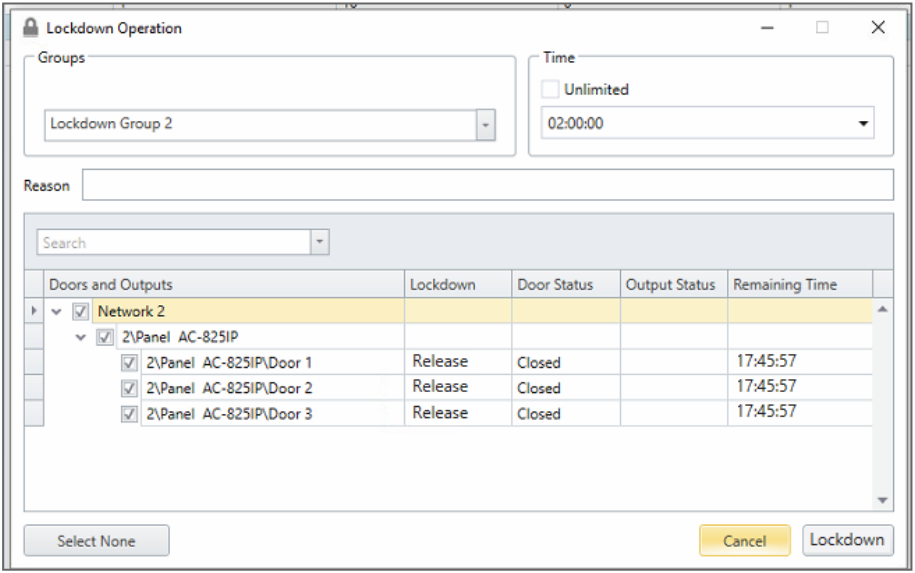

4. To set the lockdown time, clear the **Time** check mark next to **Unlimited** and select the time.

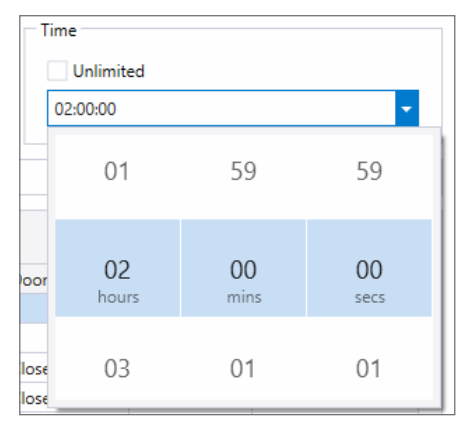

5. Click **Lockdown**.

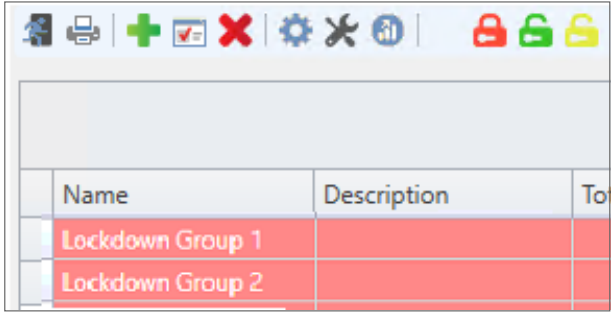

When a lockdown group is highlighted in red, all doors of the lockdown group are locked.

**To disable a lockdown and release specified door(s) with the AxTraxPro Management Software:**

1. From the Table view, select the desired lockdown group and click the **Release Group**  $\bullet$  icon.

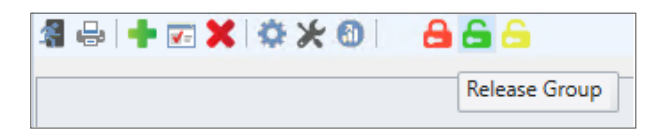

2. Check/uncheck the doors to be open.

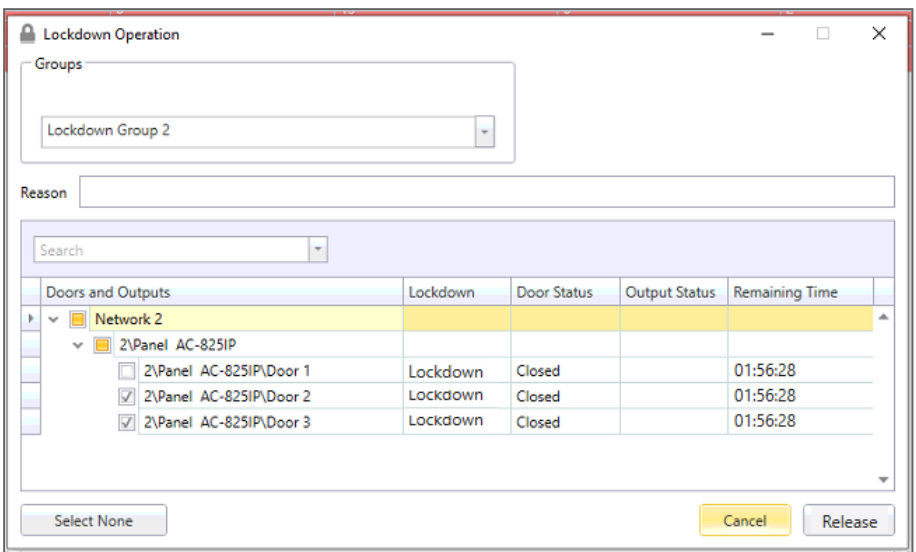

- 3. Click **Release**.
- 4. Click **Release** to release the lockdown

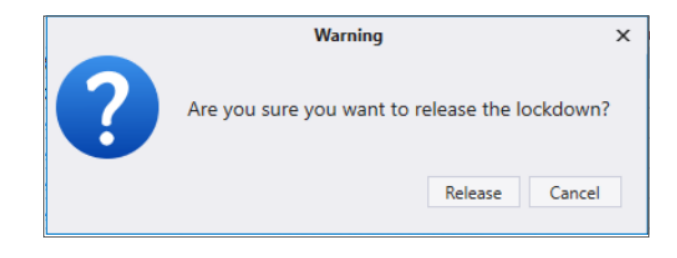

or

5. Click **No** to cancel the lockdown release.

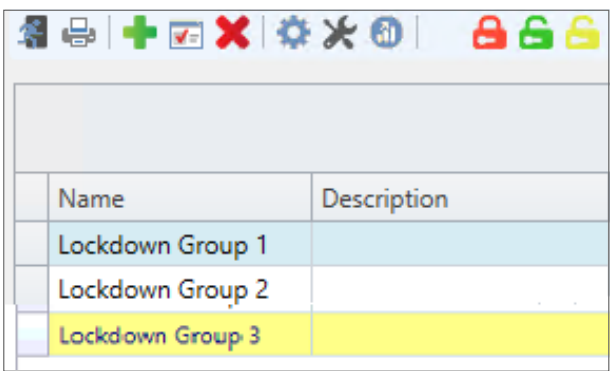

When a lockdown group is highlighted in yellow, only some of the doors in the lockdown group are locked.

**To manually bypass a lockdown for a specified time period and for only one specified door with the AxTraxPro Management Software:**

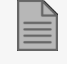

This step will let users with authorized access permission to open a door and exit.

1. From the Table view, select the desired lockdown group and click the **Manual Lockdown in** icon.

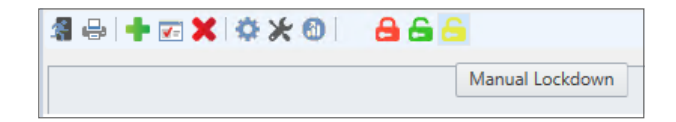

2. Check/uncheck the door to be open.

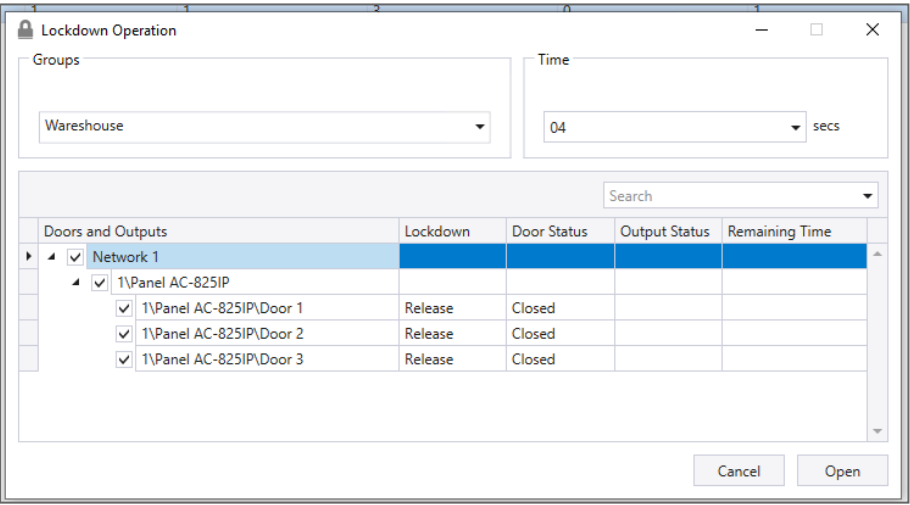

3. Type or select the time.

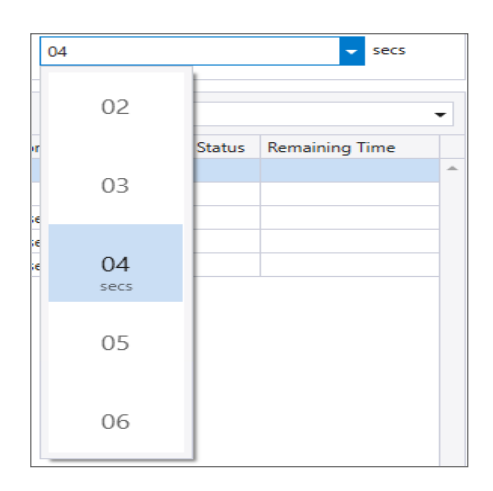

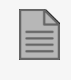

The time value is in seconds.

4. Click **Open**.

#### **To define an event that automatically initiates lockdown:**

1. From the Table view, select the desired lockdown group and click the Settings icon from the toolbar.

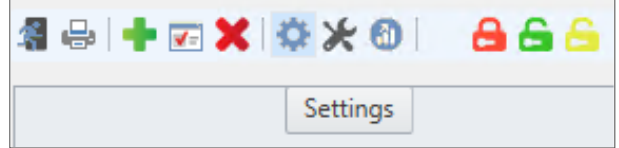

2. Select the **Input** and **Event** that will initiate lockdown for that group.

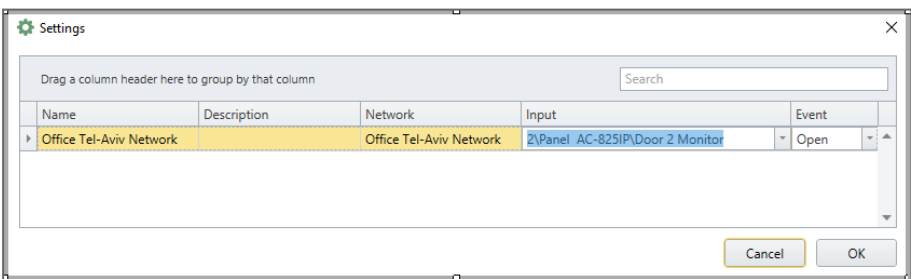

3. Click **OK**.

## **ROSSLARE**

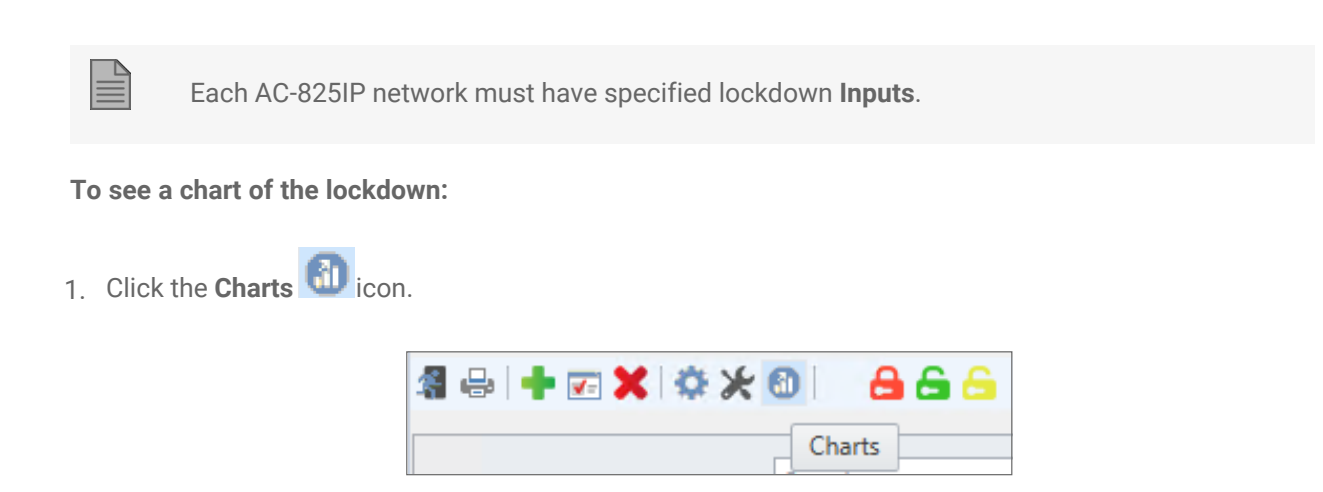

2. To close the chart, click the  $\Box$  icon.

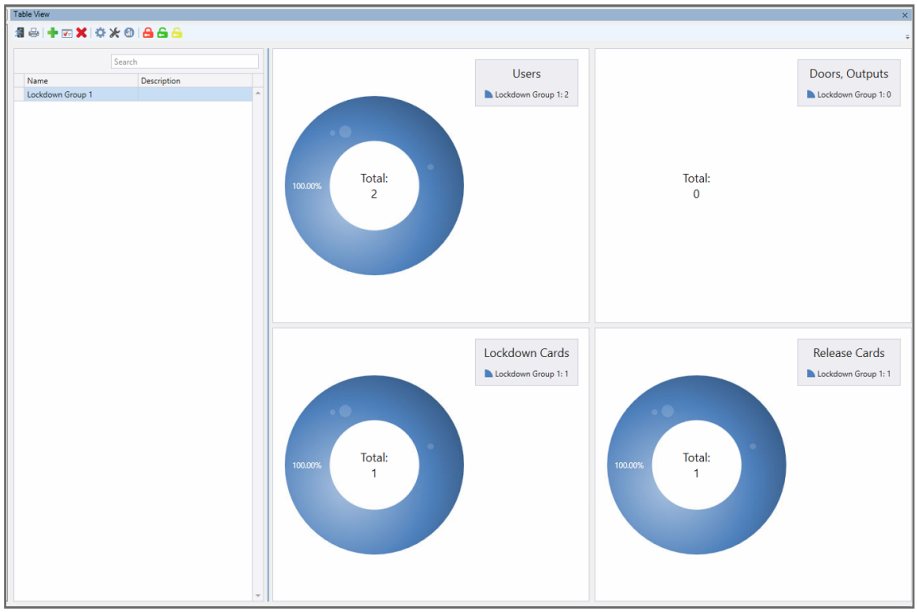

**To receive a notification about a lockdown:**

1. Click the **Notification X** icon.

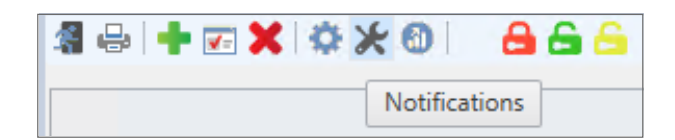

2. Select the **Enable Lockdown Notifications** check box.

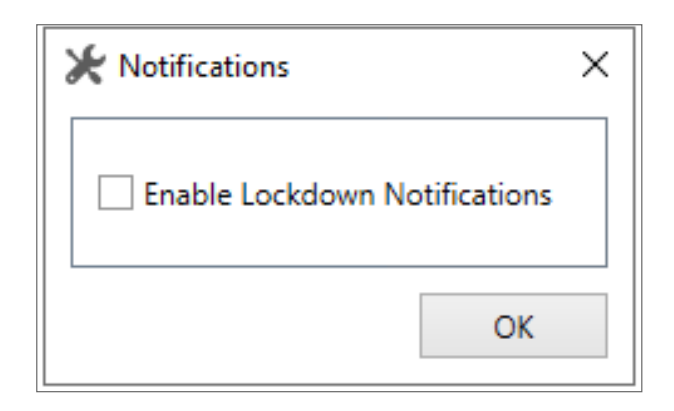

3. Click **OK**.

## **9.7. Defining Card + Card Groups**

Card + Card mode is a secure mode that requires two card holders (users) to grant access to a particular reader.

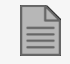

This feature is not available for AC-215 access control panels.

## **9.7.1. Adding a Card + Card Group**

First, you must add a Card + Card group.

#### **To add a Card + Card group:**

- 1. In the Tree View pane, expand the **Groups** element.
- 2. Select **Card + Card Groups**.
- 3. On the toolbar, click the  $\frac{1}{1}$  icon.

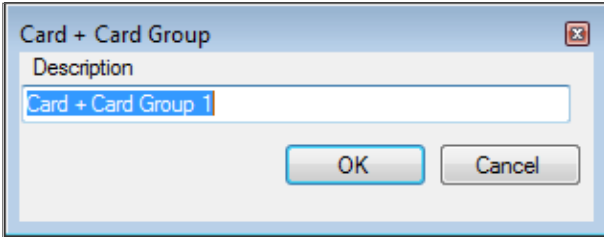

- 4. In the Description field, enter a name for the Card + Card group.
- 5. Click **OK**.

The window closes and the new Card + Card group appears in the Display Area.

## **9.7.2. Adding Users to a Card + Card Group**

Once a Card + Card group is created, you must add users to it.

**To add users to a Card + Card group:**

- 1. In the Tree View, expand the **Departments/Users** element and select a department that contains the users you wish to add to the Card + Card group.
- 2. Select a user in the Display Area.
- 3. On the toolbar, click the  $\mathbf{F}$  icon.
- 4. On the **General** tab of the **User Properties** window, select the Card + Card group from the **Card + Card Group** drop down.
- 5. Click **OK**.
- 6. Repeat this process for each user you wish to add to a particular Card  $+$  Card group.

## **9.8. Vehicle Access Groups**

The Vehicle Access Group is used for defining cars for LPR.

The functionality will be discussed in future versions of the manual.

## **9.9. Adding Car Parking**

The Car Parking management option allows you set up groups that have limited number of users who can access a particular area. For example, a parking lot that serves several companies and each company has a specified number of parking spots. With this option, we can set up each company's limit and when the limit is reached, access is no longer granted. This feature is counter based that keeps track of the number of users in a specified area.

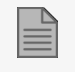

This feature is not available to AC-215 access control panels.

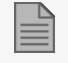

Only one car parking area can be added per panel.

## **ROSSLARE**

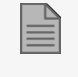

A car parking area can only be added if an access area has previously been defined (see Adding [Access](#page-106-0) Areas).

#### **To define a car parking area:**

- 1. Create an access area with Enter and Exit readers (see Adding [Access](#page-106-0) Areas).
- 2. In the Tree View, click **Car Parking**.
- 3. On the toolbar, click the  $\overrightarrow{1}$  icon.

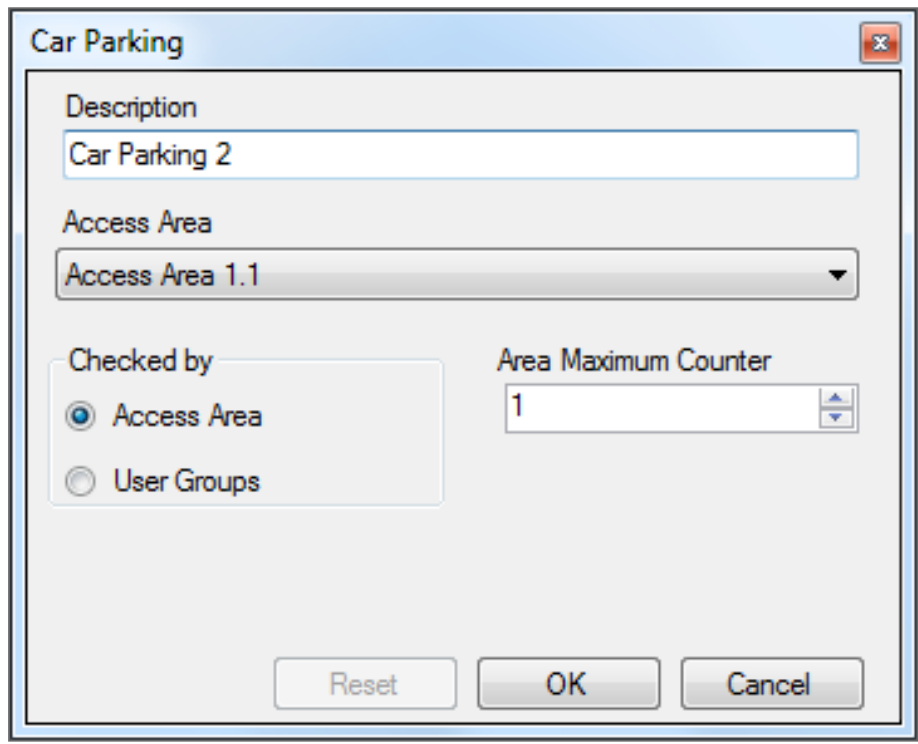

- 4. In **Description**, enter a name of the car parking area.
- 5. In **Access Area**, select the relevant access area that you defined in Adding [Access](#page-106-0) Areas.
- 6. In the **Checked by** area, perform one of the following:
	- a. Select **Access Area**.
		- i. In **Area maximum counter**, select the number of parking spots available in that access area.
		- ii. Click **OK**.
	- b. Select **User Groups**.
		- i. Click **OK**.
		- ii. In the Tree View, expand the **Car Parking** element and select the car parking area you just created.
		- iii. On the toolbar, click the  $\frac{1}{1}$  icon.

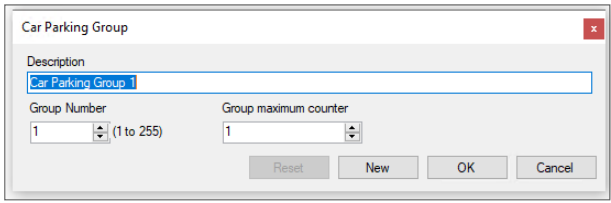

- iv. In **Description**, enter a name of the car parking sub-group.
- v. In **Group maximum counter**, select the number of parking spots available for the parking group.
- vi. Click **OK**.
- vii. In the **Tree View**, expand the **Departments/Users** element and select a department that contains the users you wish to add to the Car Parking sub-group.
- viii. Select a user in the Display Area.
- ix. On the toolbar, click the  $\boxed{\bullet}$  icon.
- x. On the **General** tab of the **User Properties** window, select the **Car Parking** sub-group from the **Car Parking Group** drop down.
- xi. Click **OK**.
- xii. Repeat Steps *vii* to *xi* for each user you wish to add to a Car Parking Group.

7. Select **AC Links**.

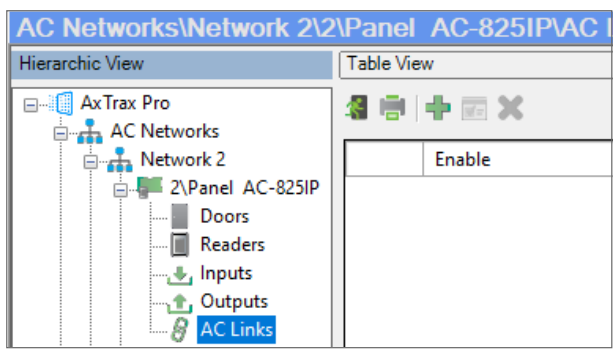

- 8. On the toolbar, click the  $\frac{1}{1}$  icon.
- 9. In the **Source Type** list, select **Car Parking**.

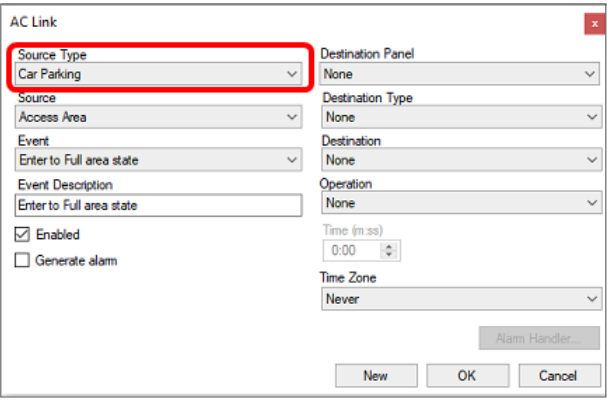

# **10. Managing Users**

Every user is associated with a department. For each user, AxTraxPro stores contact details, associated card details, and access rights.

# **10.1. Adding Departments**

#### **To add a department:**

- 1. In the Tree View, expand the **Users** element and click the **Departments/Users** element.
- 2. On the toolbar, click the  $\frac{1}{1}$  icon.

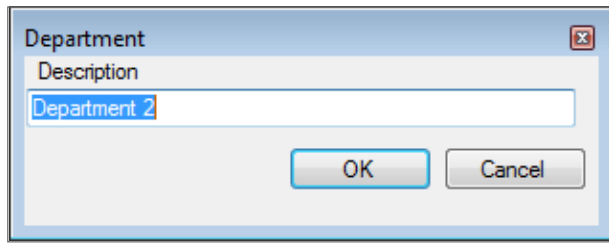

3. In the **Description** field, enter a name for the department and click **OK**. The window closes and the new department appears in the Display Area.

# **10.2. Adding a Batch of Users and Cards**

One can also add a batch of users and cards at one time and define the following:

- The type of reader needed to read the card
- The number of cards to create
- Whether or not a user should be created for each new card

#### **To add users and cards:**

1. In the Tree View, select the **Users** element.

2. On the toolbar, click the  $\frac{2Q}{\sqrt{2}}$  icon.

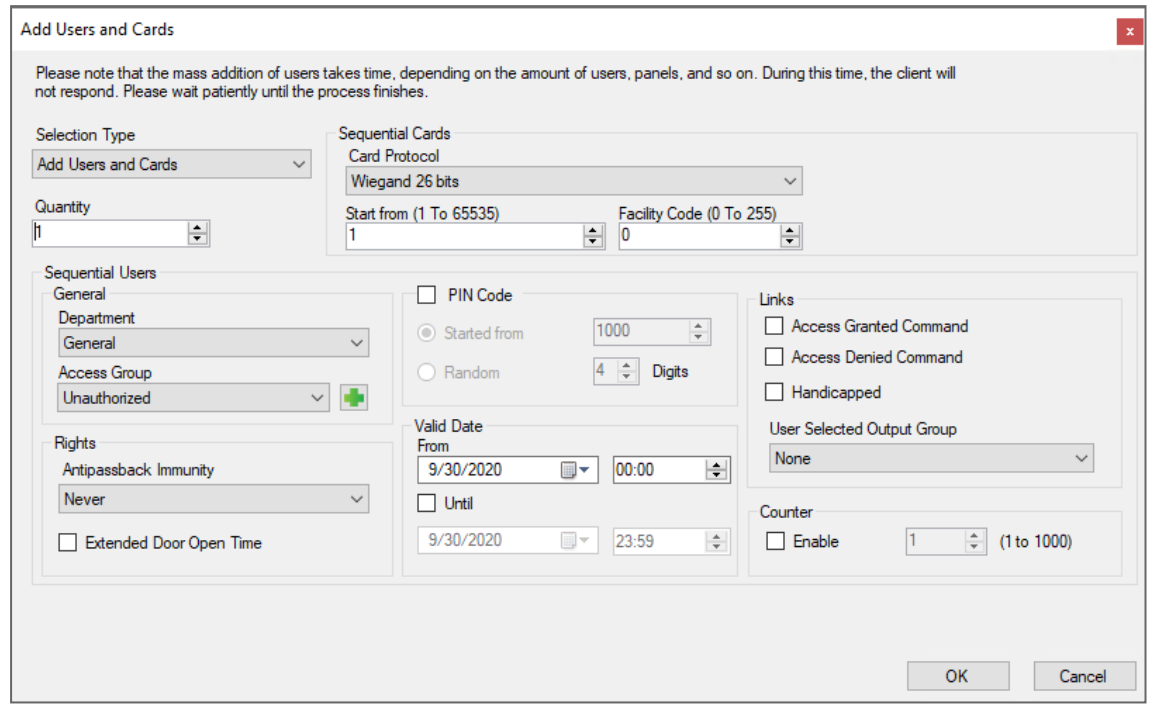

3. Configure the card properties as required according to the field descriptions in the following table:

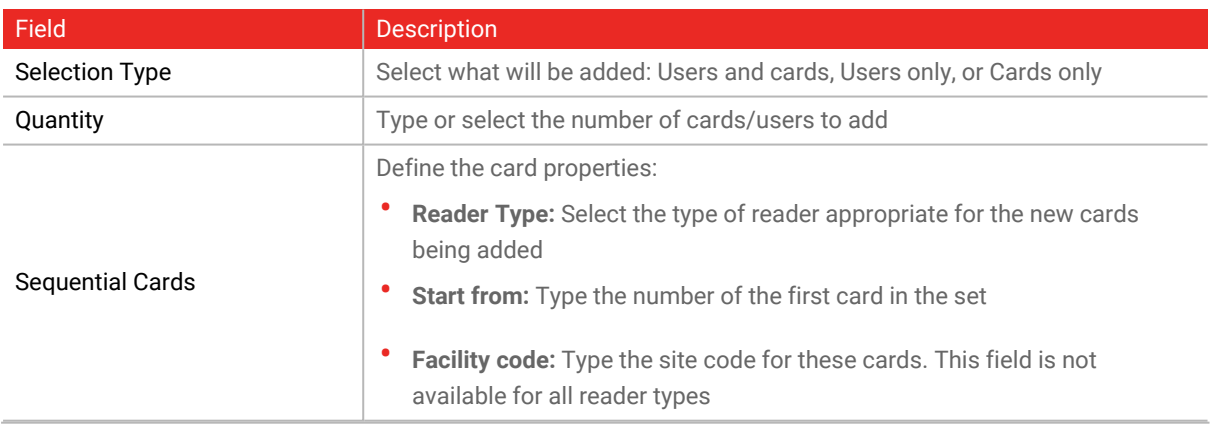

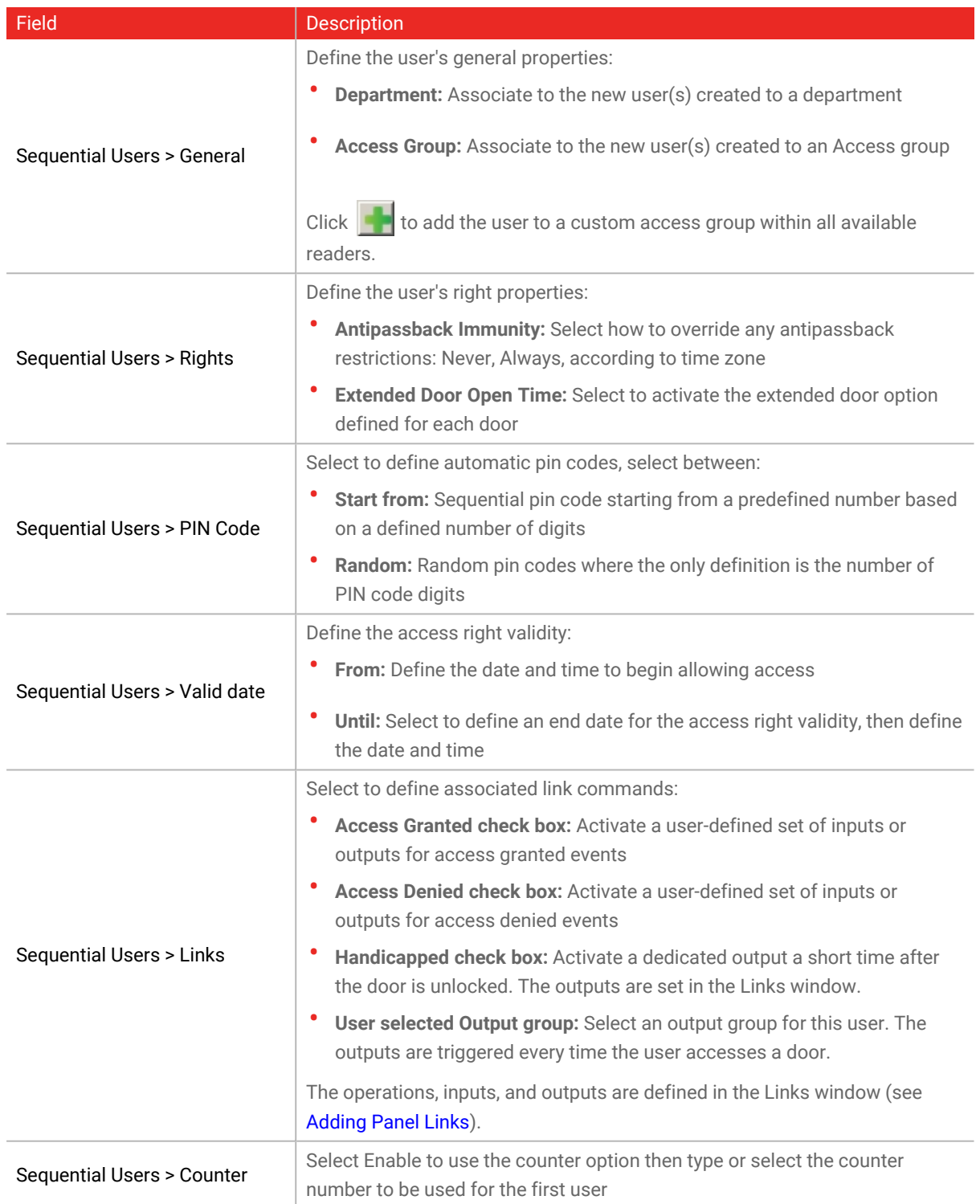

4. Click **OK** to close the window.

The process may take a few minutes after which a dialog reports that the operation has been completed.

# **10.3. Viewing Users**

Users can be seen in a list or as a group of cards.

**To see the users in a list:**

- 1. In the tree view, select the department for the users to see.
- 2. Click the **List** icon.

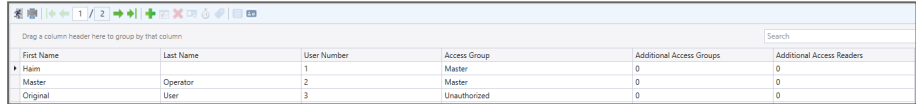

#### **To see the users as group of cards:**

- 1. In the tree view, select the department for the users to see.
- 2. Click the **Card ED** icon.

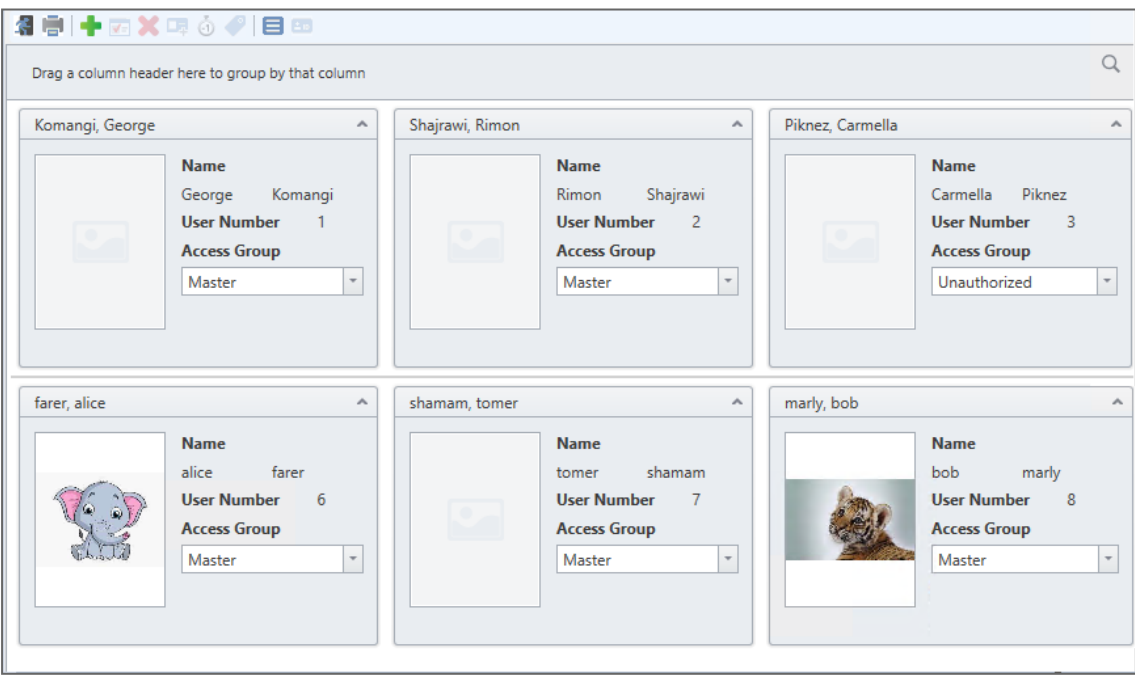

## **10.3.1. Configuring the User List Layout**

It is possible to add and delete columns in the list view for users.

**To add or remove columns:**

1. Right click a column title.

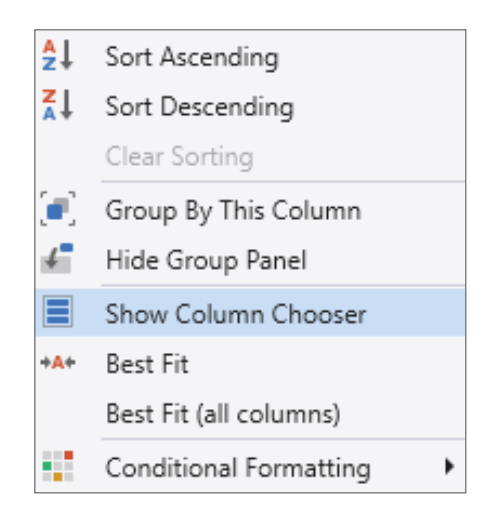

2. Click **Column Chooser**.

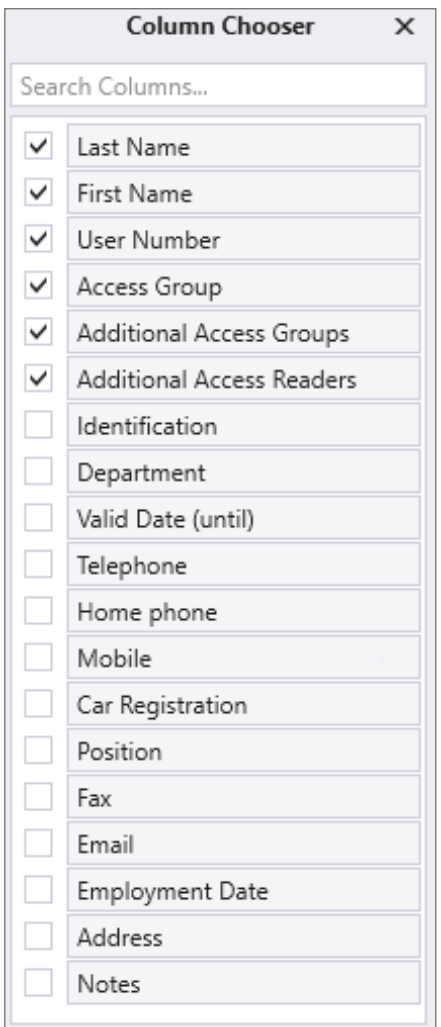

3. Select or clear the checkbox for the column(s) to display.

### **To save the layout:**

1. In the tool bar, click  $\blacksquare$  icon.

# **10.4. Exporting an Employee Table**

**To export an employee table:**

- 1. Click the  $\overrightarrow{H}$  icon on the Toolbar.
- 2. Select the file type.

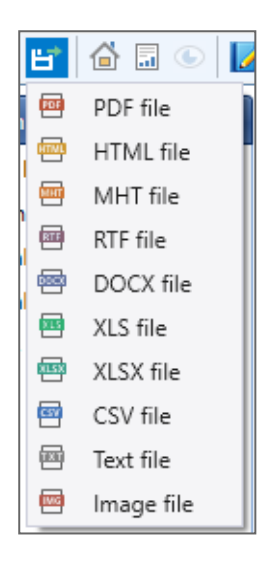

- 3. Enter a **File name**.
- 4. Select the location to save the file.

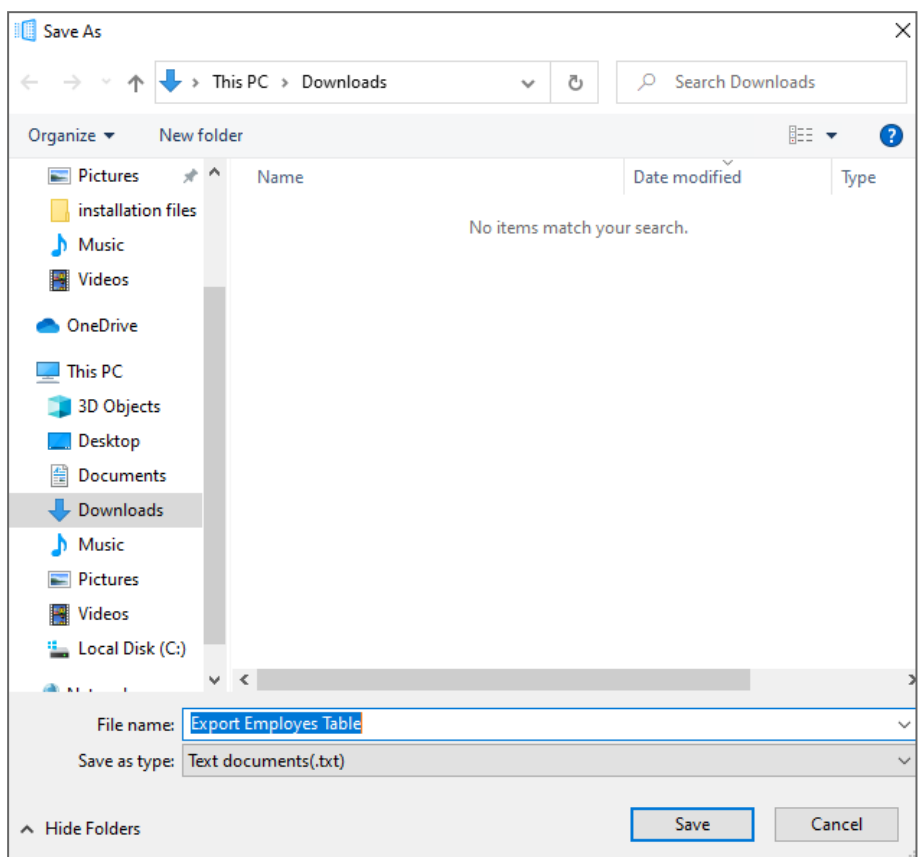

5. Click **Save**.

# **10.5. Printing a Card**

Once you have saved a card template, you can print cards using the template.

For best printing results, it is strongly recommended to use 300 dot per inch (dpi) and a high screen resolution (at least 1280x1024 for a portrait card or 1600x900 for a landscape card). A resolution of 1920x1080 is recommended.

## **ROSSLARE**

**To print a card for a user:**

- 1. In the tree view, select the department for the user to print.
- 2. Select a user.
- 3. From the tool bar, click the  $\bullet$  icon.

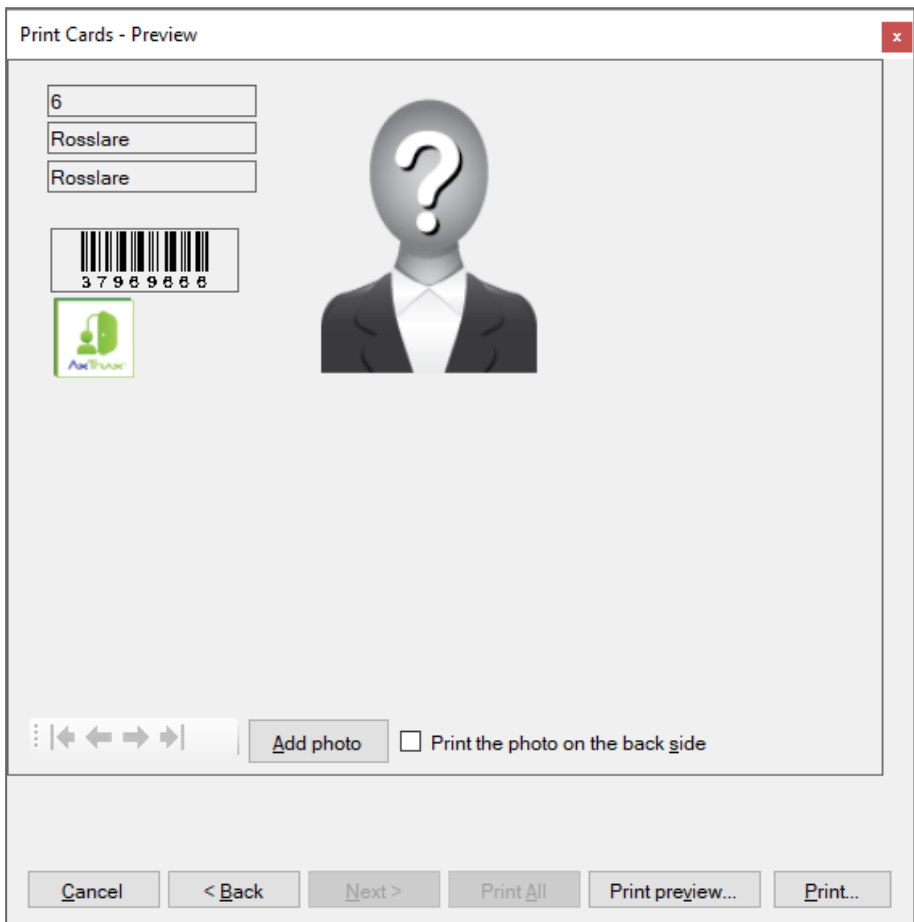

- 4. Change the barcode type:
	- a. Right-click on the Barcode field and select **Barcode**.

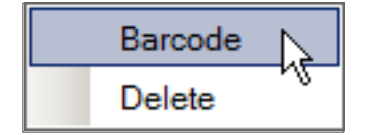
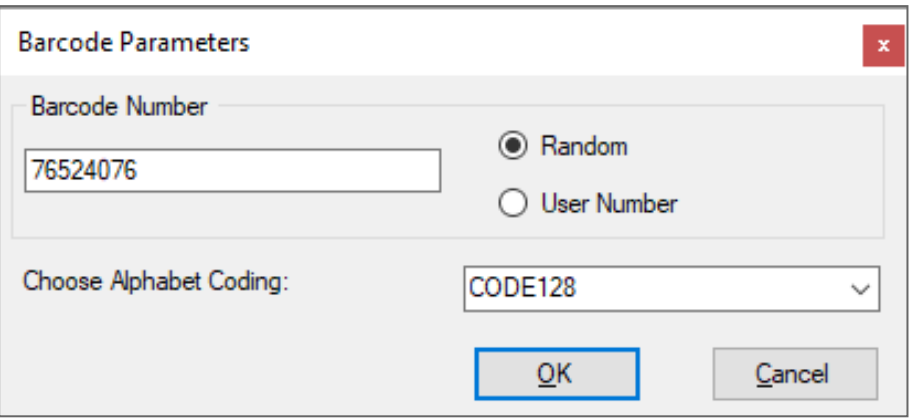

- b. You can use the barcode that is generated automatically or enter a numeric barcode manually.
- c. By choosing **User Number** the Barcode will be same as the user number
- d. From the **Choose Alphabet coding** drop down, select the kind of coding.

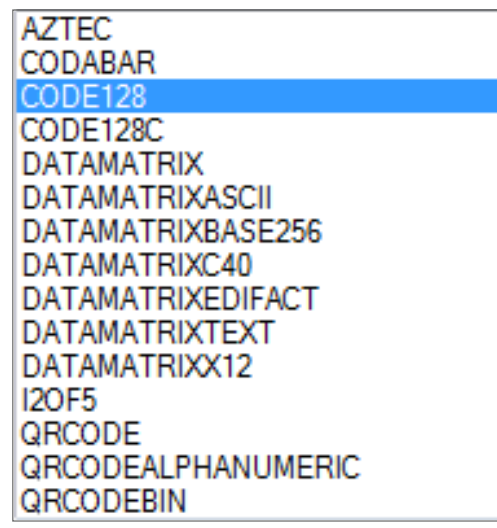

- 5. Click **OK**.
- 6. The barcode appears on the card template.

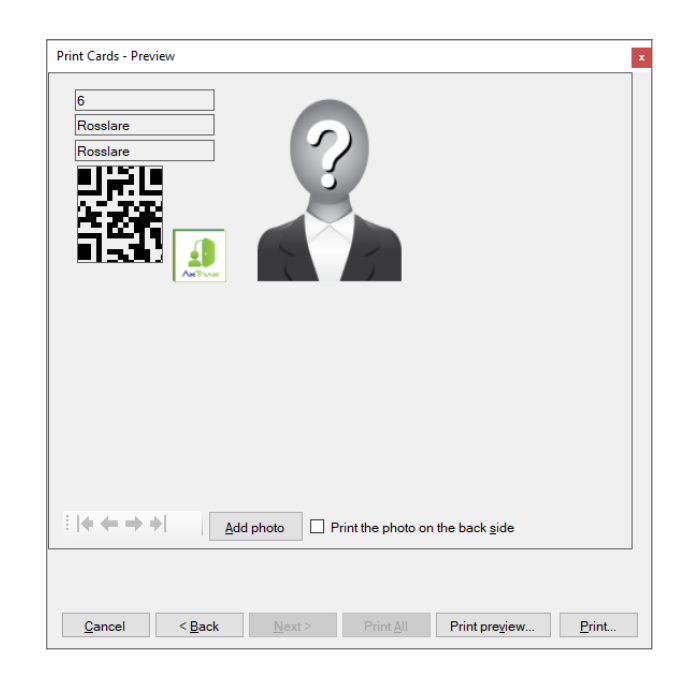

7. Click **Add photo** if you wish to select a different image either from a file or from a PC camera:

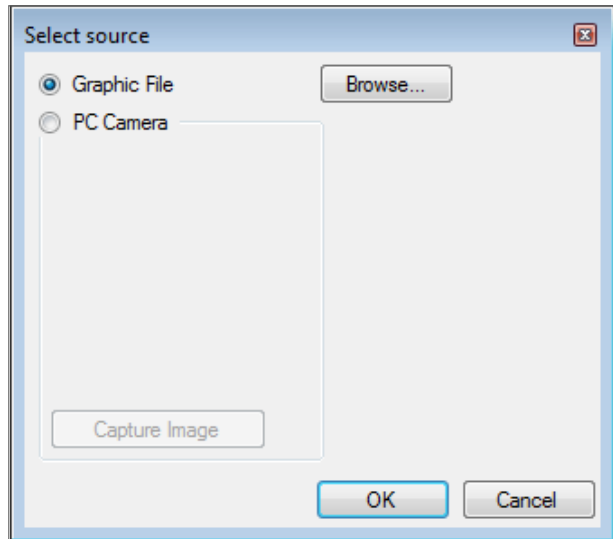

- 8. Do one of the following:
	- a. **Select Browse** to locate an image to insert.
	- b. Select **PC Camera** and select **Capture Image**.
- 9. Click **OK**.
- 10. [Optional] Click **Print preview** to show the enlarged card screen.

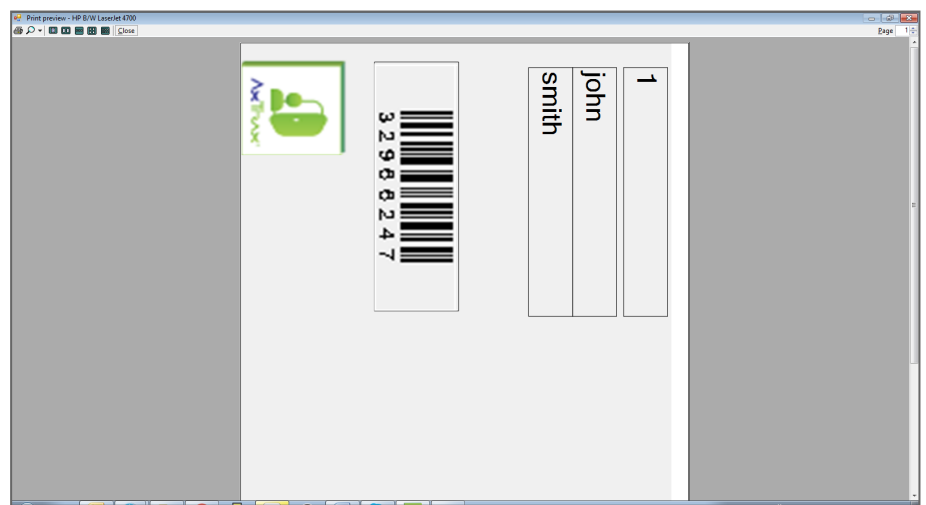

11. Click **Print** to print that particular card or click Print All to print all the available cards.

# **10.6. Adding an Individual User**

#### **To add an individual user:**

- 1. In the Tree View, expand the **Users** element.
- 2. Expand the **Departments/Users** element and select a department for the new user.
- 3. On the toolbar, click the  $\overrightarrow{1}$  icon.
- 4. Enter the user details as needed using the tabs described in the subsections below.
- 5. Click **OK**.

The window closes and the new user appears in the Display Area.

## **10.6.1. General**

The **General** tab displays:

- User identification information
- User validity settings
- Access Groups for the user
- Access rights for the user

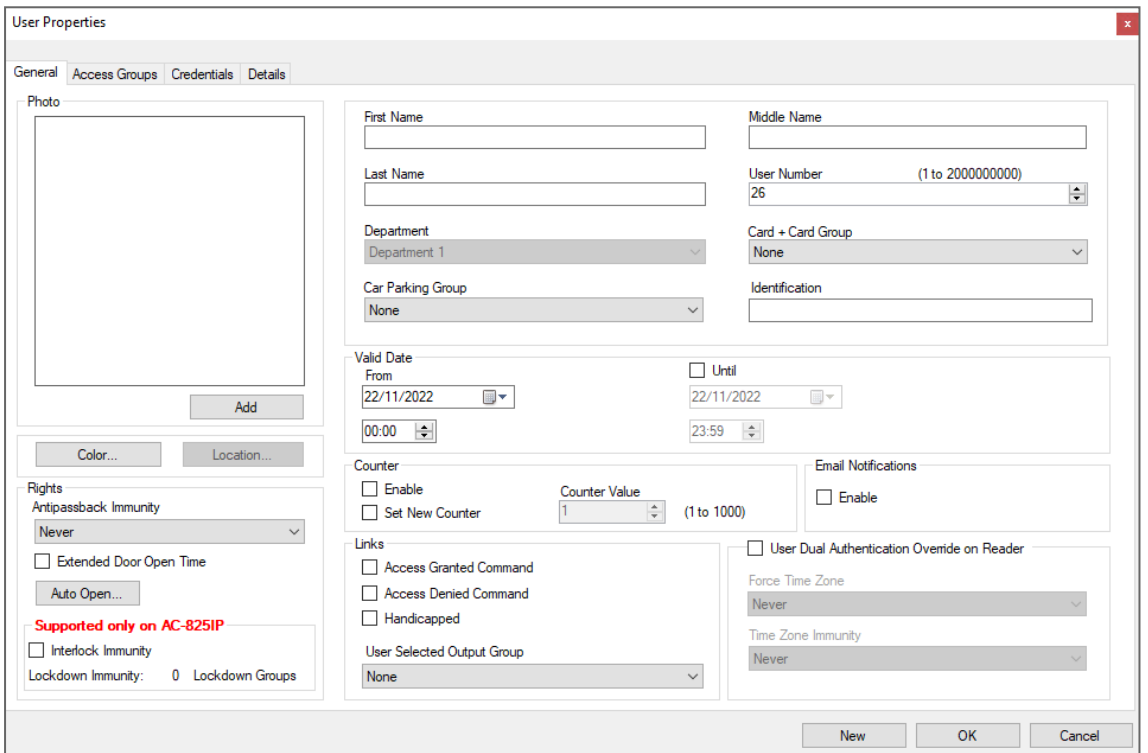

The **General** tab fields are described in the following table:

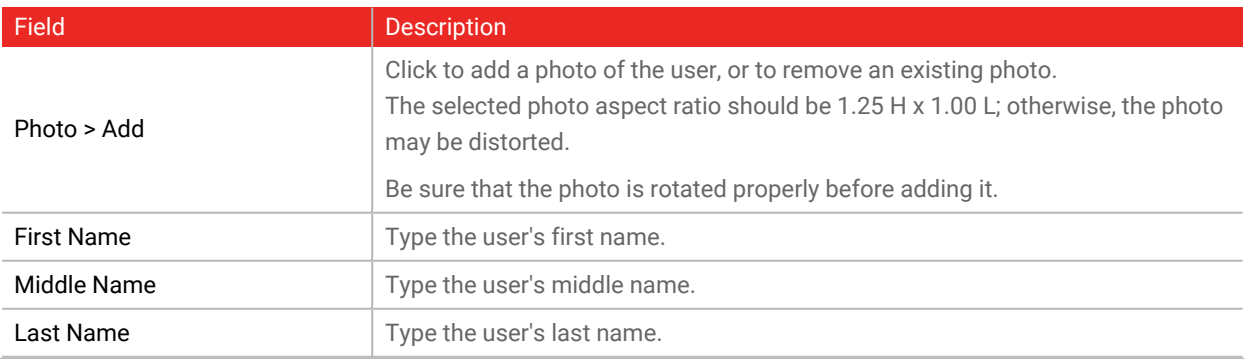

## **ROSSLARE**

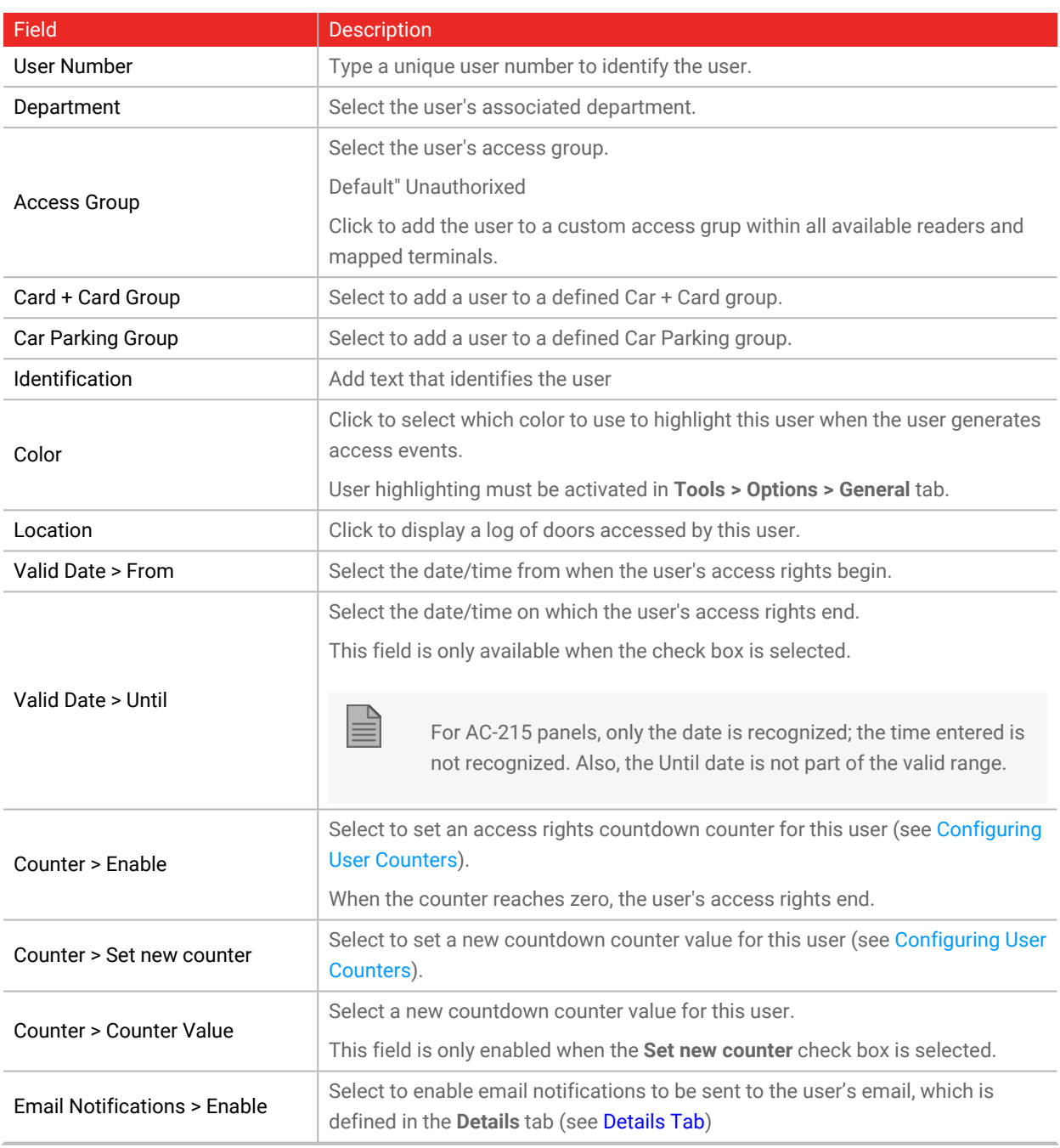

## **ROSSLARE**

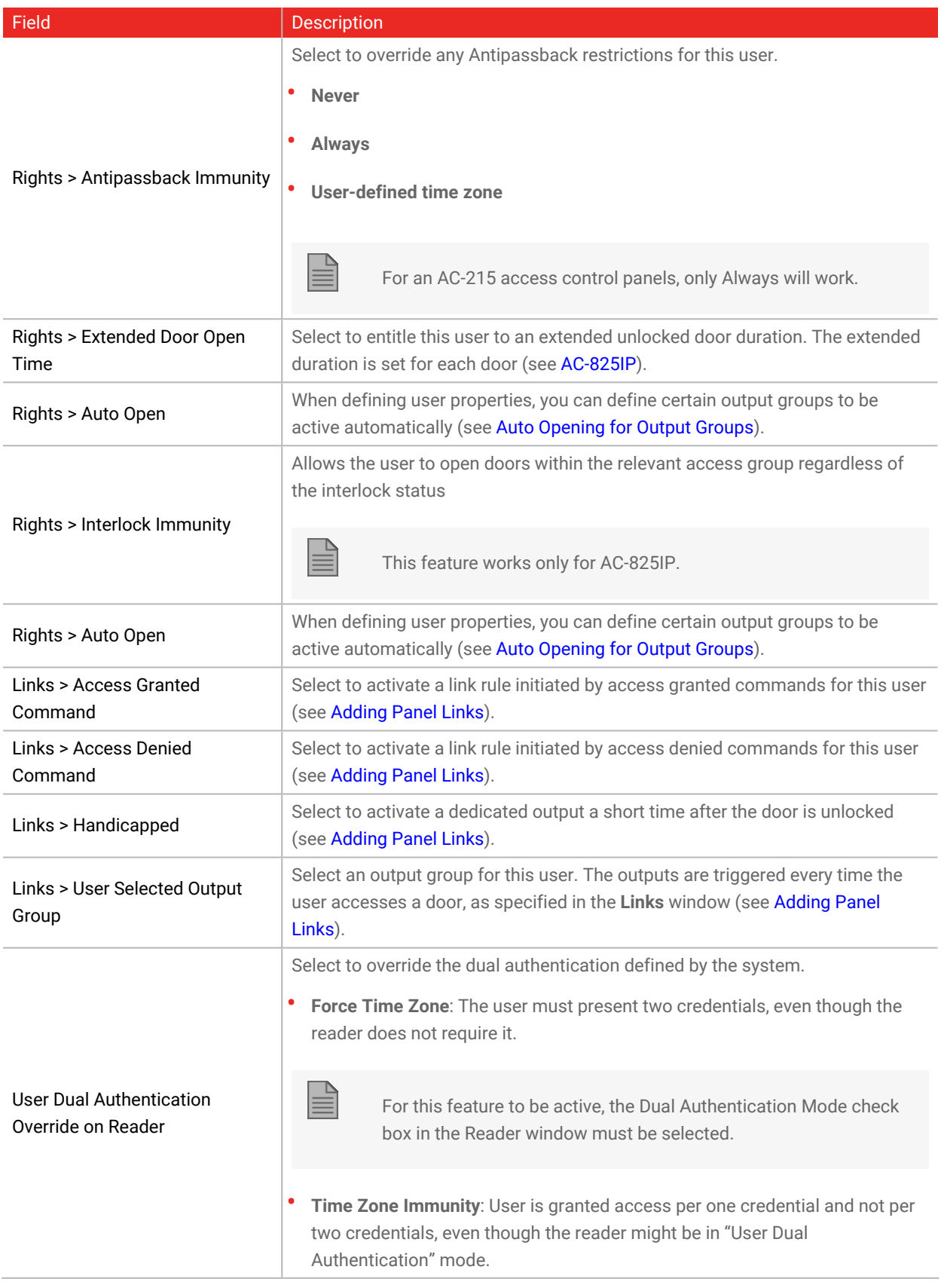

### <span id="page-151-0"></span>**10.6.1.1. Auto Opening for Output Groups**

When defining user properties, you can define certain output groups to be active automatically.

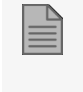

Output that needs to active this function must be always in Active state in the "Event Filter" (Panel properties > Options).

#### **To define Auto Open for output groups:**

1. In the Rights section, click **Auto Open**.

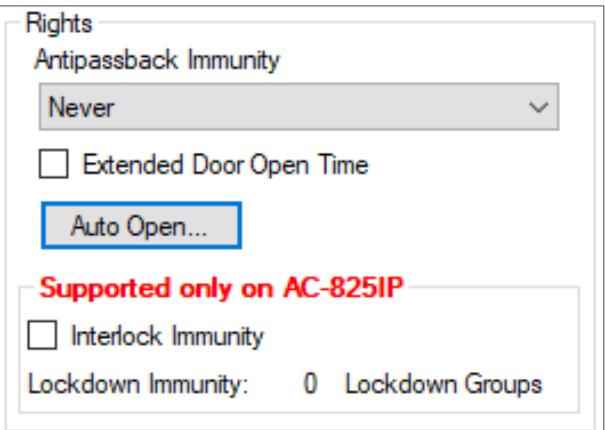

- 2. For each output group selected in the **Output Group** drop down:
	- a. From the **Time Zone** drop down, select a time zone.
	- b. From the **Time** box, select a duration time of the activation.
	- c. Select and move the desired readers using the arrows.

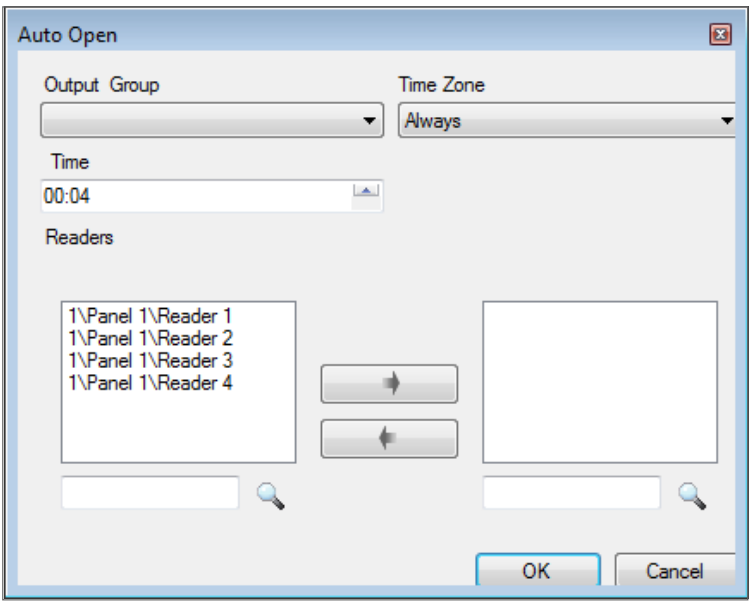

3. Click **OK**.

## **10.6.2. Access Groups Tab**

Use the **Access Group** tab to assign one or more Access Groups to a user.

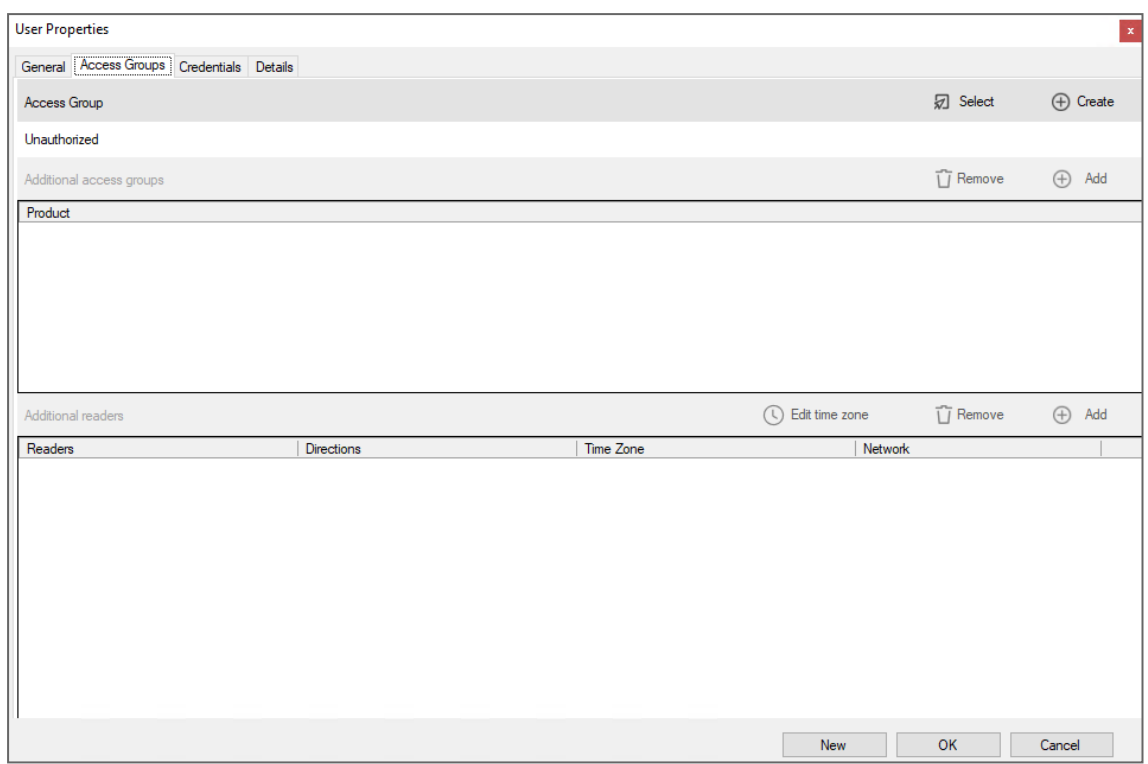

The **Access Groups** tab fields are described in the following table:

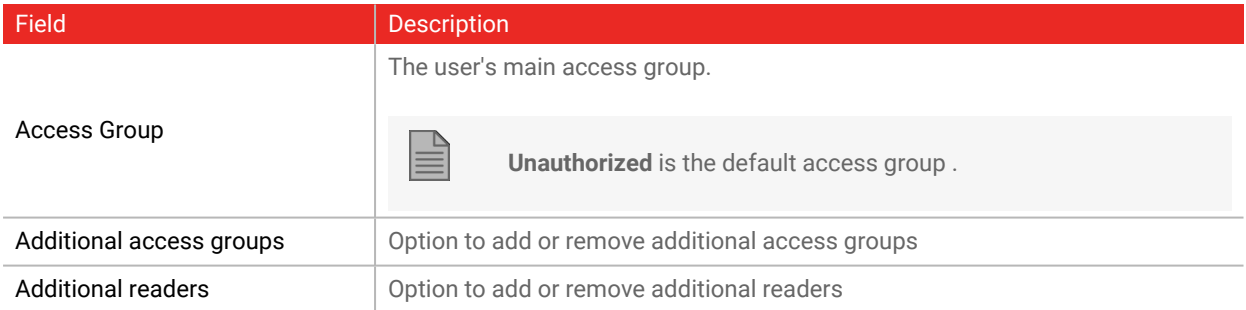

### **Access Group**

**To select a main access group:**

1. Click **Select**.

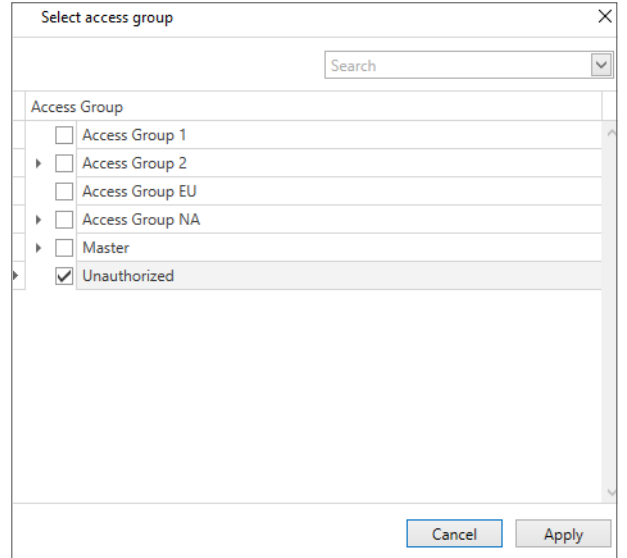

2. Click  $\;$  to see the readers in the access group and their time zones.

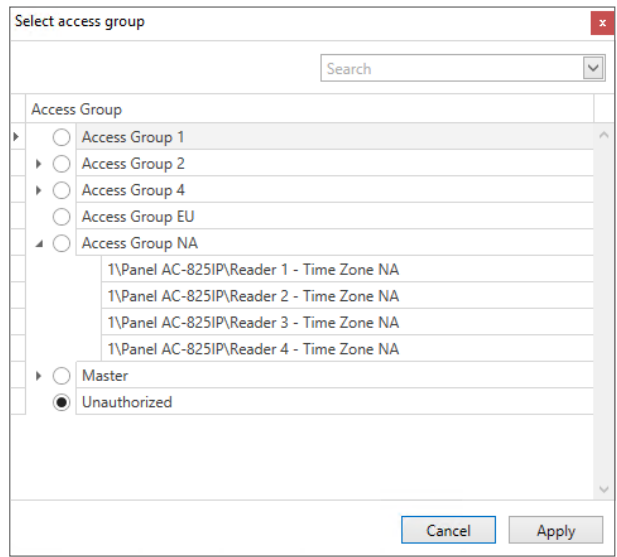

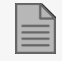

It is not possible to select an individual reader for a main access group.

3. Select a main access group.

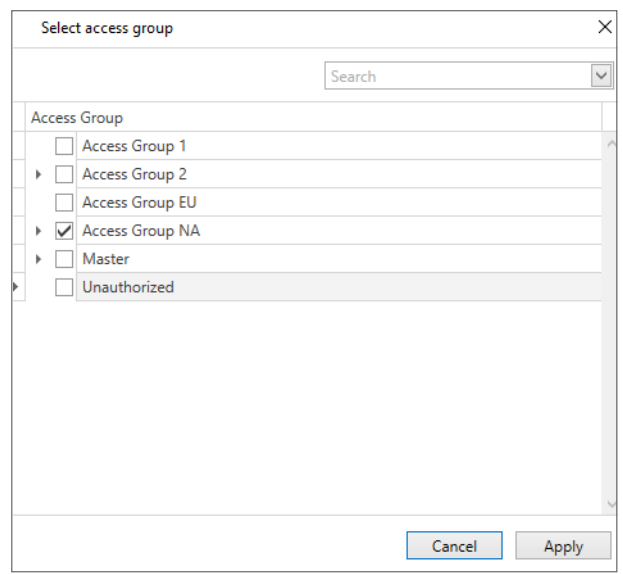

4. Click **Apply**.

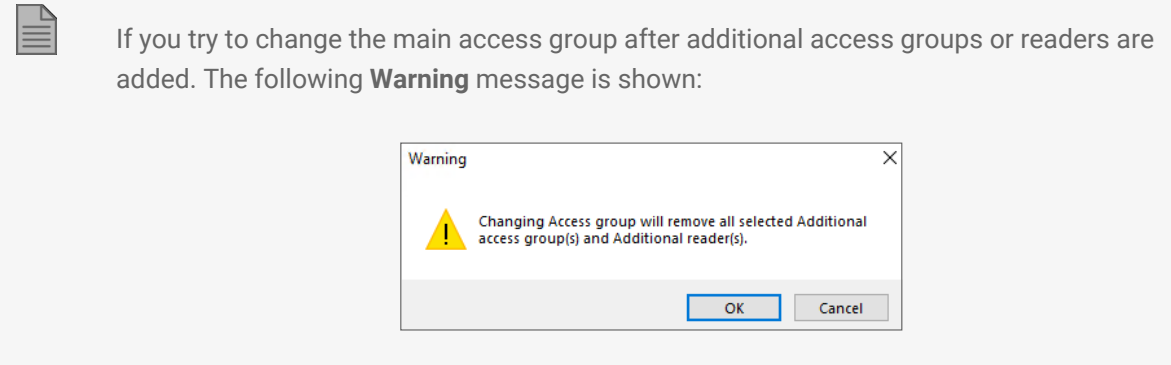

The selected access group appears in the main screen.

5. Click **OK** to save the assignment of the main access group in the DB.

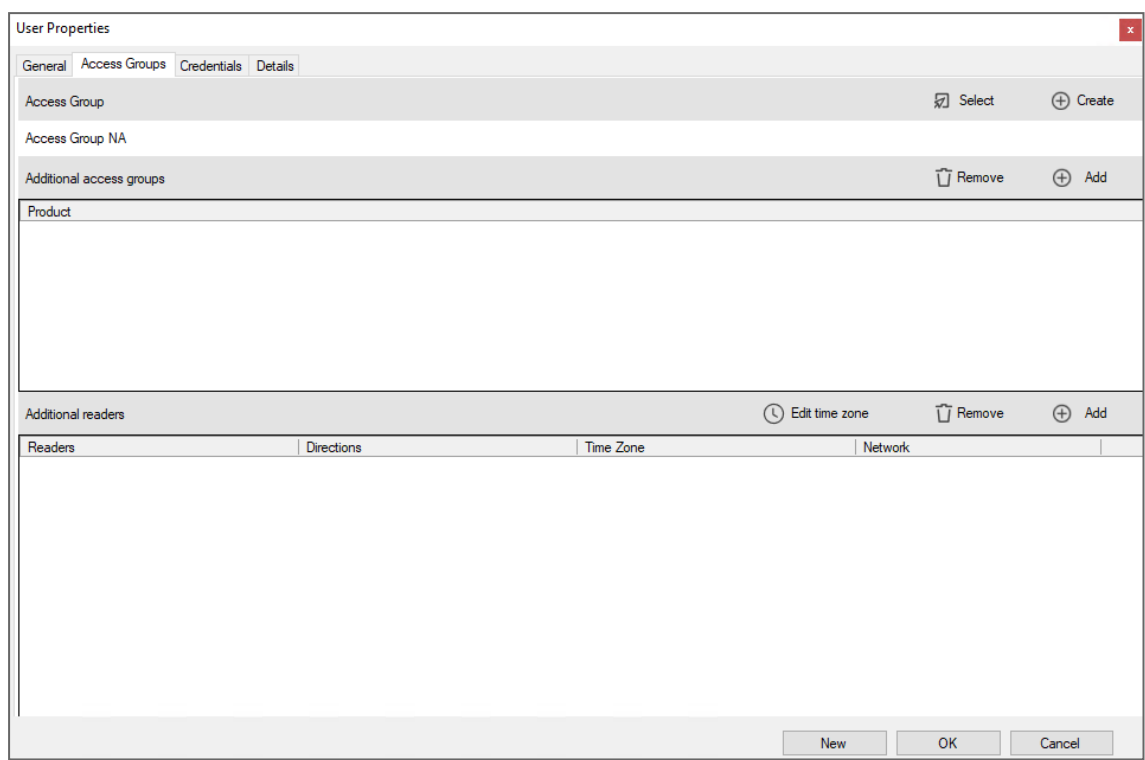

#### **To create an access group:**

1. Click **Create**.

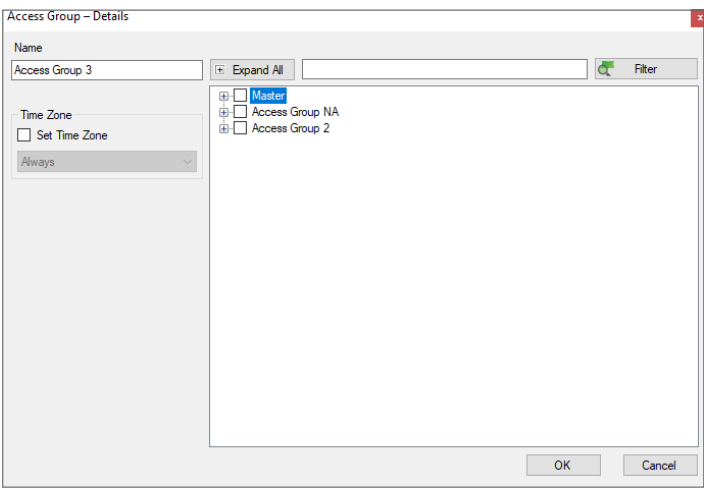

- 2. In the **Name**, enter a name for the access group.
- 3. Click **OK**.

The new access group is created and, it is saved automatically assigned to this user. The access group appears in the main screen.

4. Click **OK** to save the assignment of the main access group in the DB.

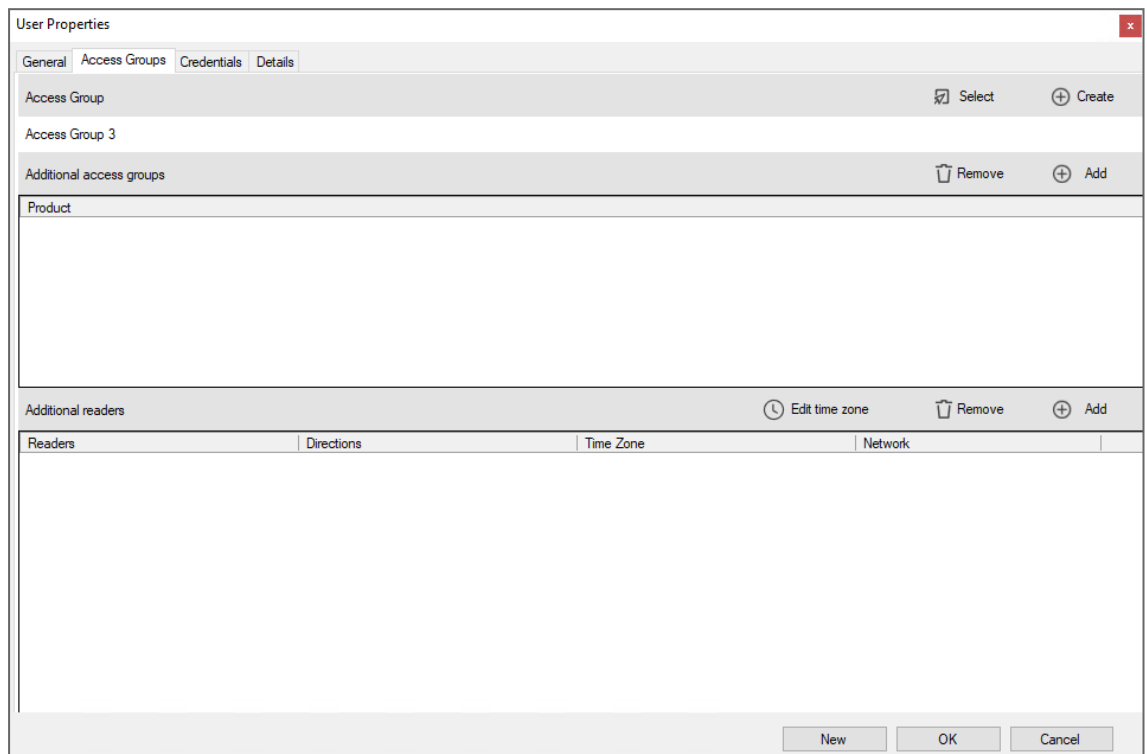

### **Additional access groups**

**To add additional access group(s):**

1. Click **Add**.

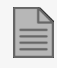

The main access group cannot be selected.

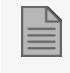

Access groups that have shared reader(s) with the main access group cannot be selected.

2. Select one or more access group(s) in the list.

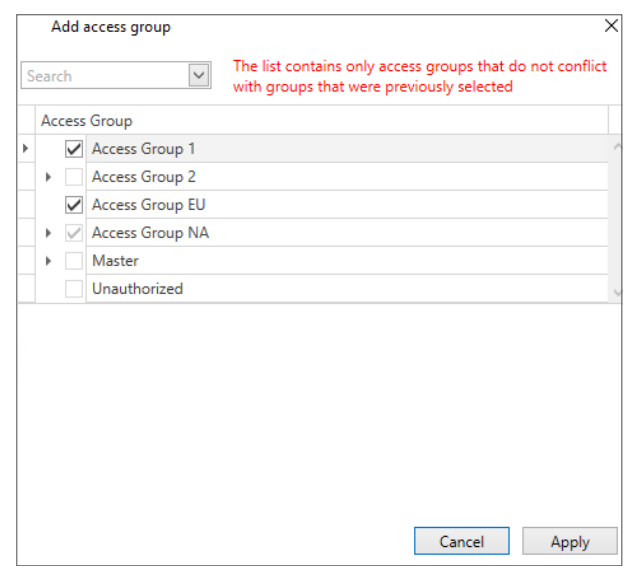

The list contains only access groups that do not conflict with groups that were previously selected. The list is updated dynamically. When an access group is selected, the list is updated to show only readers with no conflicts.

3. Click **Apply**.

 $\mathbb{E}$ 

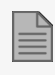

After an additional access group is selected, an access group that contains a shared reader is not available to be added. The time zone for the shared reader is not a condition used to make this decision.

The selected access group(s) appear in the main screen.

4. Click **OK** to save the additional access group(s) in the DB.

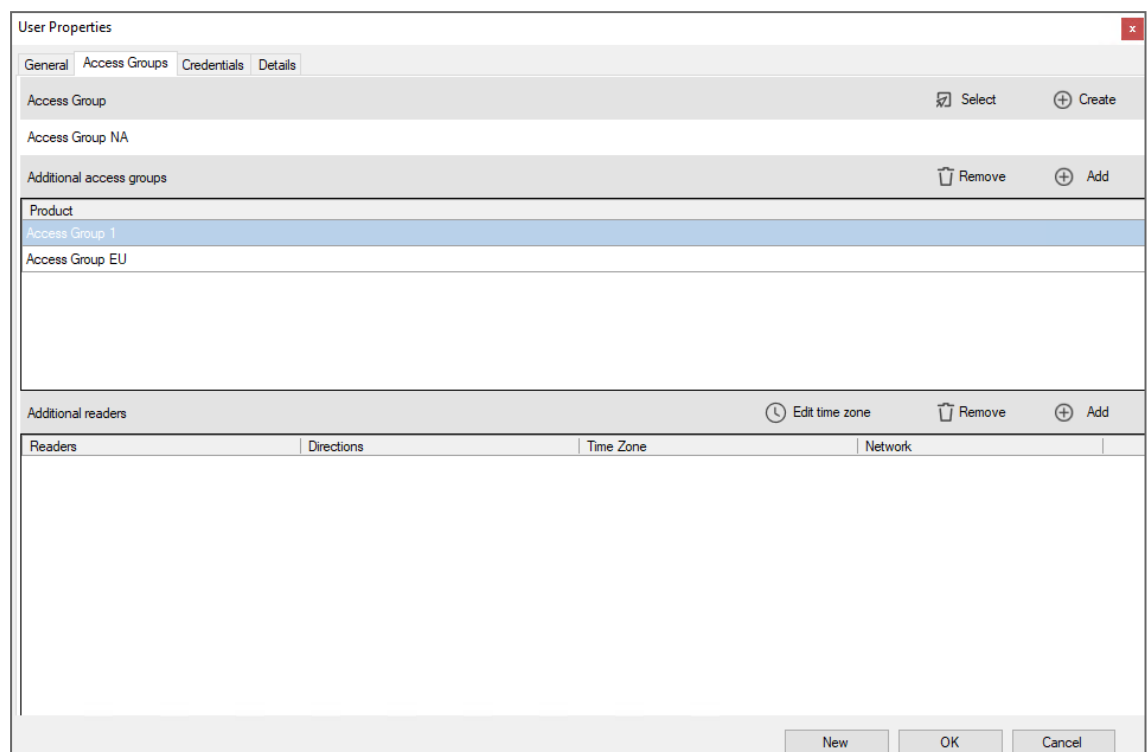

#### **To remove an additional access group:**

1. Select one or more access group(s) in the list.

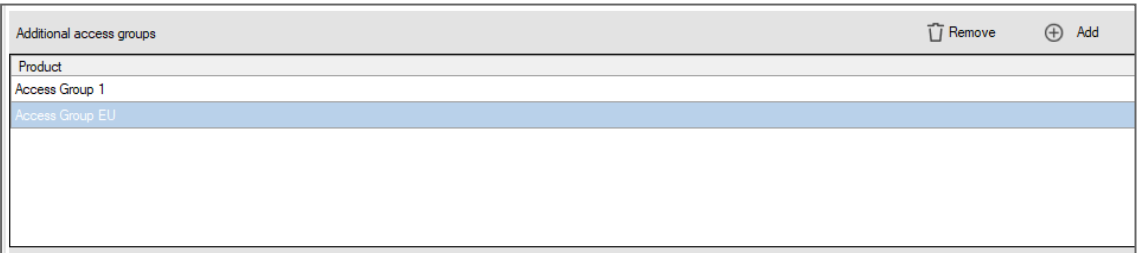

2. Click **Remove**.

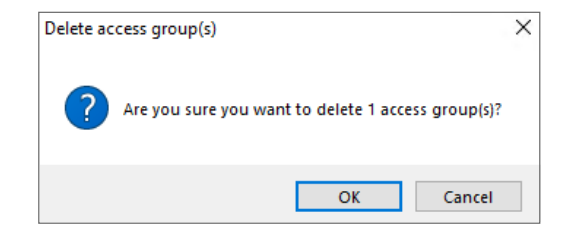

3. Click **OK**.

The selected access group(s) are removed in the main screen.

4. Click **OK** to save change(s) in the DB.

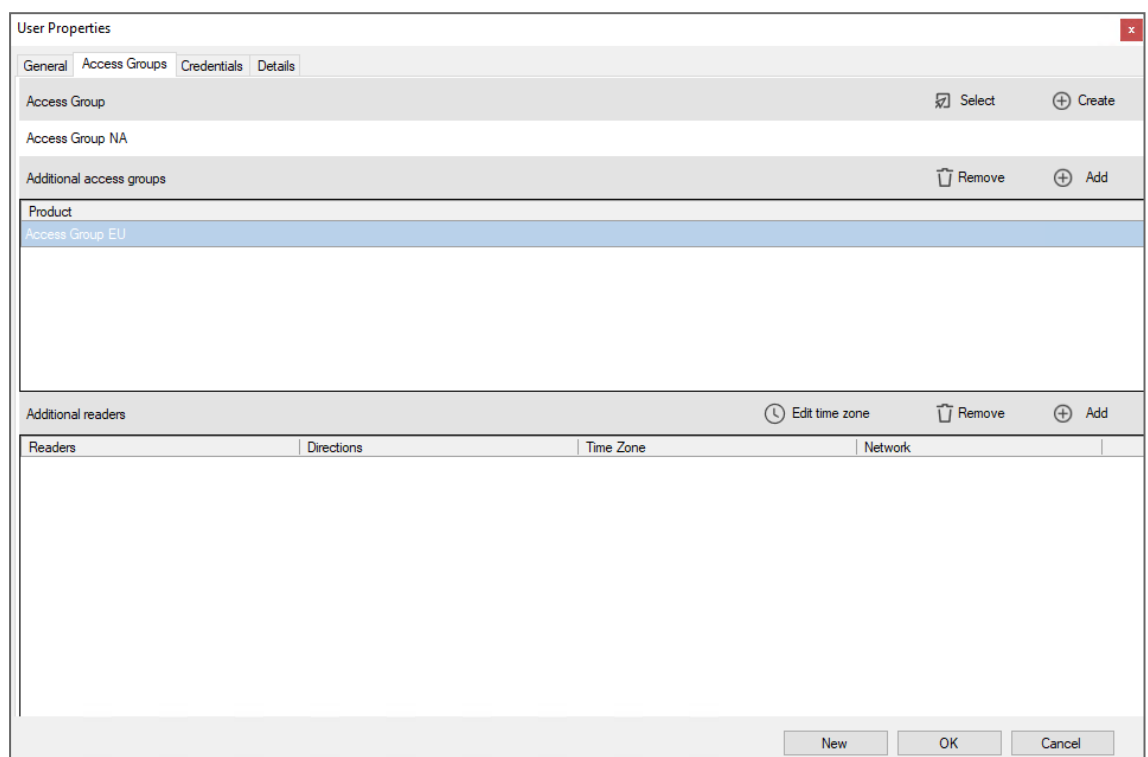

### **Additional readers**

 $\mathbb{R}$ 

A change made will override the rights and/or the permissions of the selected access group.

**To add an additional reader:**

#### 1. Click **Add**.

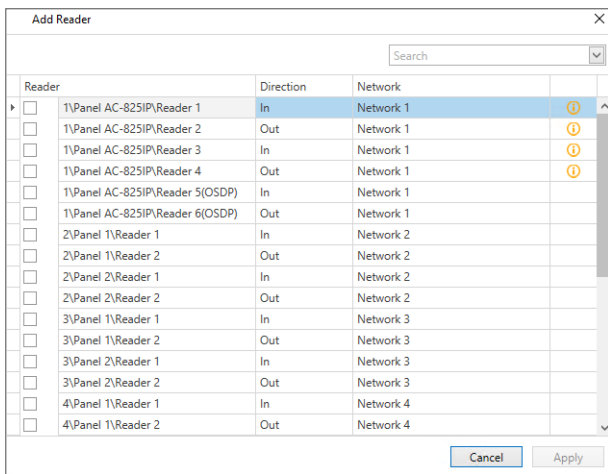

 $\mathbb{R}$ 

The list contains all readers in the database.

The  $\bigcirc$  icon indicates the reader exists in an access group that is already assigned. The time zone for the selected reader is used.

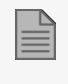

The time zone assigned to the additional reader selected overrides the time zone for all the readers that are part of the selected access groups.

2. Select one or more reader(s) in the list.

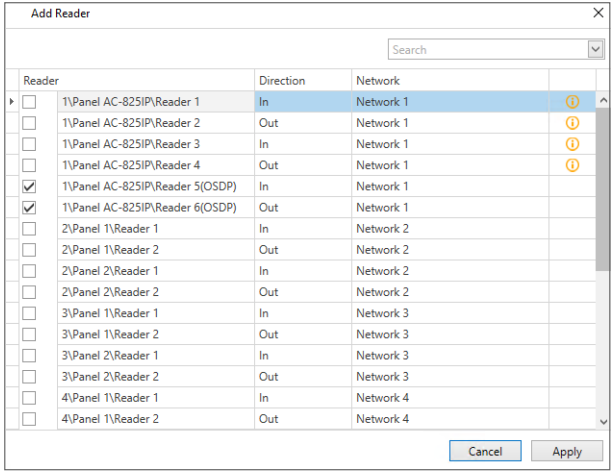

### 3. Click **Apply**.

The selected reader(s) appear in the main screen.

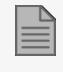

The default time zone for the added reader is **Never**.

4. Click **OK** to save change(s) in the DB.

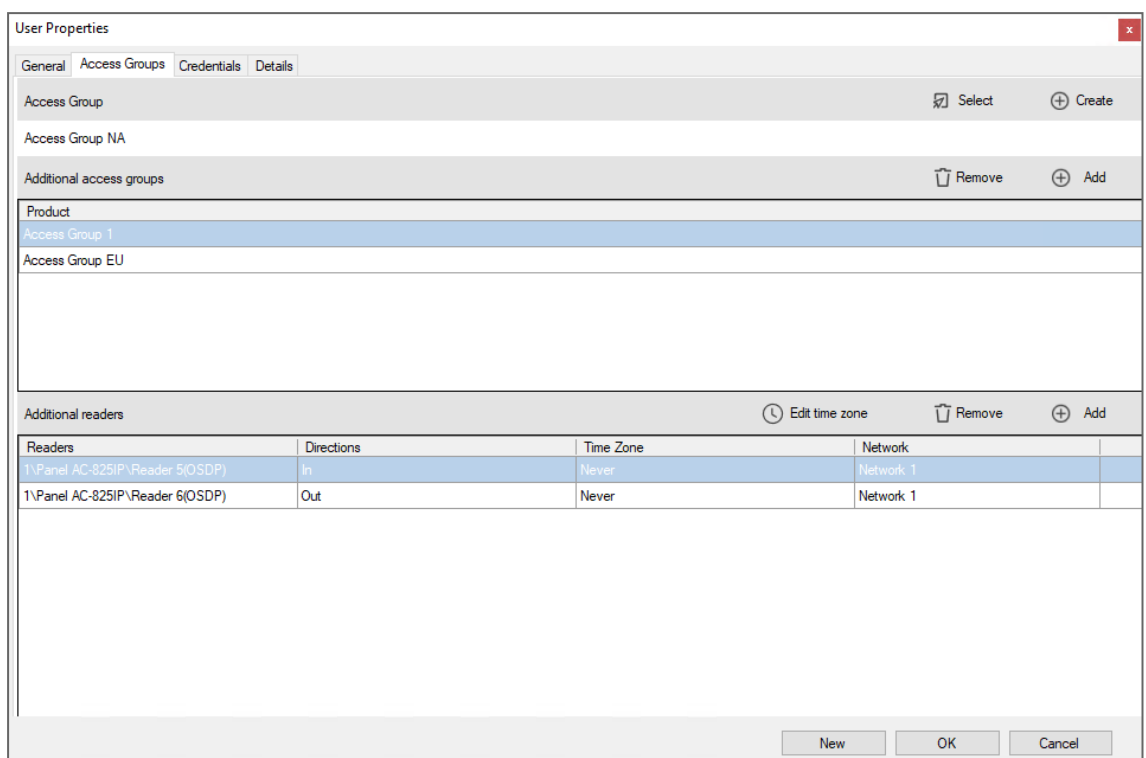

If you approve **Never** as a time zone, the assigned user will not have access to this reader. The following **Warning** message is shown:

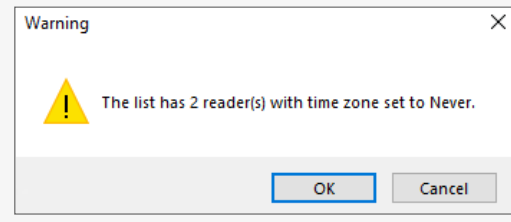

#### **To edit a time zone:**

 $\mathbf{r}$ 

1. Select one or more reader(s) in the list.

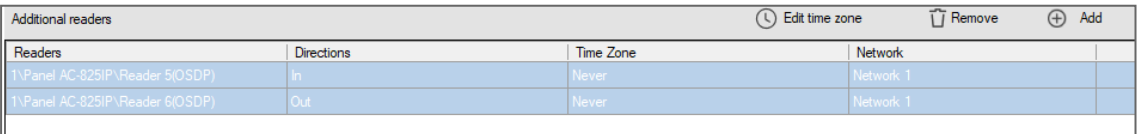

- 2. Click **Edit time zone**.
- 3. Select a time zone.

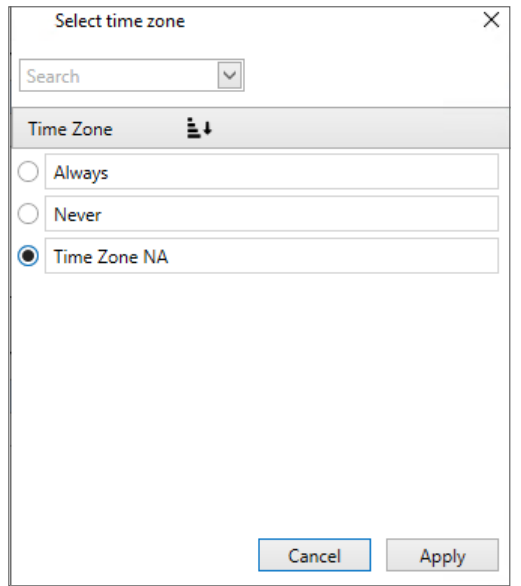

#### 4. Click **Apply**.

The selected time zone is saved and is shown in the main screen.

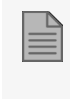

The time zone selected for the reader(s) overrides the time zone for the access group(s) that contain the reader(s).

5. Click **OK** to save change(s) in the DB.

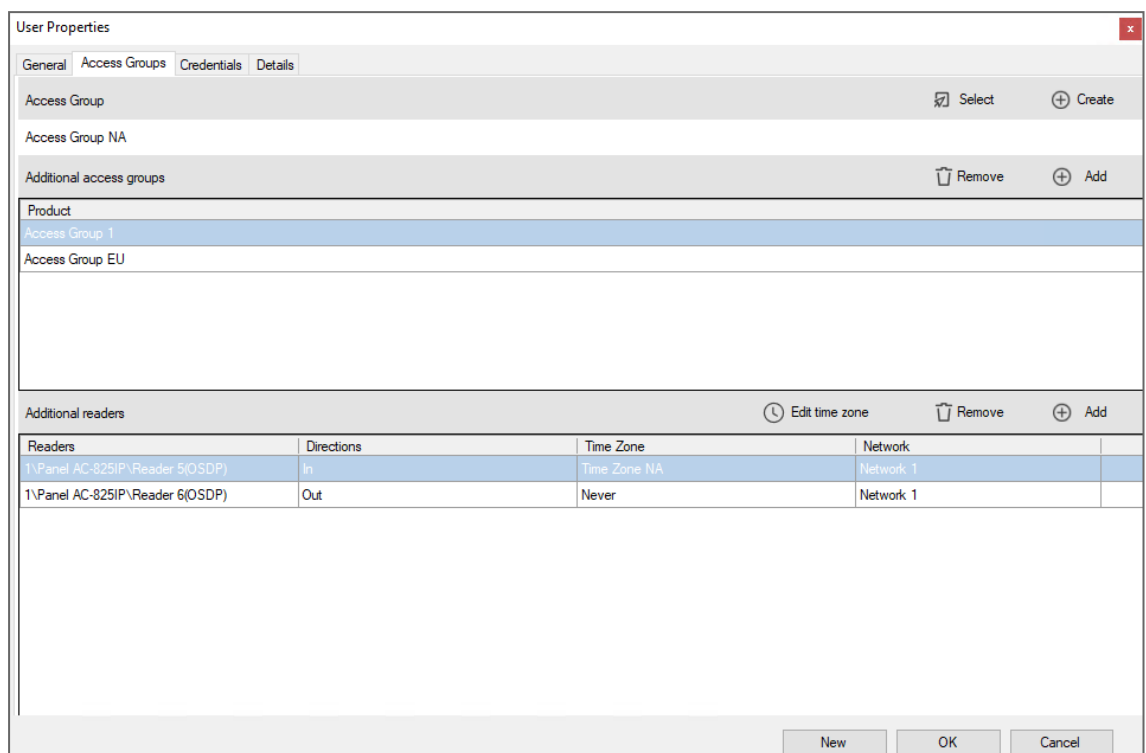

#### **To remove a reader:**

1. Select one or more reader(s) in the list.

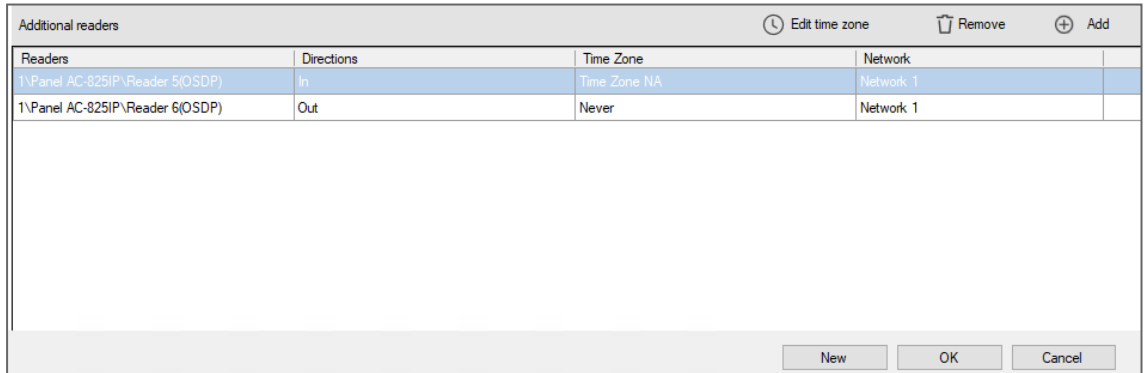

2. Click **Remove**.

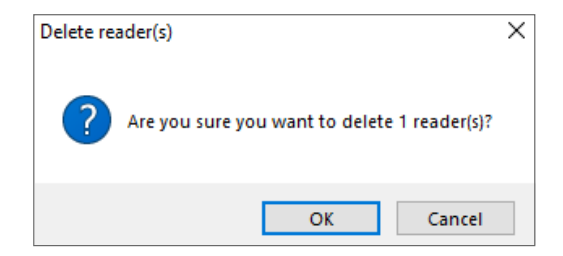

3. Click **OK**.

The selected reader(s) are removed in the main screen.

4. Click **OK** to save change(s) in the DB.

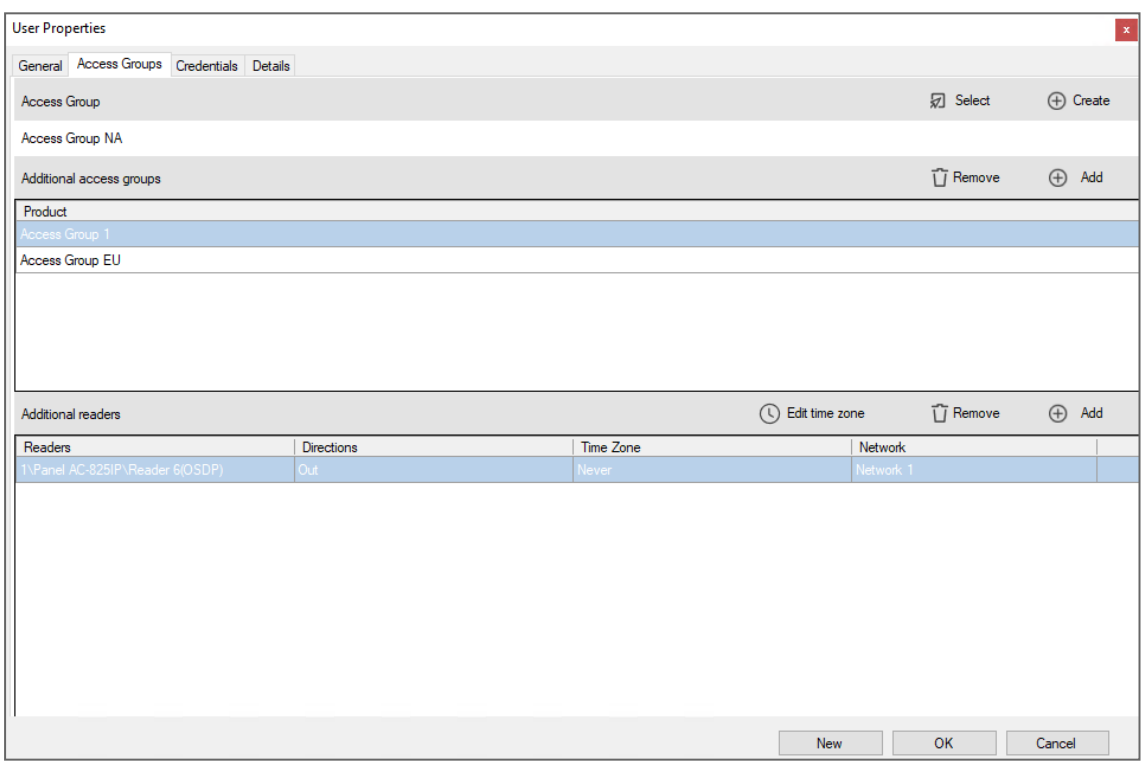

## **10.6.3. Credentials Tab**

Use the **Credentials** tab to associate up to 16 cards with each user, as well as to assign a user's PIN codes.

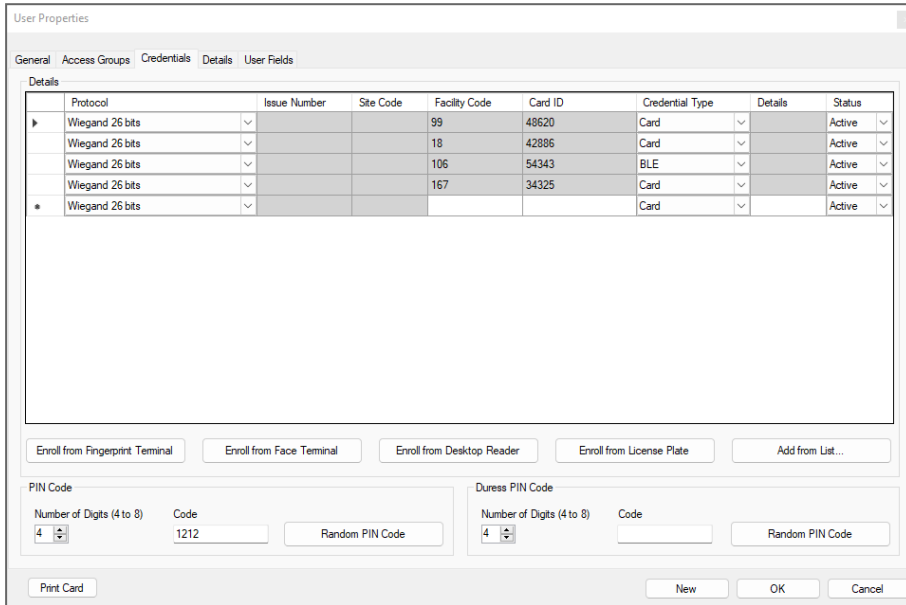

The **Credentials** tab fields are described in the following table:

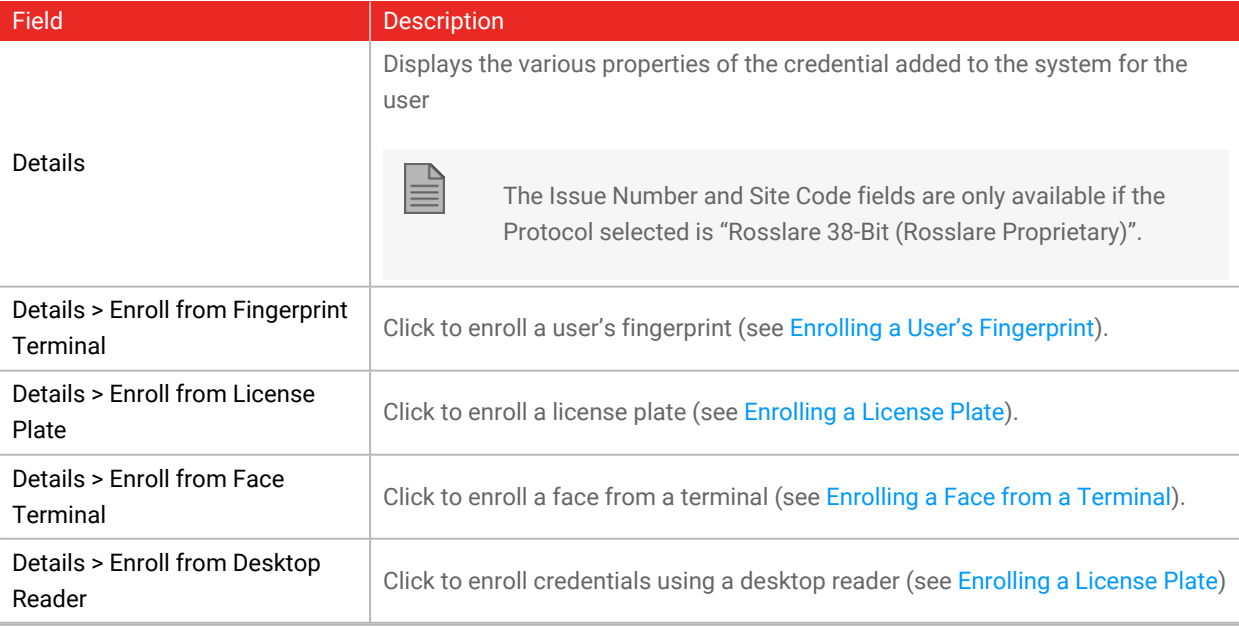

## **ROSSLARE**

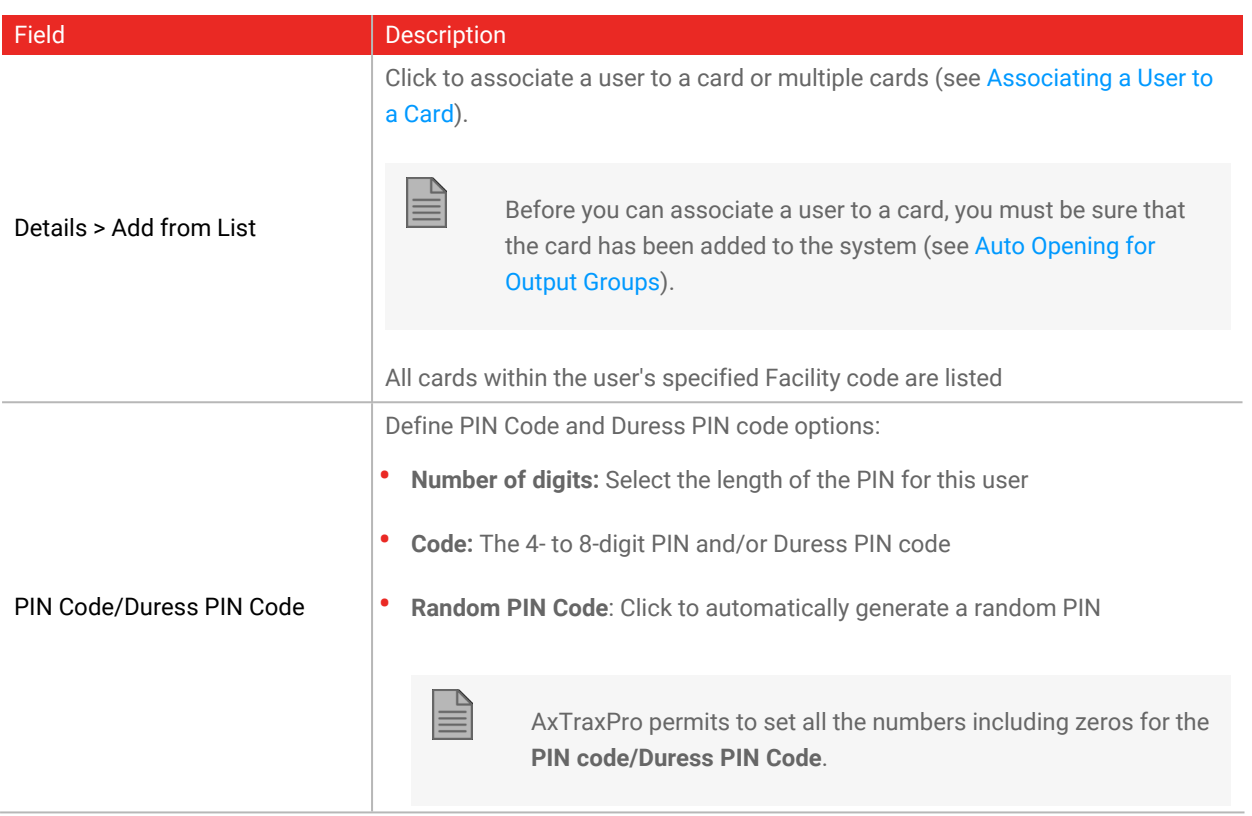

## <span id="page-169-0"></span>**10.6.4. Details Tab**

The **Details** tab contains detailed contact and identification details about the user.

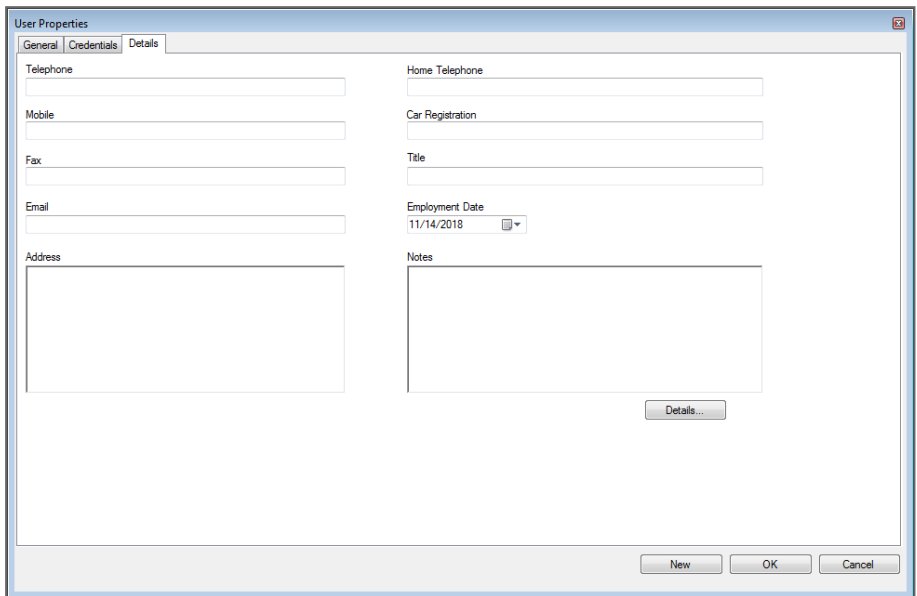

The **Details** tab fields are described in the following table:

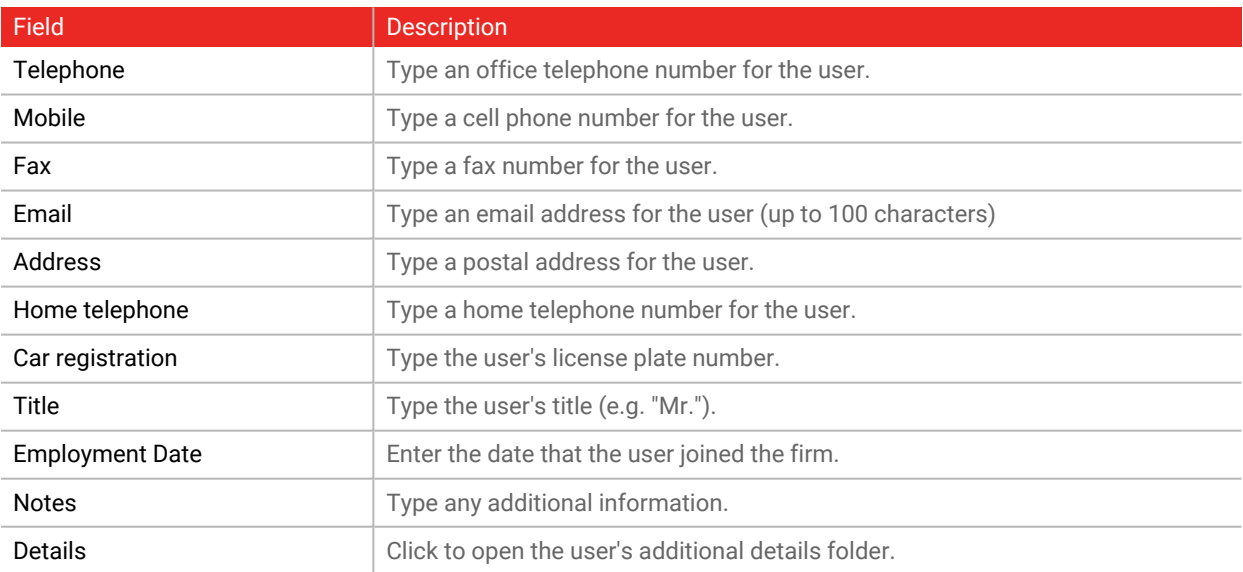

# **10.7. Managing Cards**

Access cards are added to the system manually. The enrollment for a card is done from a desktop reader or from a UHF reader. Once a card has been added to the system, it can be associated to a user.

#### **To add cards manually**

1. In the **Users** tree view, select **Cards**.

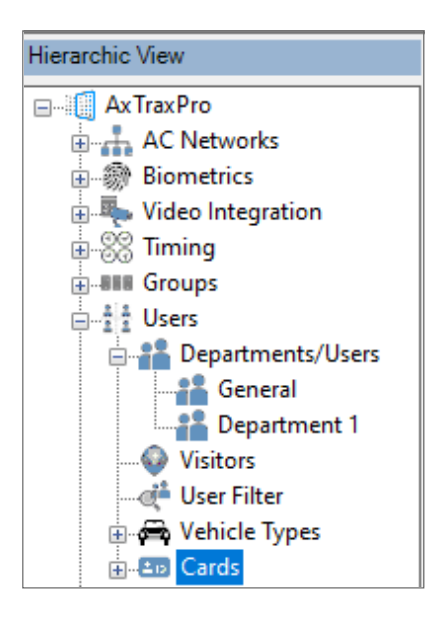

2. Click the **Insert Cards manually** icon.

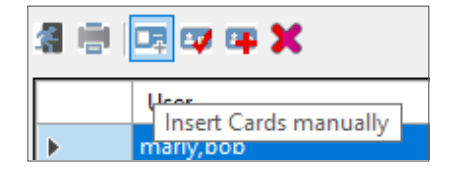

3. Type or select the **Quantity**, the number for the first card, and the **Facility Code** in the applicable box.

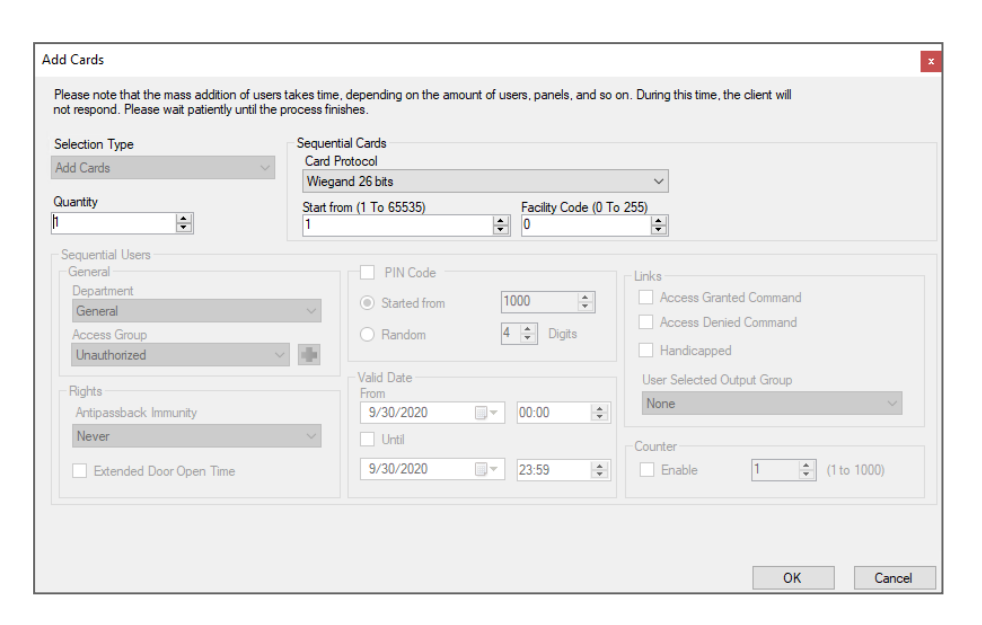

4. Click **OK**.

**To enroll cards from a desktop reader:**

1. In the **Users** tree view, select **Cards**.

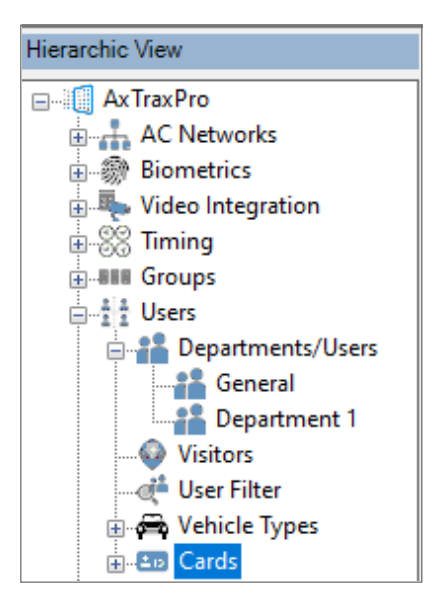

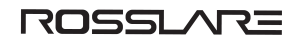

2. Click the **Enroll from Desktop Reader** icon.

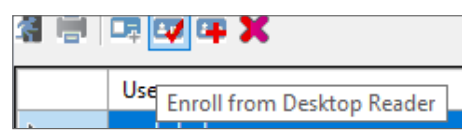

3. Select the **Desktop Reader Type**, **Protocol**, and **COM Port** from the applicable list.

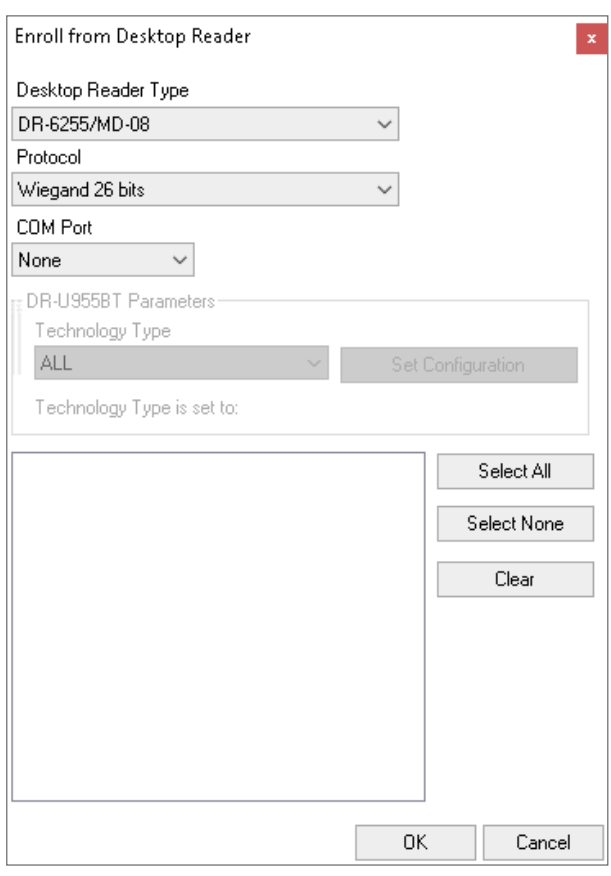

4. If the DR-U955BT is selected in **Desktop Reader Type**, then you must also select the technology type from the drop down and click **Set Configuration**.

5. Enroll a card by presenting it to the reader. Each card enrolled appears in the screen.

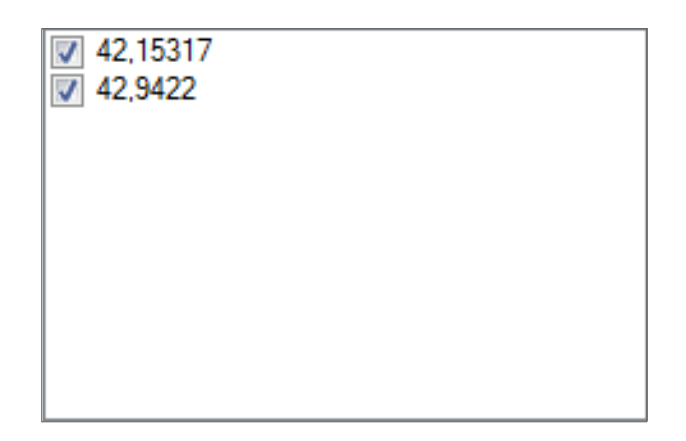

- 6. Select the cards to add (added cards are selected by default).
- 7. Click **OK**.

#### **To enroll cards from an UHF reader:**

1. In the **Users** tree view, select **Cards**.

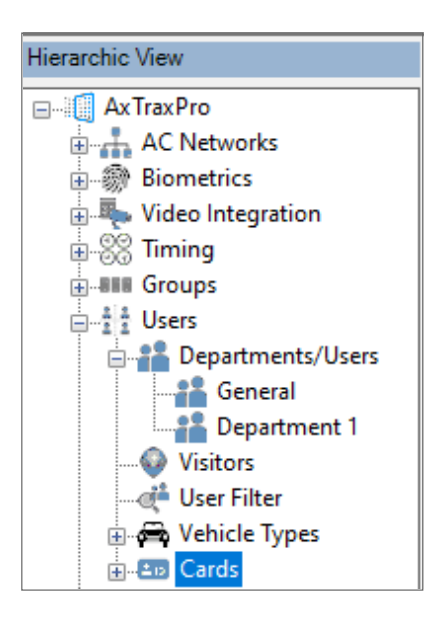

2. Click the **Enroll from UHF Reader** icon.

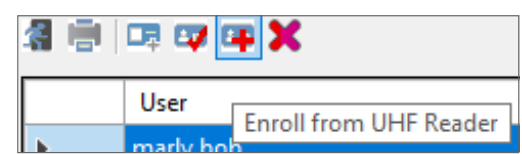

3. Select the **Protocol** and **COM Port** from the applicable list.

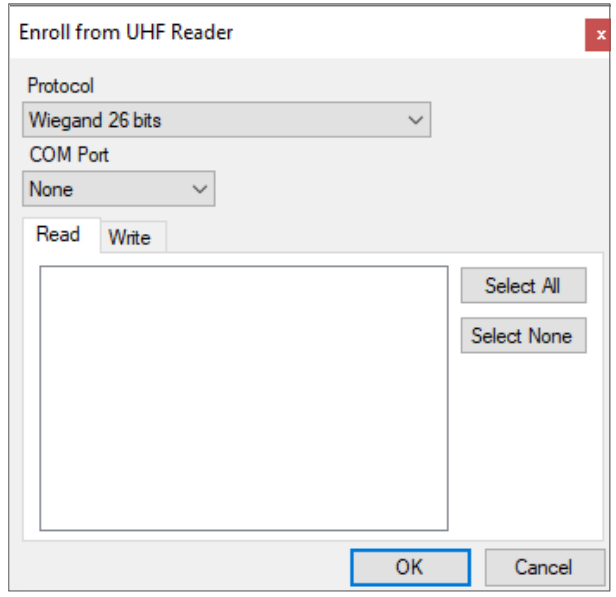

<span id="page-174-0"></span>4. Click **OK**.

## **10.7.1. Associating a User to a Card**

Once users and cards have been added to the system, you must associate each user to a card.

**To associate a user to a card:**

1. While in the **User Properties** window, click the **Credentials** tab.

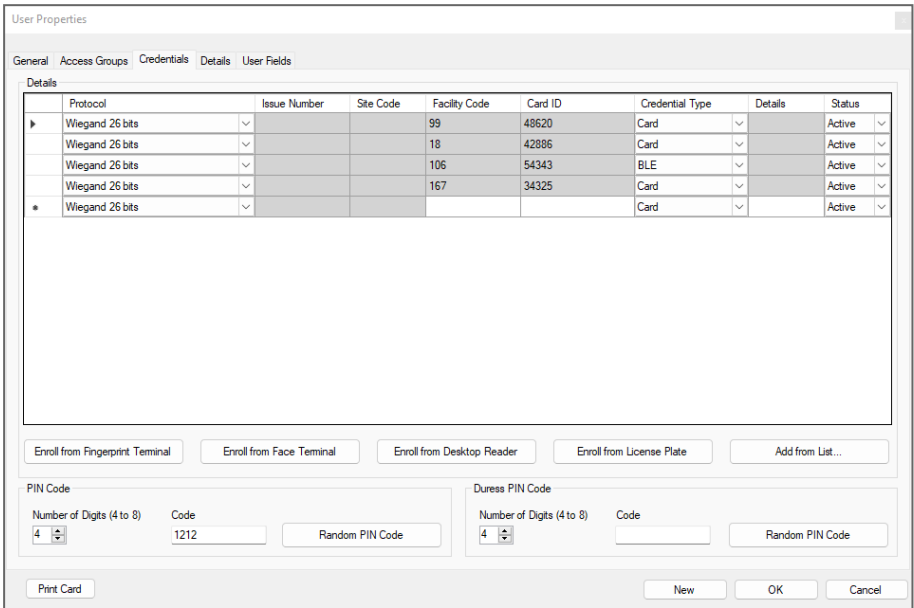

2. Click **Add from List**.

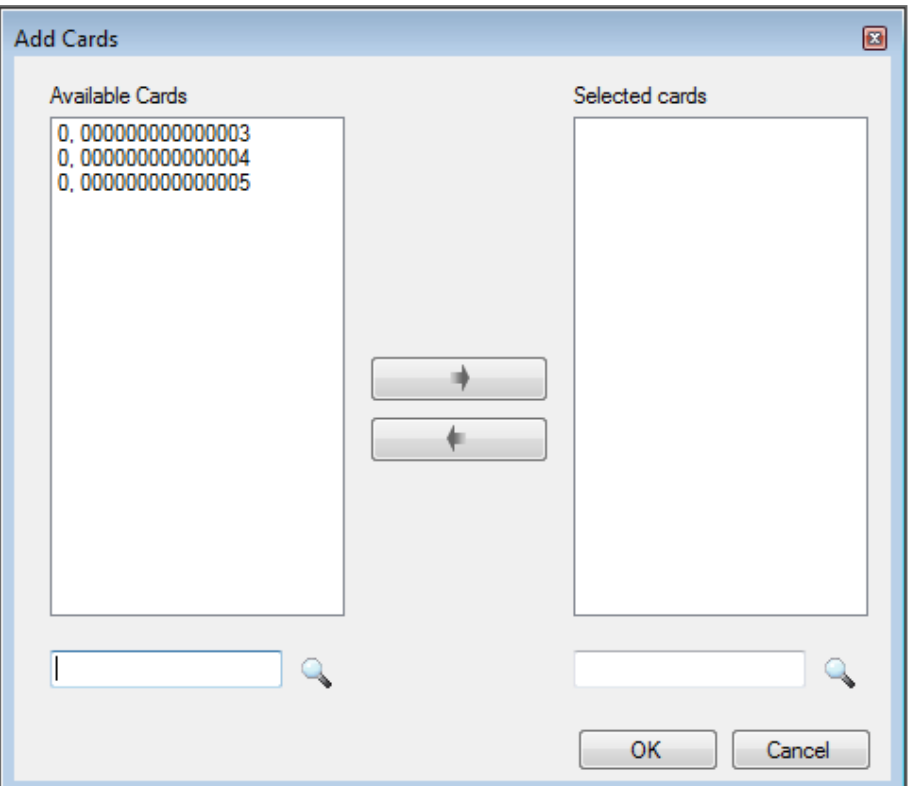

3. Select the card(s) from the Available Cards list you wish to associate with the user and move them to the right panel using the arrows.

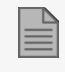

If a card has already been associated to this user, it appears in the Selected Cards list.

4. Click **OK**.

### **10.7.2. Card Design (Photo ID)**

AxTraxPro allows you to design badges for mass printing and supports connectivity with digital cameras for image capture.

### **10.7.2.1. Creating a Card Template**

**To create a card template:**

- 1. In the **Tree View**, expand the **Users** element.
- 2. Expand the **Cards** element and click **Card Design**.
- 3. On the toolbar, click the  $\frac{1}{1}$  icon.

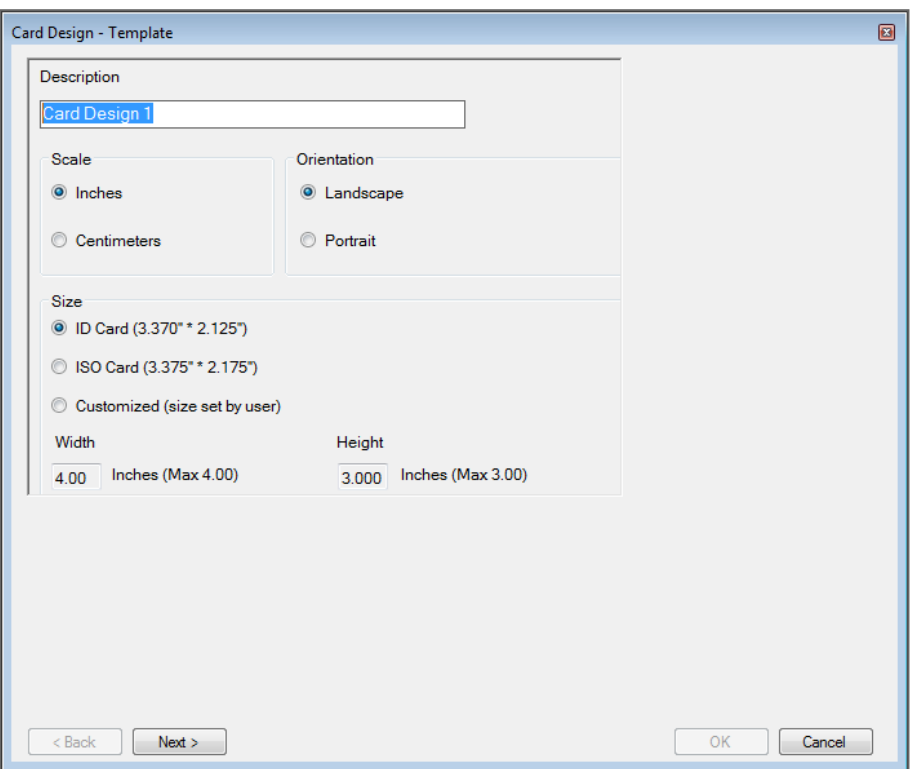

4. Enter a description for the template and define the scale, orientation, and size.

5. Click **Next**.

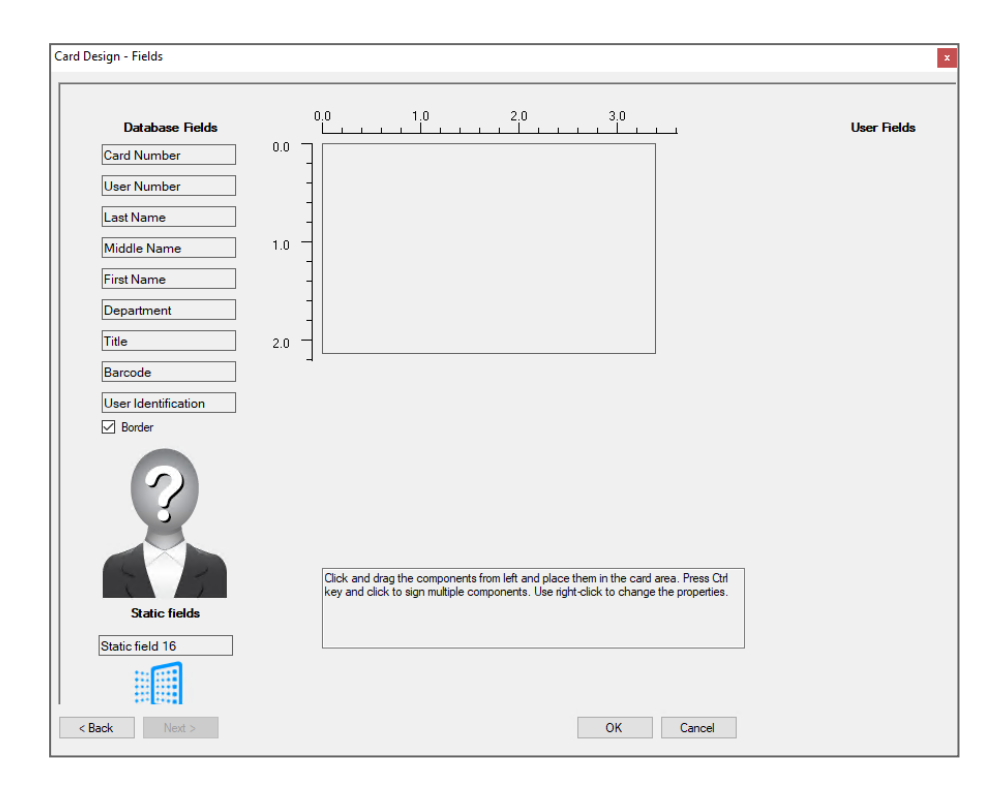

6. Right-click the card area background to set the background color or to select a file to use as the background.

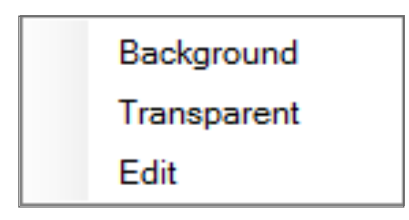

7. As desired, drag the fields on the left into the card area to create the layout of the card.

8. Right-click on any field appearing in the card area to show the following menu options:

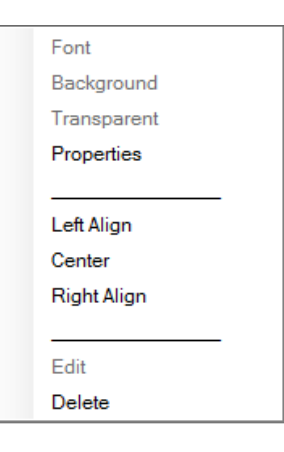

9. Click **Properties** to remove the border and change the field size.

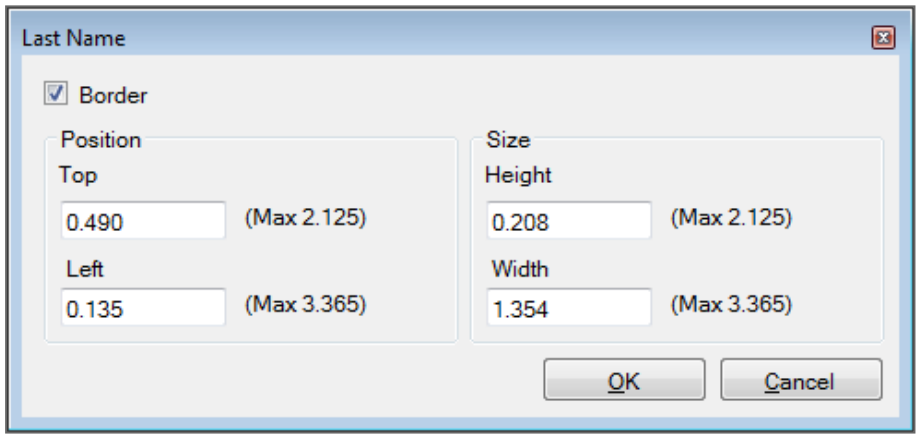

- 10. Click **OK** to return to the **Card Design - Fields** screen.
- 11. Click **OK** to save the card template.

### **10.7.2.2. Copying a Card Design**

#### **To copy a card design**

- 1. In the **Tree View**, expand the **Users** element.
- 2. Expand the **Cards** element and click **Card Design**.
- 3. Select a design.
- 4. On the toolbar, click the  $\Box$  icon.
### **10.7.2.3. Printing a Card**

Once you have saved a card template, you can print cards using the template.

For best printing results, it is strongly recommended to use 300 dot per inch (dpi) and a high screen resolution (at least 1280x1024 for a portrait card or 1600x900 for a landscape card). A resolution of 1920x1080 is recommended.

#### <span id="page-180-0"></span>**To print a card:**

 $\mathbb{\equiv}$ 

1. From the card template list in the Display Area, select the template you wish to use and click the icon.

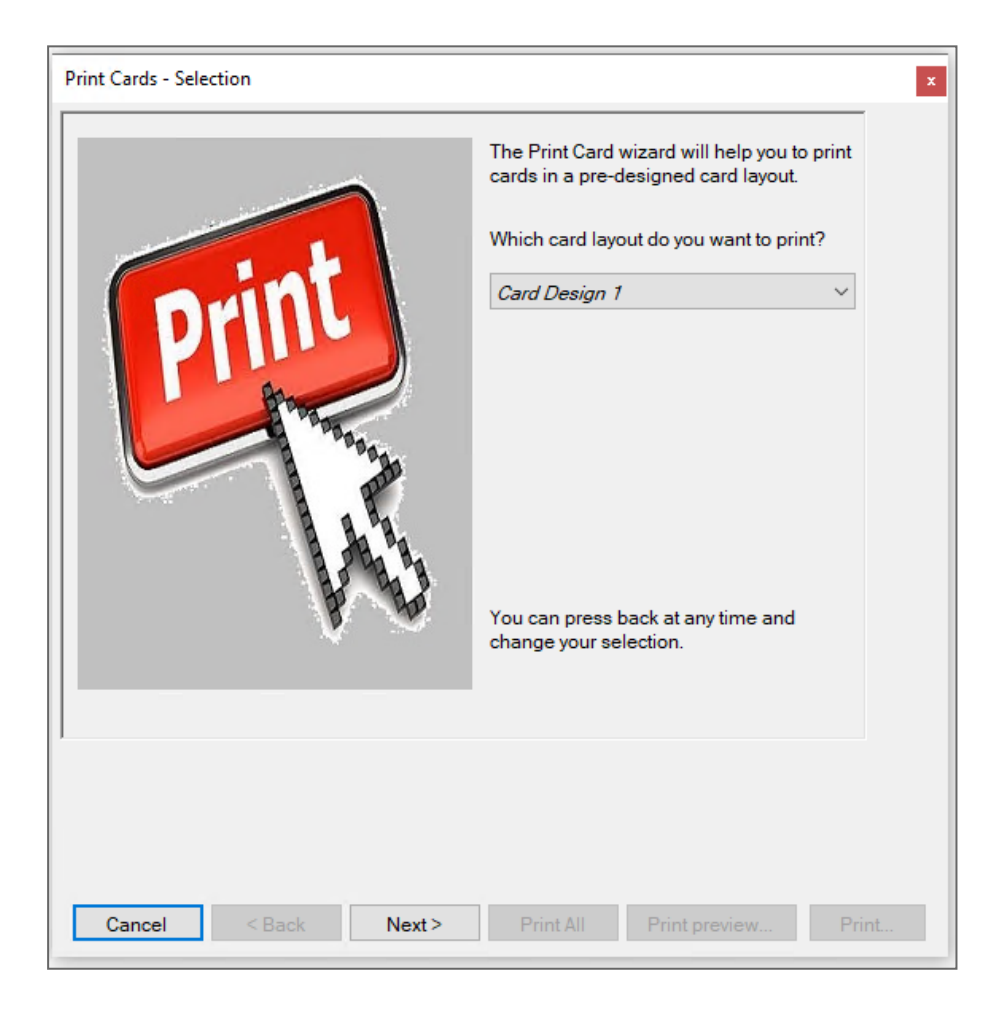

- 2. Select the layout you wish to use (if different than what you selected in Step From the card [template](#page-180-0) list in the Display Area, select the [template](#page-180-0) you wish to use and click the icon. from the corresponding drop downs.
- 3. Click **Next**.

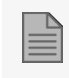

For users to appear in the Available list, they must have cards associated with them as described in [Associating](#page-174-0) a User to a Card.

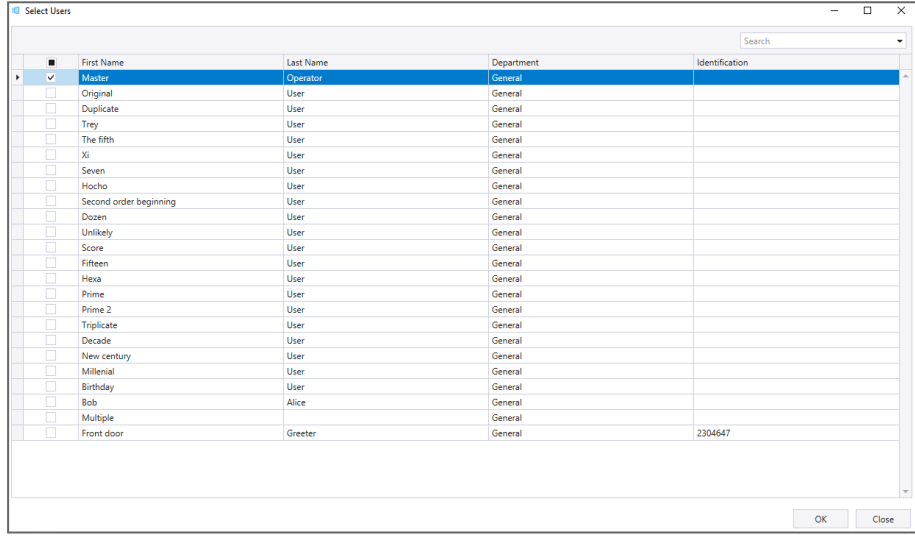

4. Select the users from the available list for whom you wish to print a card.

5. Click **OK**.

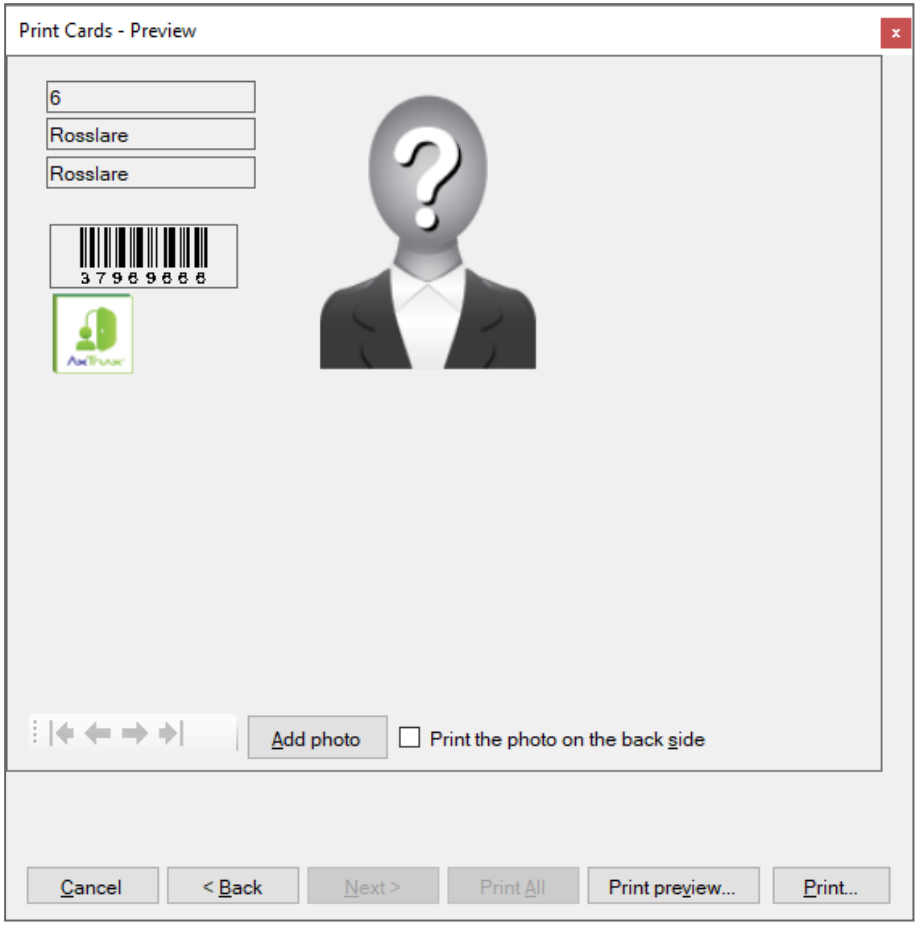

- 6. Change the barcode type:
	- a. Right-click on the Barcode field and select **Barcode**.

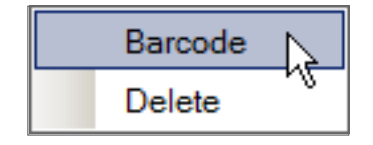

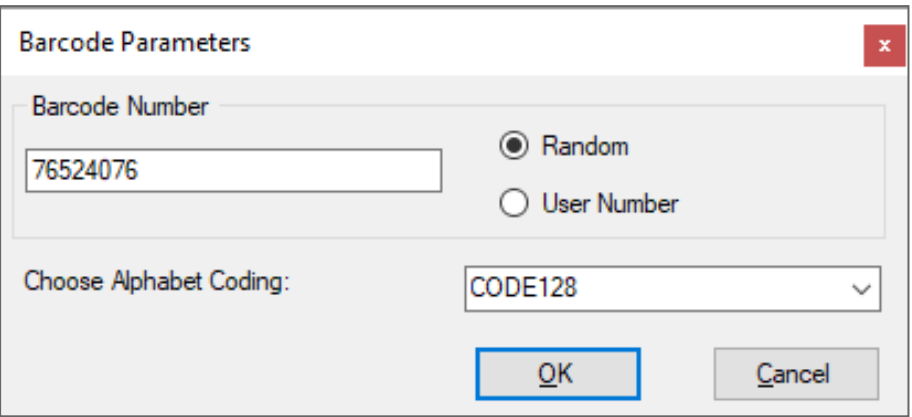

You can use the barcode that is generated automatically or enter a numeric barcode manually. By choosing **User Number** the Barcode will be same as the user number

b. From the **Choose Alphabet coding** drop down, select the kind of coding.

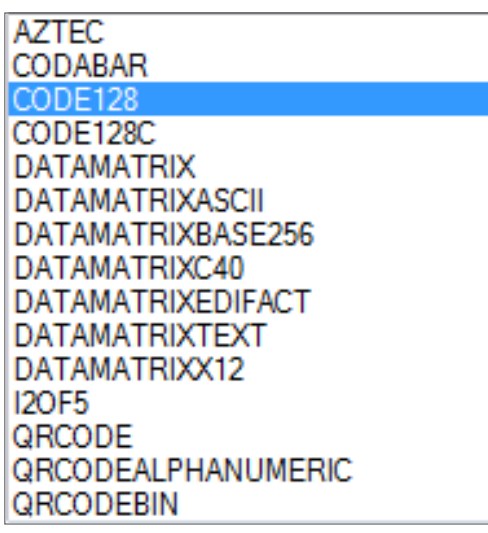

#### c. Click **OK**.

The barcode appears on the card template.

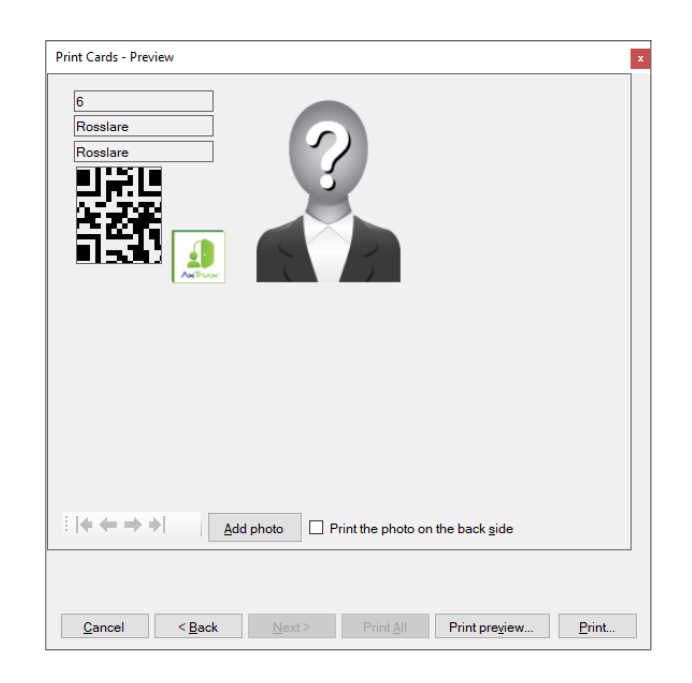

7. Click **Add photo** if you wish to select a different image either from a file or from a PC camera:

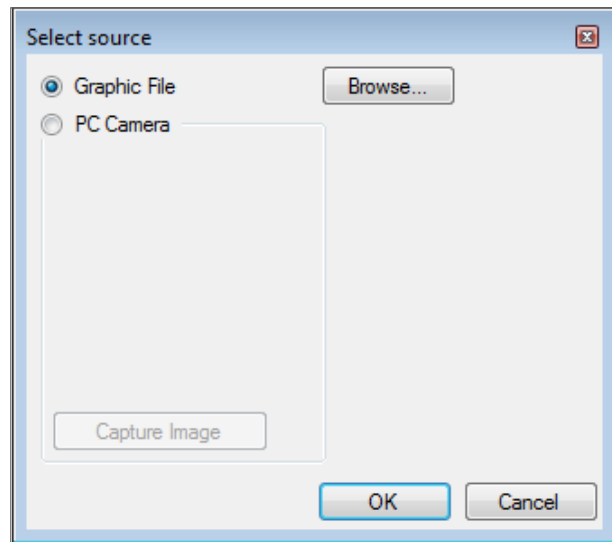

- a. Do one of the following:
- **Select Browse** to locate an image to insert.
- Select **PC Camera** and select **Capture Image**.
	- a. Click **OK**.
- 8. Use the green arrows to preview additional users.
- 9. [Optional] Click **Print preview** to show the enlarged card screen.

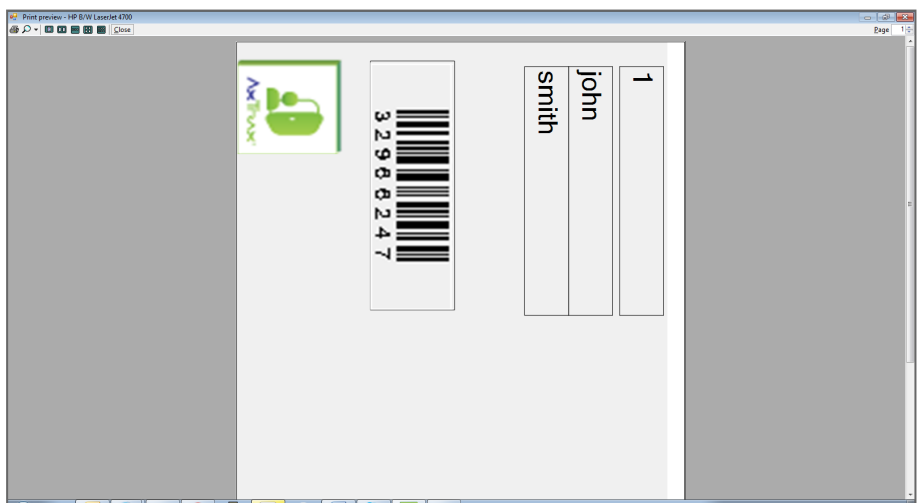

10. Click **Print** to print that particular card or click Print All to print all the available cards.

### **10.7.3. Setting Card Automation**

You can program the system to automatically keep track of any user card that has expired because of non-use over specified period of time. Once detected, this card can either be deleted automatically or you can be notified of it.

#### **To set card automation:**

1. In the **Users** tree view, expand the **Cards** element and select **Card Automation**.

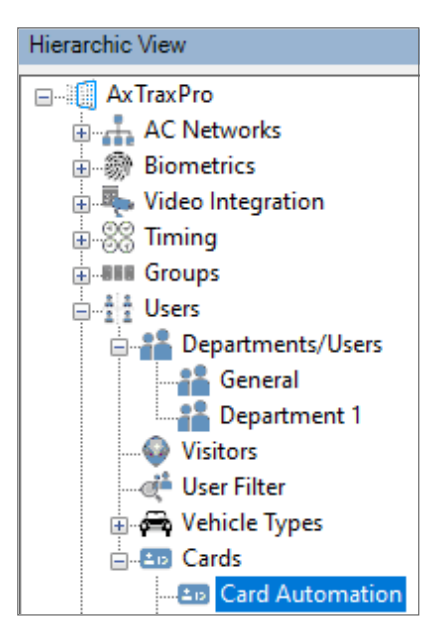

2. Click the  $\frac{1}{2}$  icon.

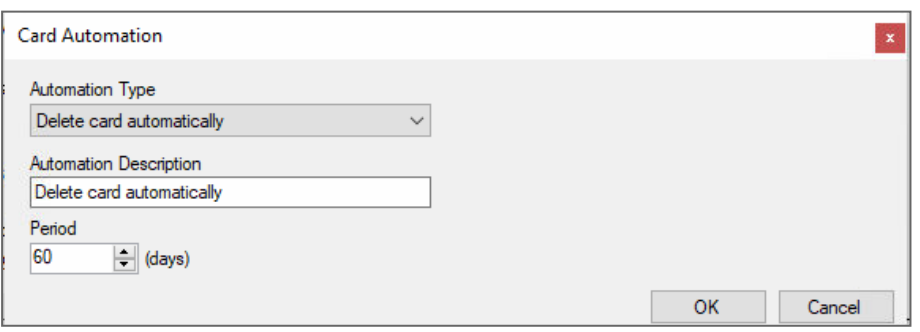

- 3. From the **Automation Type** drop down, select the action to be taken when a card has not been used in a certain period of time.
	- Delete card automatically
	- Ask before card deletion
	- Notify by email

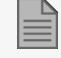

For this option, you must supply an email address and you can add an optional signature.

- Report in System Event Log only
- 4. From the **Period** box, select the time period.
- 5. Click **OK**.

### **10.8. Adding Vehicle Types**

**To add a car and select a vehicle type:**

1. In the tree view, select **Vehicle Types**.

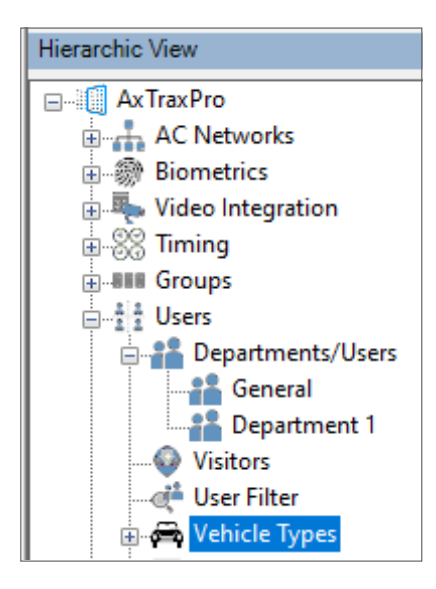

2. Click the **Insert** icon.

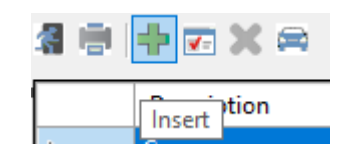

3. Type a **Description** for the vehicle type.

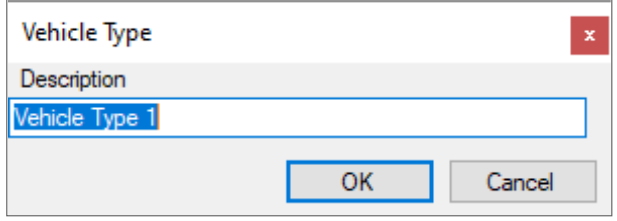

4. Click the **Edit Manufacturer** icon.

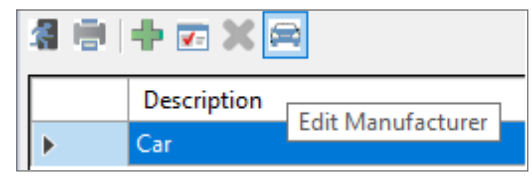

5. Select the vehicle manufacturer from the list.

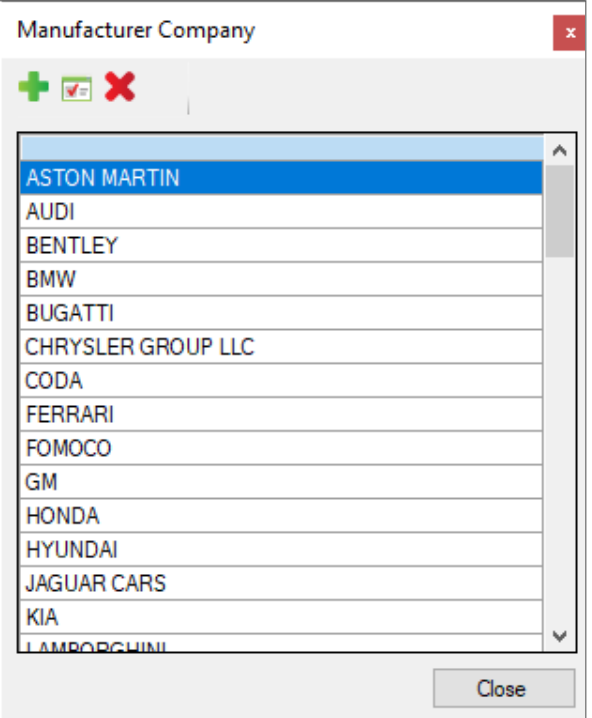

5. Click **Close**.

## **10.9. Using the User Filter to Search for Users**

Search for enrolled persons in the access control system with the **User Filter**.

**To search for users:**

1. In the Tree View, expand the **Users** element.

2. Select **User Filter**.

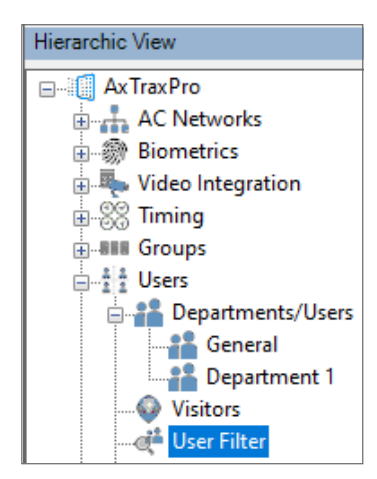

- $3.$  Click  $\alpha$ .
- 4. Enter the necessary user information

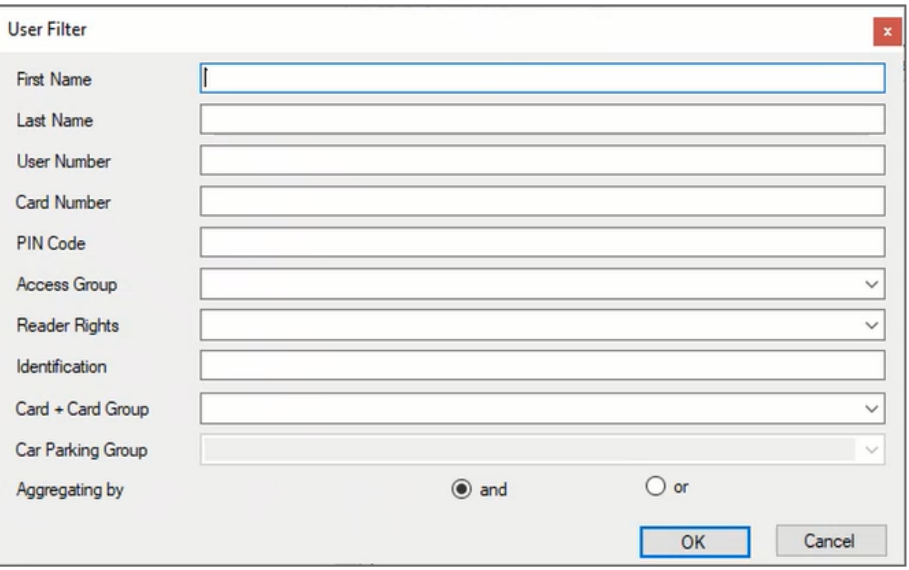

#### 5. Click **OK**.

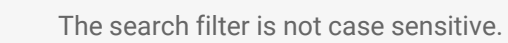

# **11. Adding Operators**

Operators are people with access to the AxTraxPro application. The default operator name is Administrator.

Different operators have wider or more restricted security rights, from complete control over the system to the ability only to view one section. All operator passwords are case-sensitive.

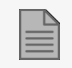

A person can only be put into the operator category if they are a regular user in the system.

#### **To define operators:**

1. In the Tree View, select the **Operators** element.

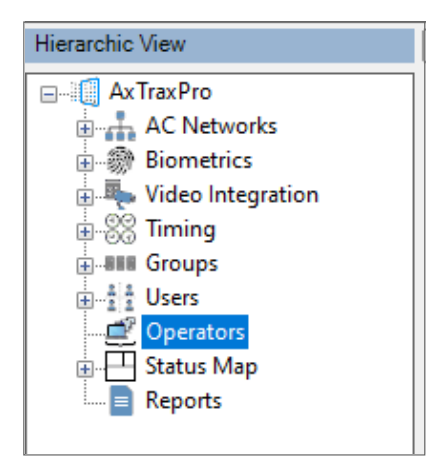

2. On the toolbar, click the  $\frac{1}{1}$  icon.

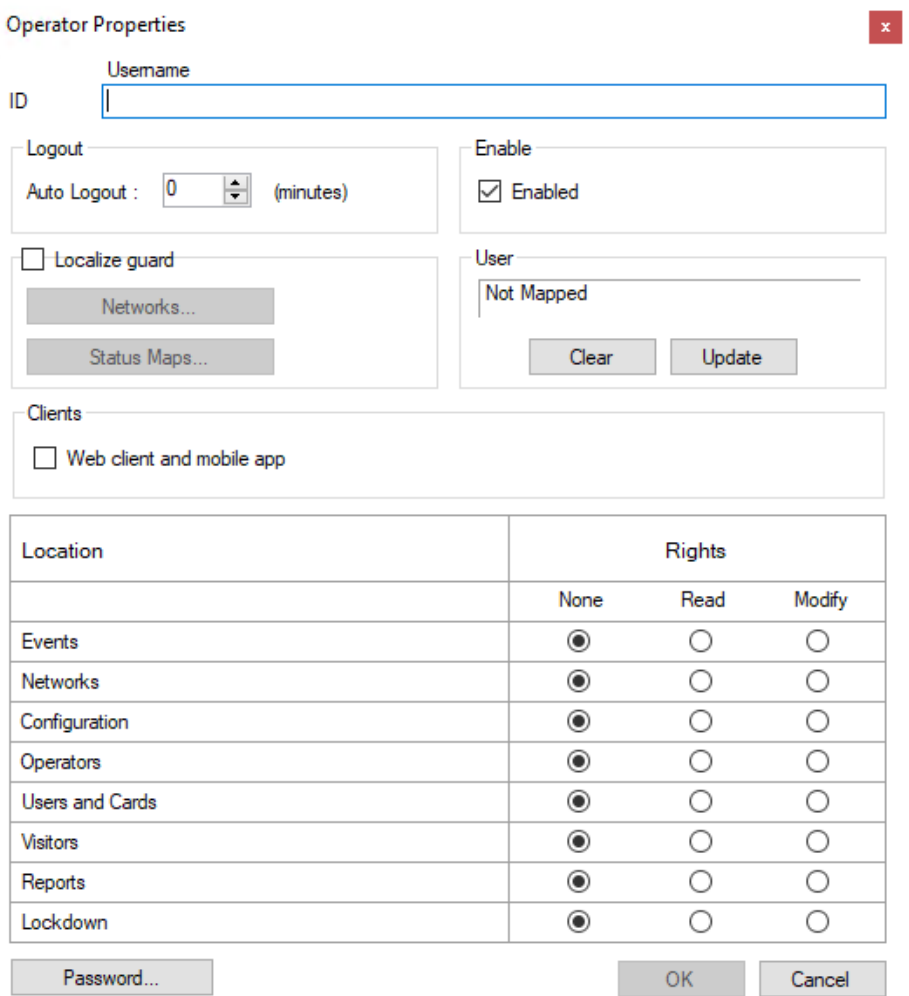

- 3. In the **ID** field, enter the Operator's name.
- 4. **Auto Logout** to define the time in minutes the AxTraxPro Client will logout.
- 5. Click **Enable** to enable this operator.
- 6. Select **Localize guard** to define the operator with limited rights.
- 7. Click **Networks…** and **Status maps…** to define the associated operator's local rights.
- 8. Click **Web client and mobile app** to enable this option.
- 9. Set the operators global permission rights for each of the screens in the **Location** list.

10. Click **Password…** to open the **Operator Password** dialog.

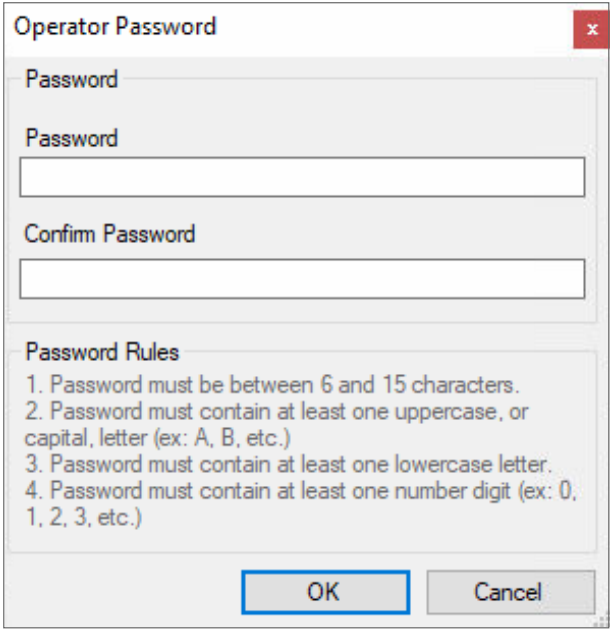

- 11. Enter the operators' password in the Password field and re-enter the password in the Confirm Password field.
- 12. Click **OK** to save your settings.

The dialog closes and the operator is shown in the Display Area.

# **12. Managing Visitors**

In addition to regular users, you can add visitors to the system, which includes their contact details, associated card details, and access rights.

**To create visitors:**

1. In the **Users** tree View, click **Visitors**.

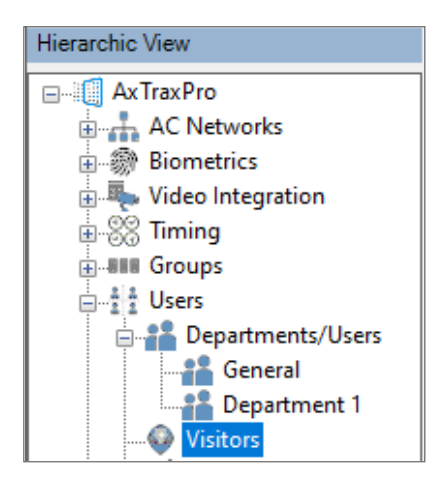

- 2. Click the  $\frac{1}{2}$  icon.
- 3. To set the **General** properties, **Credentials**, and **Details**, use the same procedure used to add a user, see Adding an [Individual](#page-147-0) User.
- 4. To select visitor options, click the **Visitor Options** tab.

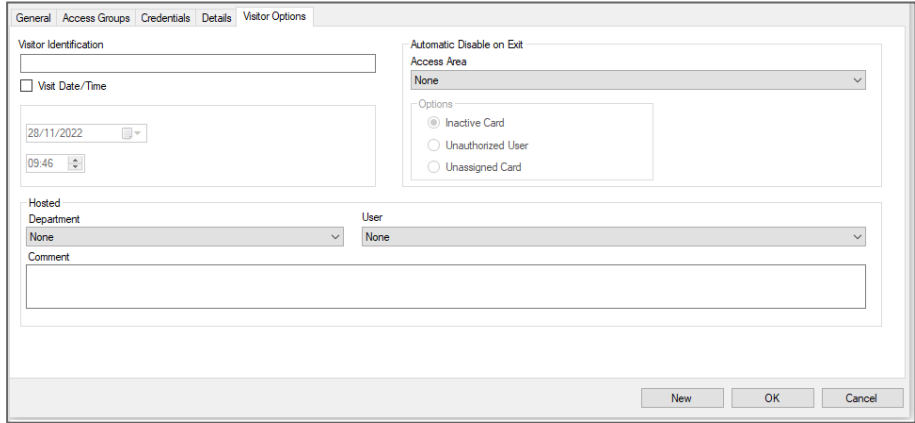

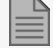

Visitors can be seen in a list or as a group of cards.

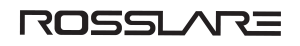

#### **To see the visitors in a list:**

1. Click the **List E** icon.

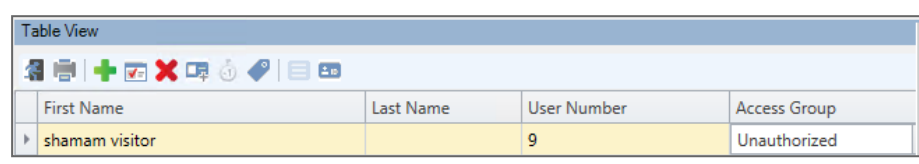

#### **To see the visitors as group of cards**

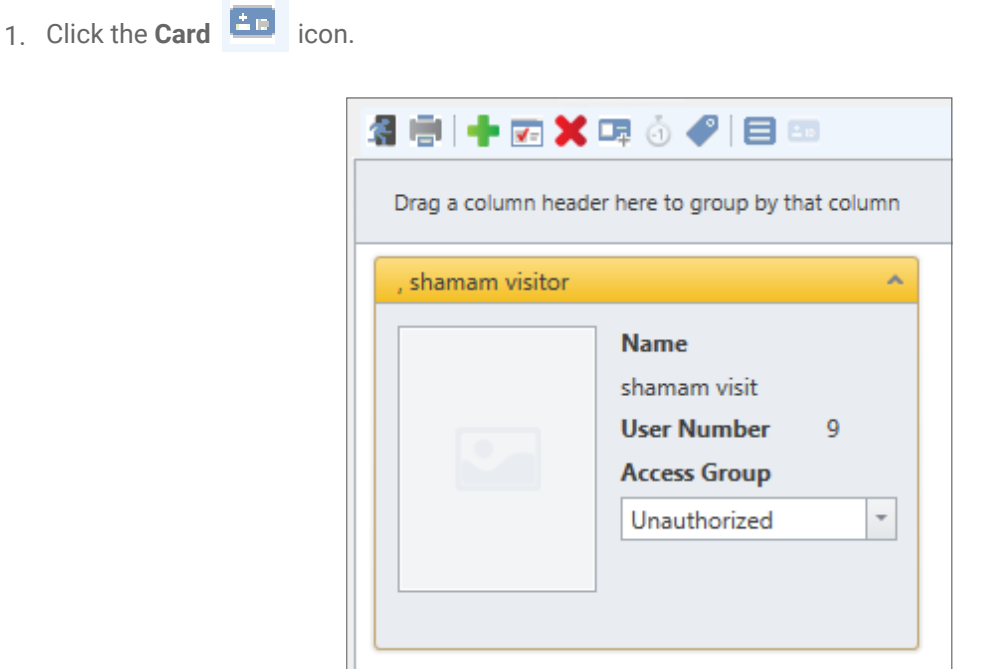

# **13. Integrating Video Systems**

Cameras can be added to the network to allow real-time viewing of any area desired.

The video integration can be done with Hikvision or Dahua servers.

The functionality will be discussed in future versions of the manual.

# **14. Creating Status Maps**

The Status Map displays the status of every door, input, and output, antipassback rules, and alarms in the facility on user-selected floor plans.

#### **To set up a Status Map:**

- 1. In the Tree View, select **Status Map**.
- 2. On the toolbar, click the  $\frac{1}{1}$  icon.

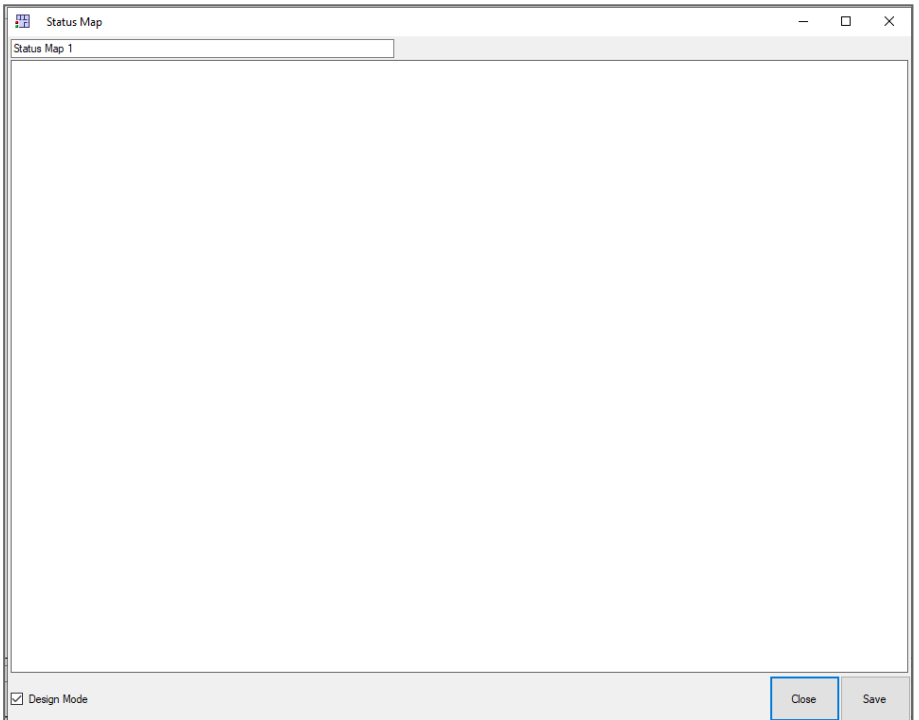

3. Right-click in the window and select **Set background** from the shortcut menu.

To change the map image and/or to add objects on the map, you must select **Design Mode**. The **Add Map** icon on the toolbar is enabled.

4. Select a graphic file (bmp, jpg, gif, or tiff) for the Status Map background.

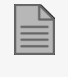

Status map icons can also be added to other status maps, indicating where the two map areas meet.

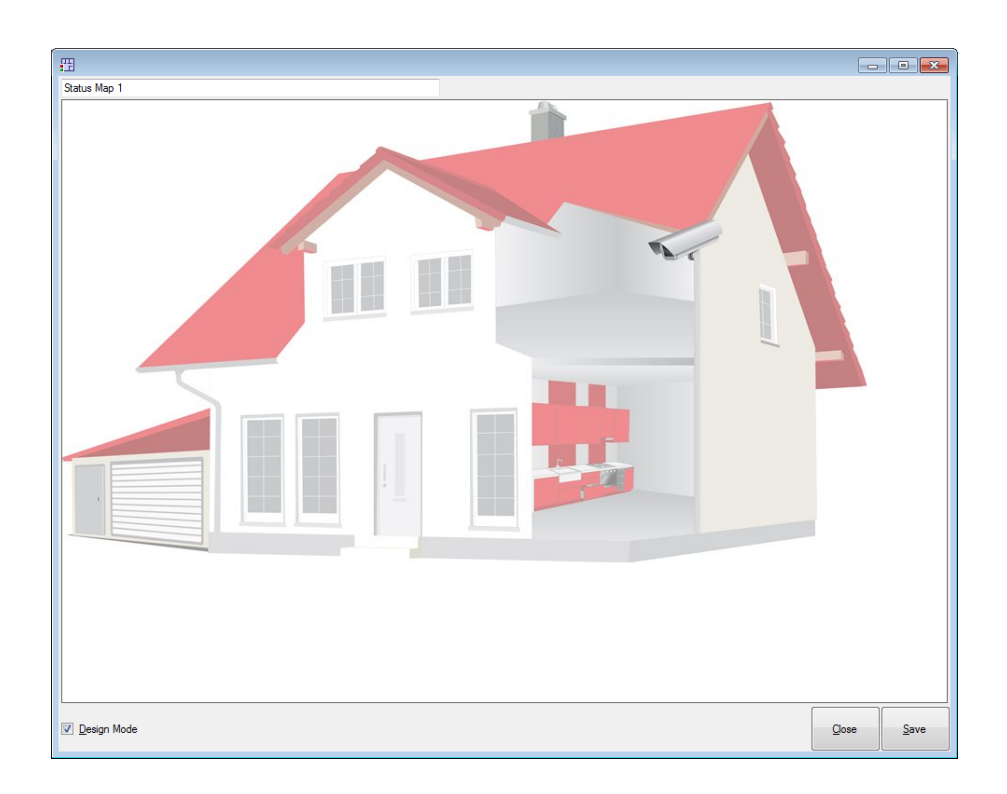

5. Ensure that **Design Mode** is checked.

6. From the **Tree View**, select readers, doors, inputs, outputs, additional status maps, cameras, or panels and click the **Add to Map** icon from the toolbar menu.

The objects appear on the status map and can be dragged to their correct positions.

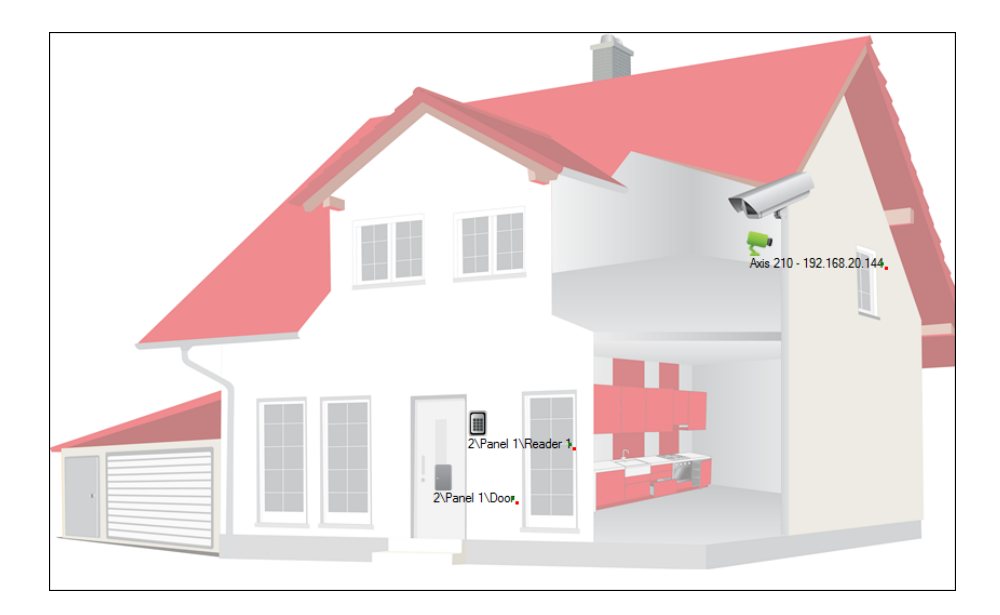

7. Right-click a map object and select **Show on Map** from the shortcut menu.

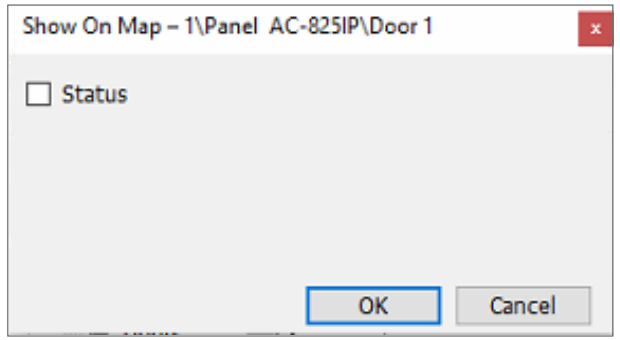

8. Select **Status** to display the object's state on the status map.

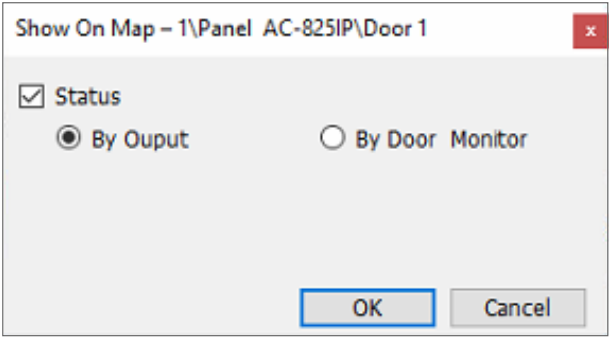

- 9. For a door's Show on Map properties, select:
	- a. **By Door Monitor**: Shows the doors open status based on its physical position.
	- b. **By Output:** Shows the doors open status based on the status of its lock.
- 10. Select **Alarm** to enable a visual alarm on the map for alarm events.

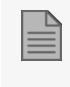

The alarm option is only available for panel elements where the alarm was already defined (refer to the **Generate Alarm** field in the table in Section [Adding](#page-95-0) Panel Links).

- 11. Repeat step 6 to 10 as required.
- 12. Repeats step 1 to 10 to set up additional status maps.

## **14.1. Manually Opening a Door from Status Map**

You can manually open a door while in the Status Map interface.

#### **To manually open a door from the Status Map:**

1. Clear **Design Mode** in the lower left corner of the status map.

2. Right-click on a door that appears on the Status Map.

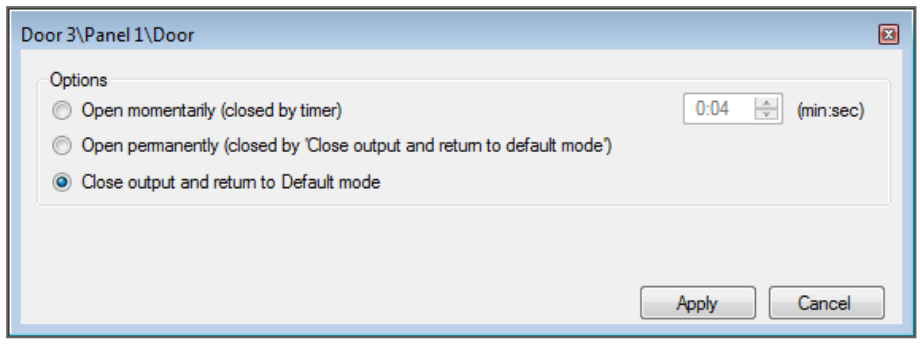

The available options are the same as those in [Controlling](#page-236-0) the Door Manually.

- 3. From **Options**, select the option you want.
- 4. Click **Apply**.

# **15. Viewing Events**

#### **To see events:**

1. In the Events window, select the Type icon.

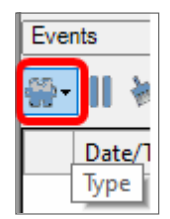

2. Click an icon to see its event list. The options are given below.

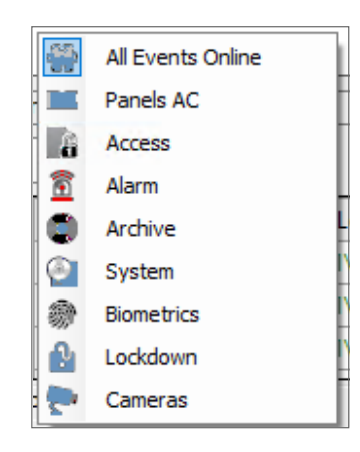

3. To select a time period for the events list, click the Events icon.

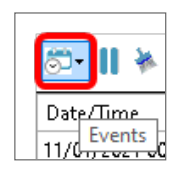

4. Select a time period.

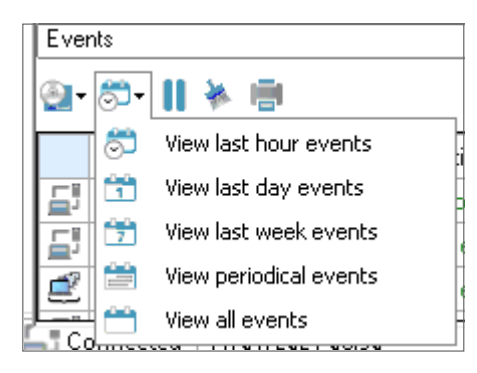

## **16. Viewing Reports**

AxTraxPro can produce various reports, including usage reports, attendance records, visitors, and roll calls. The AxTraxPro Report Wizard allows users to design their own custom reports based on their needs.

## **16.1. Generating a Report**

#### **To generate a report:**

- 1. In the **Tree View**, select the **Reports** element.
- 2. Select one of the four main report categories.

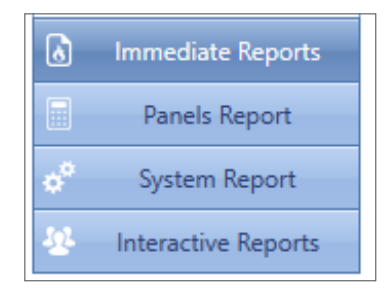

3. Select a report type from that category.

Depending on the category and type of report selected, the relevant parameters appear in the Display Area.

For example, the parameters needed for the User Access Rights Report are displayed.

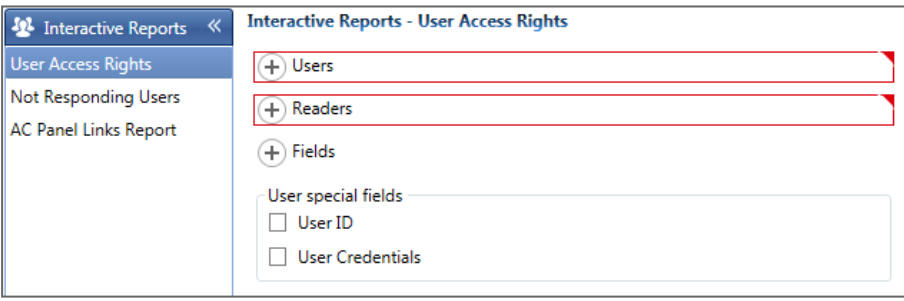

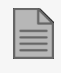

A parameter in red must be selected while a parameter not in red is optional.

4. Click on a parameter to expand it.

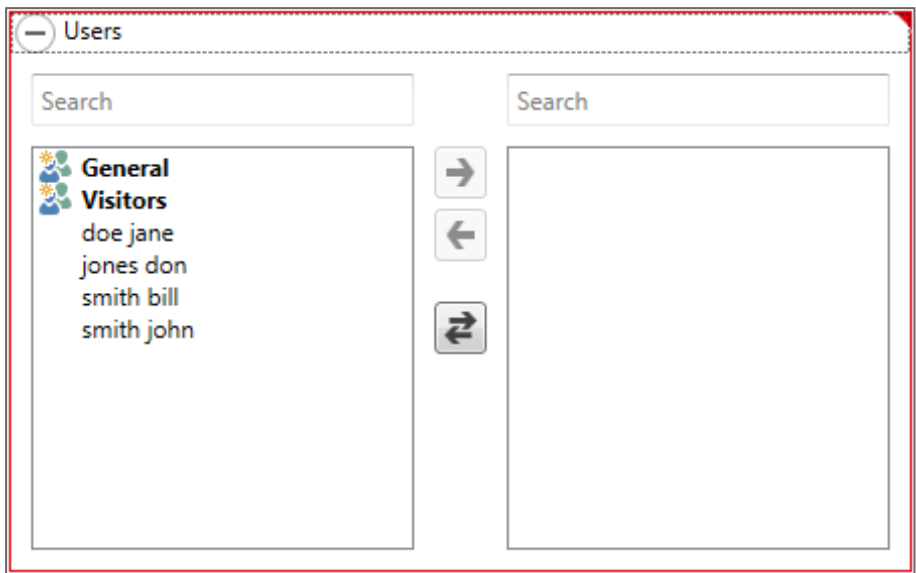

- 5. Select and move the desired entities using the arrows.
- 6. Once all the entities in each parameter have been selected, click the **in** icon on the Toolbar to generate a report.

The generated report, in this example the User Access Rights Report, appears in the Display Area.

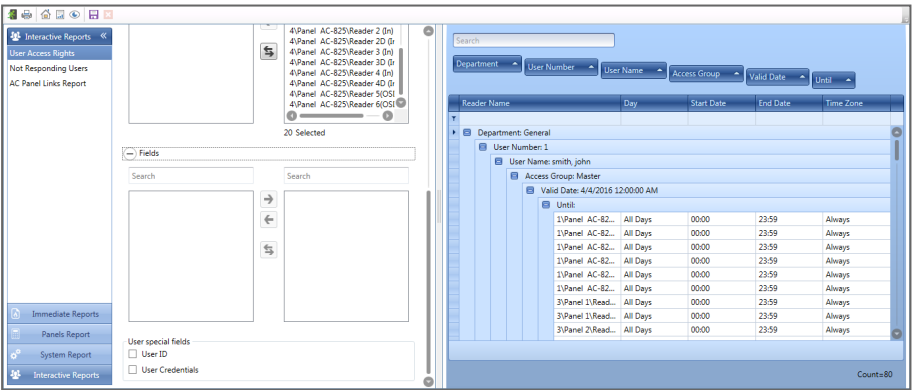

## **16.2. Scheduling a Report**

Once you have generated a report for the first time, you can schedule the same report to be generated and saved automatically at a time interval of your choosing.

#### **To schedule a report:**

1. With the generated report appearing the **Display Area**, click the **interpol** icon on the Toolbar.

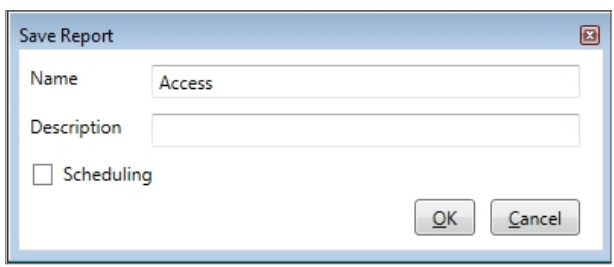

- 2. Enter the name and description of the scheduled report.
- 3. Select **Scheduling** to expand the options.

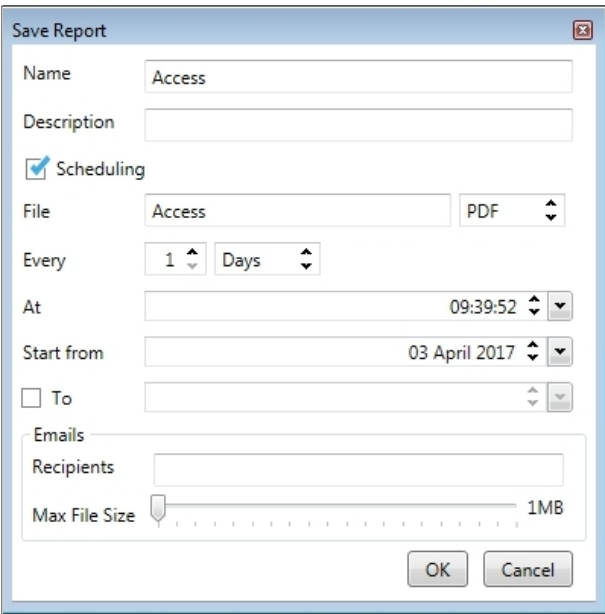

4. Using the available fields, set the parameters (format, interval, period of time, email recipients) for the scheduled report to be generated.

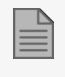

In order to use email notifications, you must configure the SMTP settings (see [Notification](#page-228-0) [Settings](#page-228-0)).

5. Click **OK**.

The saved report appears in the **Display Area**.

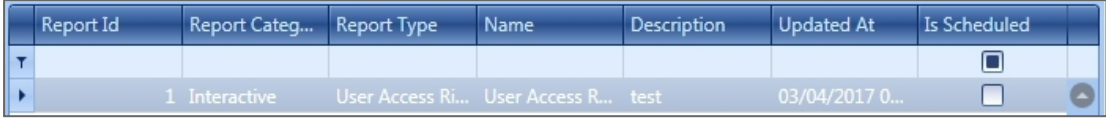

To access the list of saved schedule reports at any time, click the **interval and i**con on the Toolbar.

To delete a scheduled report, select that report in the **Display Area** and click the **X** icon on the Toolbar.

## **16.3. Previewing a Report**

You can preview a generated report in order to save or print it.

**To preview a report:**

1. On the Toolbar, click the  $\bullet$  icon to preview the report.

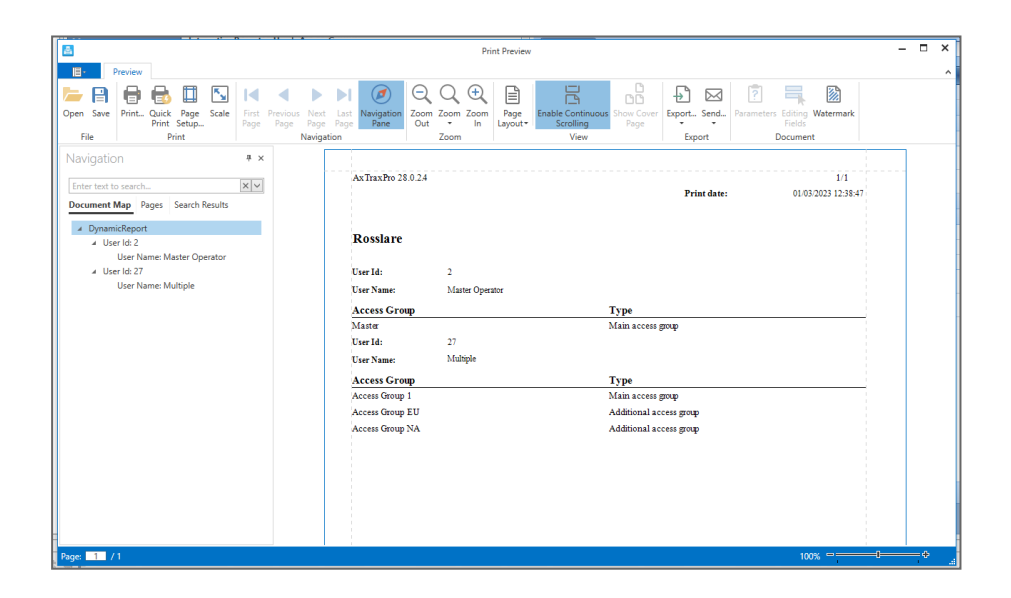

The available icons for each type of report preview are described in the following table:

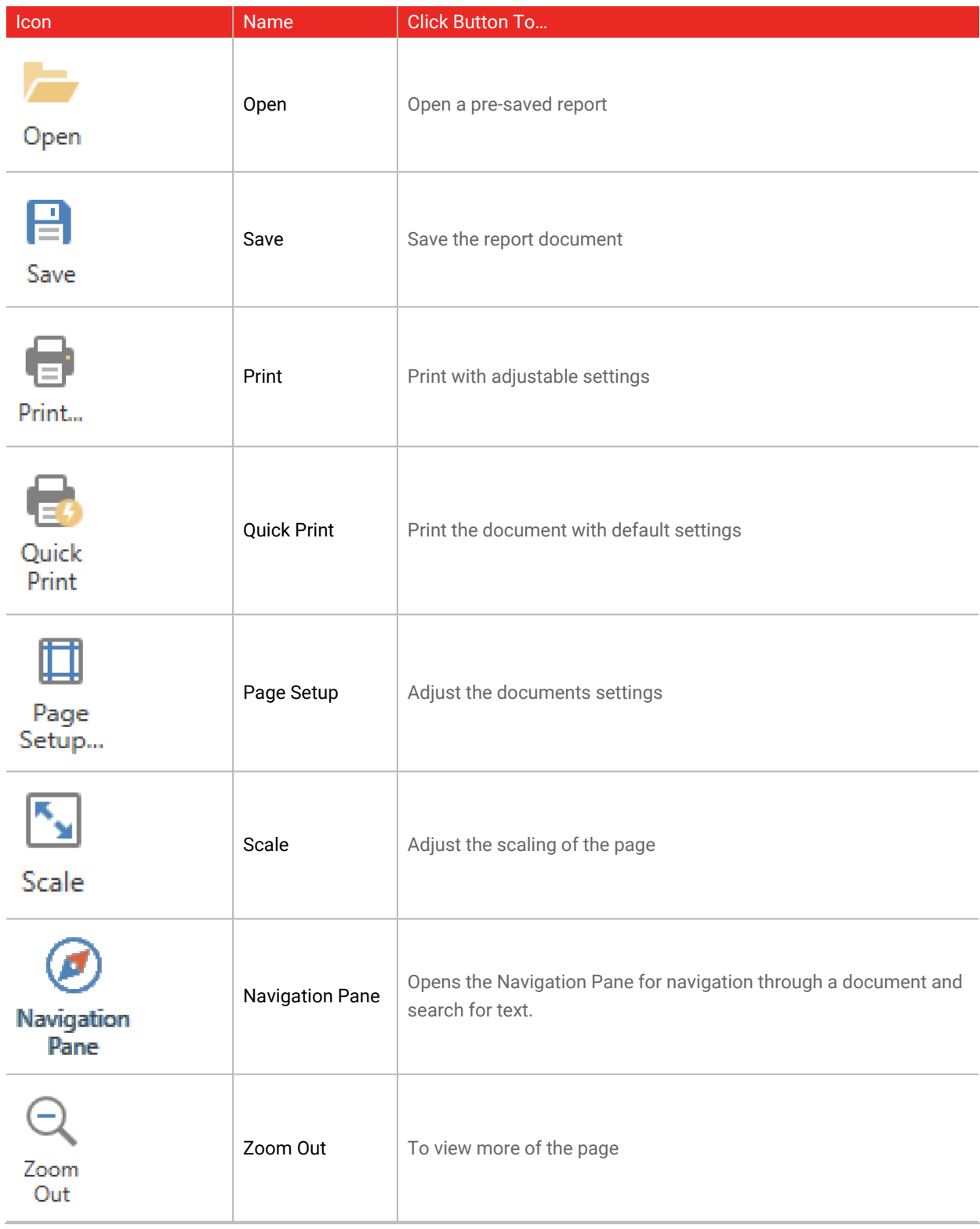

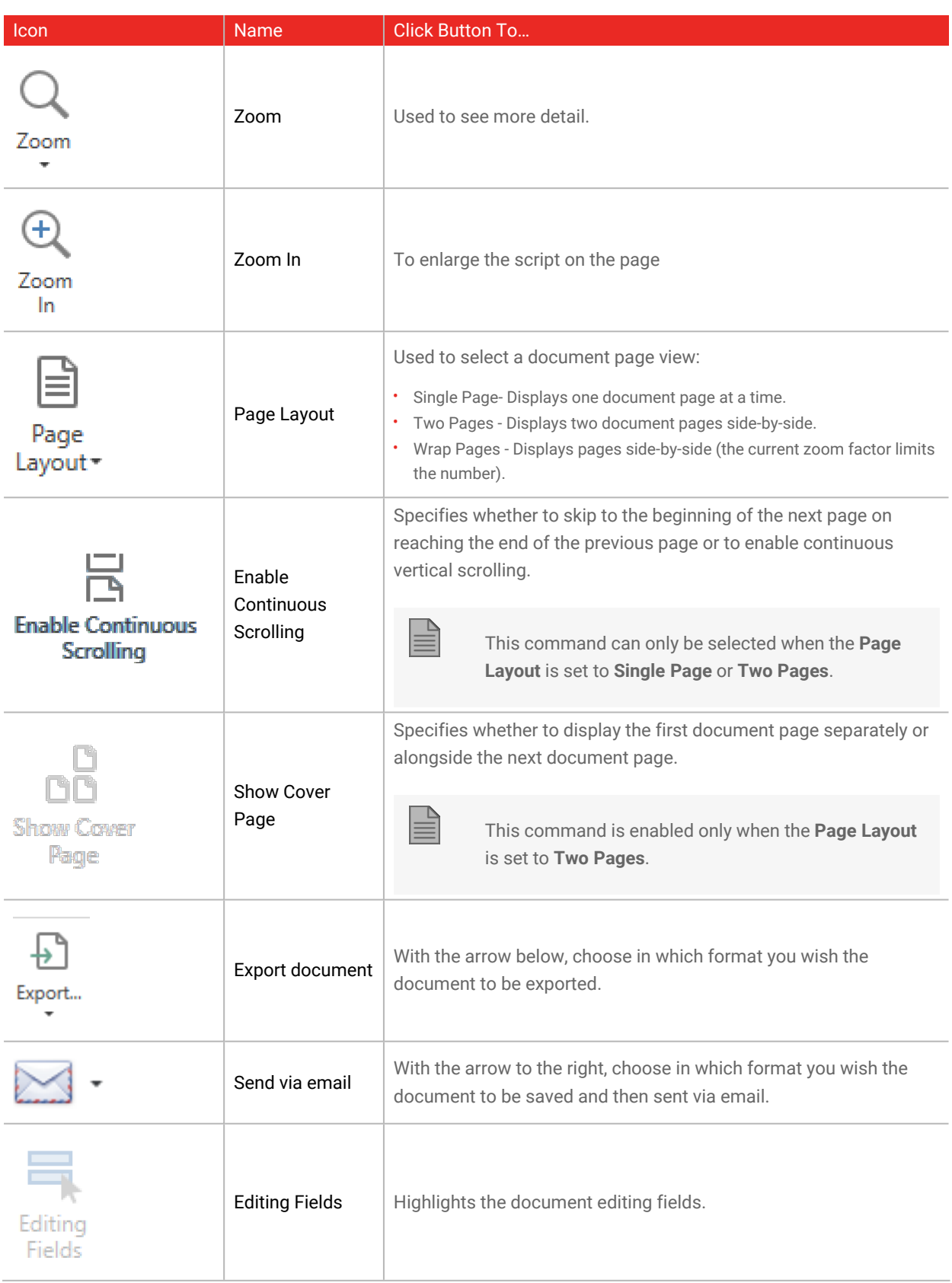

## **16.4. Exporting a Report**

**To export a report:**

- 1. Click the  $\overrightarrow{H}$  icon on the Toolbar.
- 2. Select the file type.

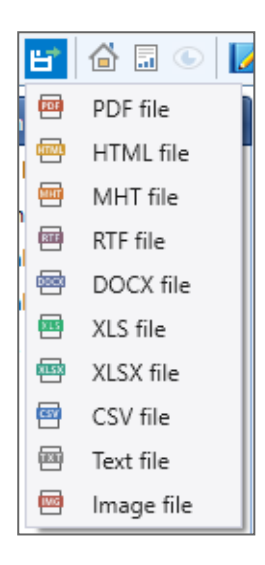

- 3. Enter a **File name**.
- 4. Select the location to save the file.

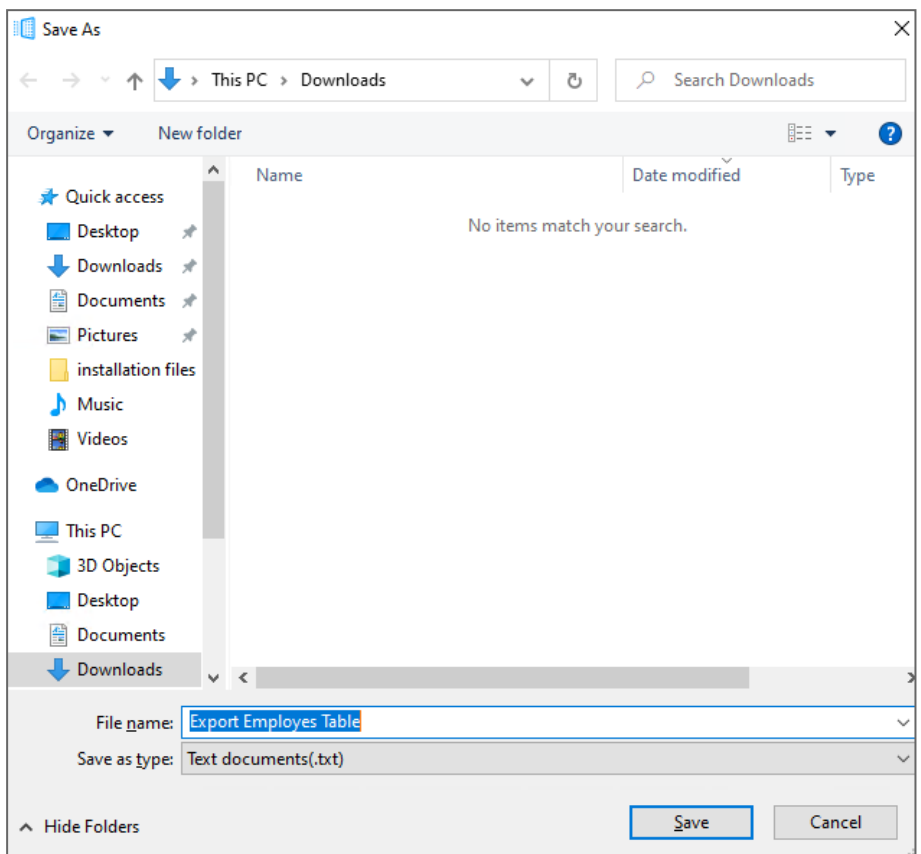

5. Click **Save**.

# **17. Viewing the Guard Screen**

#### **To see the guard screen:**

1. From the menu bar, select **View > Guard Screen**.

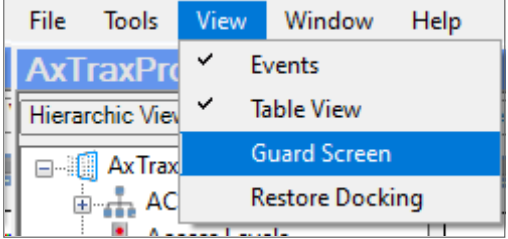

The following Guard Screen window appears.

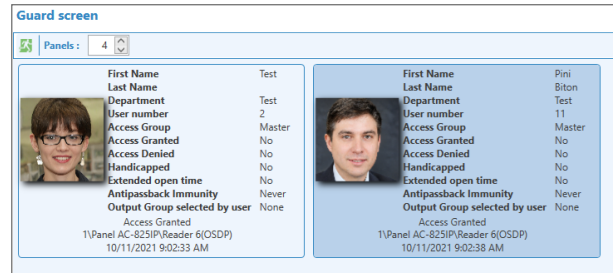

# **18. Updating Firmware**

The **Update Firmware** window allows an operator to update the firmware version of the selected access control panel. For AC-825IP panels, you can also update the firmware of the connected extensions.

### **18.1. AC-215x, AC-225x, and AC-425x Panels**

**To update the firmware:**

- 1. In the Tree View, expand the **AC Networks** element and expand a selected network.
- 2. Select a panel.
- 3. On the toolbar, click the  $\left| \begin{matrix} 1 & 0 \\ 1 & 0 \end{matrix} \right|$  icon.

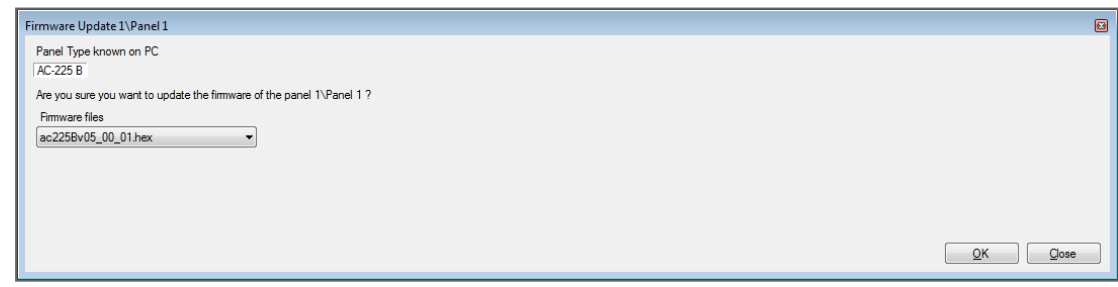

- 4. From the dropdown, select the HEX file relevant to the panel's hardware type.
- 5. Click **OK**.

A progress bar runs at the bottom of the screen until the firmware update is found and then a pop-up appears stating the update has begun.

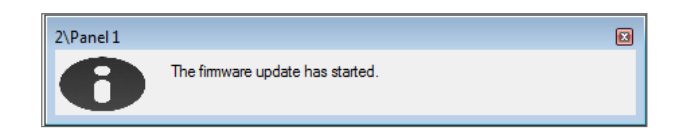

6. To see the progress of the update, select the network in the **Tree View** and look at the **Downloads** column in the **Display Area.**

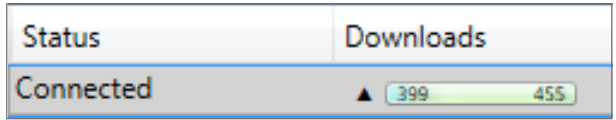

The updated finishes when the number of downloads reduces to zero and then no longer appears in the column. The status of the panel is now "**Connected**".

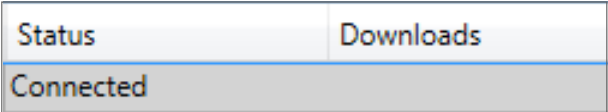

## **18.2. AC-825IP Panel**

The following firmaware update procedure is applicable only for an AC-825IP panel with a VG MCU controller type.

**To do a check for the MCU controller type:**

- 1. In the **Tree View**, expand the **AC Networks** element and expand a selected network.
- 2. Select the AC-825AP panel.
- 3. Click **Test**.

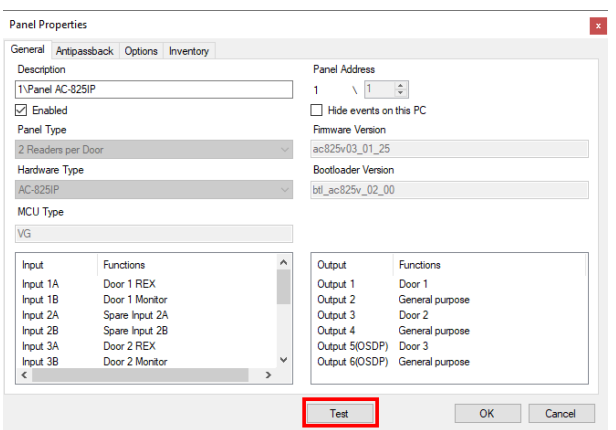

4. Verify that the MCU controller type is VG.

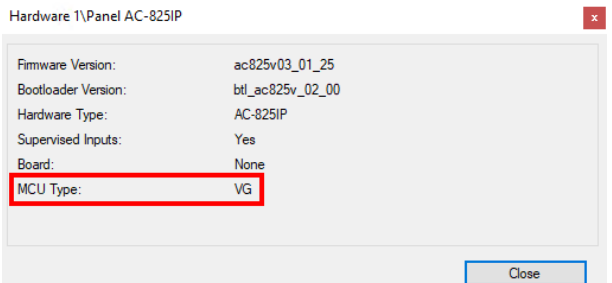

#### **To update the firmware:**

- 1. In the **Tree View**, expand the **AC Networks** element and expand a selected network.
- 2. Select a panel.
- 3. On the toolbar, click the  $\bigoplus$  icon.

The **Firmware Update** window opens.

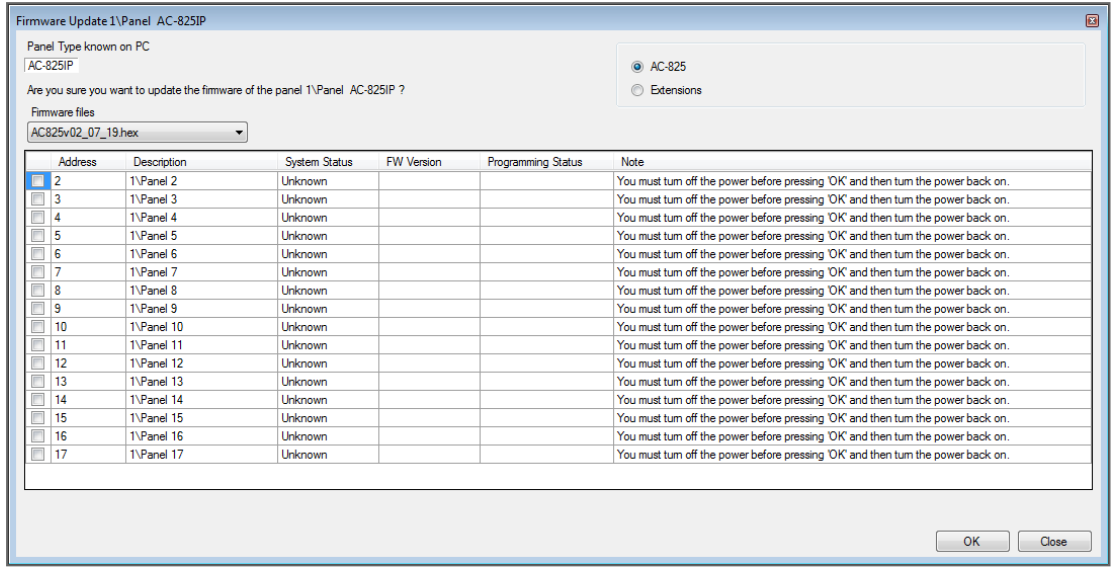

4. By default, the main panel is selected to update.

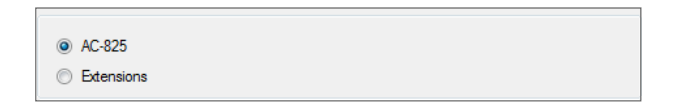

- 5. From the dropdown, select the HEX file relevant to the panel's hardware type.
- 6. If you select **Extensions** to update an expansion's firmware, then you must also select which expansion you wish to update.

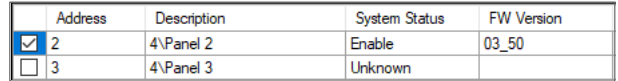

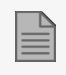

You can only select one panel at a time to update.

7. Click **OK**.

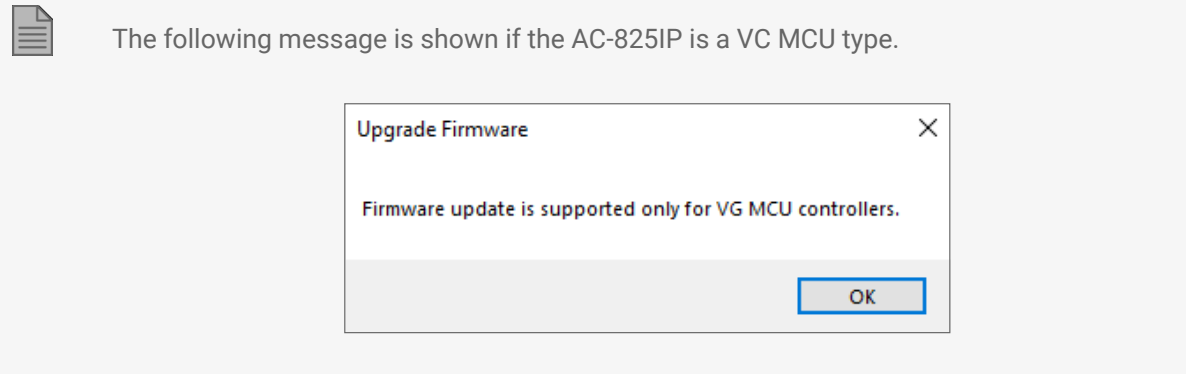

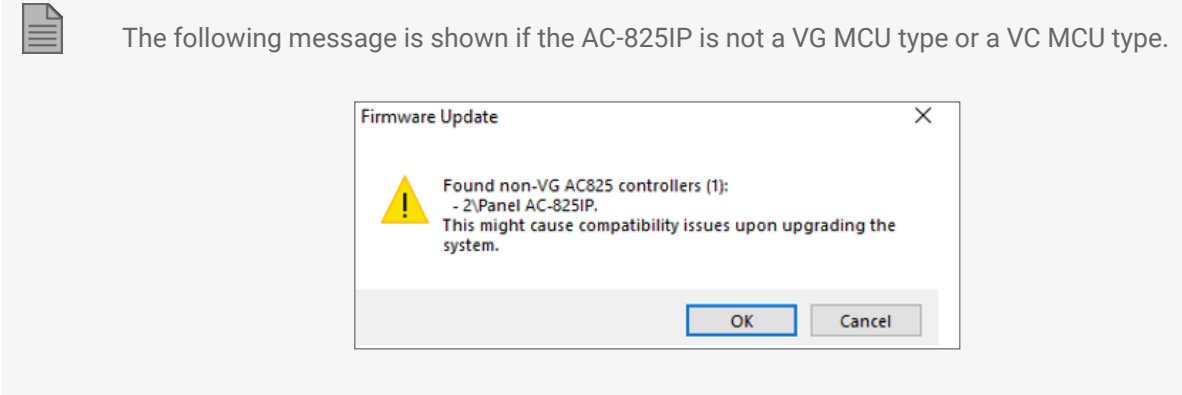

A progress bar runs at the bottom of the screen until the firmware update is found and then a pop-up appears stating the update has begun.

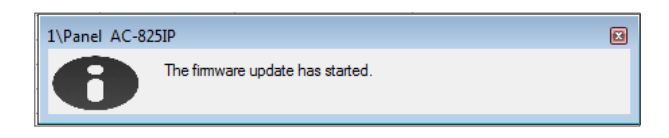

8. To see the progress of the update, select the network in the Tree View and observe the Downloads column in the Display Area.

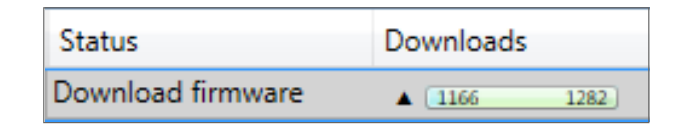

The updated finishes when the number of downloads reduces to zero and then no longer appears in the column. The status of the panel is now "**Connected**".

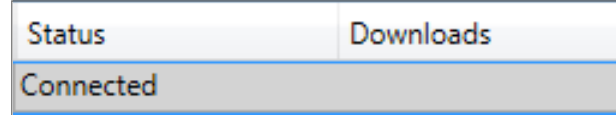

#### **To delete the firmware:**

- 1. In the **Tree View**, expand the **AC Networks** element and expand a selected network.
- 2. Select a panel.
- $3.$  Click the  $\sim$  icon on the Toolbar.

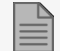

After the firmware is deleted you can see the following in the event log:

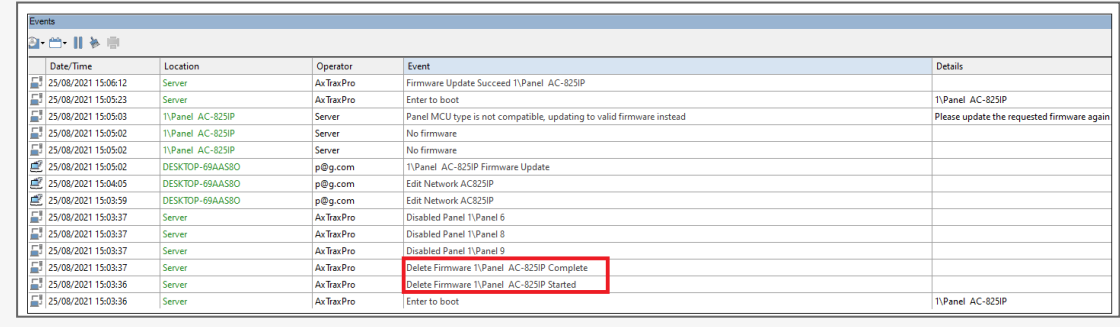
# **Appendix A. Administrator Operations**

## **A.1 Setting the Time and Date**

You can select panels by network and reset their date and time to the AxTraxPro server's system date and time, using the **Set Time** window.

**To reset the panel time:**

- 1. In the **Tree View**, expand the **AC Networks** element and select a network.
- 2. On the toolbar, click the  $\bigcirc$  icon.

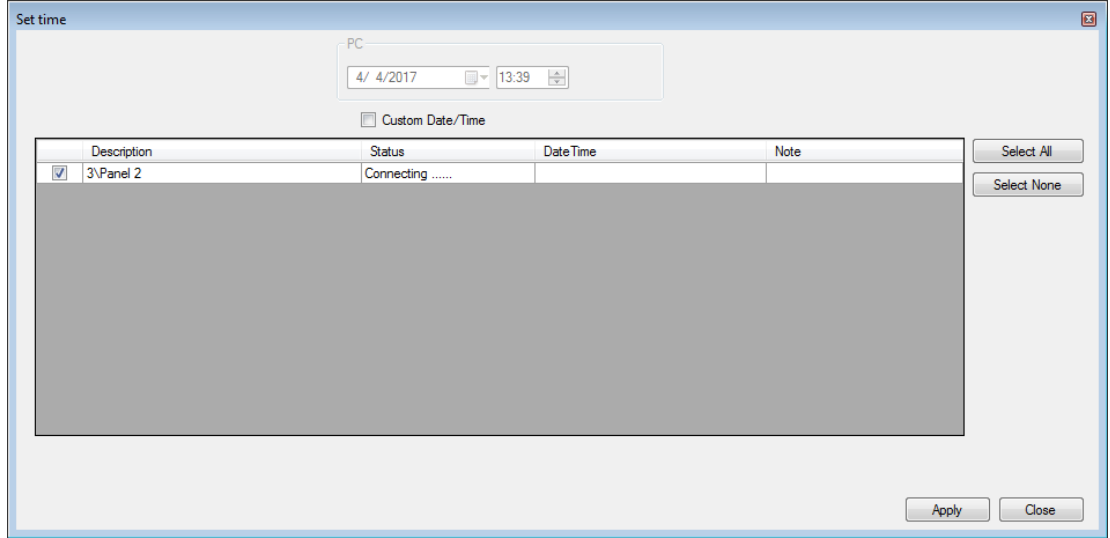

- 3. Select the panels to reset.
- 4. Click **Apply**.

The server connects to the panels and sets the time as requested. A dialog confirms the operation.

### **A.2 Testing User Counters**

When using User Counters, it is possible to view the current user count value in each panel that has a reader designated with the "**Deduct User Counter**" option.

### **ROSSLARE**

**To view user counters:**

- 1. In the Tree View, select expand the **Users** element.
- 2. Select the **Visitors** element or expand the **Department/Users** element and select a department.
- 3. Select a user or visitor in the **Display Area**.
- 4. On the toolbar, click the  $\ddot{\textbf{O}}$  icon.

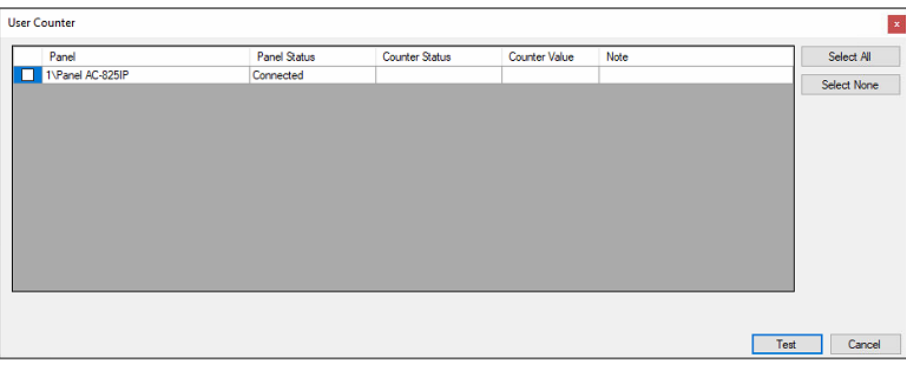

For a panel to appear in the table, that panel must have at least one reader for which the Deduct User Counter option on the General tab of the Readers Properties window is selected.

- 5. Select the panel(s) you wish to test.
- 6. Click **Test**.

 $\mathbb{R}$ 

A progress bar runs at the bottom of the screen and a confirmation message appears when the test finishes.

7. Click **OK**.

≝

The remaining fields in the table are now populated.

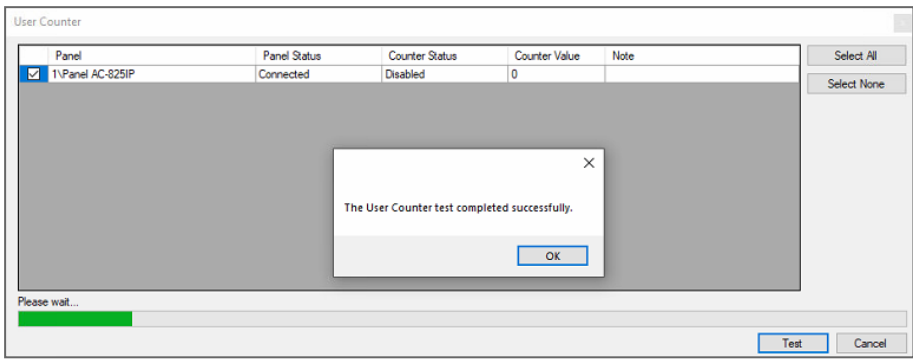

## **A.3 Maintaining the Database**

It is highly recommended that you back up the system database to an external storage device once a week.

Use the **Database** window to maintain the system database.

#### **To open the Database window:**

1. From the menu bar, select **Tools > Database**.

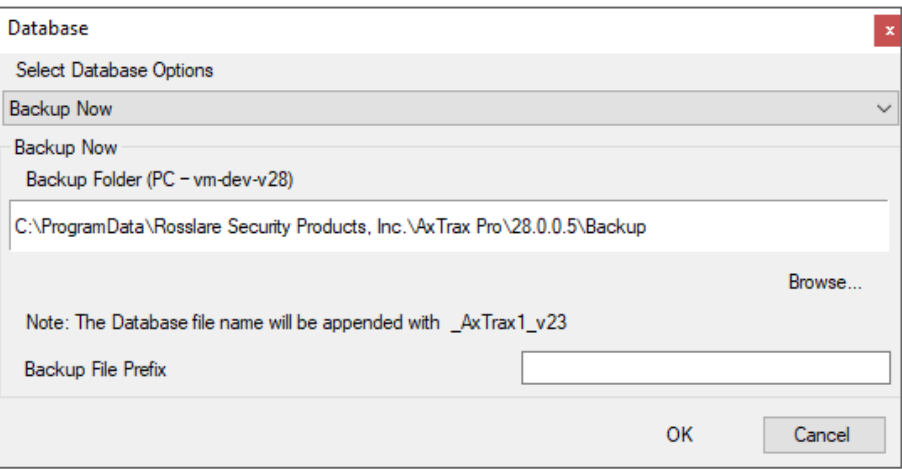

2. From the **Select Database Options** drop down, select your required option, as described in the following table:

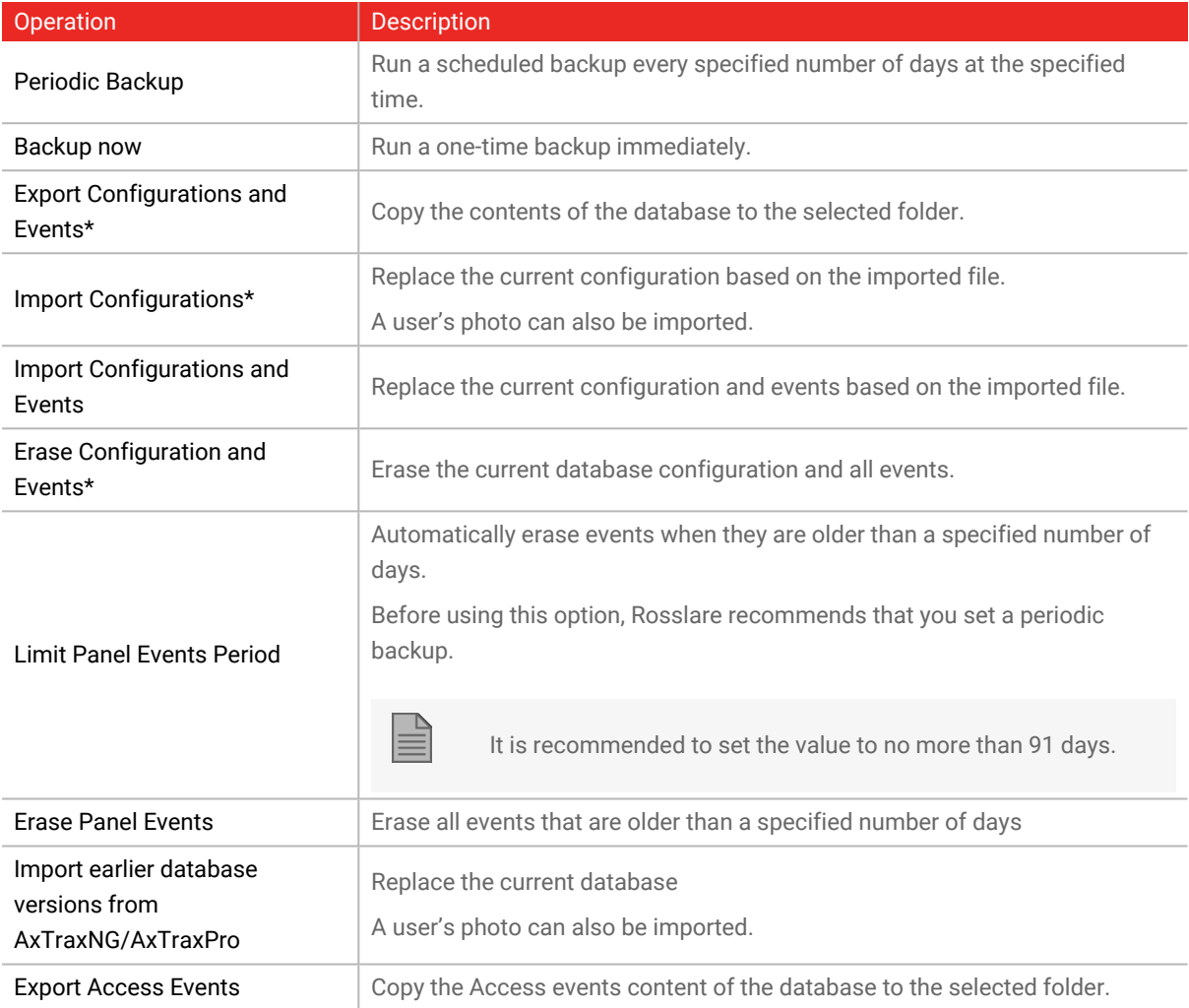

\*This option is only available in the AxTraxPro PC.

3. Click **Browse** to search for the file to import or to select the folder to export to.

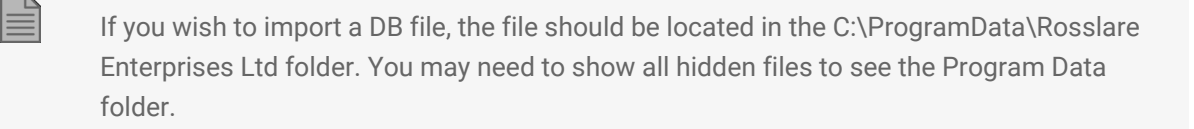

The Backup and Export functions add "\_AxTrax1\_vX" to the end of file name of the exported or backed up database. The Import Database function executes only with a file that contains this string at the end of the file name. After a database is imported, the panel status may change to disabled. If this occurs, the operator should re-enable the panels.

4. Click **OK**.

### **A.4 AxTraxPro Options and Preferences**

AxTraxPro can be customized to meet the preferences of the operator using the **Options** window.

**To open the Options window:**

1. From the menu bar, select **Tools > Options**.

The **Options** window has five tabs:

- **General** General startup and presentation settings
- **User Custom Fields** Additional user-defined fields for the **User Properties** window
- **Custom Operations** Used to upload users to the system from a text file
- **Email Notifications** Used to send a notification of selected events to a list of specified emails
- **Company Details** Site details (name and address) that are displayed on the report

### **A.4.1 General Tab**

The **General** tab includes presentation connection settings.

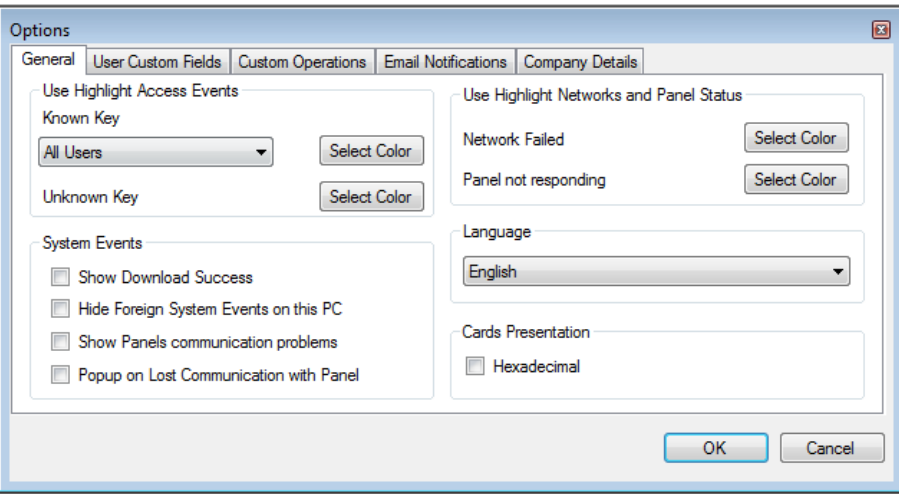

The **General** tab contains the following fields:

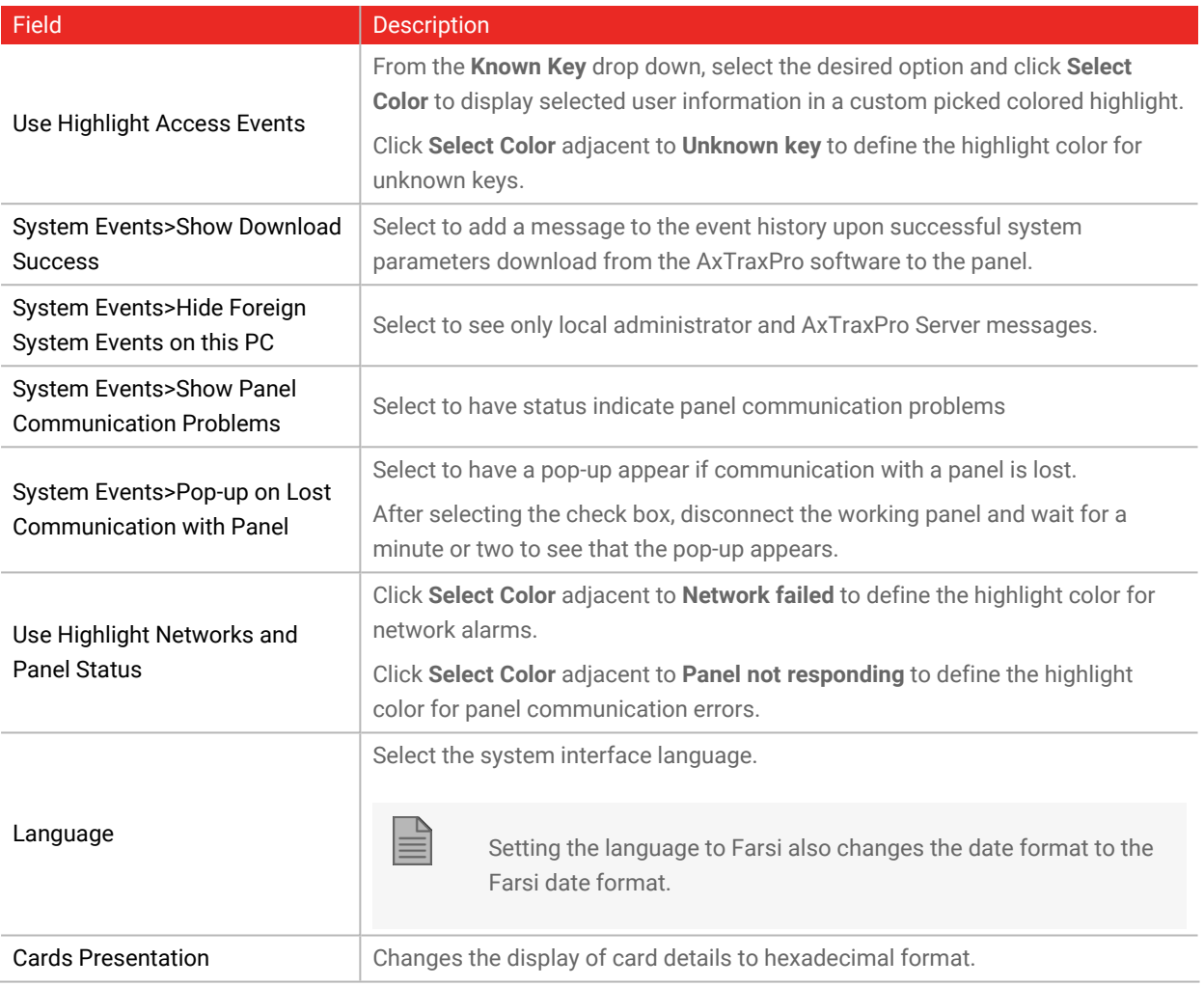

### **A.4.2 User Custom Fields**

The **User Custom Fields** tab controls the user-defined fields in the **General** tab of the **User Properties** window.

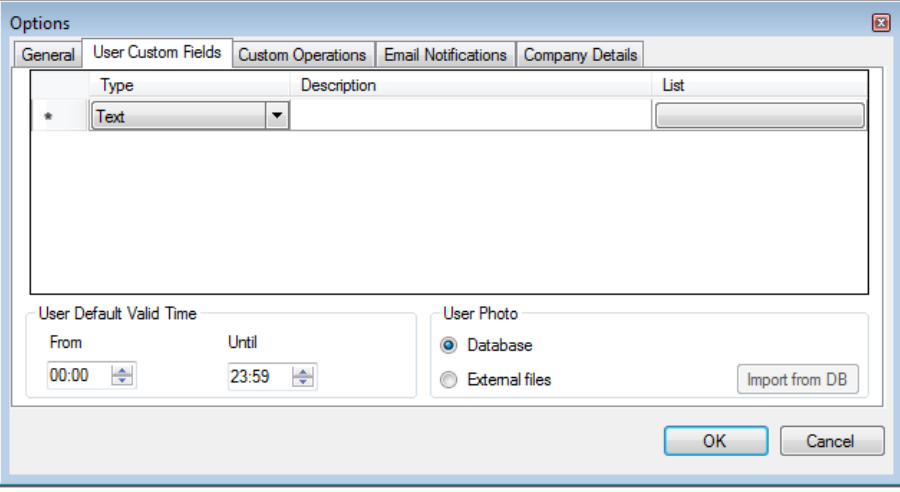

The **User Custom Fields** tab contains the following fields:

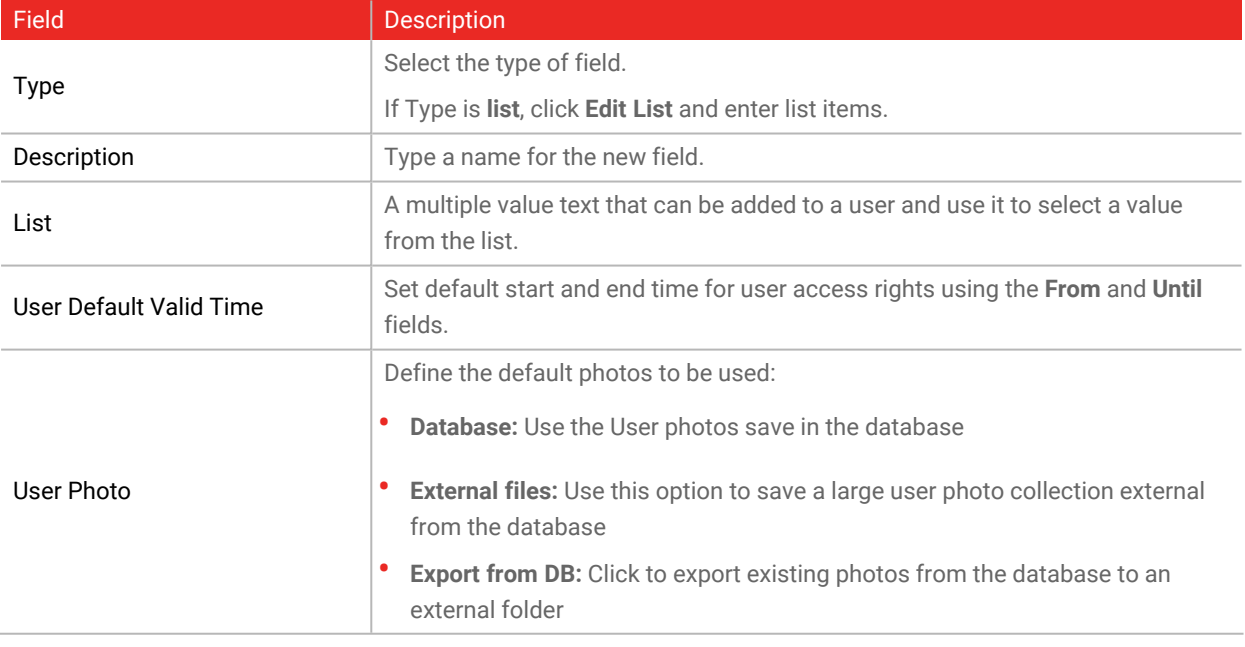

### **A.4.3 Custom Operations**

The **Custom Operations** tab is used to upload user data to the system from a text file and to set the shared database option.

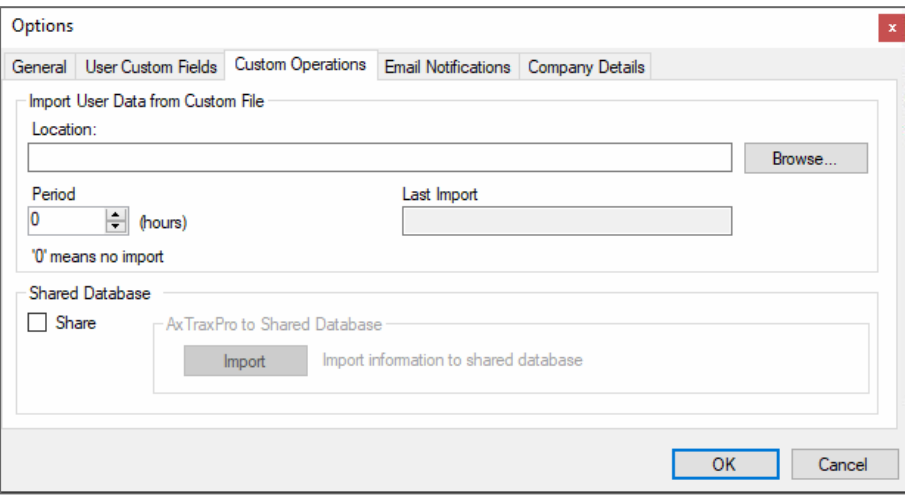

The **Custom Operations** tab contains the following fields:

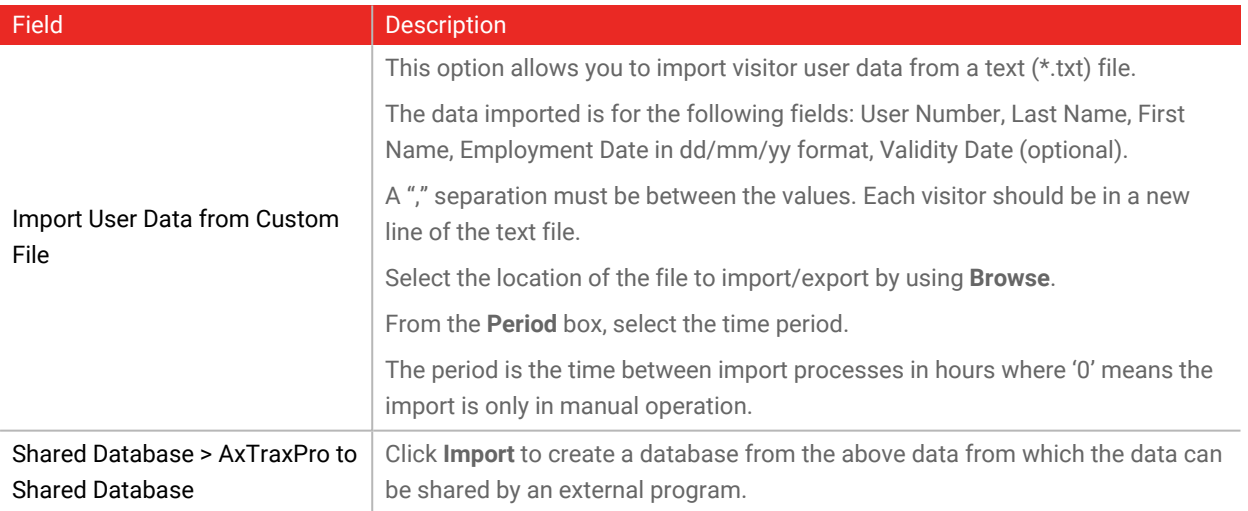

### **A.4.4 Email Notifications**

The **Email Notifications** tab is used to send a notification of selected events to a list of specified emails.

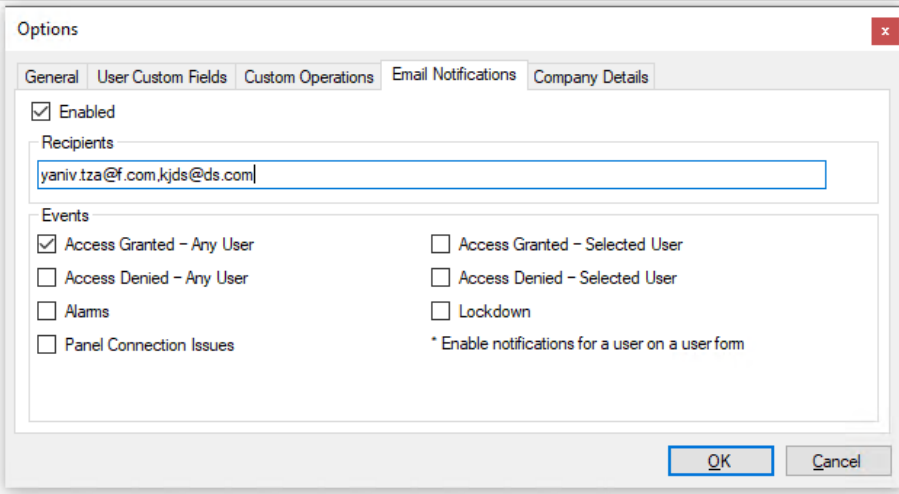

Enter the email addresses of your recipient(s) and select the events for which you wish them to receive notifications.

In order to use email notifications, you must configure the SMTP settings (see [Notification](#page-228-0) [Settings\)](#page-228-0).

### **A.4.5 Company Details**

The **Company Details** tab displays the name and address that are displayed on reports.

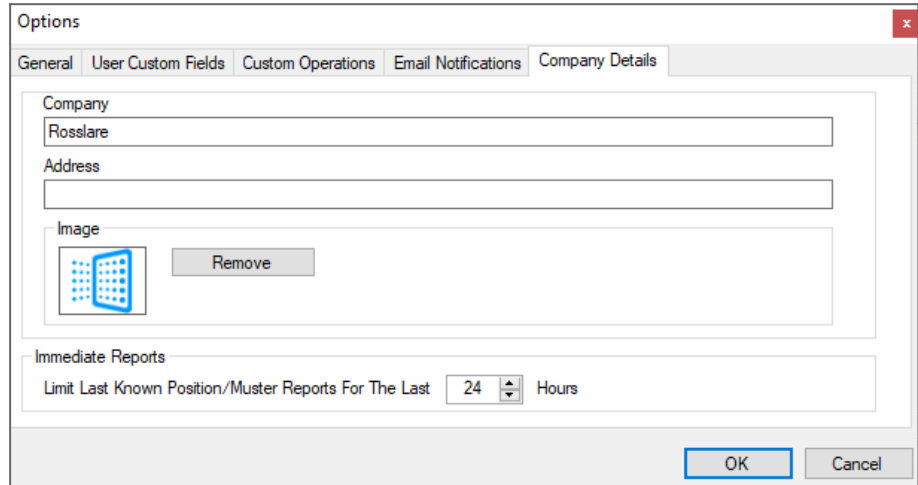

# **A.5 Importing/Exporting User Data**

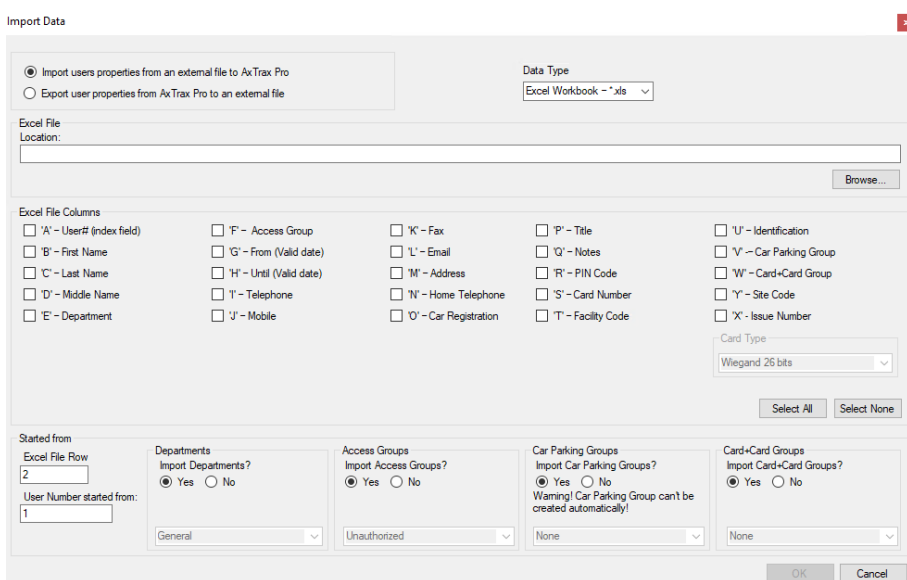

The **Import/Export Data** window makes it possible to import/export user information into/from the AxTraxPro database from/to a standard spreadsheet file.

#### **To import/export user data:**

1. From the menu bar, select **Tools > Import/Export Data**.

2. Set the import/export options according to the field descriptions in the following table:

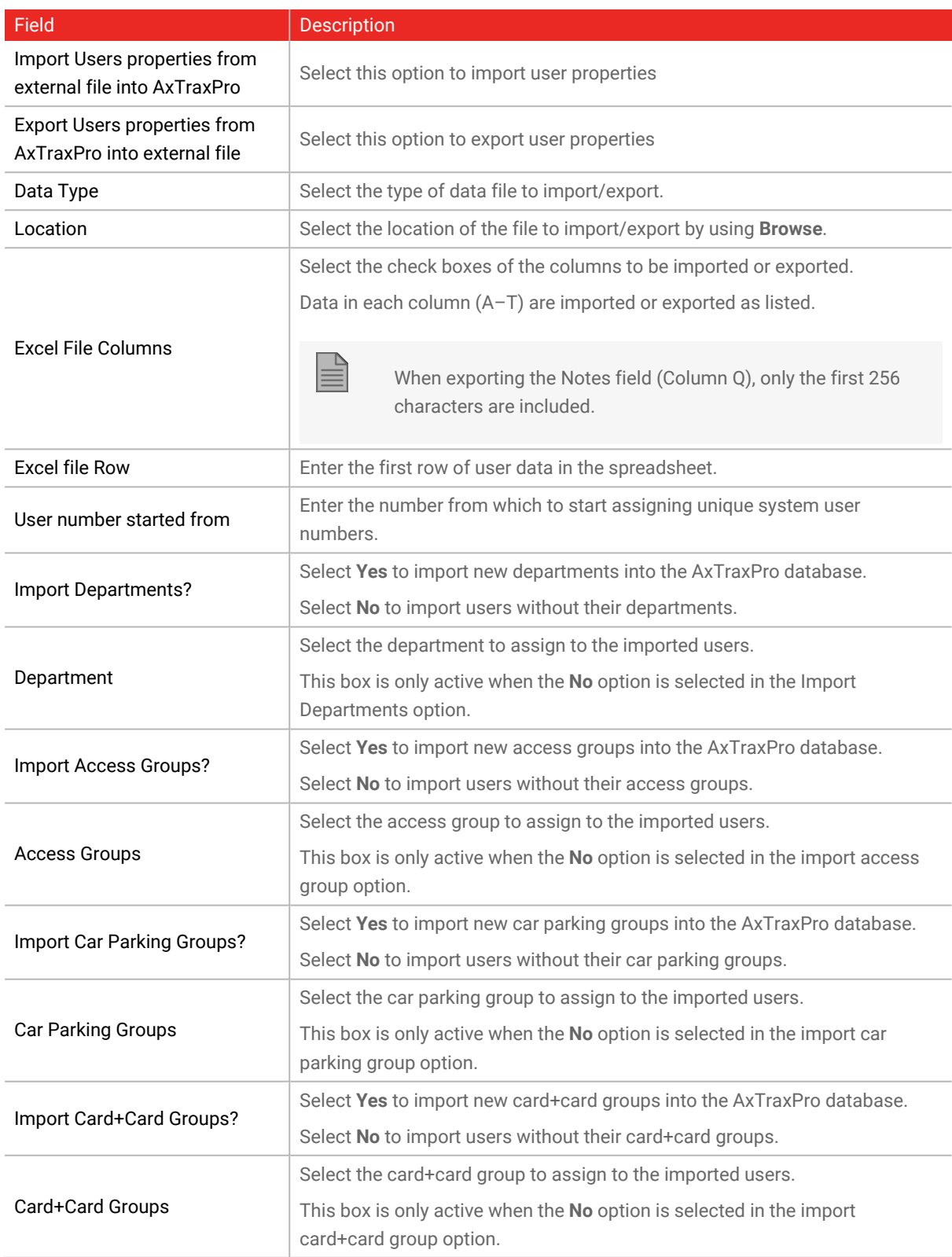

<span id="page-228-0"></span>3. Click **OK**.

## **A.6 Notification Settings**

Use **Notification Settings** to set the SMTP configuration, view the reports directory, and set the static IP option.

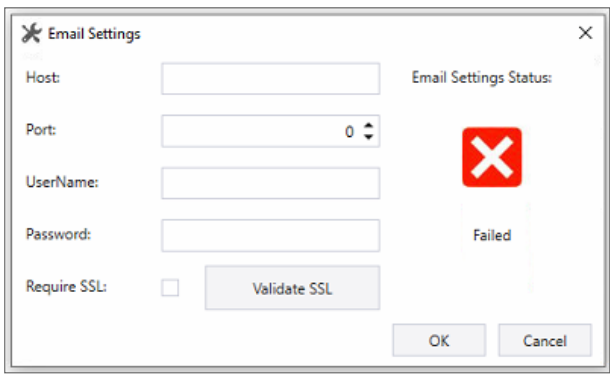

**To set the Notification Settings:**

- 1. From the menu bar, select **Tools > Notification Settings**.
- 2. Set the options according to the field descriptions in the following table:

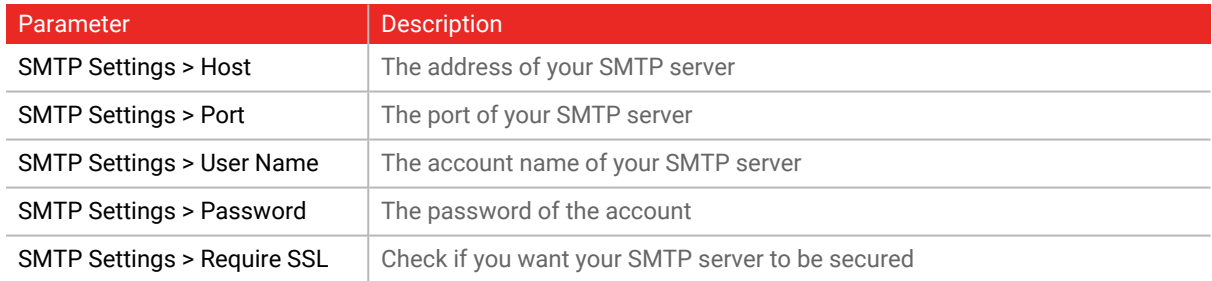

<span id="page-228-1"></span>3. Click **OK**.

## **A.7 Conversion Tables**

A conversion table converts the alphanumeric character on a license plate to a binary number that can then be understood by the relevant reader as a Wiegand input.

**To create a conversion table:**

1. From the menu bar, select **Tools > Conversion Tables**.

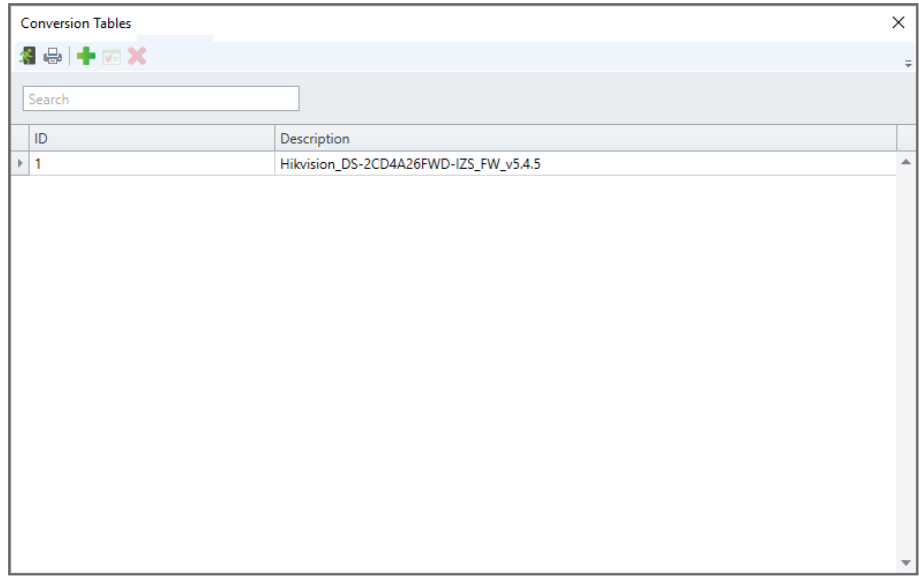

2. On the toolbar, click the  $\frac{1}{1}$  icon.

The window closes and the new conversion table appears in the **Display Area**.

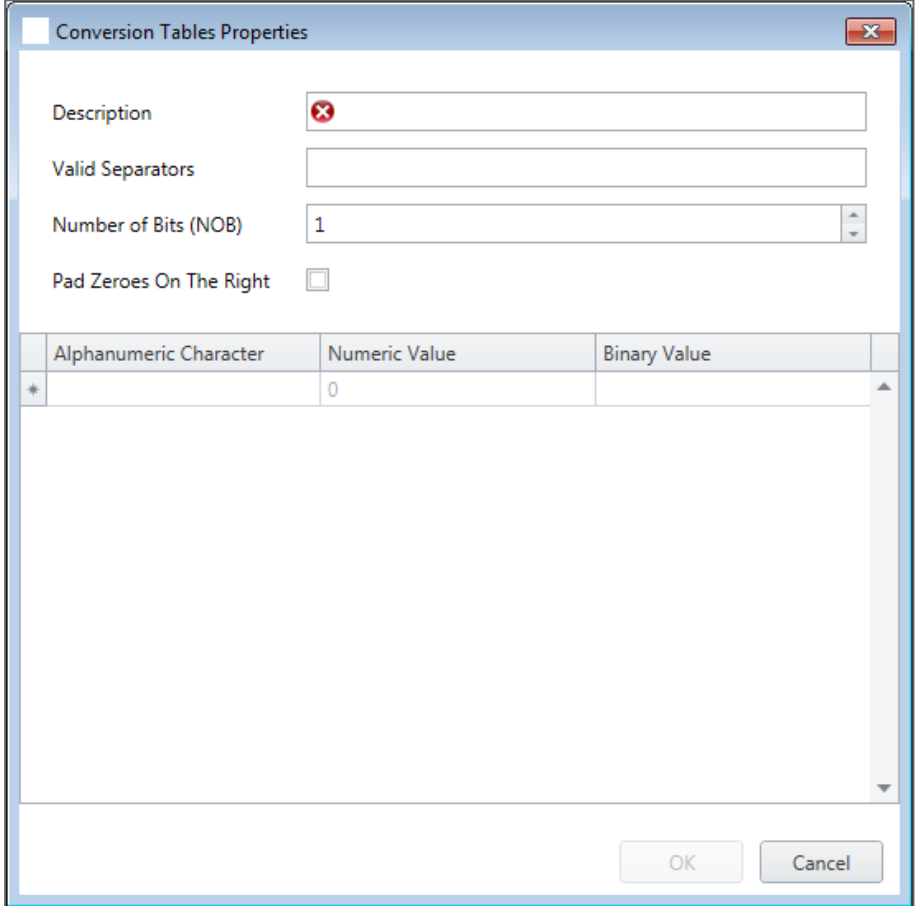

3. Set the conversion table options according to the field descriptions in the following table:

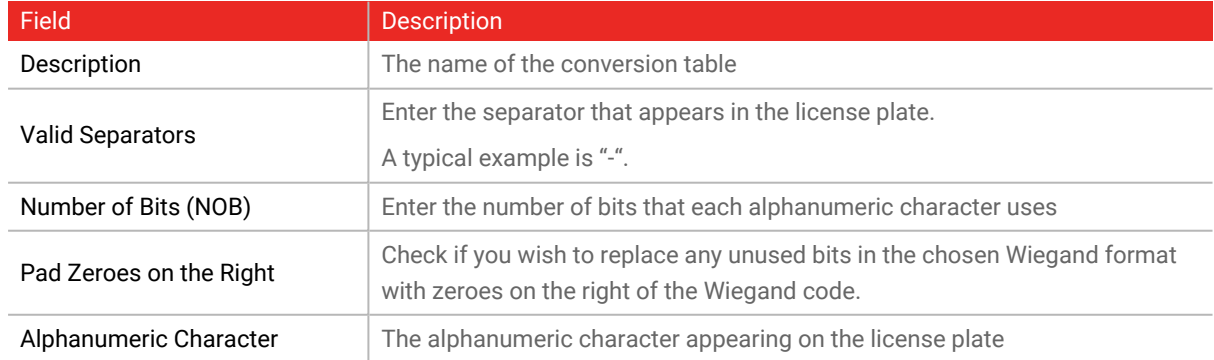

### **ROSSLARE**

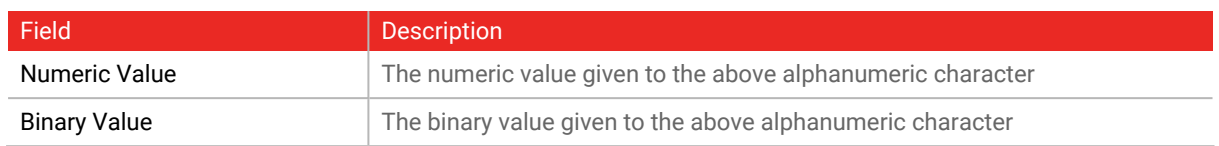

4. Click **OK**.

# **Appendix B. Configuring a Network**

The AxTraxPro Server connects to access control units by a serial connection, a TCP/IP connection.

## **B.1 TCP/IP Connection**

To connect access control panels to AxTraxPro over a TCP/IP LAN or WAN, the use of a TCP/IP to Serial converter is required, unless the panel has an onboard TCP-IP connection (AC-225IP).

Each TCP/IP connection can support up to multiple access control panels that are connected to each other using RS-485 (up to 32 AC-215, AC-215IP, AC-225, or AC-425 panels, or up to 12 extensions with the AC-825IP panel).

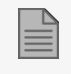

The recommended RS-485 cable is a shielded twisted pair (22 AWG).

The hardware used to connect to the TCP/IP network may be the MD-N32, which is a serial to Ethernet converter, or the onboard converter of the AC-225IP.

#### **To configure a TCP/IP connection to a network:**

- 1. In the Tree View, click **AC Networks**.
- 2. On the toolbar, click the  $\mathbf{F}$  icon.
- 3. Set the Network type as **TCP/IP**.

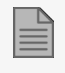

If you want to work with Remote, select **Remote (WAN)** in the TCP/IP Network window, and add the WAN IP Address of the PC.

4. Click **Configuration**.

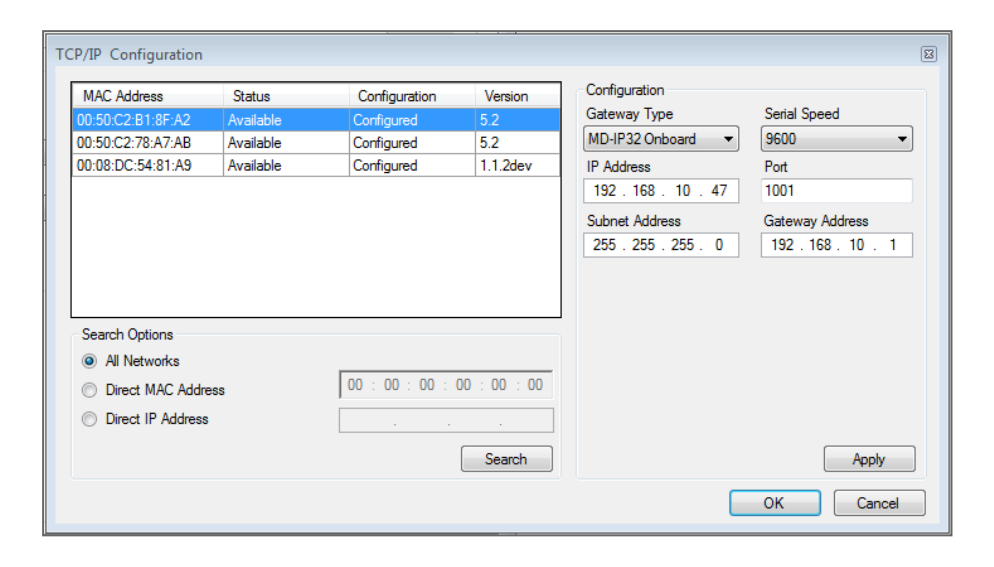

The upper left window lists all TCP/IP converters connected to the local network, identified by their MAC address, and indicates if they have been previously assigned to a network or not.

- 5. From the MD-N32 list (the MD-N32's MAC address should be labeled on the TCP/IP converter), select the appropriate MAC address.
- 6. In **Gateway Type**, select the type of TCP/IP converter (MD-N32, MD-IP32 Onboard, or any other valid option).

For an AC-825IP panel, the IP module should be configured to the AxTraxPro server. Even if the IP module was configured before, you need to click **Apply** to configure with the server and then click **OK** to add the AC-825IP network.

- 7. Enter the IP address and subnet address for the control panel's network.
- 8. Select the serial speed of your connection and enter the port number. It is recommended to select a higher value port number (4001 or higher). Note that the selected should not end with zeros (prefer setting Port value of 4243 rather than 4200). This avoids colliding with port addresses reserved for various equipment installed on the same network.
- 9. Enter the default gateway address of the control panel's network.
- 10. Click **OK** to start the verification process.
- 11. Turn off the MD-N32 power (or panel power if using the onboard module, such as MD-IP32), and then turn the power on again. This step is necessary when using certain versions of MD-N32 or MD-IP32 models. Skip this step if not applicable.
- 12. If configuration applies to a WAN network, disconnect the configured unit from the local network, and reconnect to the WAN network and access control panels network working over the WAN.

# **Appendix C. Configuring User Counters**

You can use the User Counter options to limit the number of entrances of a particular user. This is done using the Counter option that appears on the **User Properties** window.

#### **To configure user counters:**

- 1. Select the **General** tab of the **User Properties** window either as part of the procedure of adding a new user or select an existing user.
- 2. On the toolbar, click the  $\boxed{\mathbf{r}}$  icon.
- 3. In the Counter section of the **User Properties** window, select **Enable**.
- 4. Select **Set New Counter** and specify the number of allowed entrances for the user using the **Counter Value** box.

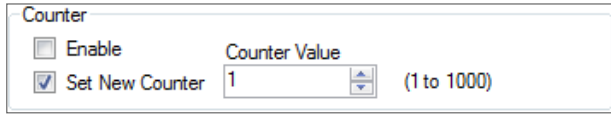

- 5. Click **OK**.
- 6. Select the **General** tab of the **Reader Properties**.
- 7. In the Details section, select **Deduct User counter**.
	- Deduct User Counter
- 8. Click **OK**.

## **C.1 Resetting Counter on Panel Re-enable**

There is an additional counter option that allows you to reset the user counter to its starting value in the event that a panel is disconnected and then reconnected again.

If this option is not used, then upon panel re-enable, the user counter continues with its previous value prior to having that panel disabled.

#### **To reset the user counter on panel re-enable:**

- 1. In the Tree View, expand the **AC Networks** element.
- 2. Select a network.

### **ROSSLARE**

- 3. On the toolbar, click the  $\boxed{\bullet}$  icon.
- 4. Select the **Options** tab.
- 5. Select **Set new counter**.

User Counter on re-enable the panel √ Set new counter

6. Click **OK**.

# **Appendix D. Controlling the Door Manually**

The **Manual Door Operation** window allows an operator to open or close a selected group of doors directly.

#### **To manually open or close a door:**

- 1. In the Tree View, expand the **AC Networks** element.
- 2. Expand a network and expand a panel.
- 3. Select **Doors**.
- 4. On the toolbar, click the  $\mathbb{R}$  icon.

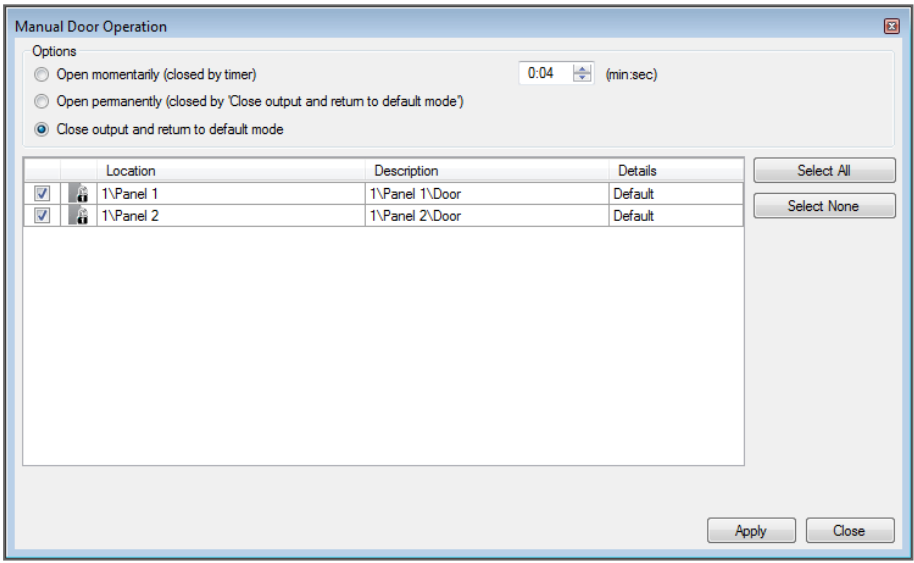

- 5. Sort the listed panels/doors in regular or reverse order, by clicking the column header with the left mouse button.
- 6. Select an option:

**Open momentarily** – Open all selected doors for the time set in the timer box

**Open permanently** – Opens all selected doors

**Close output** – Closes all selected doors and returns control to AxTraxPro

- 7. Select the checkboxes of those doors to which to apply the operation.
- 8. Click **Apply**.

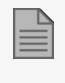

If the **Manual Output Operation** to open a door is set to disable, the door can still be opened in a **Status Map**, see [Manually](#page-199-0) Opening a Door from Status Map.

 $\mathbb{R}$ 

## **Appendix E. Enrolling a Face from a Terminal**

The information in this appendix refers to the AY-B9350 biometric terminal. The instructions to use a biometric terminal to enroll a face from a 3<sup>rd</sup> party vendor is found in a dedicated setup guide.

This option is available for users connected to a terminal.

#### **To enroll a face using a terminal:**

- 1. Be sure the biometric terminal is connected.
- 2. In the Tree View, expand the **Users** element.
- 3. Expand the **Departments/Users** element and select the relevant department.
- 4. Select the user and click the  $\boxed{1}$  icon.
- 5. On the **Credentials** tab in the **Users Properties** window (Section [Credentials](#page-167-0) Tab), click **Enroll Face from Terminal**.

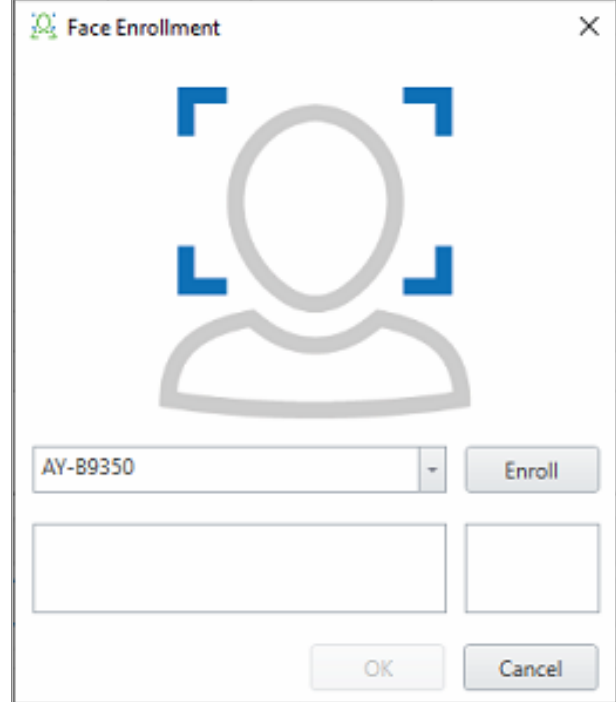

6. Select the enrollment source.

7. Click **Enroll**.

The left box shows the status while the right box shows how much time you have left to enroll your face.

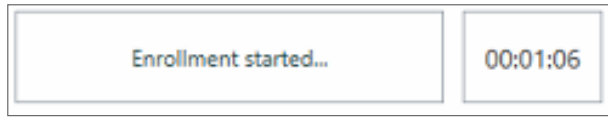

- 8. Stand in front of the terminal, wait until your face is identified, and follow the onscreen instructions. Once the face is enrolled, the left box displays a success message.
- 9. Click **OK**.

The window closes and the new fingerprint appears in the **Details** area.

10. Click **OK** in the **Users Properties** window to accept the face credential.

# **Appendix F. Enrolling a User's Fingerprint**

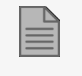

The information in this appendix refers to Rosslare BIO8000 and BIO9000 biometric series. The instructions to use a biometric terminal to enroll a user fingerprint from a 3<sup>rd</sup> party vendor is found in a dedicated setup guide.

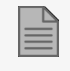

If using DR-B9000 desktop Fingerprint scanner you have to install a dedicated driver to your Windows PC.

This option is available for users who need to use a biometric terminal.

#### **To enroll a user's fingerprint using a biometric reader:**

- 1. Be sure the biometric terminal is connected.
- 2. In the Tree View, expand the **Users** element.
- 3. Expand the **Departments/Users** element and select the relevant department.
- 4. Select the user and click the  $\mathbf{F}$  icon.
- 5. On the **Credentials** tab in the **Users Properties** window (see [Credentials](#page-167-0) Tab), click **Add from a Fingerprint Reader**.

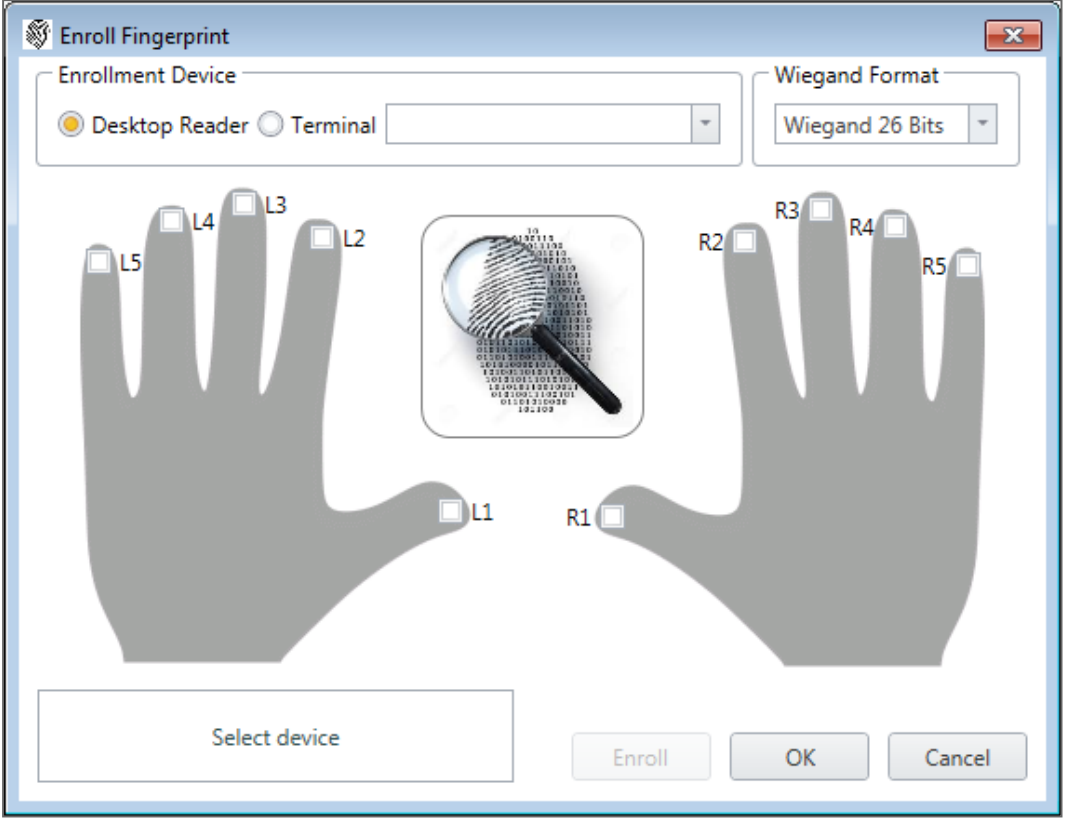

6. Select the enrollment source (Enrollment Device).

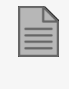

If using Desktop Fingerprint scanner you will have 2-step enrollment process in addition to a live Fingerprint image

- 7. Select the finger that you want to enroll.
- 8. Click **Enroll**. You should see the screen shown below. Follow the instructions on the screen for successful enrollment.

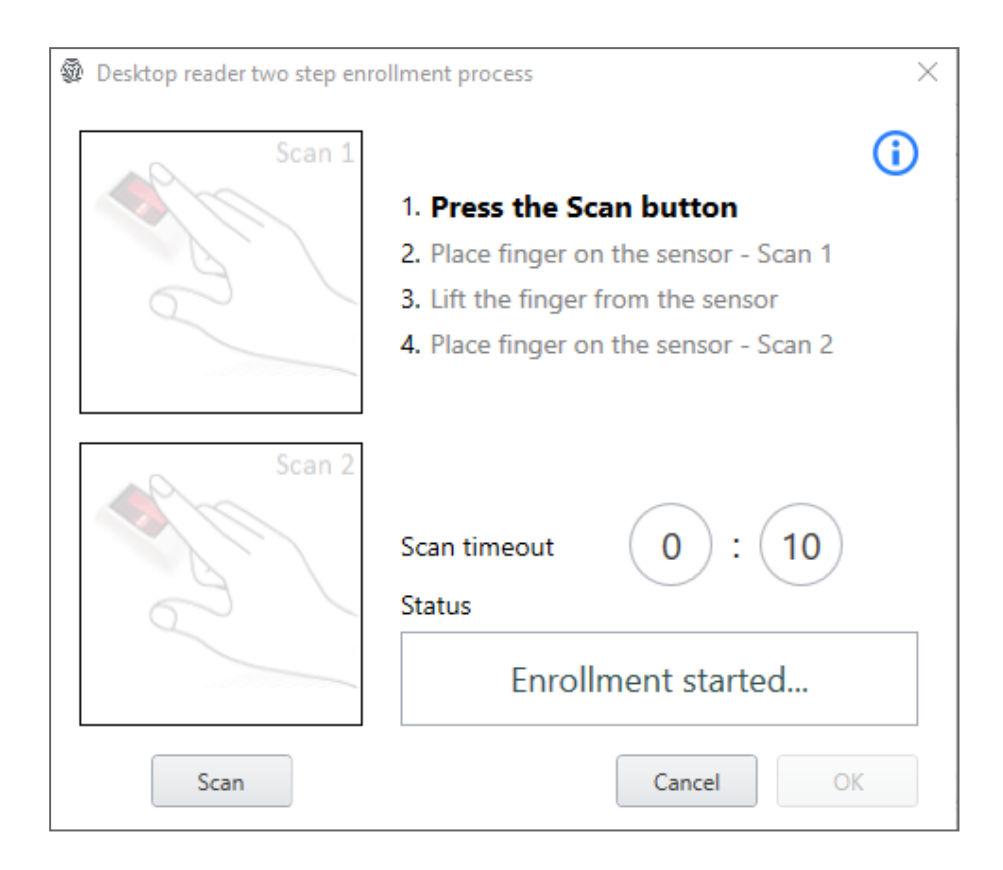

- 9. Press the **Scan** button.
- 10. Place finger on the sensor Scan 1.
- 11. Lift the finger from the sensor. Wait 3 seconds.

12. Place finger on the sensor – Scan 2.

You should see that the finger was read successfully as shown below.

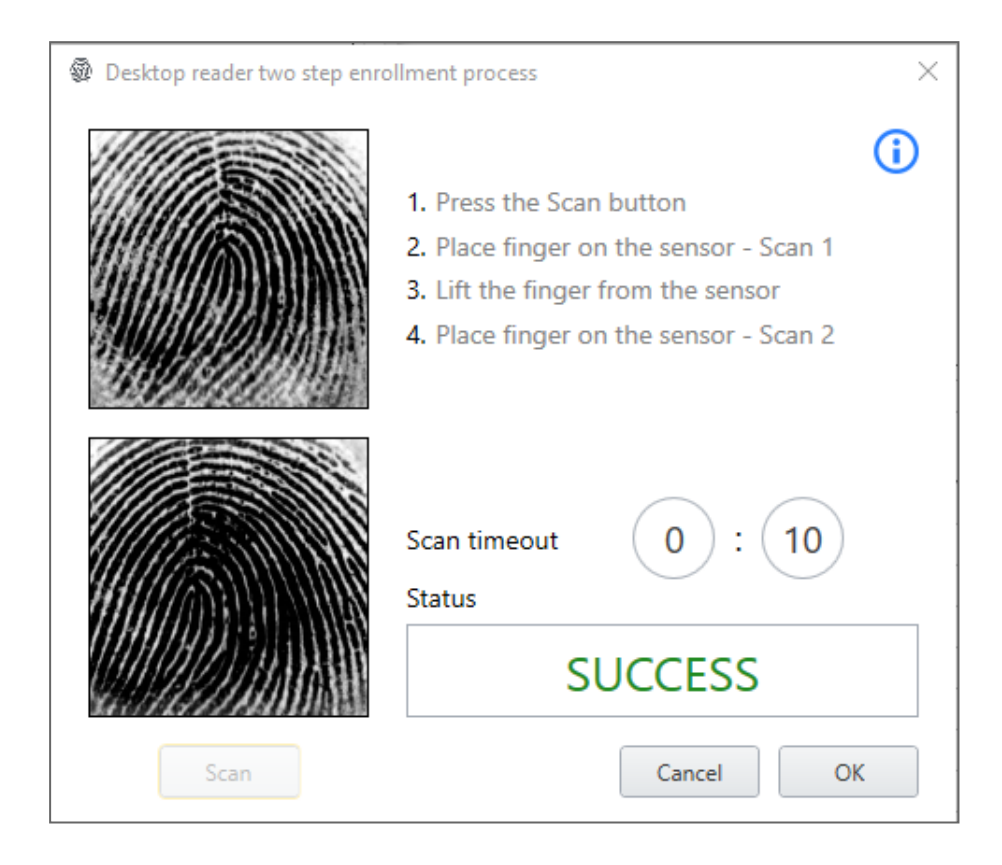

#### 13. Click **OK**.

The window closes and the new fingerprint appears in the **Details** area.

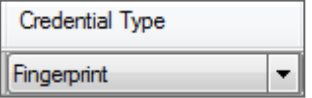

14. Click **OK** in the **Users Properties** window to accept the fingerprint.

# **Appendix G. Enrolling a License Plate**

This option allows you to convert alphanumeric characters read by a third-party camera to a Wiegand format using a user-defined conversion table that is understood by the AxTraxPro system.

#### **To enroll a license plate:**

- 1. In the Tree View, expand the **Users** element.
- 2. Expand the **Departments/Users** element and select the relevant department.
- 3. Select the user and click the  $\sqrt{1-\frac{1}{2}}$  icon.
- 4. On the **Credentials** tab in the **Users Properties** window (see [Credentials](#page-167-0) Tab), click **Enroll from License Plate**.

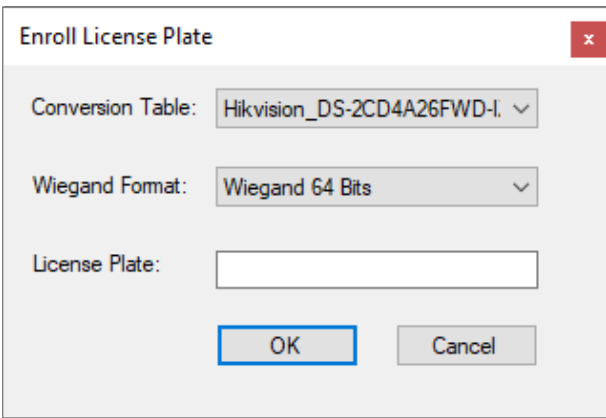

- 5. Select the conversion table (see [Conversion](#page-228-1) Tables).
- 6. Enter the license plate number.
- 7. Click **OK**.

# **Appendix H. Help Menu**

The Help menu has four options:

### **H.1 About**

The **About** window displays software, firmware, and database versions, the current operator, and licensing information.

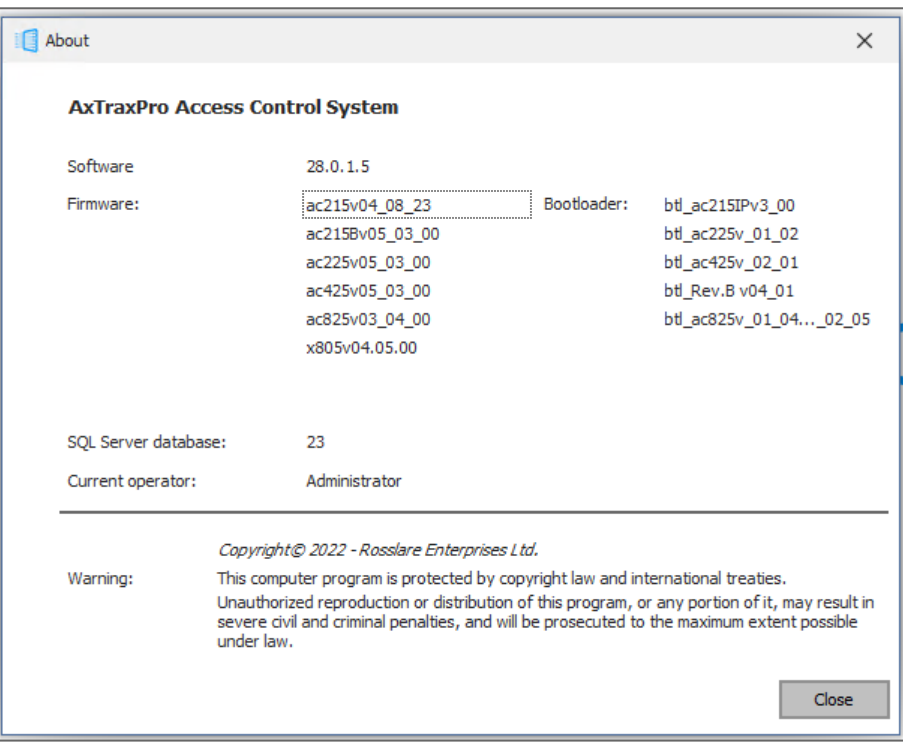

### **H.2 User Manual**

Clicking **User Manual** opens the user manual for AxTraxPro.

## **H.3 AxTraxPro Product Activation**

The License window is used to see information about the current license and to activate a new license.

### **H.3.1 General Information about AxTraxPro and the License Agreement**

**To read plan details:**

- 1. From the menu bar, select **Help > License**.
- 2. Click the **General** tab.

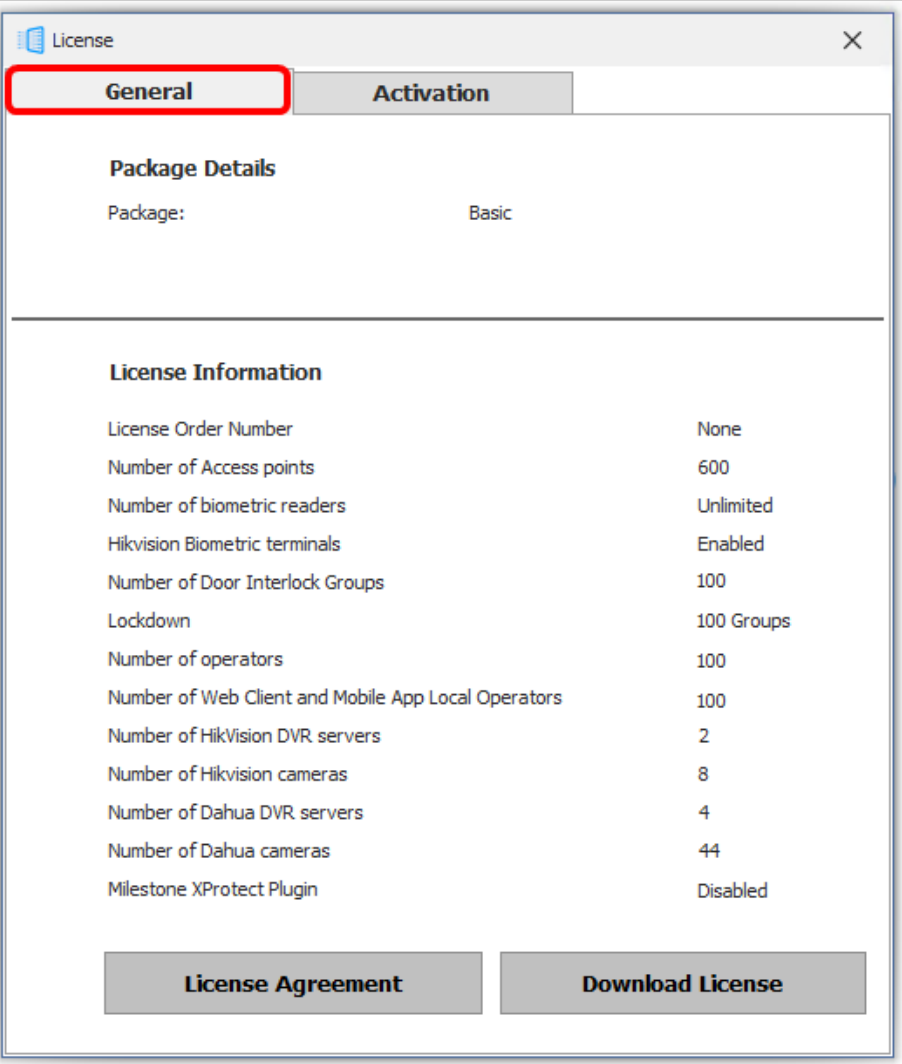

**To read the License Agreement:**

1. In the **General** tab window, click **License Agreement**.

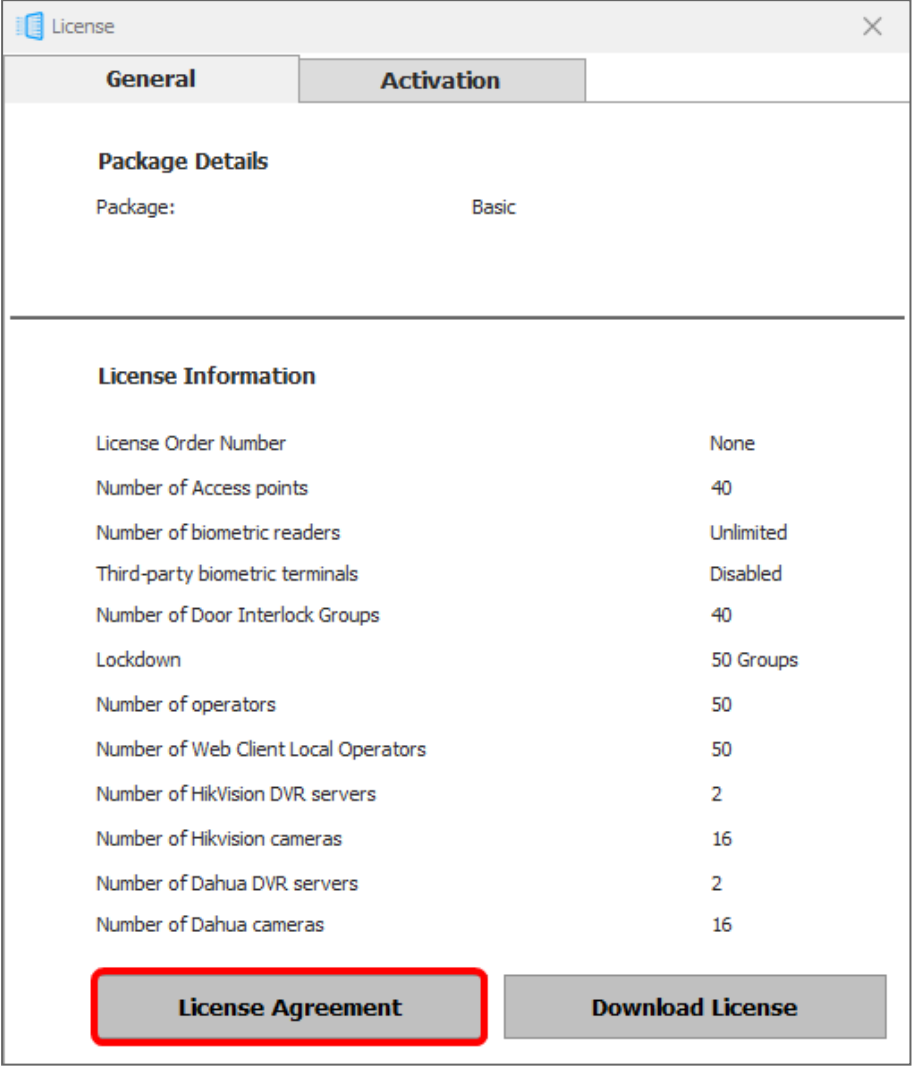

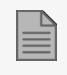

The **License Agreement** is shown in a pop-up window.

**To download the current activated license:**

1. In the **General** tab window, click **Download License**.

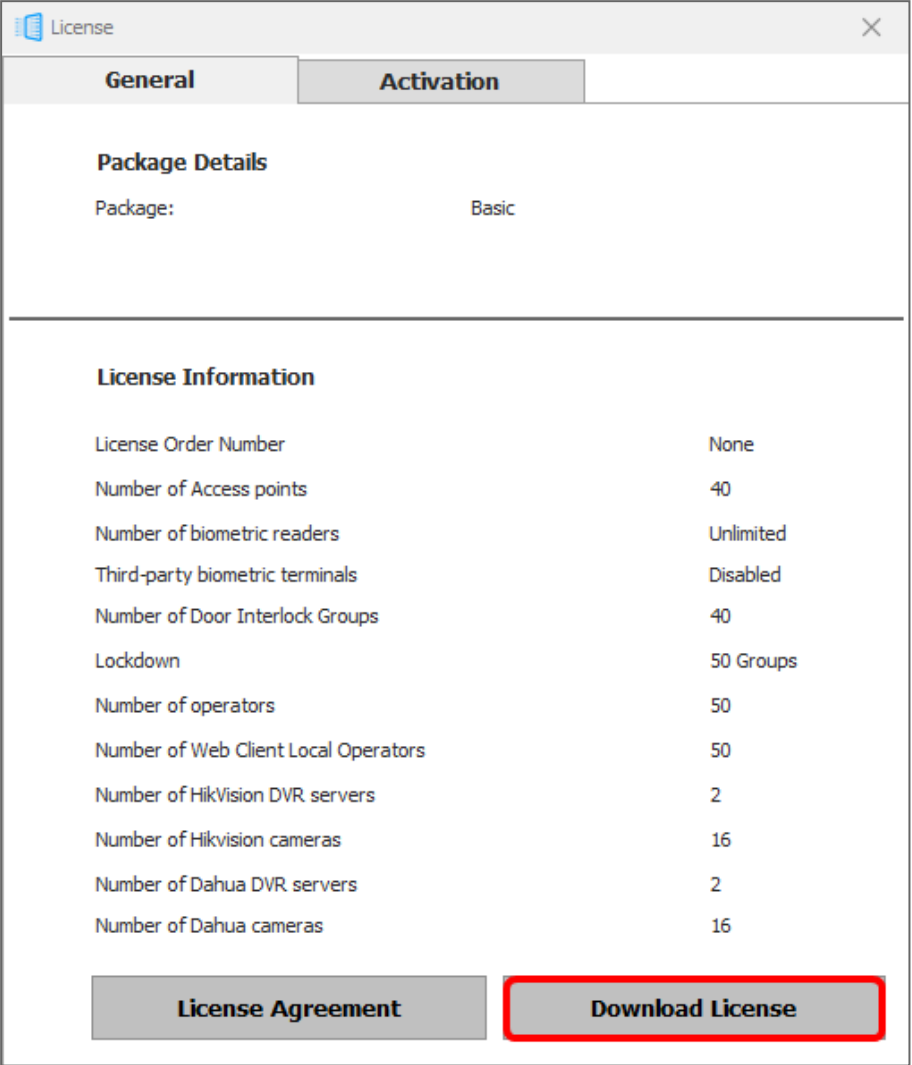

- 2. Browse to a location to save the file.
- 3. Click **Save**.

### **H.3.2 Activating AxTraxPro Desktop Client**

To activate AxTraxPro on a PC, it is necessary to have a license key. The activation procedure is given below.

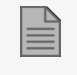

After the installation a **Basic Plan** license is embedded in the software.

#### **Downloading and sending the Hardware ID to Rosslare:**

- 1. From the menu bar, select **Help > License**.
- 2. Click the **Activation** tab.

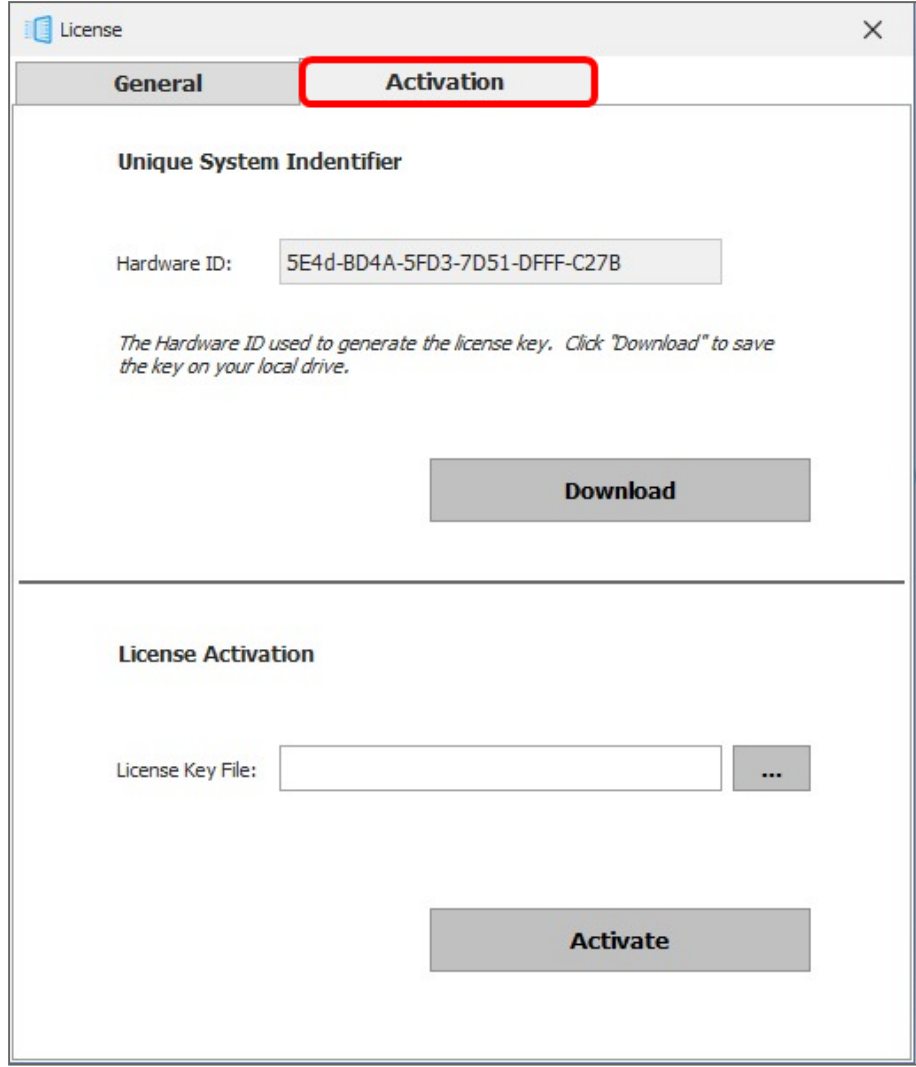

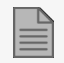

The Hardware ID is automatically populated.

- 3. Click **Download**.
- 4. Browse to a location to save the file.

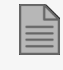

Save the (xxx.license) file on your PC where it can be easily accessed.

- 5. Click **Save**.
- 6. Send the **Hardware ID** to Rosslare with a request to receive a **License Key File**.

### **ROSSLARE**

**Activating Rosslare on a PC:**

- 1. Un-zip the **License Key File** received from Rosslare.
- 2. Save the file (xxx.license) on your PC where it can be easily accessed.
- 3. Click  $\begin{array}{|c|c|c|}\n\hline\n\end{array}$  **+** to locate the **License Key** File.
- 4. Double-click the **License Key File**.
- 5. Click **Activate**.

# **H.4 Feedback**

Use the form on the Feedback window to send feedback to Rosslare.

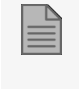

In order to use the Feedback form, you must configure the SMTP settings (see [Notification](#page-228-0) [Settings\)](#page-228-0).

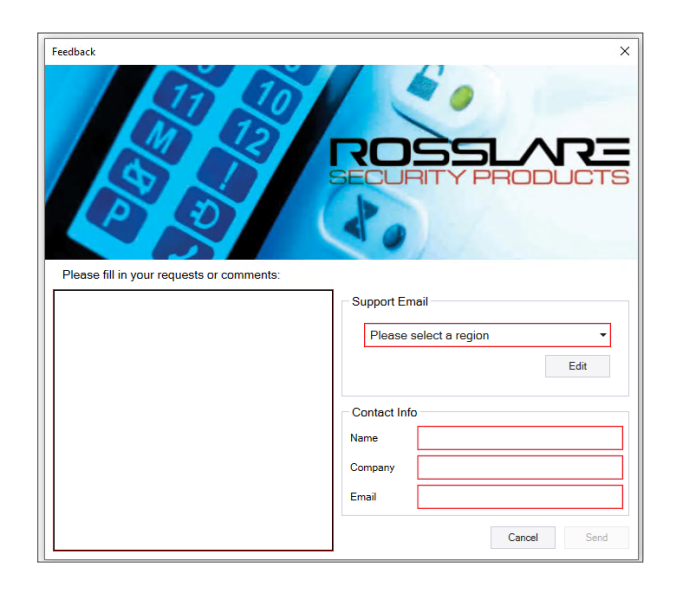
## **Appendix I. Opening a Program in Windows' Firewall**

**To open a port in Windows' firewall:**

- 1. Open the Control Panel.
- 2. Click the **Windows Firewall** category.

**Windows Firewall** 

3. Click **Advanced settings** in the left column of the Windows Firewall window.

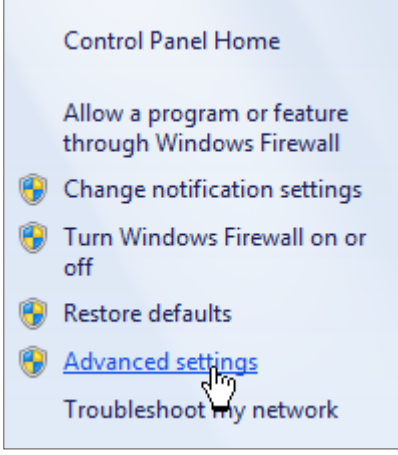

4. In the console tree on the left, click **Inbound Rules**.

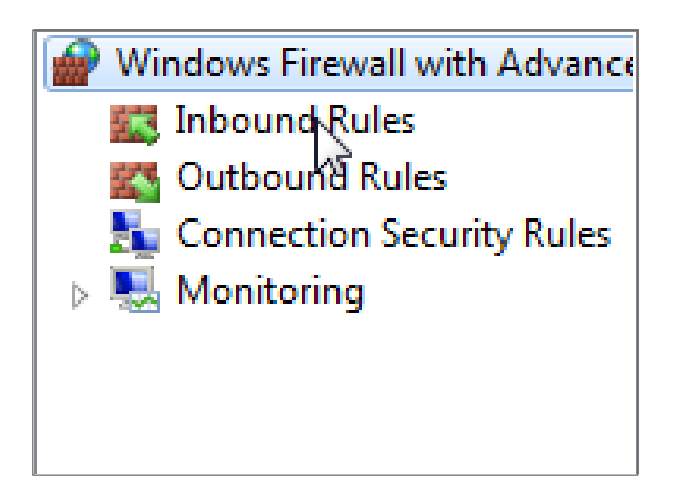

5. In the right column, click **New Rule**.

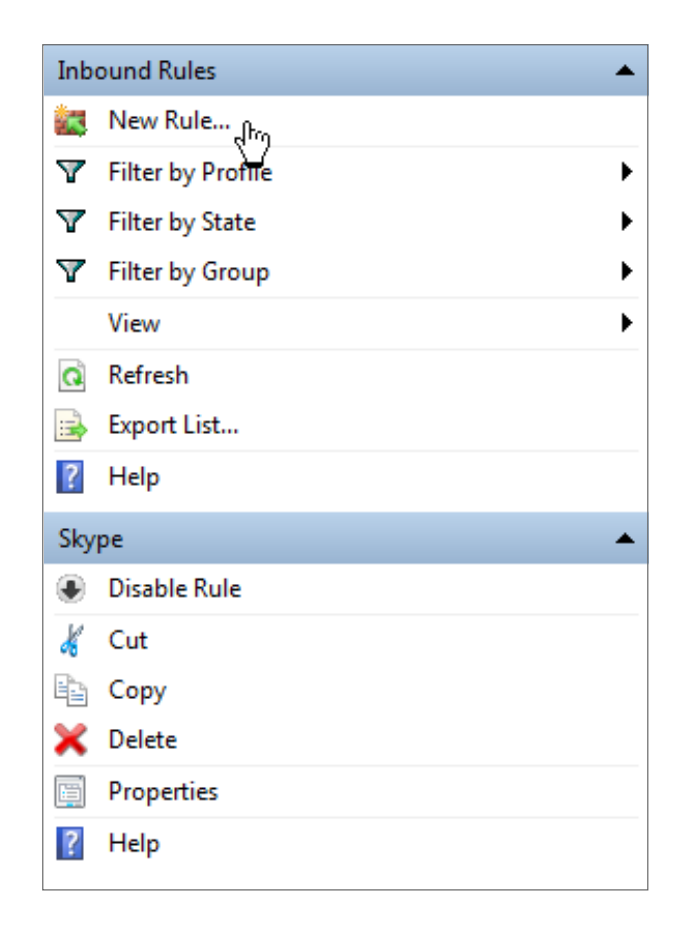

6. Make sure that **Program** is selected.

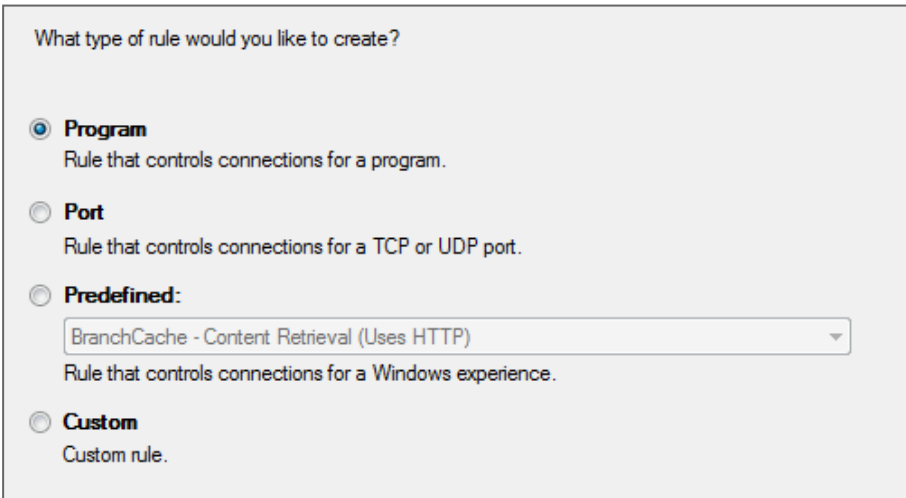

7. Click **Next**

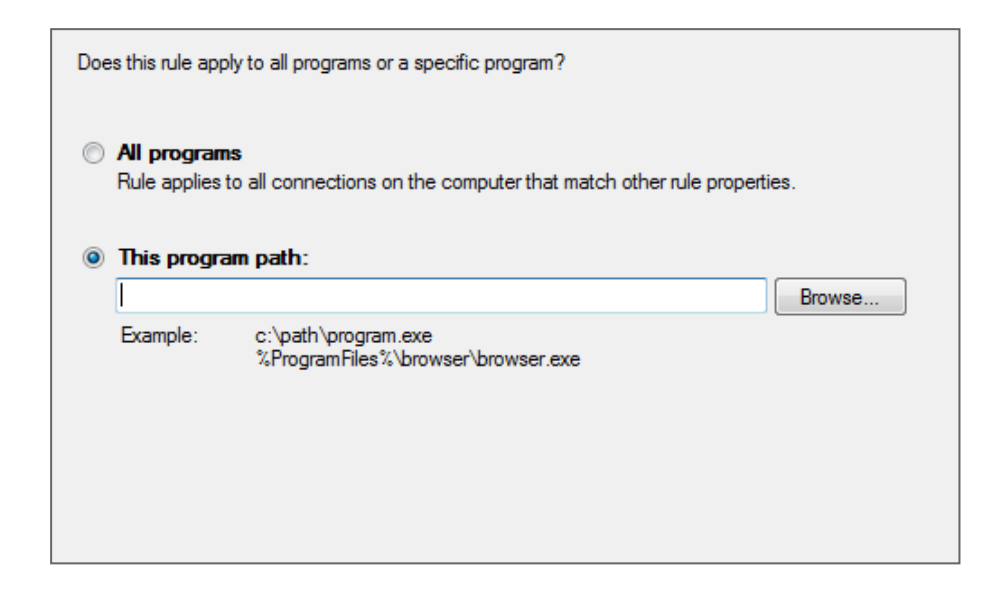

- 8. Make sure that **This program path** is selected.
- 9. Click **Browse** and locate the **AxtraxServerService.exe** file, which is located in *C:\Program Files (x86)\Rosslare\AxTraxPro Server*.
- 10. Click **Next**.

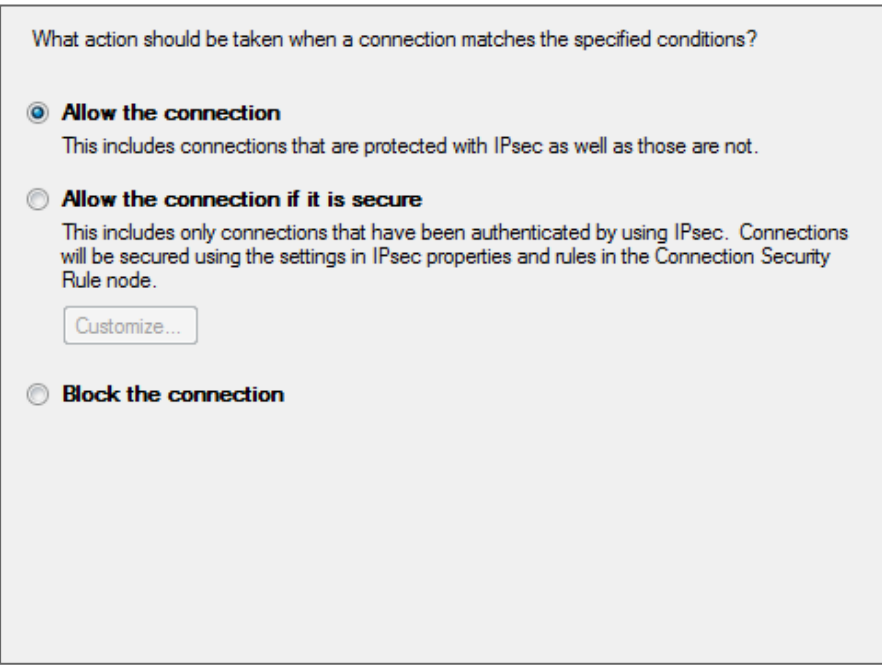

- 11. Make sure that **Allow the connection** is selected.
- 12. Click **Next**.

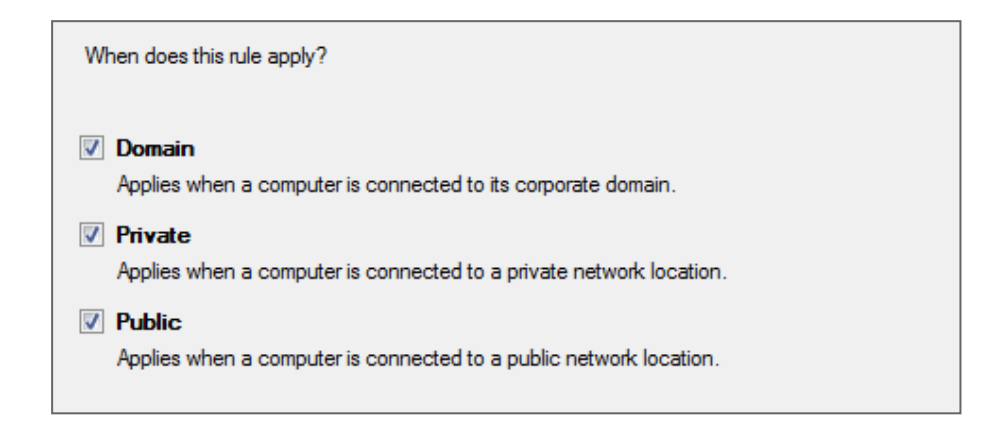

- 13. Make sure all three check boxes are selected.
- 14. Click **Next**.

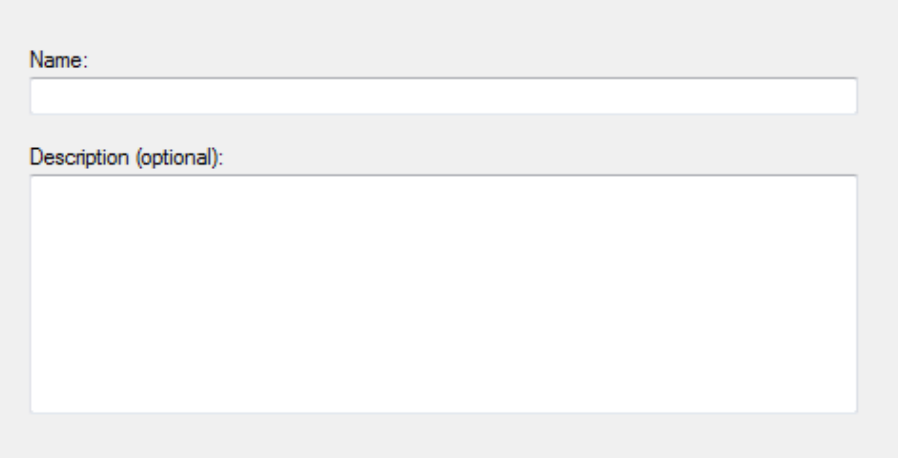

15. Enter a name of the rule, such as "Pro Server" and click **Finish**.

# **Appendix J. WAN Connection Troubleshooting**

This appendix presents three scenarios of a server connection problem.

### **J.1 Server is Down or Wrong IP and Port Configuration**

When starting the AxTraxPro Client, the following error notification appears:

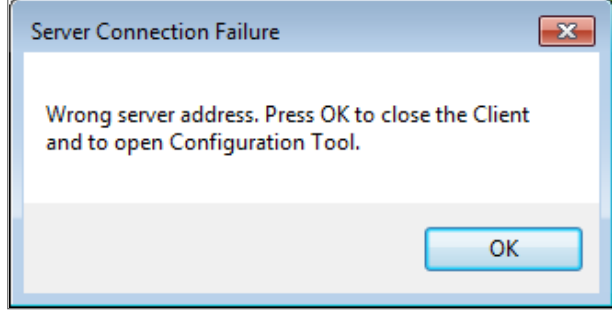

Click **OK** to close the AxTraxPro client and start the AxTraxPro Configuration tool.

### **J.2 Server is Down or Network Failure between AxTraxPro Client and AxTraxPro Server**

The Events log shows a communication error:

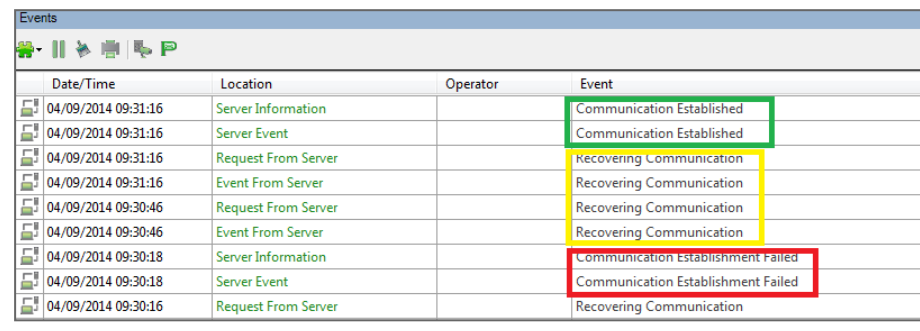

Check if the server is down. Check if its address was changed or if the network connection has errors.

### **J.3 IP + Port Setting are Fine but Client Does Not Start**

Check the following possible firewall problems:

- Check firewall for server PC
- Check firewall for client PC
- Check firewall to Server network
- Check firewall to Client network

MIFARE and MIFARE Classic are trademarks of NXP B.V. | MIFARE and MIFARE Plus are registered trademarks of NXP B.V. | MIFARE and MIFARE Ultralight are registered trademarks of NXP B. V. | All product names, logos, and brands are property of their respective owners.

**DISCLAIMER:** The data contained within Rosslare's materials or documentation is intended to provide only general information about products available for purchase from Rosslare Enterprises Ltd. and its associated companies ("Rosslare"). Reasonable efforts have been made to ensure the accuracy of this information. However, it might contain typographic errors, inaccuracies, or omissions that may relate to product descriptions, visual pictures, specifications, and other details. All technical specifications weights, measures and colors shown, are best approximations. Rosslare can not be held responsible and assumes no legal liability for the accuracy or completeness of the information provided. Rosslare reserves the right to change, delete, or otherwise modify the information, which is represented, at any time, without any prior notice.

© 2023 Rosslare Enterprises Ltd. All rights reserved.

For more information regarding support, visit [https://support.rosslaresecurity.com.](https://support.rosslaresecurity.com/portal/en/home)

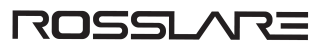